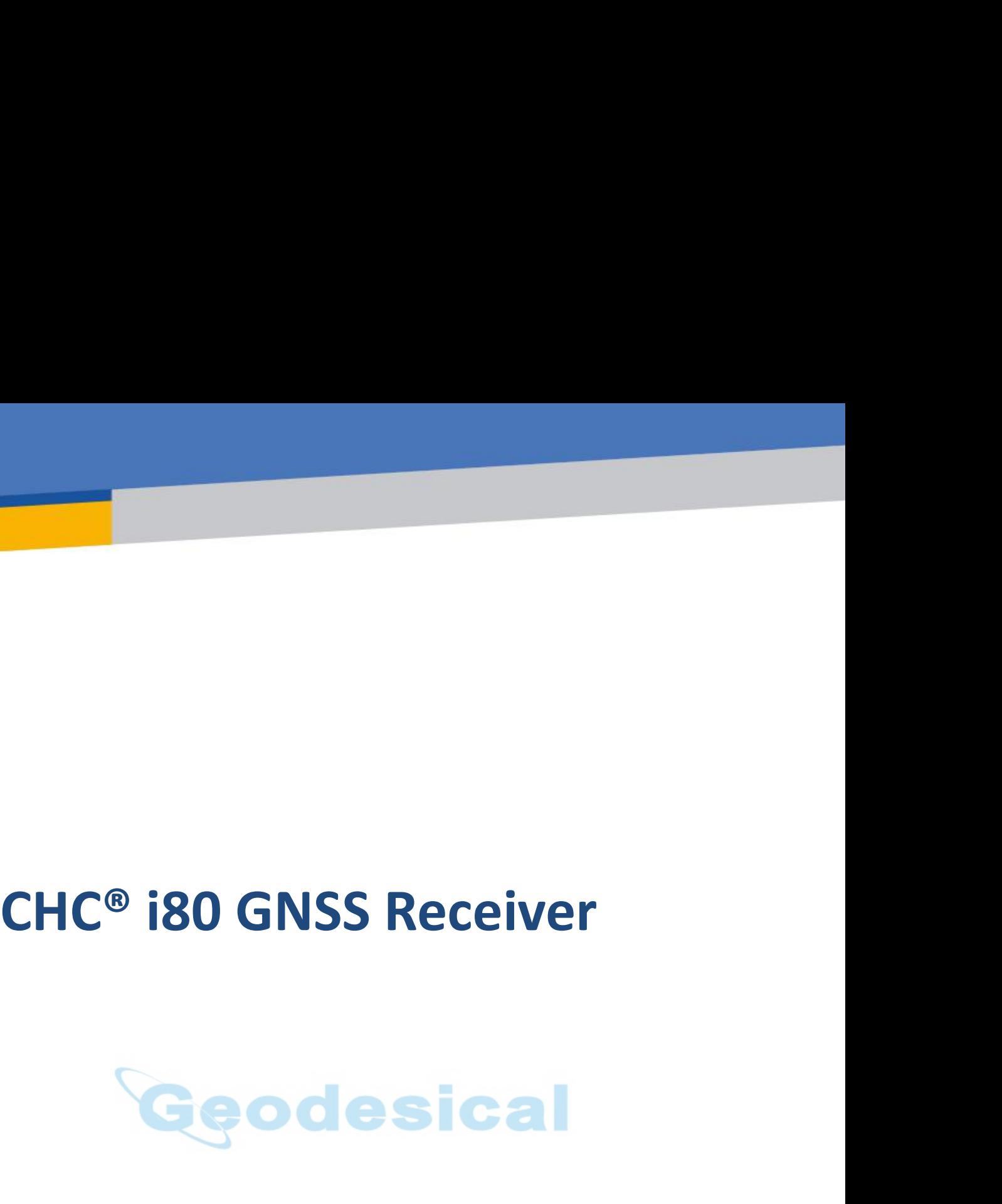

Revision 1.0<br>May 2015 Revision 1.0<br>May 2015

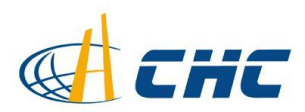

Safety Information

**Copyright**<br>Copyright 2014-2015 CHC | Shanghai HuaCe **Copyright**<br>
Copyright 2014-2015 CHC | Shanghai HuaCe<br>
Navigation Technology Ltd. All rights reserved. The<br>
CHC are trademark of Shanghai HuaCe Navigation<br>
Technology Limited. All other trademarks are the<br>
property of thei **Copyright**<br>
Copyright 2014-2015 CHC | Shanghai HuaCe<br>
Navigation Technology Ltd. All rights reserved. The<br>
CHC are trademark of Shanghai HuaCe Navigation<br>
Technology Limited. All other trademarks are the<br>
property of thei **Copyright**<br> **Copyright** 2014-2015 CHC | Shanghai HuaCe<br>
Navigation Technology Ltd. All rights reserved. The<br>
CHC are trademark of Shanghai HuaCe Navigation<br>
Technology Limited. All other trademarks are the<br>
property of th **Copyright**<br> **Copyright**<br> **Copyright**<br> **Copyright**<br> **Copyright**<br> **Complementation**<br> **Complementation**<br> **Complementation**<br> **Complementation**<br> **Complementation**<br> **Complementary**<br> **Complementary**<br> **Complementary**<br> **Complement Copyright**<br> **Copyright**<br> **Copyright**<br> **Copyright**<br> **Copyright**<br> **Copyright**<br> **Copyright**<br> **Copyright**<br> **Copyright**<br> **Copyright**<br> **Copyright**<br> **Copyrighta**<br> **Copyrighta**<br> **Copyrighta**<br> **Copyrighta**<br> **Copyrighta**<br> **Copyrigh Copyright**<br> **Copyright** 2014-2015 CHC | Shanghai HuaCe<br>
Navigation Technology Ltd. All rights reserved. The<br>
CHC are trademark of Shanghai HuaCe Navigation<br>
Technology Limited. All other trademarks are the<br>
property of th **Copyright**<br> **Copyright**<br> **Copyright** 2014-2015 CHC | Shanghai HuaCe<br>
Navigation Technology Ltd. All rights reserved. The<br>
CHC are trademark of Shanghai HuaCe Navigation<br>
Technology Limited. All other trademarks are the<br>
p **Copyright**<br> **Copyright**<br> **Copyright**<br> **Safety**<br> **Safety**<br> **CHC** are trademark of Shanghai Hi<br> **Technology Limited.** All other trad<br> **property** of their respective owners<br> **Trademarks**<br> **Safety Warnings**<br> **Safety Warnings** 

**Trademarks**<br>All product and brand names mentioned in this holders.

**Copyright**<br> **Copyright** 2014-2015 CHC | Shanghai HuaCe<br>
Navigation Technology Ltd. All rights reserved. The<br>
CHC are trademark of Shanghai HuaCe Navigation<br>
Technology Limited. All other trademarks are the<br>
property of th **Copyright**<br> **Copyright** 2014-2015 CHC | Shanghai HuaCe<br>
Navigation Technology Ltd. All rights reserved. The<br>
CHC are trademark of Shanghai HuaCe Navigation<br>
Trechnology Limited. All other trademarks are the<br>
property of t **Copyright**<br> **Copyright** 2014-2015 CHC | Shanghai HuaCe<br>
CNavigation Technology Ltd. All rights reserved. The<br>
CHC are trademark of Shanghai HuaCe Navigation<br>
Technology Limited. All other trademarks are the<br>
property of t Copyright 2014-2015 CHC | Shanghai HuaCe<br>Navigation Technology Ltd. All rights reserved. The<br>CHC are trademark of Shanghai HuaCe Navigation<br>Technology Limited. All other trademarks are the<br>property of their respective owne Navigation Technology Ltd. All rights reserved. The<br>CHC are trademark of Shanghai HuaCe Navigation<br>Technology Limited. All other trademarks are the<br>property of their respective owners.<br>Trademarks<br>Trademarks<br>Subjection are CHC are trademark of Shanghai Hu<br>Technology Limited. All other trade<br>property of their respective owners.<br>**Trademarks**<br>All product and brand names me<br>publication are trademarks of tl<br>holders.<br>**Safety Warnings**<br>The Global P property of their respective owners.<br> **Frademarks**<br>
All product and brand names mentioned<br>
publication are trademarks of their res<br>
holders.<br> **Safety Warnings**<br>
The Global Positioning System (GPS) is oper<br>
the U.S. Governm **Trademarks**<br>All product and brand names mentioned in this<br>publication are trademarks of their respective<br>holders.<br>**Safety Warnings**<br>The Global Positioning System (GPS) is operated by<br>the U.S. Government, which is solely r **Trademarks**<br>
All product and brand names mentioned in this<br>
All product and brand names mentioned by<br> **Safety Warnings**<br> **Safety Warnings**<br> **Safety Warnings**<br> **Safety Warnings**<br> **Safety Warnings**<br> **Safety Warnings**<br> **Safe** All product and brand names mentioned in this<br>publication are trademarks of their respective<br>holders.<br>**Safety Warnings**<br>The Global Positioning System (GPS) is operated by<br>the U.S. Government, which is solely responsible<br>fo publication are trademarks of their respective<br>holders.<br>The Global Positioning System (GPS) is operated by<br>the U.S. Government, which is solely responsible<br>for the accuracy and maintenance of the GPS<br>network. Accuracy can holders.<br> **Safety Warnings**<br>
The Global Positioning System (GPS) is operated by<br>
the U.S. Government, which is solely responsible<br>
for the accuracy and maintenance of the GPS<br>
network. Accuracy and also be affected by poor Safety Warnings<br>The Global Positioning System (GPS)<br>the U.S. Government, which is sol-<br>for the accuracy and maintenanc<br>network. Accuracy can also be aff<br>satellite geometry and obstructions<br>and heavy canopy.<br>**FCC interferen** 

The Global Posttoning System (GPS) is operated by<br>the U.S. Government, which is solely responsible<br>for the accuracy and maintenance of the GPS<br>network. Accuracy can also be affected by poor<br>satellite geometry and obstructi the U.S. Government, which is solely responsible<br>for the accuracy and maintenance of the GPS<br>network. Accuracy can also be affected by poor<br>satellite geometry and obstructions, like buildings<br>and heavy canopy.<br>**FCC interfe** for the accuracy and maintenance of the GPS<br>natellite geometry and abstructions, like buildings<br>satellite geometry and obstructions, like buildings<br>and heavy canopy.<br>FCC interference statement<br>the limits for a Class B digi network. Accuracy can also be affected by poor<br>satellite geometry and obstructions, like buildings<br>and heavy canopy.<br>FCC interference statement<br>This equipment has been designed to comply with<br>the limits for a Class B digit satellite geometry and obstructions, like build<br>and heavy canopy.<br>
FCC interference statement<br>
This equipment has been designed to comply<br>
the limits for a Class B digital device, pursua<br>
Depart 15 of the FCC Rules in the

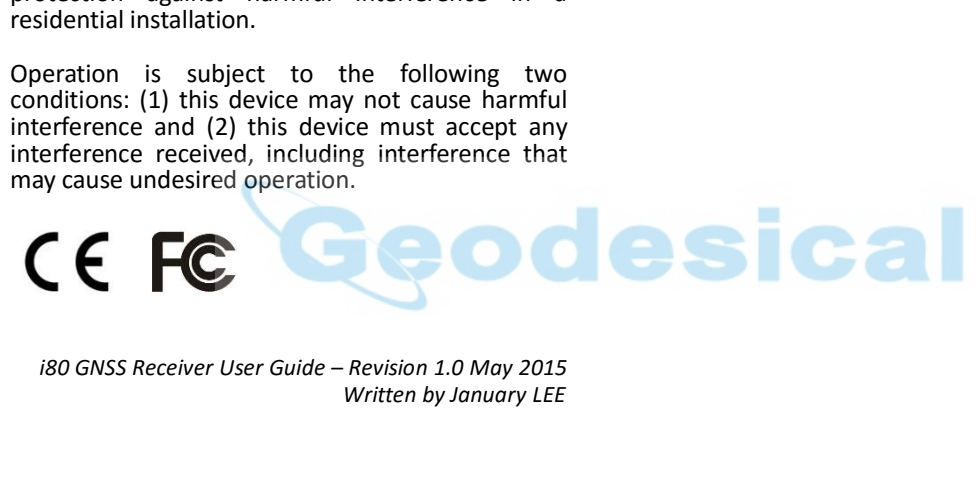

# **CONTENTS**

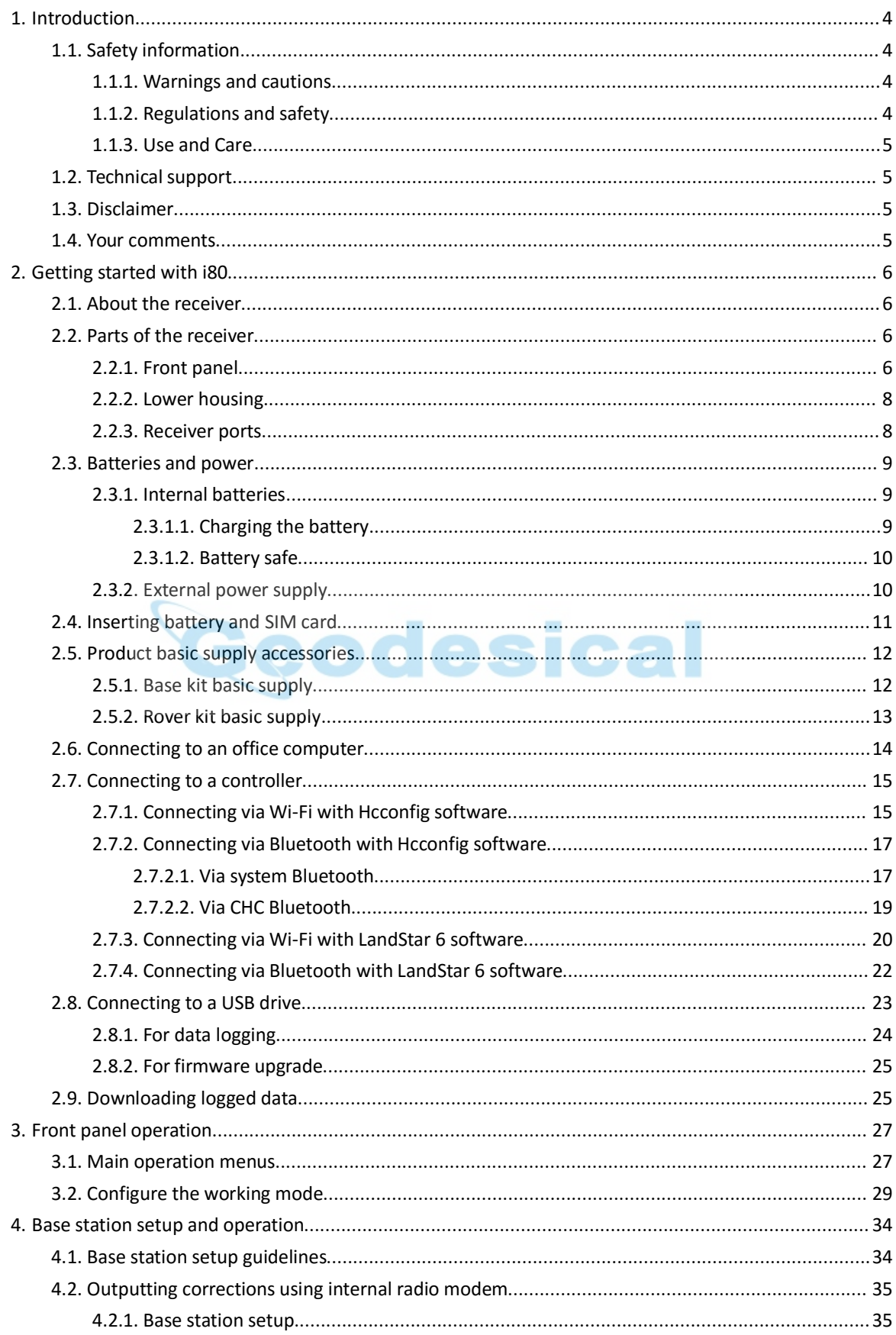

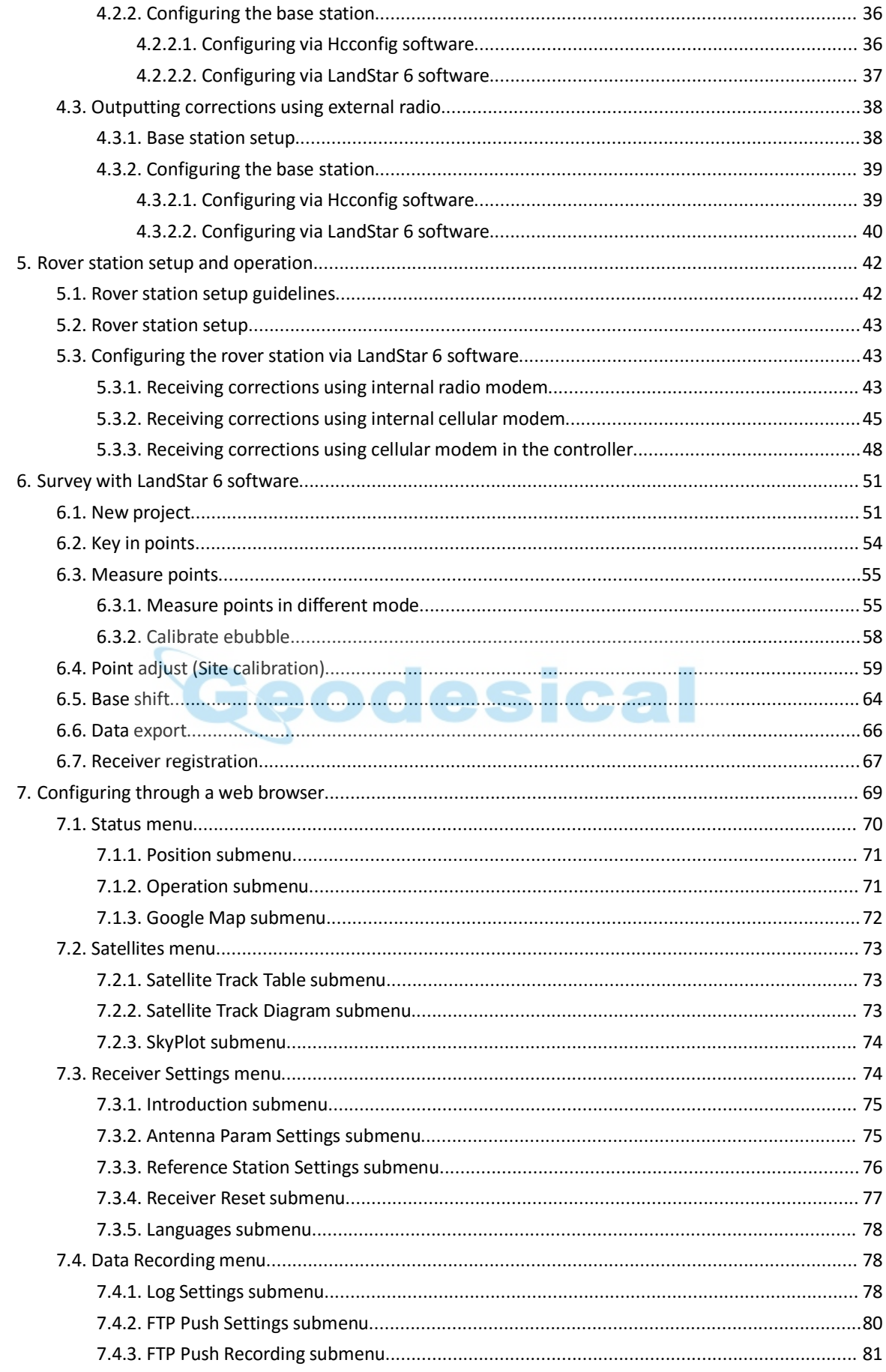

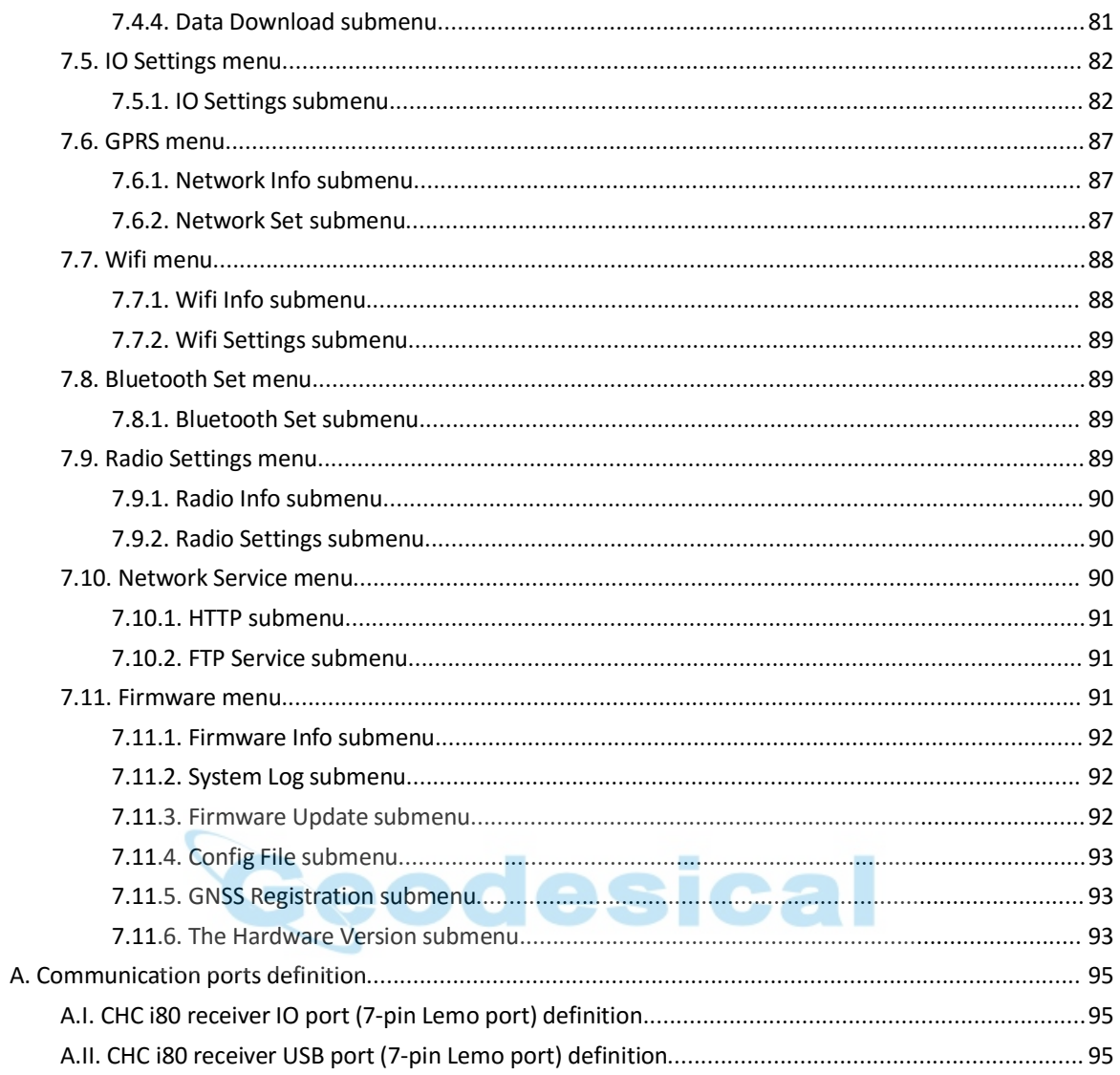

**1. INTRODUCTION**<br>The i80 GNSS Receiver User Guide describes how to set up and us<br>i80 GNSS receiver. **1. INTRODUCTION**<br>The i80 GNSS Receiver User Guide describes how to set up and use the CHC®<br>i80 GNSS receiver.<br>In this manual, "the receiver" refers to the i80 GNSS receiver unless **1. INTRODUCTION**<br>The i80 GNSS Receiver User Guide<br>i80 GNSS receiver.<br>In this manual, "the receiver" refer<br>otherwise stated. **1. INTRODUCTION**<br>The i80 GNSS Receiver User Guide describes how to set up and use the CHC®<br>i80 GNSS receiver.<br>In this manual, "the receiver" refers to the i80 GNSS receiver unless<br>otherwise stated.<br>Even if you have used o

**1. INTRODUCTION**<br>The i80 GNSS Receiver User Guide d<br>i80 GNSS receiver.<br>In this manual, "the receiver" refers<br>otherwise stated.<br>Even if you have used other Global I<br>products before, CHC recommends

<span id="page-5-2"></span><span id="page-5-1"></span><span id="page-5-0"></span>**1. INTRODUCTION**<br>The i80 GNSS Receiver User Guide describes how to set up and use the CHC®<br>i80 GNSS receiver.<br>In this manual, "the receiver" refers to the i80 GNSS receiver unless<br>otherwise stated.<br>Even if you have used o **1.INTRODUCTION**<br>The i80 GNSS Receiver User Guide describes how to set up and use the CHC®<br>i80 GNSS receiver.<br>In this manual, "the receiver" refers to the i80 GNSS receiver unless<br>otherwise stated.<br>Even if you have used o The i80 GNSS Receiver User Guide describes how to set up and use the CHC®<br>i80 GNSS receiver.<br>In this manual, "the receiver" refers to the i80 GNSS receiver unless<br>otherwise stated.<br>Even if you have used other Global Naviga The i80 GNSS Receiver User Guide describes how to set up and use the CHC®<br>I80 GNSS receiver.<br>In this manual, "the receiver" refers to the i80 GNSS receiver unless<br>otherwise stated.<br>Even if you have used other Global Naviga GNSS. The i80 GNSS Receiver User Guide describes how to set up and use t<br>180 GNSS receiver.<br>
1n this manual, "the receiver" refers to the i80 GNSS receiver unless<br>
otherwise stated.<br>
Even if you have used other Global Navigation In this manual, "the receiver" refers to the i80 GNSS recordent of the intervalse stated.<br>
Even if you have used other Global Navigation Satellite S<br>
products before, CHC recommends that you spend some<br>
manual to learn abo products before, CHC recommends that you spend some time reading this<br>manual to learn about the special features of this product. If you are not<br>familiar with GNSS, go to www.chcnav.com for an interactive look at CHC and<br>G

involved.

**1.1.** SAFETY INFORMATION<br>
1.1.1. WARNINGS AND CAUTIONS<br>
An absence of specific alerts does not mean that there are no safety risks<br>
involved.<br>
A Warning or Caution information is intended to minimize the risk of<br>
personal **1.1. SAFETY INFORMATION**<br>
1.1.1. WARNINGS AND CAUTIONS<br>
An absence of specific alerts does not mean that there are no s<br>
involved.<br>
A Warning or Caution information is intended to minimize the r<br>
personal injury and/or da 1.1.1. WARNINGS AND CAU<br>An absence of specific alerts<br>involved.<br>A Warning or Caution inform<br>personal injury and/or damag<br>WARNING - A Warning alerts<br>the equipment.<br>CAUTION - A Caution alerts y<br>person and/or damage to the An absence or specific alerts does not mean that there<br>involved.<br>A Warning or Caution information is intended to minim<br>personal injury and/or damage to the equipment.<br>WARNING - A Warning alerts you to a potential misused<br>t

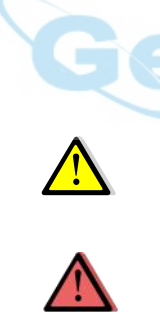

**1.1. SAFETY INFORMATION**<br>
1.1.1. WARNINGS AND CAUTIONS<br>
An absence of specific alerts does not mean that there are no safety risks<br>
involved.<br>
A Warning or Caution information is intended to minimize the risk of<br>
personal An absence of specific alerts does not mean that there are no safety risks<br>involved.<br>A Warning or Caution information is intended to minimize the risk of<br>personal injury and/or damage to the equipment.<br>WARNING - A Warning

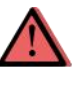

All absellee of specific allerts does not mean that there are<br>
involved.<br>
A Warning or Caution information is intended to minimiz<br>
personal injury and/or damage to the equipment.<br>
WARNING - A Warning alerts you to a potent personal injury and/or damage to the equipment.<br>WARNING - A Warning alerts you to a potential misused or wrong setting of<br>the equipment.<br>CAUTION - A Caution alerts you to a possible risk of serious injury to your<br>person an WARNING - A Warning alerts you to a potential misused or wrong setting of<br>the equipment.<br>CAUTION - A Caution alerts you to a possible risk of serious injury to your<br>person and/or damage to the equipment.<br>1.1.2. REGULATIONS WAKNING - A Warning alerts you to a potential misused or wrong setting or<br>the equipment.<br>CAUTION - A Caution alerts you to a possible risk of serious injury to your<br>person and/or damage to the equipment.<br>1.1.2. REGULATIONS ree equipment.<br>CAUTION - A Caution alerts you to a possible risk of serious injury to your<br>person and/or damage to the equipment.<br>1.1.2. REGULATIONS AND SAFETY<br>The receivers contain a built-in wireless modem for signal com CAUTION - A Caution alerts you to a possible risk of serious injury to your<br>person and/or damage to the equipment.<br>1.1.2. REGULATIONS AND SAFETY<br>The receivers contain a built-in wireless modem for signal communication<br>thro CAOTION - A Caution alerts you to a possible risk of serious frighty to your<br>person and/or damage to the equipment.<br>1.1.2. REGULATIONS AND SAFETY<br>The receivers contain a built-in wireless modem for signal communication<br>thr The receivers contain a built-in wireless modem for signal communication<br>The receivers contain a built-in wireless modem for signal communication<br>through Bluetooth® wireless technology or through external communication<br>dat 1.1.2. Nedotations and safer if<br>The receivers contain a built-in wireless modem for signal communication<br>through Bluetooth® wireless technology or through external communication<br>datalink. Regulations regarding the use of t The receivers contain a built-in wireless modem for signal communication<br>through Bluetooth® wireless technology or through external communication<br>datalink. Regulations regarding the use of the wireless modem vary greatly<br>f Fraction Contain and the minimized model of the wireless model minimization<br>through Bluetooth® wireless technology or through external communication<br>datalink. Regulations regarding the use of the wireless modem vary greatl datalink. Regulations regarding the use of the w<br>datalink. Regulations regarding the use of the w<br>from country to country. In some countries, the<br>obtaining an end-user license. However, in som<br>administrative permissions ar

nd-user license. However, in some countries, the<br>permissions are required. For license information, consult<br>er. Bluetooth® operates in license-free bands.<br>ng a i80 GNSS receiver, determine if authorization or a license<br>uni

1.1.3. USE AND CARE<br>This receiver is designed to withstand the rou<br>occurs in the field. However, the receiver is hi 1.1.1.3. USE AND CARE<br>This receiver is designed to withstand the rough environment that typically<br>occurs in the field. However, the receiver is high-precision electronic<br>equipment and should be treated with reasonable care 1.1.3. USE AND CARE<br>
1.1.1.3. USE AND CARE<br>
This receiver is designed to withstand the rough environment that typically<br>
occurs in the field. However, the receiver is high-precision electronic<br>
equipment and should be trea 1. Introductio<br>1.1.3. USE AND CARE<br>This receiver is designed to withstand the rough environment that typically<br>occurs in the field. However, the receiver is high-precision electronic<br>equipment and should be treated with re 1.1.3. USE AND CARE<br>This receiver is designed to withstand the rough environment that typically<br>occurs in the field. However, the receiver is high-precision electronic<br>equipment and should be treated with reasonable care.<br> 1.1.3. USE AND CARE<br>This receiver is designed to withstand the rough environment that<br>occurs in the field. However, the receiver is high-precision electron<br>equipment and should be treated with reasonable care.<br>CAUTION - Op **1.1.3.** USE AND CARE<br>
This receiver is designed to withstand the rough environm<br>
occurs in the field. However, the receiver is high-precision<br>
equipment and should be treated with reasonable care.<br>
CAUTION - Operating or

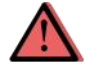

<span id="page-6-1"></span><span id="page-6-0"></span>Inis receiver is designed to withstand the rough environment that typically<br>occurs in the field. However, the receiver is high-precision electronic<br>equipment and should be treated with reasonable care.<br>CAUTION - Operating occurs in the field. However, the receiver is high-precision electronic<br>equipment and should be treated with reasonable care.<br>CAUTION - Operating or storing the receiver outside the specified<br>temperature range will cause i equipment and should be treated with reasonable care.<br>CAUTION - Operating or storing the receiver outside the<br>temperature range will cause irreversible damage.<br>1.2. TECHNICAL SUPPORT<br>If you have a problem and cannot find t CAUTION- Operating or storing the receiver outside the specified<br>temperature range will cause irreversible damage.<br>
1.2. TECHNICAL SUPPORT<br>
If you have a problem and cannot find the information you need in this<br>
manual or temperature range will cause irreversible damage.<br>
1.2. TECHNICAL SUPPORT<br>
If you have a problem and cannot find the information you<br>
manual or CHC website (www.chcnav.com), contact your loo<br>
from which you purchased the r CAUTION - Operating or storing the receiver outside<br>temperature range will cause irreversible damage.<br> **1.2. TECHNICAL SUPPORT**<br>
If you have a problem and cannot find the informat<br>
manual or CHC website (www.chcnav.com), c

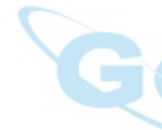

If you have a problem and cannot lind the information you heed in this<br>manual or CHC website (www.chcnav.com), contact your local CHC dealer<br>from which you purchased the receiver(s).<br>If you need to contact CHC technical su manual or CHC website (www.chchav.com), contact your local CHC dealer<br>from which you purchased the receiver(s).<br>If you need to contact CHC technical support, please contact us by email<br>(support@chcnav.com) or Skype (chc\_su rrom wnich you purchased the receiver(s).<br>
If you need to contact CHC technical support, please contact us by email<br>
(support@chcnav.com) or Skype (chc\_support).<br>
1.3. DISCLAIMER<br>
Before using the receiver, please make sur If you need to contact CHC technical support, please contact us by email<br>(support@chcnav.com) or Skype (chc\_support).<br>**1.3.** DISCLAIMER<br>Before using the receiver, please make sure that you have read and<br>understood this Use rights to update and optimize the contents opport, please contact us by email (support@chcnav.com) or Skype (chc\_support).<br>
1.3. DISCLAIMER<br>
Before using the receiver, please make sure that you have read and<br>
understood th Support@chchav.com/or skype (chc\_support).<br>
1.3. DISCLAIMER<br>
Before using the receiver, please make sure that you have read<br>
understood this User Guide, as well as the safety information. C<br>
responsibility for the wrong op If you need to contact CHC technical support, please c<br>(support@chcnav.com) or Skype (chc\_support).<br> **1.3. DISCLAIMER**<br>
Before using the receiver, please make sure that you h<br>
understood this User Guide, as well as the saf Beroreusing the receiver, please make sure that you have read and<br>understood this User Guide, as well as the safety information. CHC holds no<br>responsibility for the wrong operation by users and for the losses incurred by<br> responsibility for the wrong operation by users and for the losses<br>the wrong understanding about this User Guide. However, CHC re<br>rights to update and optimize the contents in this guide regularly.<br>contact your local CHC d

**2. GETTING STARTED WITH 180**<br>**2.1. ABOUT THE RECEIVER**<br>The i80 GNSS receiver incorporates a GNSS engine, GNSS antenna, internal **2. GETTING STARTED WITH 180**<br>**2.1. ABOUT THE RECEIVER**<br>The i80 GNSS receiver incorporates a GNSS engine, GNSS anter<br>radio, optional 4G cellular modem, Bluetooth, Wi-Fi, and dual-**2. GETTING STARTED WITH 180<br>2.1. ABOUT THE RECEIVER**<br>The i80 GNSS receiver incorporates a GNSS engine, GNSS antenna, internal<br>radio, optional 4G cellular modem, Bluetooth, Wi-Fi, and dual-battery in a<br>ruggedized and minia **2. GETTING STARTED WITH 180**<br>**2.1. ABOUT THE RECEIVER**<br>The i80 GNSS receiver incorporates a GNSS engine, GNSS antenna, internal<br>radio, optional 4G cellular modem, Bluetooth, Wi-Fi, and dual-battery in a<br>ruggedized and min **2. GETTING STARTED WITH 180**<br>**2.1. ABOUT THE RECEIVER**<br>The i80 GNSS receiver incorporates a GNSS engine, GNSS antenna, internal<br>radio, optional 4G cellular modem, Bluetooth, Wi-Fi, and dual-battery in a<br>ruggedized and min **2. GETTING STARTED WITH 180**<br> **2.1. ABOUT THE RECEIVER**<br>
The i80 GNSS receiver incorporates a GNSS eng<br>
radio, optional 4G cellular modem, Bluetooth,<br>
ruggedized and miniature unit that is easy for y<br>
rover or mobile base 2. GETTING STARTED WITH 180<br>
2.1. ABOUT THE RECEIVER<br>
The i80 GNSS receiver incorporates a GNSS engine, GNSS antenna, internal<br>
radio, optional 4G cellular modem, Bluetooth, Wi-Fi, and dual-battery in a<br>
ruggedized and min **2.1. ABOUT THE RECEIVER**<br>The i80 GNSS receiver incorporates a GNSS engine, GNSS antenna, internal<br>radio, optional 4G cellular modem, Bluetooth, Wi-Fi, and dual-battery in a<br>ruggedized and miniature unit that is easy for y **2.1. ABOUT THE RECEIVER**<br>The i80 GNSS receiver incorporates a GNSS engine, GNSS antenna, internal<br>radio, optional 4G cellular modem, Bluetooth, Wi-Fi, and dual-battery in a<br>ruggedized and miniature unit that is easy for y The i80 GNSS receiver incorporates a GNSS engine, GNSS antenna, i<br>radio, optional 4G cellular modem, Bluetooth, Wi-Fi, and dual-batte<br>ruggedized and miniature unit that is easy for you to set up an all-in<br>rover or mobile b

<span id="page-7-2"></span><span id="page-7-1"></span><span id="page-7-0"></span>The riso Orional 4G cellular modem, Bluetooth, Wi-Fi, and dual-battery in a<br>ruggedized and miniature unit that is easy for you to set up an all-in-one RTK<br>rover or mobile base station.<br>The LCD panel enables you to check sa ratio, optional 48 central modern, suecoorn, wi-ri, and dual-battery in a<br>ruggedized and miniature unit that is easy for you to set up an all-in-one RTK<br>rover or mobile base station.<br>The LCD panel enables you to check sate The LCD panel enables you to check satellite-tracking status, in<br>The LCD panel enables you to check satellite-tracking status, in<br>status, Wi-Fi status, working mode, data logging status and ba:<br>information. Bluetooth and W The LCD panel enables you to check satellite-tracking status, internal battery<br>status, Wi-Fi status, working mode, data logging status and basic receiver<br>information. Bluetooth and Wi-Fi technology provide cable-free<br>commu The receiver for performing a wide variety of the receiver and basic receiver<br>information. Bluetooth and Wi-Fi technology provide cable-free<br>communication between the receiver and controller.<br>The receiver can be used as th The LCD panel enables you to check satellite-tracking status, inter<br>status, Wi-Fi status, working mode, data logging status and basic<br>information. Bluetooth and Wi-Fi technology provide cable-free<br>communication between the

status, wi-Fi status, working inote, data logging status and basic receiver<br>information. Bluetooth and Wi-Fi technology provide cable-free<br>communication between the receiver and controller.<br>The receiver can be used as the Lansstare sortware. And you can download the GNSS data that recorded in<br>the internal memory of receiver to a computer.<br>You can change basic settings of the receiver with its LCD panel. To configure<br>the receiver for perform the internal memory or receiver to a computer.<br>
You can change basic settings of the receiver with its LCD panel. To configure<br>
the receiver for performing a wide variety of functions, you can use the web<br>
interface by con COM COM COM COM CONDUCTED TO CONTROLLATE THE RECEIVER CONTRET THE RECEIVER STATE OF THE RECEIVER THE UPSTAND OF THE RECEIVER THE UPSTAND OF THE RECEIVER THE UPSTAND OF THE RECEIVER THE RECEIVER THE OPERATION CONTRET THE RE You can change basic settings of the receiver with its LCD panel. To configure<br>the receiver for performing a wide variety of functions, you can use the web<br>interface by connecting the receiver with PC or smartphone through

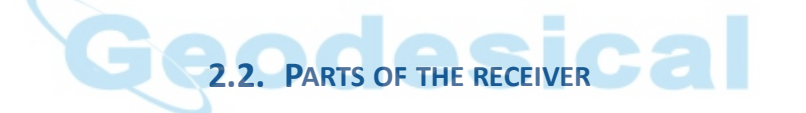

**2.2. PARTS OF THE RECEIVER**<br>The operating controls are all located on the front panel. Battery<br>compartment and SIM card slot are on the backside. Serial ports and<br>connectors are located on the bottom of the unit.<br>2.2.1. F

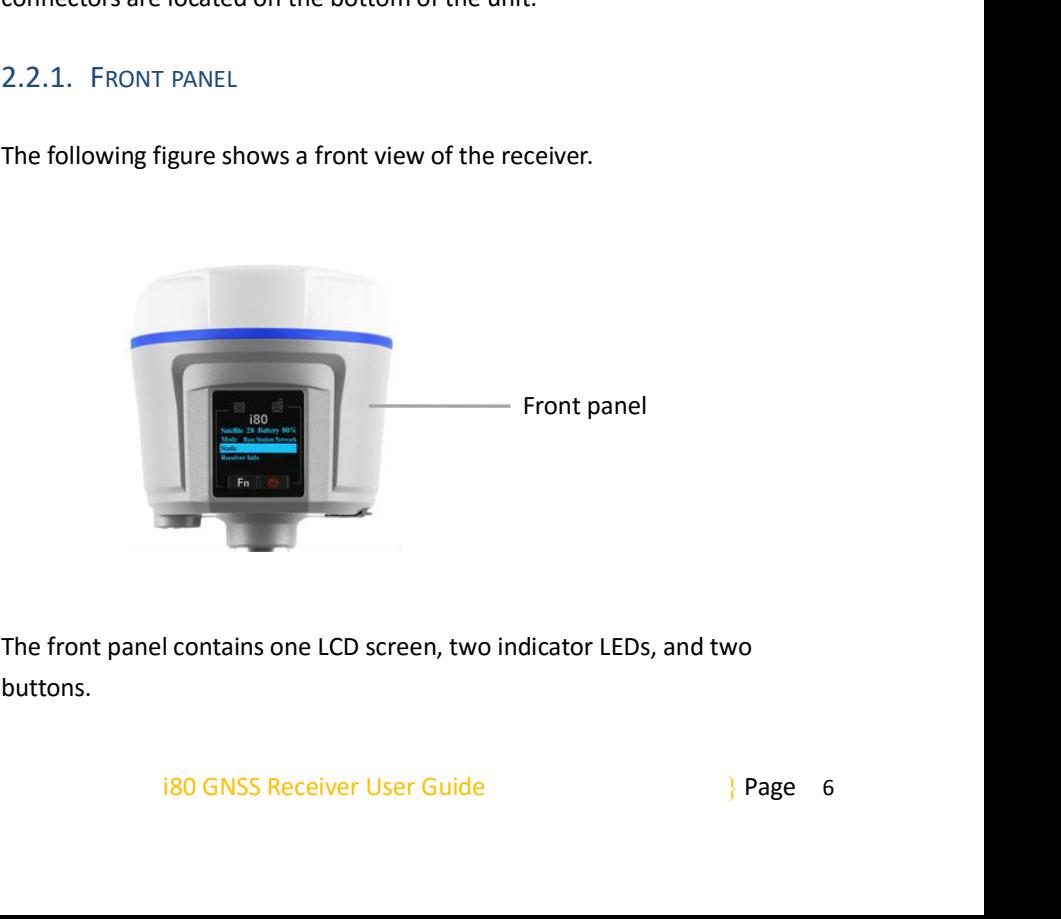

buttons.

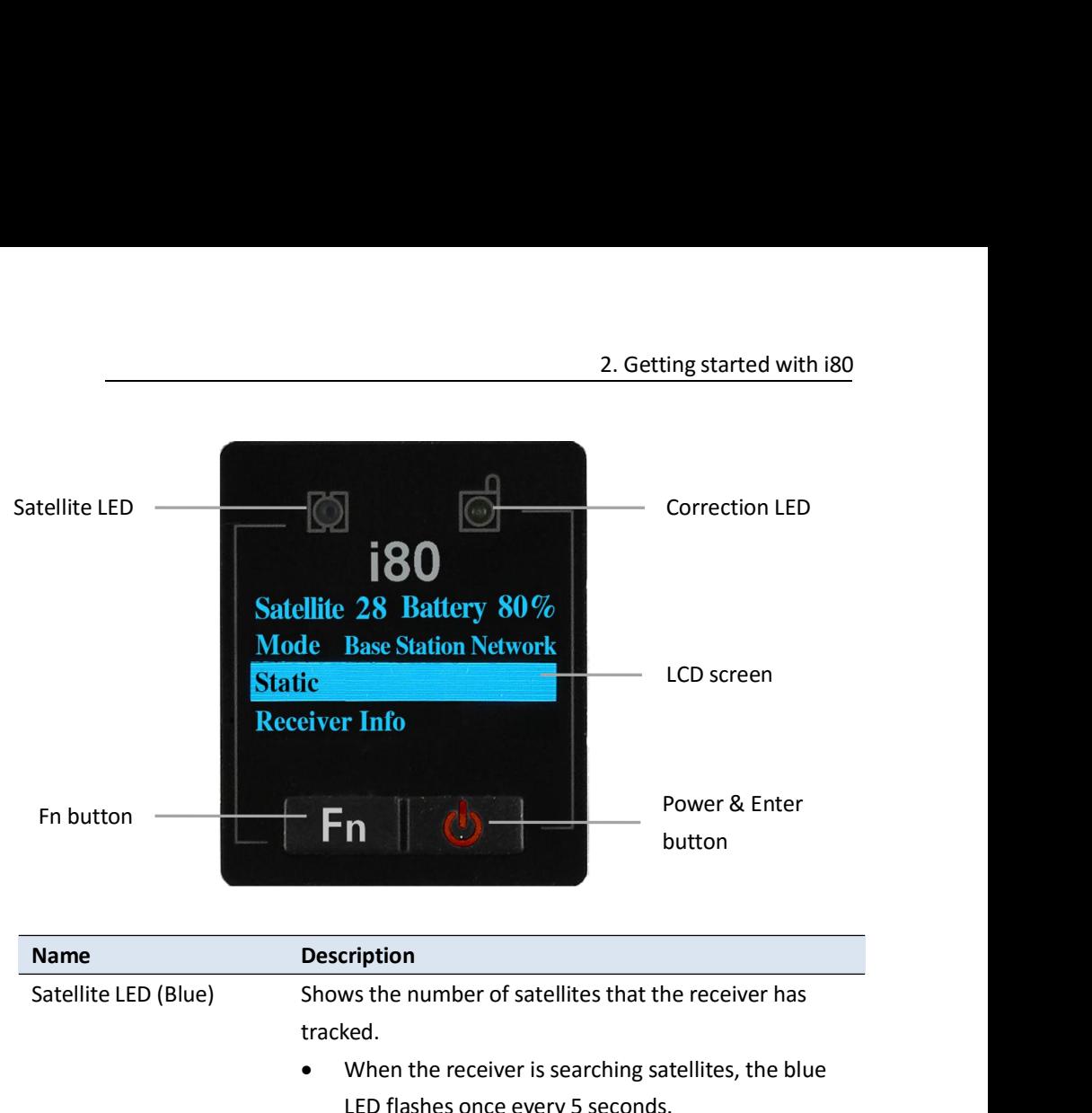

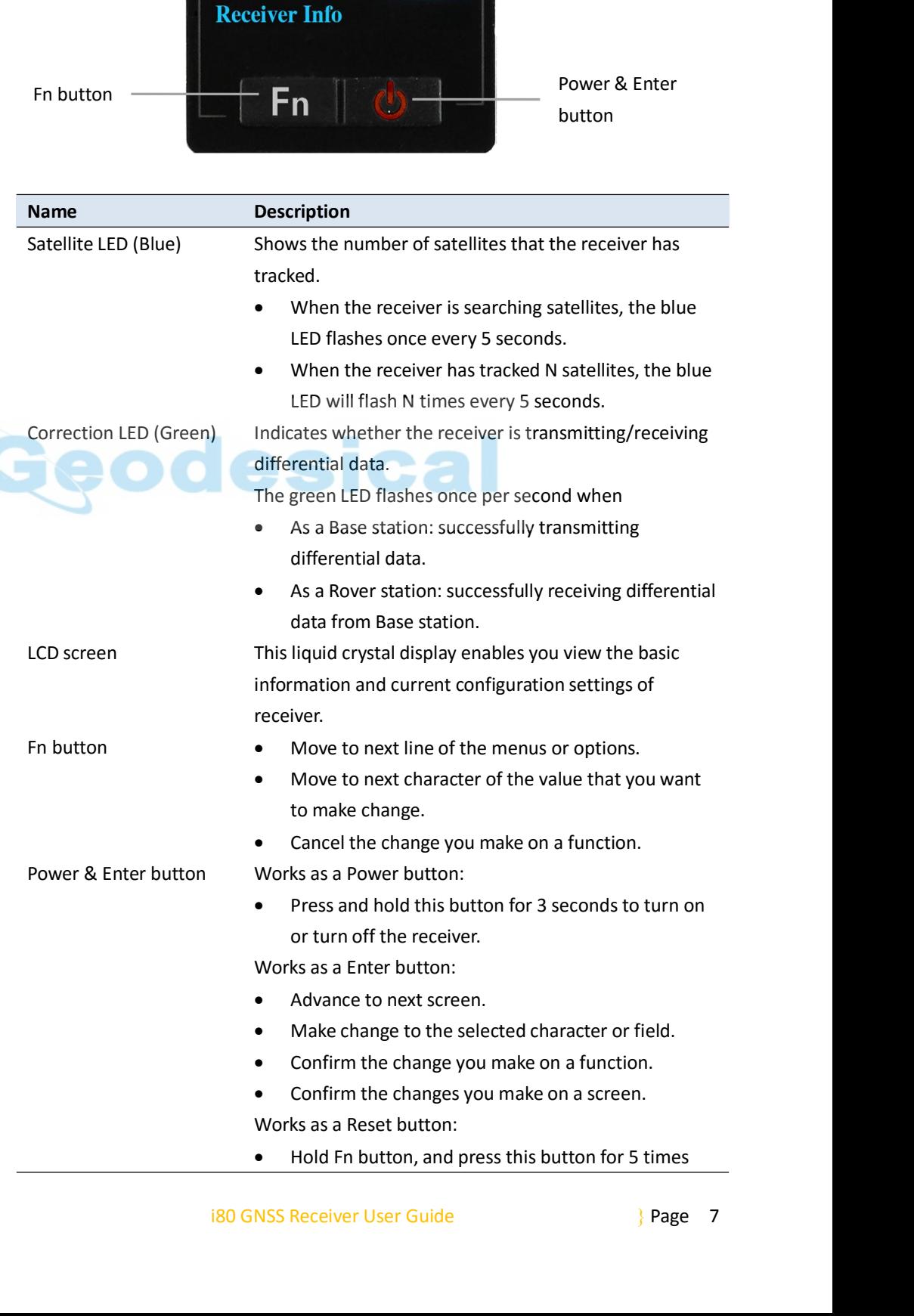

2. Getting started with it<br>
continuously to reset the mainboard.<br>
out the front panel and relevant operations, see 3. 2.Getting started with i80<br>
continuously to reset the mainboard.<br>
For more information about the front panel and relevant operations, see 3.<br>
Front panel operation.<br>
2.2.2. LOWER HOUSING

<span id="page-9-0"></span>2. Under the main continuously to reset the main of the main of the front panel and relevant panel operation.<br>
2.2.2. LOWER HOUSING<br>
The lower housing contains one SIM card slot, two bat<br>
one TNC radio antenna connector, t 2. Getting started with i80<br>
continuously to reset the mainboard.<br>
For more information about the front panel and relevant operations, see 3.<br>
Front panel operation.<br>
2.2.2. LOWER HOUSING<br>
The lower housing contains one SI 2. Getting started with i80<br>
continuously to reset the mainboard.<br>
For more information about the front panel and relevant operations, see 3.<br>
Front panel operation.<br>
2.2.2. LOWER HOUSING<br>
The lower housing contains one SI continuously to reset the mainbo<br>5 For more information about the front panel and relevant<br>5<br>5.12.1.1 LOWER HOUSING<br>The lower housing contains one SIM card slot, two battery<br>5.11 threaded insert, and two nameplates.

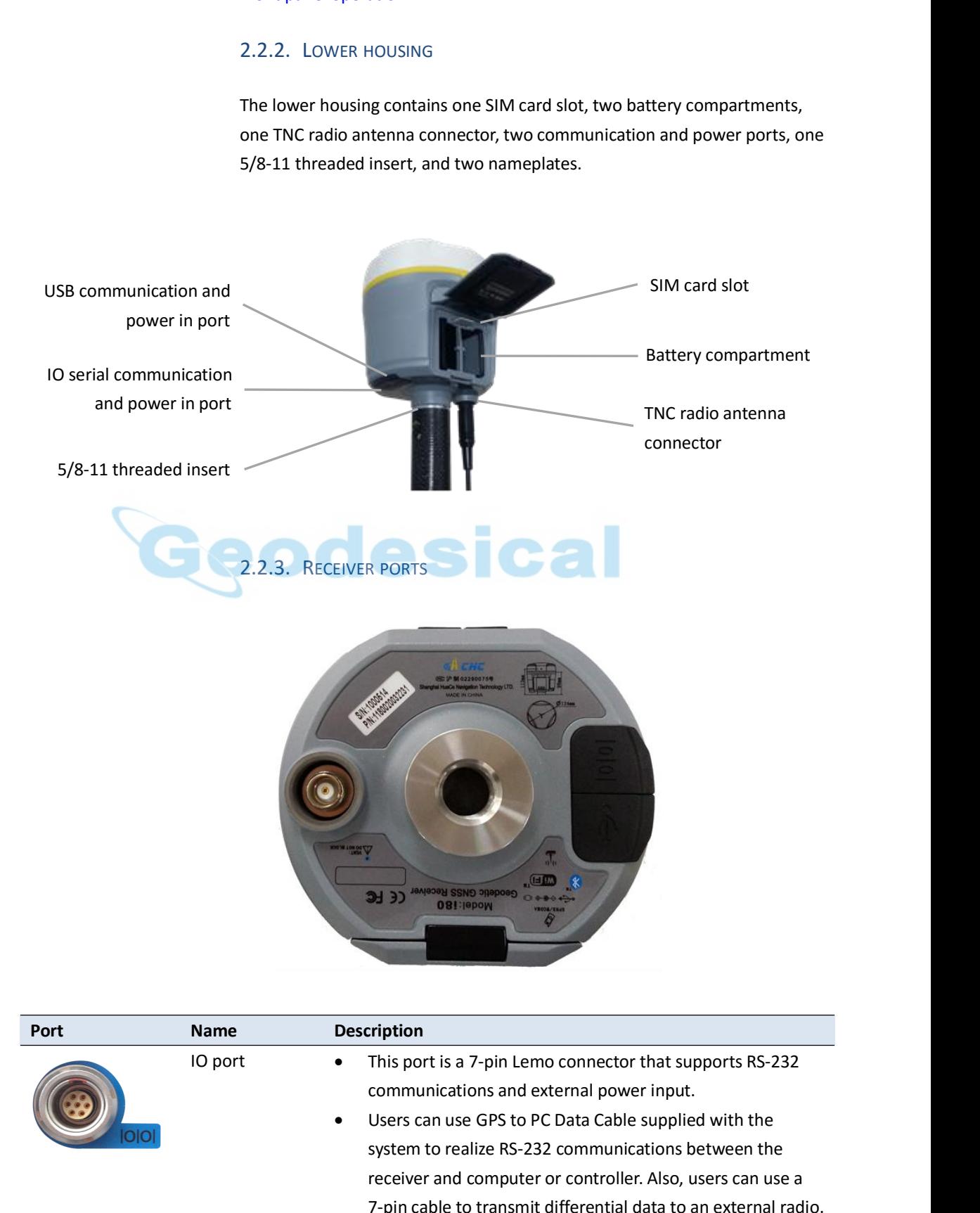

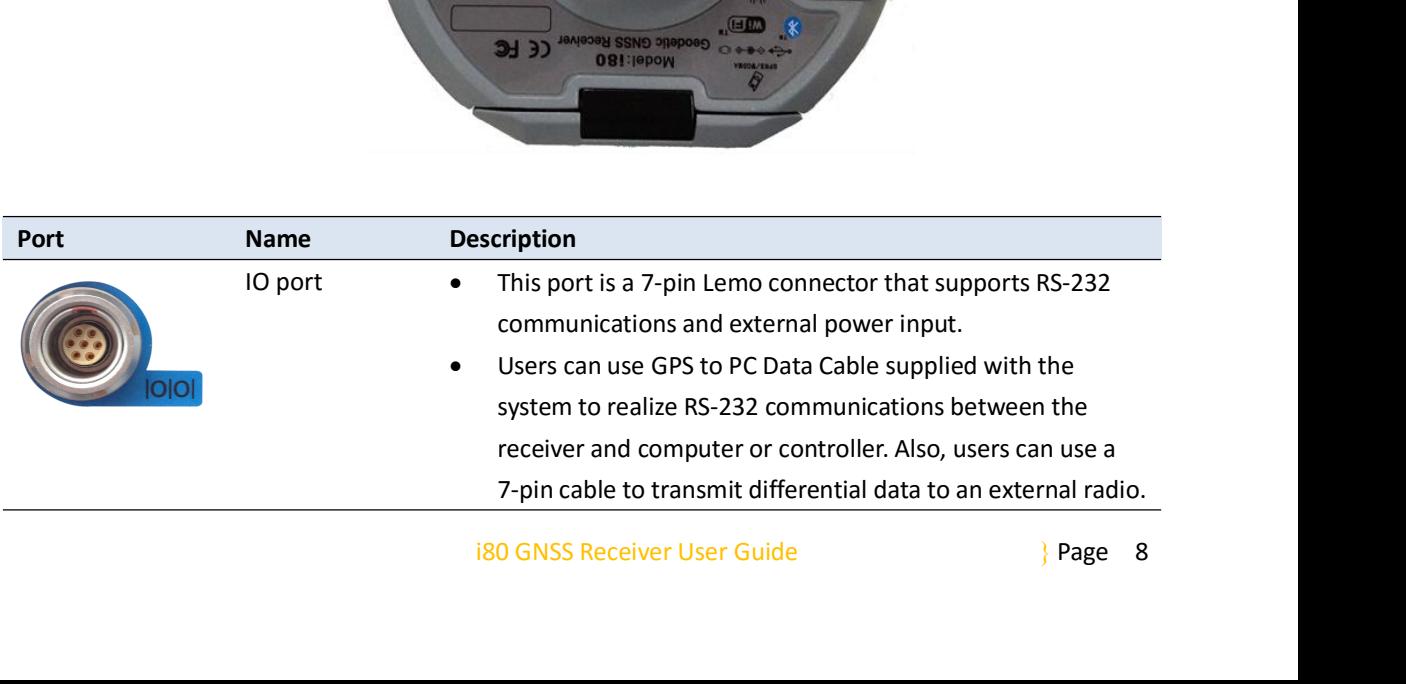

2. Getting started with i80<br>
That supports USB<br>
That supports USB<br>
The start input. 2. Getting started with i80<br>
USB port 
This port is a 7-pin Lemo connector that supports USB<br>
communications and external power input.<br>
Users can USB Cable supplied with the system to download<br>
the logged data to a compute 2. Getting started with i80<br>
• This port is a 7-pin Lemo connector that supports USB<br>
communications and external power input.<br>
• Users can USB Cable supplied with the system to download<br>
the logged data to a computer.<br>
• 2. Getting started with i80<br>
• This port is a 7-pin Lemo connector that supports USB<br>
communications and external power input.<br>
• Users can USB Cable supplied with the system to download<br>
the OTG Cable supplied with the sy 2. Getting started with i80<br>
This port is a 7-pin Lemo connector that supports USB<br>
communications and external power input.<br>
Users can USB Cable supplied with the system to download<br>
the logged data to a computer.<br>
The OT 2. Getting started with i80<br>
This port is a 7-pin Lemo connector that supports USB<br>
communications and external power input.<br>
Users can USB Cable supplied with the system to download<br>
the logged data to a computer.<br>
The OT This port is a 7-pin Lemo conne<br>communications and external<br>Users can USB Cable supplied v<br>the logged data to a computer.<br>The OTG Cable supplied with tl<br>upgrade the receiver firmware<br>to a USB flash disk, or directly<br>flash USB port<br>
• This port is a :<br>
communicatio<br>
• Users can USE<br>
the logged da<br>
• The OTG Cable<br>
upgrade the r<br>
to a USB flash<br>
flash disk.<br>
Radio antenna Connect a radio ar<br>
connector this connector is n connector this connector is not used if you are using an external radio. This port is a 7-pin Lemo connector that supports USB<br>
communications and external power input.<br>
Users can USB Cable supplied with the system to download<br>
the logged data to a computer.<br>
The OTG Cable supplied with the sys This port is a 7-pin Lemo connector that supports USB<br>
communications and external power input.<br>
Users can USB Cable supplied with the system to download<br>
the logged data to a computer.<br>
The OTG Cable supplied with the sys Fins port is a 7-pin temo connector that suppor<br>
communications and external power input.<br>
• Users can USB Cable supplied with the system to<br>
the logged data to a computer.<br>
• The OTG Cable supplied with the system can be<br> • The OTG Cable supplied with the<br>upgrade the receiver firmware b<br>to a USB flash disk, or directly lo<sub>i</sub><br>flash disk.<br>antenna Connect a radio antenna to internal r<br>tor this connector is not used if you are u<br>**2.3.1.** INTERN Example and this connect a radio antenna to internal radio of the receiver. And<br>this connector is not used if you are using an external radio.<br> **2.3.** BATTERIES AND POWER<br>
2.3.1. INTERNAL BATTERIES<br>
The receiver has two re

<span id="page-10-2"></span><span id="page-10-1"></span><span id="page-10-0"></span>removed this connector is not used<br> **2.3. BATTERIES AND POWER**<br>
2.3.1. INTERNAL BATTERIES<br>
The receiver has two rechargeable Lith<br>
removed for charging.<br>
2.3.1.1. Charging the battery

**2.3. BATTERIES AND POWER**<br>2.3.1. INTERNAL BATTERIES<br>The receiver has two rechargeable Lithium-ion batteries<br>removed for charging.<br>2.3.1.1. Charging the battery<br>The rechargeable Lithium-ion battery is supplied partial<br>the **2.3.1.** INTERNAL BATTERIES<br>
The receiver has two rechargeable Lithium-ion batteries, which can be<br>
removed for charging.<br>
2.3.1.1. Charged. Lithium-ion battery<br>
The rechargeable Lithium-ion battery is supplied partially c **2.3.** BATTERIES AND POWER<br>
2.3.1. INTERNAL BATTERIES<br>
The receiver has two rechargeable Lithium-ion batteries, which can be<br>
removed for charging.<br>
2.3.1.1. Charging the battery<br>
The rechargeable Lithium-ion battery is su 2.3.1. INTERNAL BATTERIES<br>The receiver has two rechargeable Lithium-ion batteries, which can be<br>removed for charging.<br>2.3.1.1. Charging the battery<br>The rechargeable Lithium-ion battery is supplied partially charged. Charge 2.3.1. INTERNAL BATTERIES<br>The receiver has two rechargeable Lithium-ion batteries, which can<br>removed for charging.<br>2.3.1.1. Charging the battery<br>The rechargeable Lithium-ion battery is supplied partially charged.<br>the batte The receiver nas two rechargeable Lithium-ion batteries, which can be<br>removed for charging.<br>2.3.1.1. Charging the battery<br>The rechargeable Lithium-ion battery is supplied partially charged. Charge<br>the battery completely be Fermoved for charging.<br>
2.3.1.1. Charging the battery<br>
The rechargeable Lithium-ion battery is supplied partially charged. Charge<br>
the battery completely before using it for the first time. To charge the<br>
battery, first re 2.3.1.1. Charging the battery<br>The rechargeable Lithium-ion battery is supplied partially charged. Charge<br>the battery completely before using it for the first time. To charge the<br>battery, first remove the battery from the r 2.3.1.1. Charging the battery<br>The rechargeable Lithium-ion battery is supplied partially chemetately<br>the battery completely before using it for the first time. To co<br>battery, first remove the battery from the receiver, and

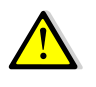

The Fechalgeable Ethium-Ton battery is supplied the battery completely before using it for the battery, first remove the battery from the recordate battery charger, which is connected to AC pow<br>WARNING - Charge and use the battery, first remove the battery from the receiver, and then place it in the<br>battery charger, which is connected to AC power.<br>WARNING - Charge and use the rechargeable Lithium-ion battery only in<br>strict accordance with th battery charger, which is connected to AC power.<br>
WARNING - Charge and use the rechargeable Lithium-ion battery only in<br>
strict accordance with the instructions. Charging or using the battery in<br>
unauthorized equipment can WARNING - Charge and use the rechargeable Lithium-ion battery only in<br>strict accordance with the instructions. Charging or using the battery in<br>unauthorized equipment can cause an explosion or fire, and can result in<br>perso vantured - charge and use the ristrict accordance with the instruction<br>strict accordance with the instruction<br>personal injury and/or equipmen<br>To prevent injury or damage:<br><br>• Do not charge or use the ba<br>• Charge it. Be sure

• Controllance with the instructions. Charging or using the battery in<br>the unauthorized equipment can cause an explosion or fire, and can result in<br>personal injury and/or equipment damage.<br>To prevent injury or damage:<br>To p Fo prevent injury anayor equipment damage.<br>
• Do not charge or use the battery if it appears to be damaged or leaking.<br>
• Charge the Lithium-ion battery only in a CHC product that is specified<br>
to charge it. Be sure to fol To prevent injury or damage:<br>
• Do not charge or use the battery if it appears to be damaged or leaking.<br>
• Charge the Lithium-ion battery only in a CHC product that is specified<br>
to charge it. Be sure to follow all instru • Do not charge or use the battery if it appears to<br>• Charge the Lithium-ion battery only in a CHC pr<br>to charge it. Be sure to follow all instructions that and<br>battery charger.<br>• Discontinue charging a battery that gives o

is the charging a battery that gives off extreme heat or a burning<br>
attery only in CHC equipment that is specified to use it.<br>
attery only for its intended use and according to the<br>
the product documentation.<br>
i80 GNSS Rec odor.

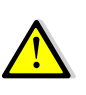

2.3.1.2. Battery safe<br>WARNING - Do not damage the rechargeable Litl<br>damaged battery can cause an explosion or fire, 2. Getting started with i80<br>2.3.1.2. Battery safe<br>WARNING - Do not damage the rechargeable Lithium-ion battery. A<br>damaged battery can cause an explosion or fire, and can result in personal<br>injury and/or property damage. 2.3.1.2. Battery safe<br>2.3.1.2. Battery safe<br>WARNING - Do not damage the rechargeable Lithium-ion battery. A<br>damaged battery can cause an explosion or fire, and can result in personal<br>injury and/or property damage.<br>To preve 2.3.1.2. Battery safe<br>WARNING - Do not damage the rechargeable Lit<br>damaged battery can cause an explosion or fire,<br>injury and/or property damage.<br>To prevent injury or damage: **Example 12.3.1.2.** Battery safe<br>
WARNING - Do not damage the rechargeable<br>
damaged battery can cause an explosion or fi<br>
injury and/or property damage.<br>
To prevent injury or damage:<br>
• Do not use or charge the battery if

<span id="page-11-1"></span><span id="page-11-0"></span>• 2. Getting started with i80<br>
• 2.3.1.2. Battery safe<br>
• WARNING - Do not damage the rechargeable Lithium-ion battery. A<br>
damaged battery can cause an explosion or fire, and can result in personal<br>
injury and/or property 2.3.1.2. Battery safe<br>
WARNING - Do not damage the rechargeable Lithium-ion battery. A<br>
damaged battery can cause an explosion or fire, and can result in personal<br>
injury and/or property damage.<br>
To prevent injury or damag 2.3.1.2. Battery sare<br>
WARNING - Do not damage the redamaged battery can cause an ex<br>
injury and/or property damage.<br>
To prevent injury or damage:<br>
• Do not use or charge the baddamage include, but are not limit<br>
battery f WARNING - Do not damage the rechargeable Lithium-ion battery. A<br>damaged battery can cause an explosion or fire, and can result in personal<br>injury and/or property damage.<br>To prevent injury or damage:<br><br>• Do not use or charge vantured - bo not daniage the rechargeable Ethnah-Fon bat<br>damaged battery can cause an explosion or fire, and can resu<br>injury and/or property damage.<br>To prevent injury or damage:<br><br>**•** Do not use or charge the battery if it variaged battery can cause an explosion of line, and carries in personal<br>injury and/or property damage:<br>
• Do not use or charge the battery if it appears to be damaged. Signs of<br>
damage include, but are not limited to, dis • Do not use or charge the battery if it appears to be daid<br>damage include, but are not limited to, discoloration, warpi<br>battery fluid.<br>• Do not expose the battery to fire, high temperature, o<br>• Do not immerse the battery • Do not use or charge the battery if it appears to be damaged. Signs comange include, but are not limited to, discoloration, warping, and leakin battery fluid.<br>• Do not expose the battery to fire, high temperature, or dir

- 
- 
- condition.
- 
- 

Conceduct of omings and battery in reppeation of our damage include, but are not limited to, discoloration, warping, and leaking battery fluid.<br>
• Do not expose the battery to fire, high temperature, or direct sunlight.<br>
• ability fluid.<br>
• Do not expose the battery to fire, high temperature, or direct sunlight.<br>
• Do not immerse the battery in water.<br>
• Do not use or store the battery inside a vehicle under hot weather<br>
condition.<br>
• Do not Francisco Contexpose the battery to fire, high temperature, or direct<br>
Do not expose the battery in water.<br>
Do not use or store the battery inside a vehicle under hot we<br>
condition.<br>
Do not drop or puncture the battery.<br>
D ■ Do not use or store the battery in water.<br>
■ Condition.<br>
■ Condition.<br>
■ Condition.<br>
■ Condition or puncture the battery.<br>
Do not open the battery or short-circuit<br>
WARNING - Avoid contact with the rechargea<br>
appears to • Do not drop or puncture the battery.<br>• Do not open the battery or short-circuit its contacts.<br>WARNING - Avoid contact with the rechargeable Lithium-ion battery if it<br>appears to be leaking. Battery fluid is corrosive, and • Do not orop or puncture the battery.<br>• Do not open the battery or short-circuit its contacts.<br>WARNING - Avoid contact with the rechargeable Lithium-ion battery if it<br>appears to be leaking. Battery fluid is corrosive, and • Do not open the battery or snort-circuit its contacts.<br>
WARNING - Avoid contact with the rechargeable Lithium-ion battery if it<br>
appears to be leaking. Battery fluid is corrosive, and contact with it can<br>
result in pers WARNING - Avoid contact with the rechargeable Lithium-ion battery if it<br>appears to be leaking. Battery fluid is corrosive, and contact with it can<br>result in personal injury and/or property damage.<br>To prevent injury or dama WARNING - AVOID CORRECT WITH THE FECTRI BERBUT APPREASE DEPART<br>appears to be leaking. Battery fluid is corrosive, and corresult in personal injury and/or property damage.<br>To prevent injury or damage:<br>If the battery leaks,

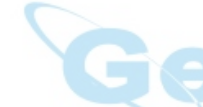

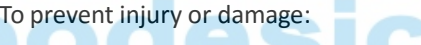

- 
- 
- 

What the contact which is corresponse Extra appears to be leaking. Battery fluid is corrosive, and condensation in personal injury and/or property damage.<br>
To prevent injury or damage:<br>
If the battery leaks, avoid with the The battery leaks, avoid with the battery fluid.<br>
• If battery fluid gets into your eyes, immediately rinses your eyes with<br>
• If battery fluid gets into your eyes, immediately rinses your eyes with<br>
• If battery fluid get Fig. 15 the battery leaks, avoid with the battery fluid.<br>
• If battery fluid gets into your eyes, immediately rinses your eyes with<br>
• Clean water and seek medical attention. Please do not rub your eyes!<br>
• If battery flui The battery reass, avoid with the battery find.<br>
If battery fluid gets into your eyes, immediately rinses your eyes with<br>
clean water and seek medical attention. Please do not rub your eyes!<br>
If battery fluid gets onto you clean water and seek medical and<br>
• If battery fluid gets onto youter to wash off the battery flu<br>
2.3.2. EXTERNAL POWER SUPF<br>
Two methods are available for p<br>
by the GPS to PC Data Cable/US<br>
Cable/USB Cable + external pov water to wash off the battery fluid.<br>2.3.2. ExTERNAL POWER SUPPLY<br>Two methods are available for providing the external power to the receiver<br>by the GPS to PC Data Cable/USB Cable+ Power Adapter, or GPS to PC Data<br>Cable/USB 2.3.2. ExTERNAL POWER SUPPLY<br>Two methods are available for providing the external power to the receiver<br>by the GPS to PC Data Cable/USB Cable+ Power Adapter, or GPS to PC Data<br>Cable/USB Cable + external power cable (option 2.3.2. EXTERNAL POWER SUPPLY<br>Two methods are available for providing t<br>by the GPS to PC Data Cable/USB Cable+ F<br>Cable/USB Cable + external power cable (<br>In the office:<br>The Power Adapter is connecting with AC<br>port of the Po

lapter is connecting with AC power of 100-240V, the output<br>
wer Adapter connects with the Power Port of the GPS to PC<br>
SB Cable.<br>
i80 GNSS Receiver User Guide<br>
<sup>3</sup> Page 10

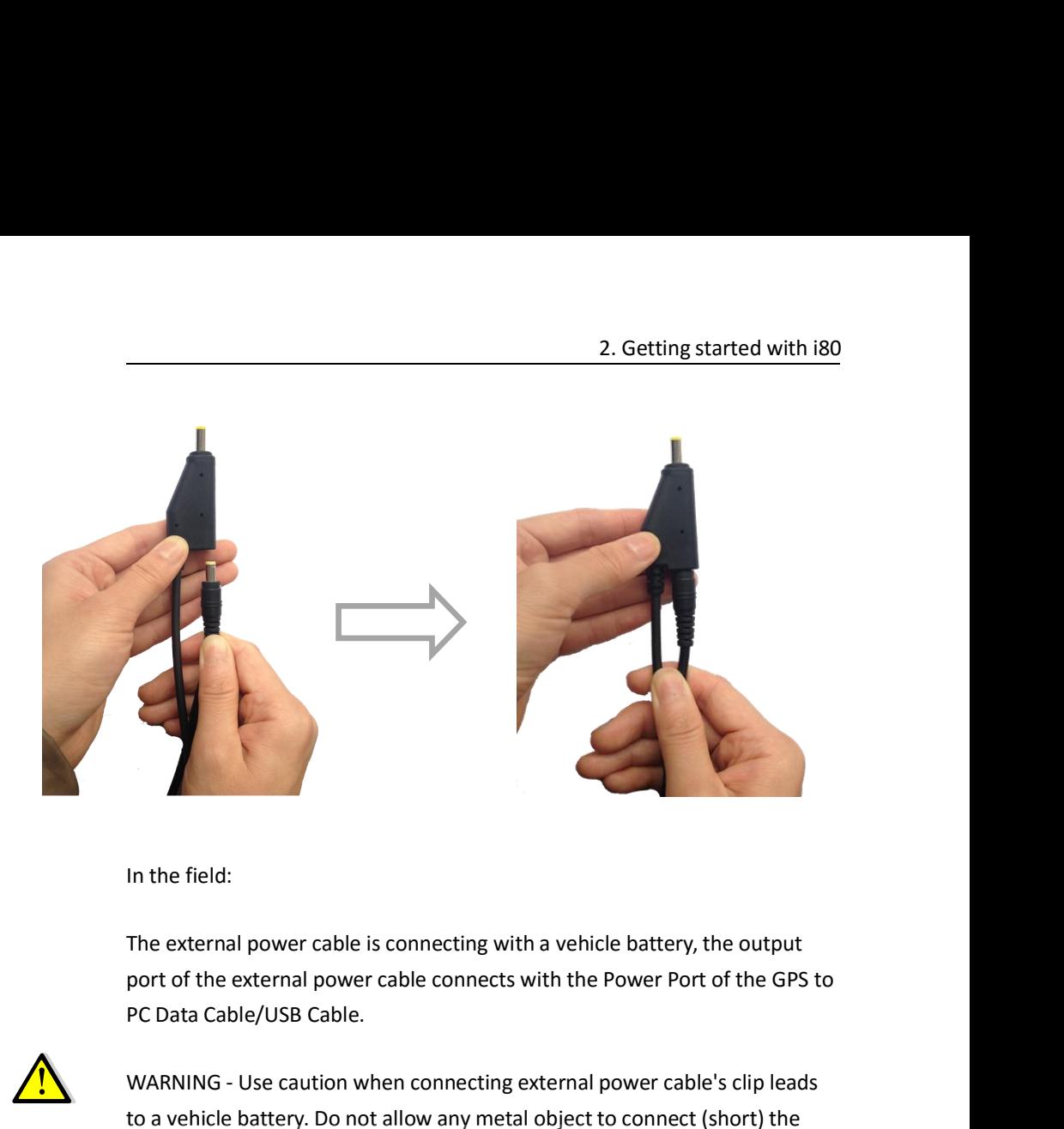

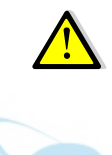

<span id="page-12-0"></span>In the field:<br>The external power cable is connecting with a vehicle battery, the output<br>port of the external power cable connects with the Power Port of the GPS to<br>PC Data Cable/USB Cable.<br>WARNING - Use caution when connec The external power cable is connecting with a vehicle battery, the output<br>port of the external power cable connects with the Power Port of the GPS to<br>PC Data Cable/USB Cable.<br>WARNING - Use caution when connecting external In the field:<br>The external power cable is connecting with a vehicle battery, the output<br>port of the external power cable connects with the Power Port of the GPS to<br>PC Data Cable/USB Cable.<br>WARNING - Use caution when connec In the field:<br>The external power cable is connecting with a vehicle battery, the output<br>port of the external power cable connects with the Power Port of the GPS to<br>PC Data Cable/USB Cable.<br>WARNING - Use caution when connec The external power cable is connecting with a vehicle battery, the out<br>port of the external power cable connects with the Power Port of the<br>PC Data Cable/USB Cable.<br>WARNING - Use caution when connecting external power cabl In the field:<br>
The external power cable is connecting with a vehicle battery, the output<br>
port of the external power cable connects with the Power Port of the GPS to<br>
PC Data Cable/USB Cable.<br>
WARNING - Use caution when co WARNING - Use caution when connecting external power cable's clip leads<br>to a vehicle battery. Do not allow any metal object to connect (short) the<br>battery's positive (+) terminal to either the negative (-) terminal or the to a venicle battery. Do not allow any metal object to connect (short) the<br>battery's positive (+) terminal to either the negative (-) terminal or the metal<br>part of the vehicle battery. This could result in high current, ar

battery s positive (+) terminal to either the negative (-) terminal or the metal<br>part of the vehicle battery. This could result in high current, arcing, and high<br>temperatures, exposing the user to possible injury.<br>**2.4. IN** part or the venicle battery. This could result in high current, arcing, and high<br>temperatures, exposing the user to possible injury.<br>**2.4. INSERTING BATTERY AND SIM CARD**<br>Push down the spring-loaded button on the battery c **2.4. INSERTING BATTERY AND SIM CARD**<br>Push down the spring-loaded button on the battery cover to open the cover.<br>Make electrode sheets of battery turn toward the receiver, align the socket<br>of the battery and the lug of the

<span id="page-13-1"></span><span id="page-13-0"></span>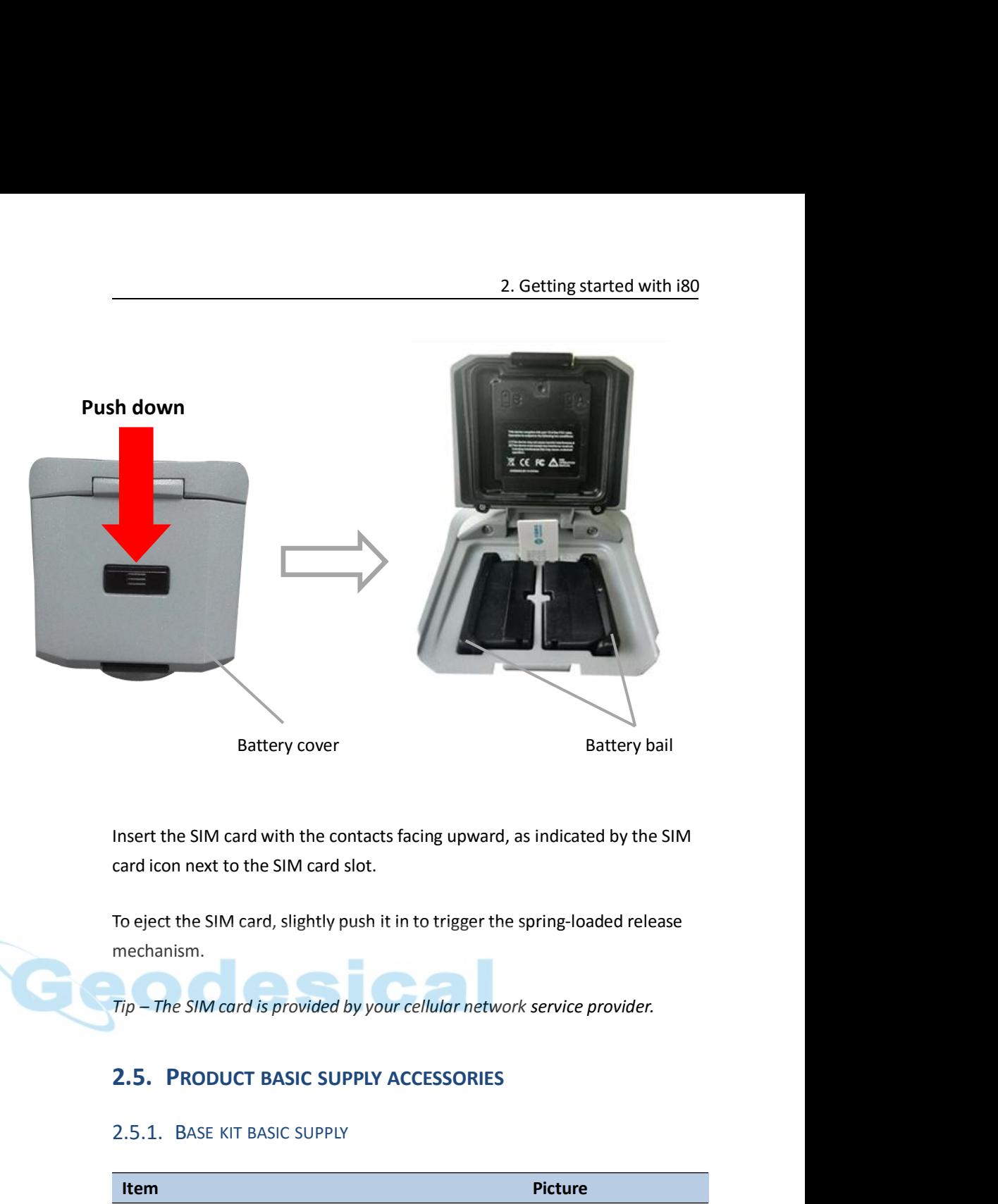

mechanism.

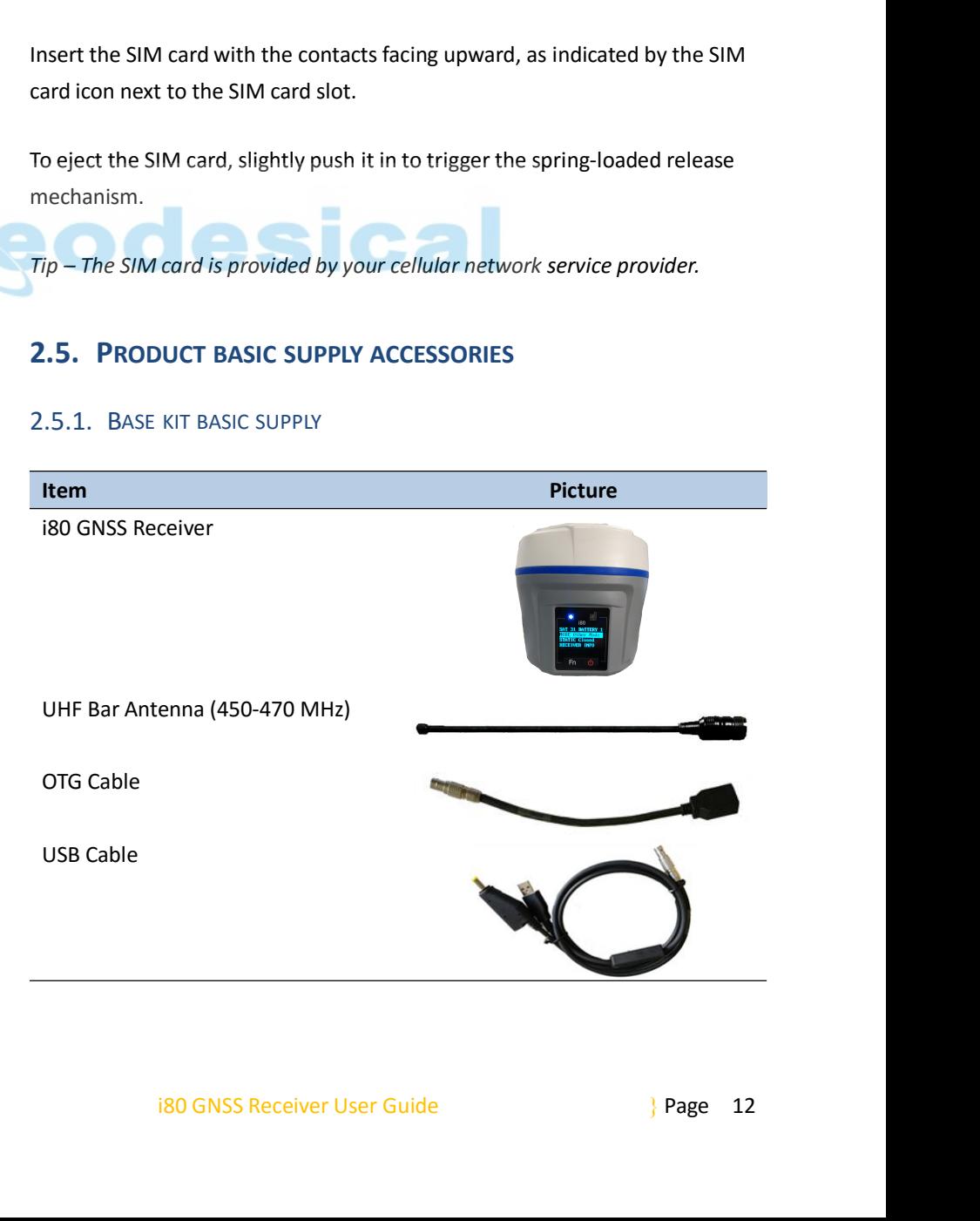

<span id="page-14-0"></span>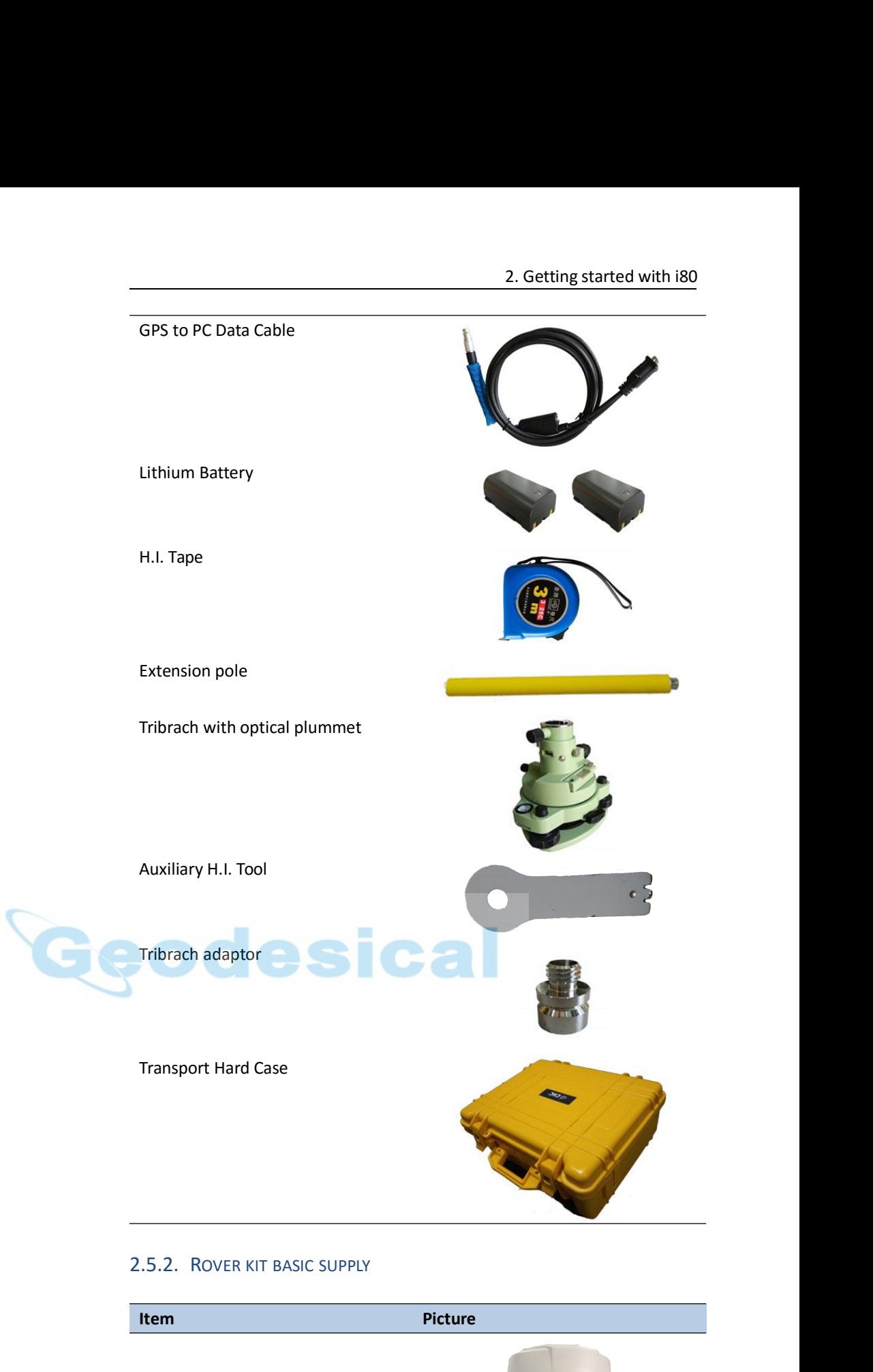

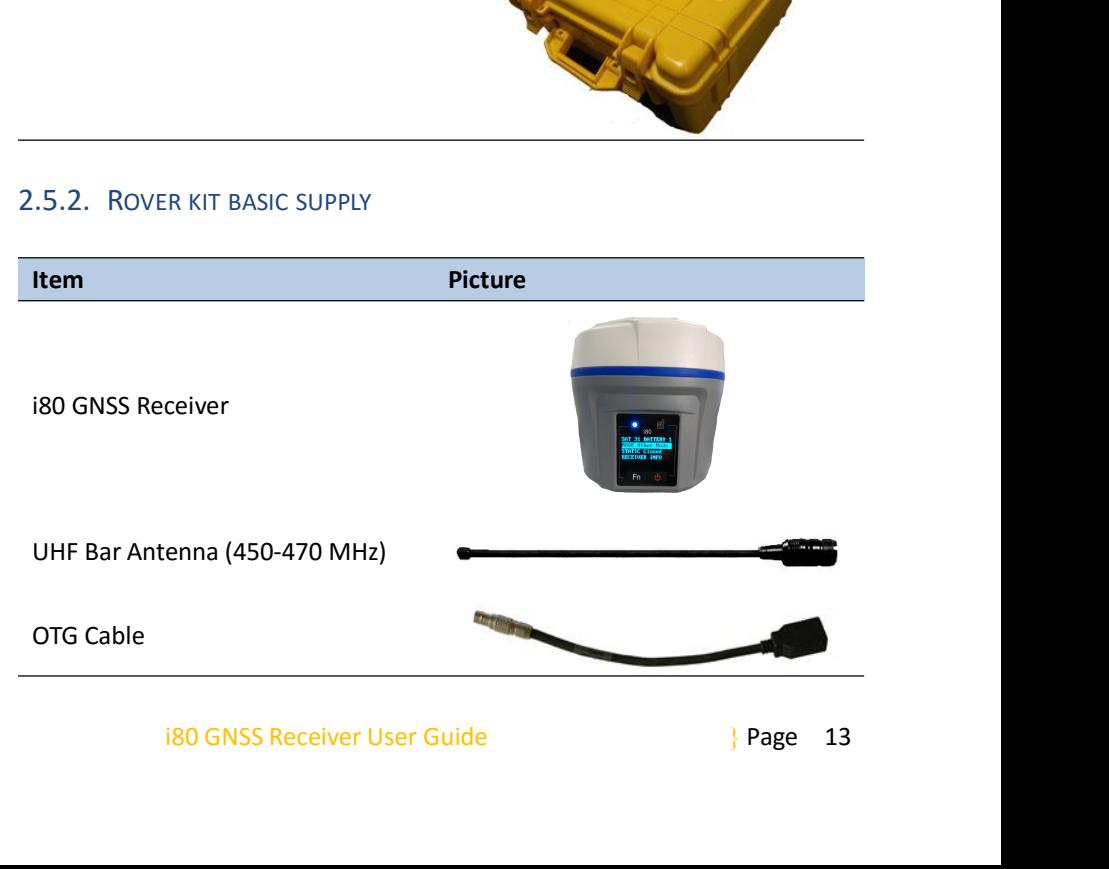

<span id="page-15-0"></span>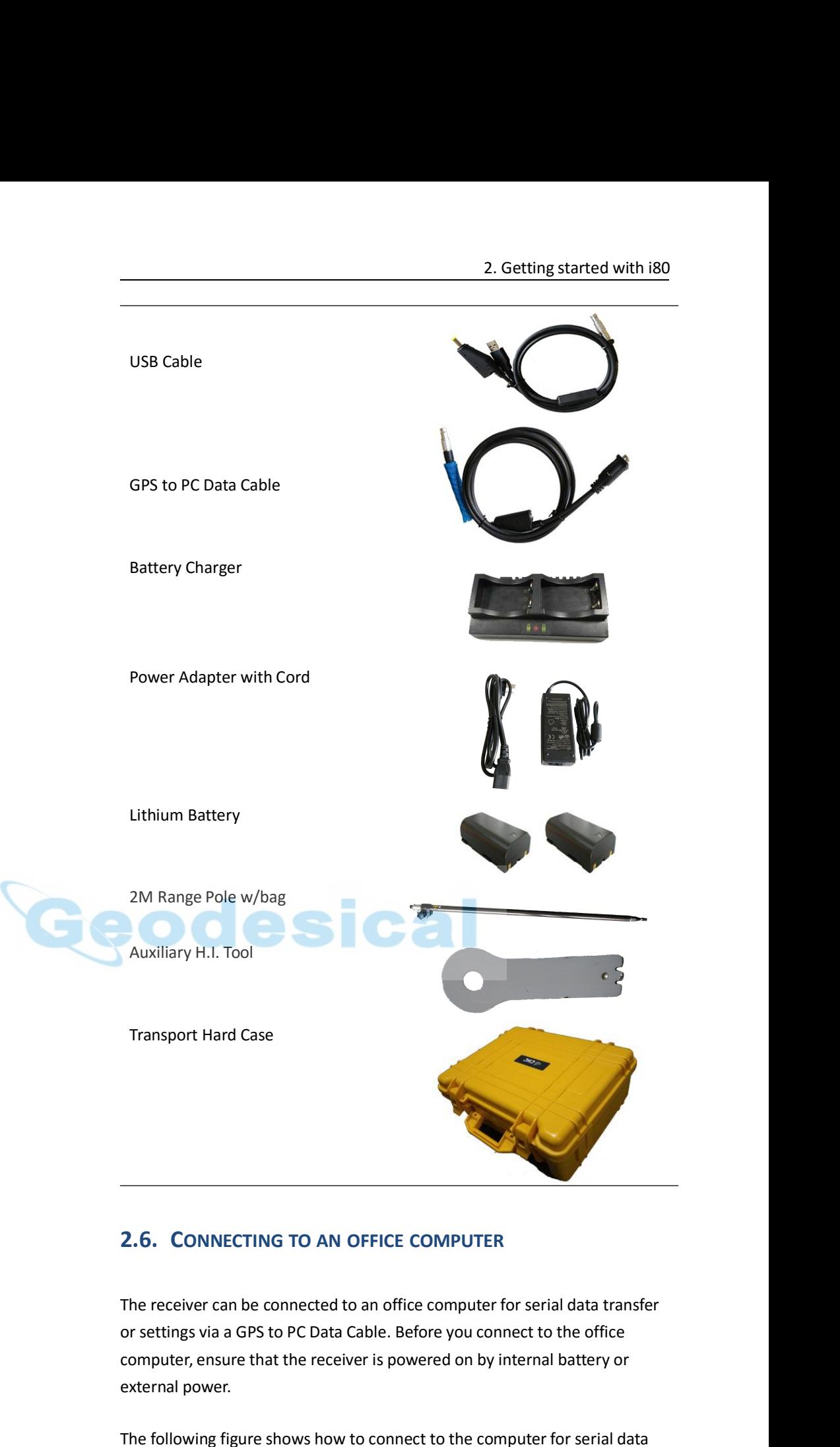

is a GPS to PC Data Cable. Before you connect to the office<br>sure that the receiver is powered on by internal battery or<br>pr.<br>figure shows how to connect to the computer for serial data<br>ttings:<br>i80 GNSS Receiver User Guide<br>3 **2.6. CONNECTING TO AN O**<br>The receiver can be connected to<br>or settings via a GPS to PC Data Ca<br>computer, ensure that the receive<br>external power.<br>The following figure shows how to<br>transfer or settings: **2.6. CONNECTING TO AN OFFICE COMPUTER**<br>The receiver can be connected to an office computer for serial data transfer<br>or settings via a GPS to PC Data Cable. Before you connect to the office<br>computer, ensure that the receiv **2.6. CONNECTING TO AN OFF**<br>The receiver can be connected to an<br>or settings via a GPS to PC Data Cabl<br>computer, ensure that the receiver is<br>external power.<br>The following figure shows how to contransfer or settings:

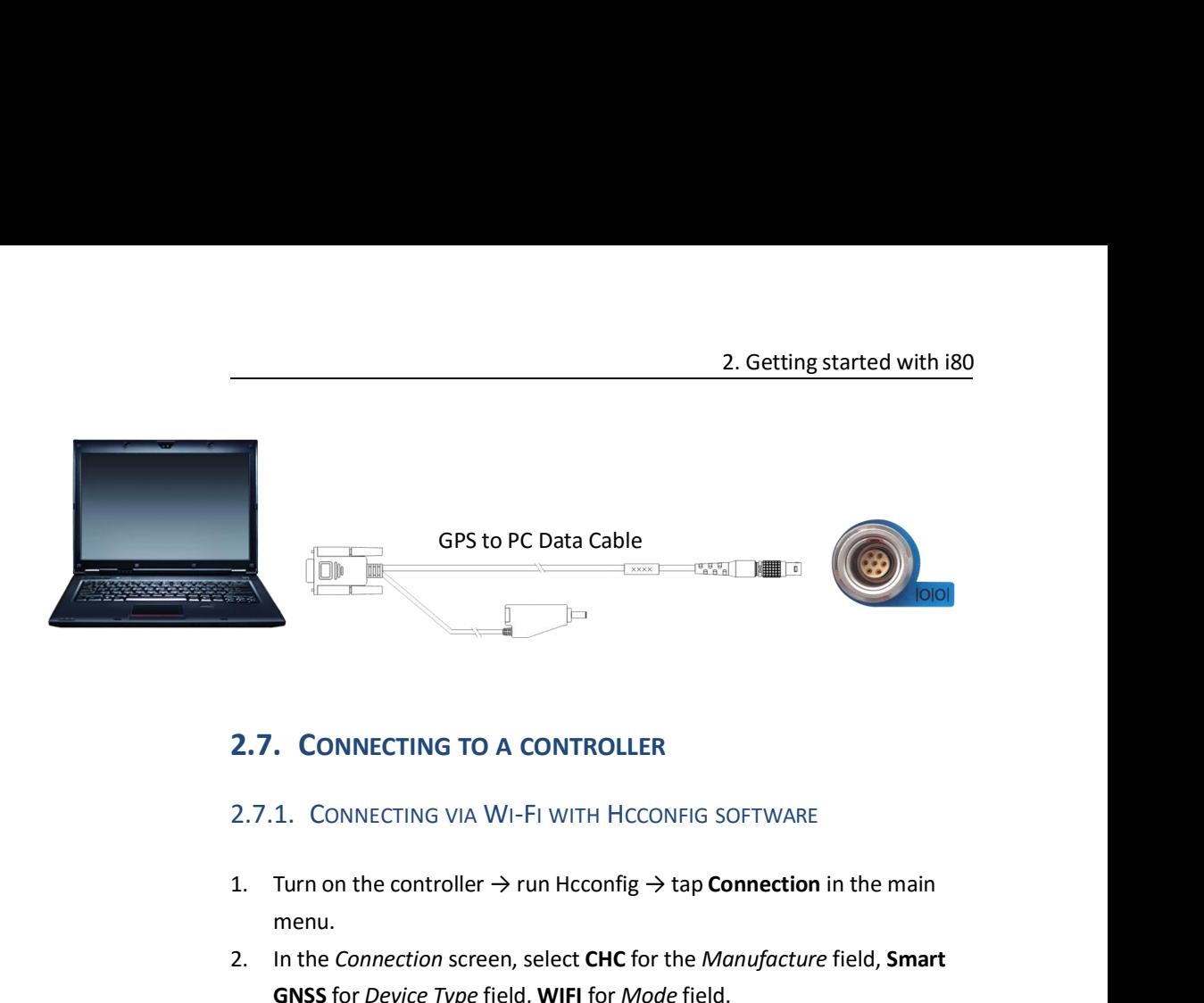

- menu.
- <span id="page-16-1"></span><span id="page-16-0"></span>2.7. CONNECTING TO A CONTROLLER<br>2.7.1. Connecting via Wi-Fi with Hcconfig Software<br>1. Turn on the controller  $\rightarrow$  run Hcconfig  $\rightarrow$  tap Connection in the main<br>menu.<br>2. In the *Connection* screen, select CHC for the *Manufa* **CONNECTING TO A CONTROLLER**<br>
1. CONNECTING VIA WI-FI WITH HCCONFIG SOFTWARE<br>
Turn on the controller  $\rightarrow$  run Hcconfig  $\rightarrow$  tap **Connection** in the r<br>
menu.<br>
In the *Connection* screen, select **CHC** for the *Manufacture* f

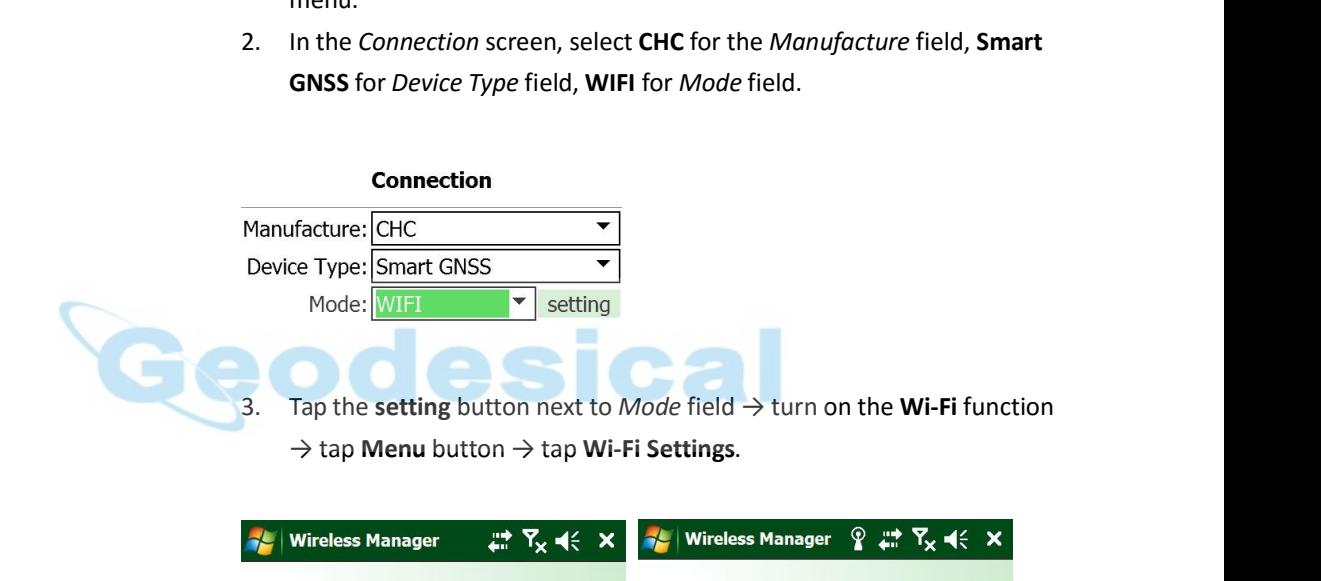

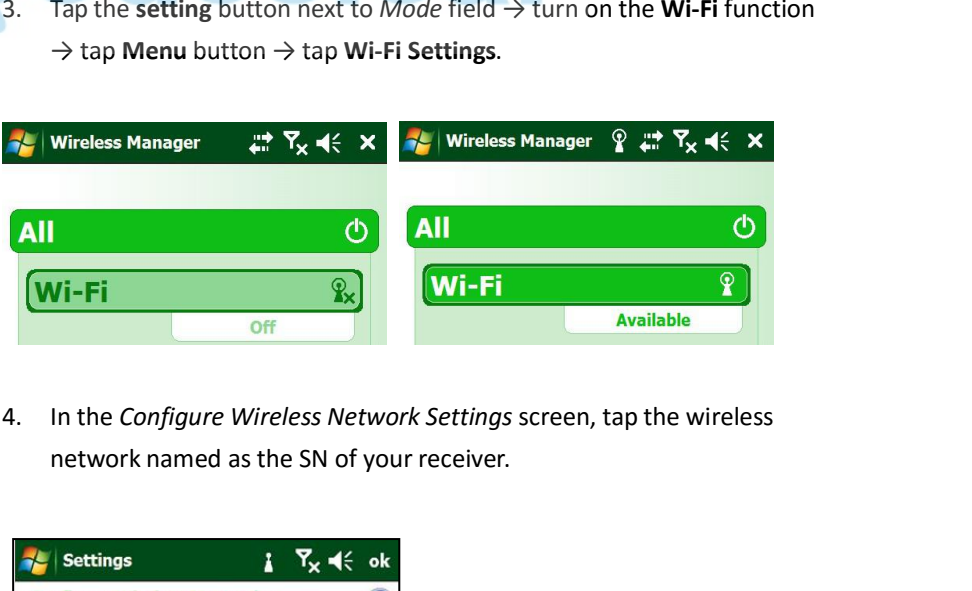

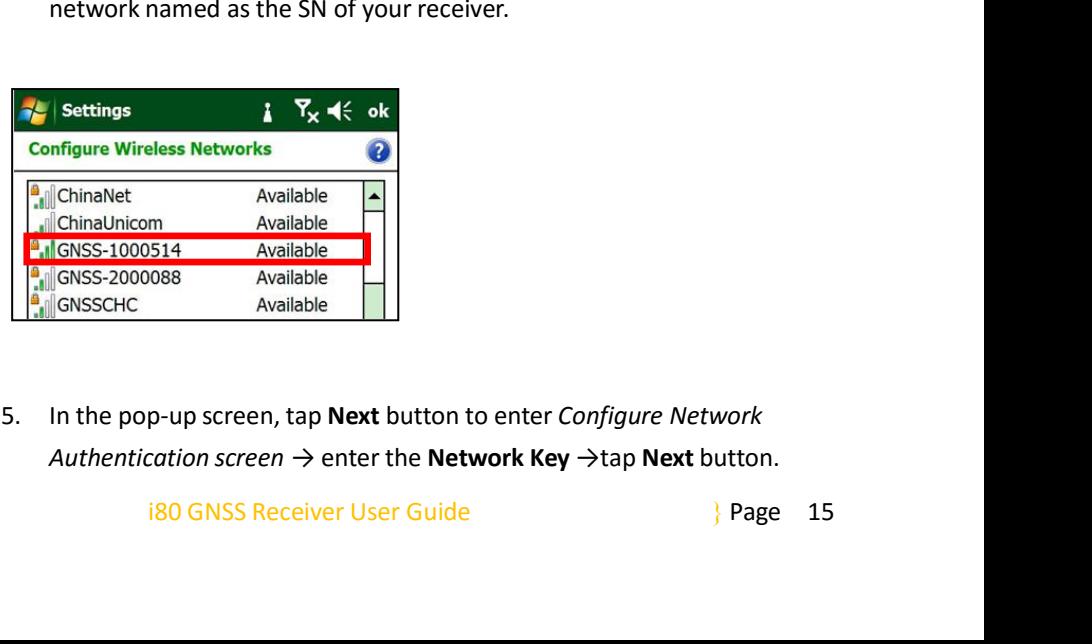

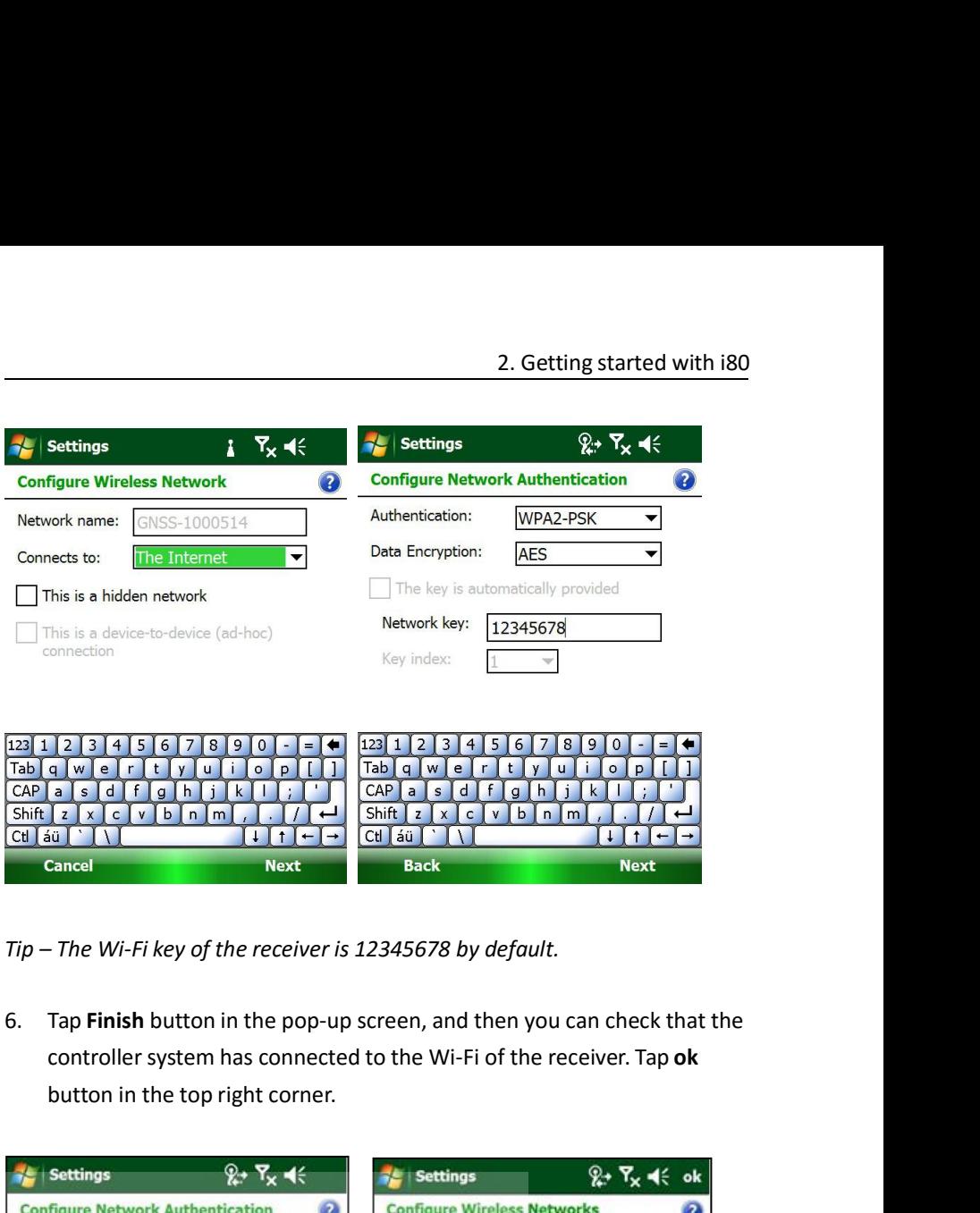

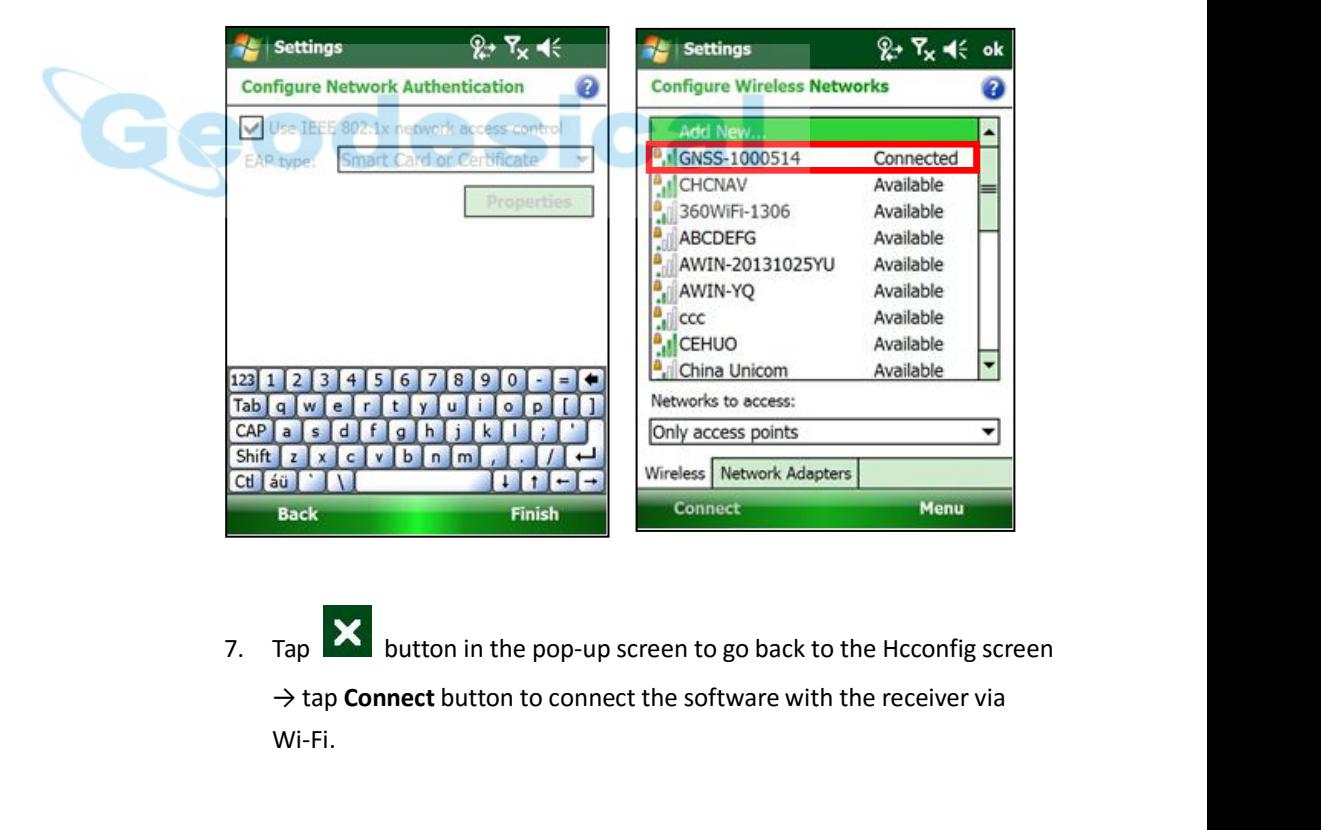

i80 GNSS Receiver User Guide <sup>}</sup> Page 16 Wi-Fi.

<span id="page-18-1"></span><span id="page-18-0"></span>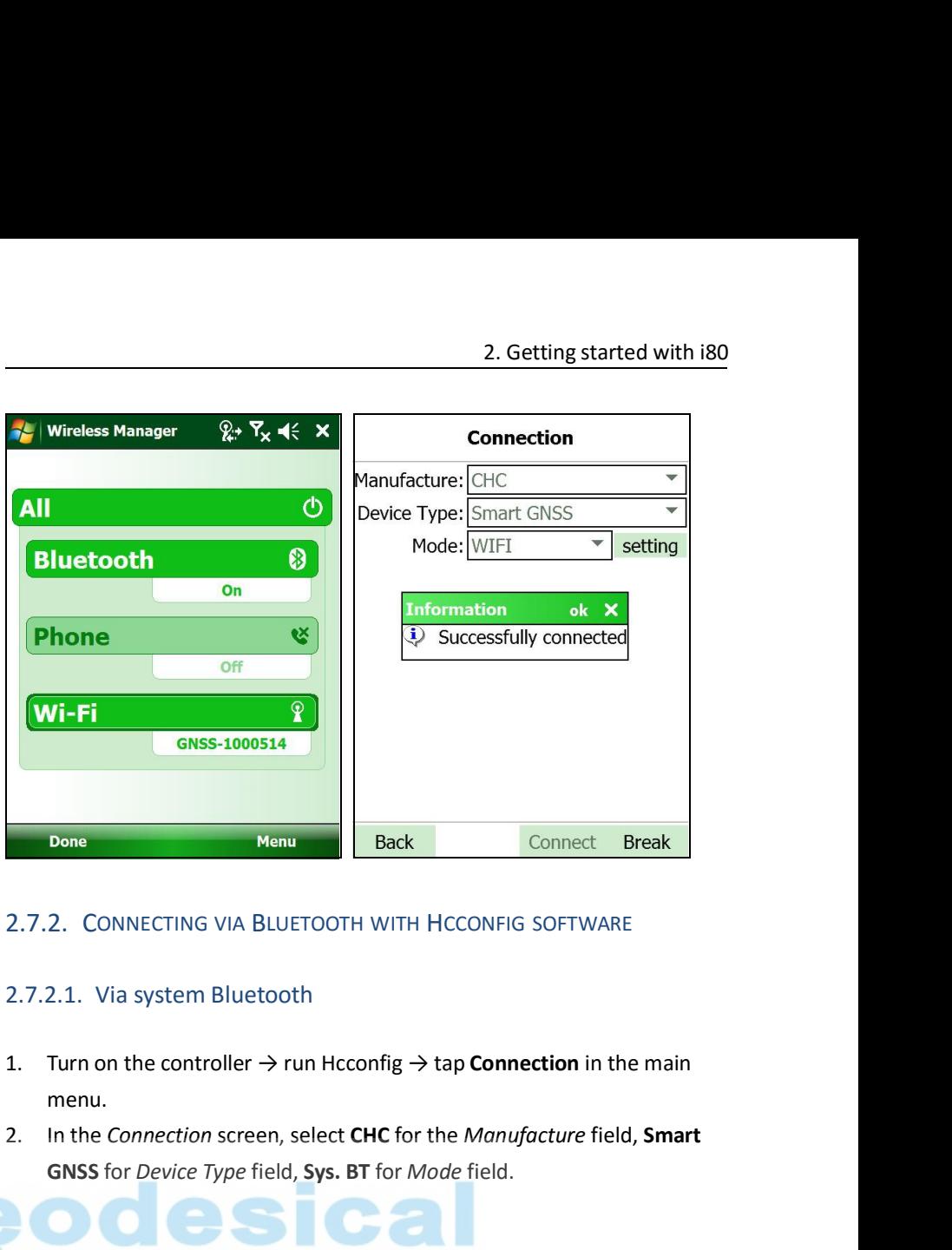

- menu. **EXECUTE FOR FIELD FOR FIELD FOR FIELD FIELD FIELD FIELD FIELD FIELD FIELD FIELD FIELD FIELD Than 1.1 That is present on the controller → run Hcconfig → tap <b>Connection** in the mannu.<br>
In the *Connection* screen, select
- 

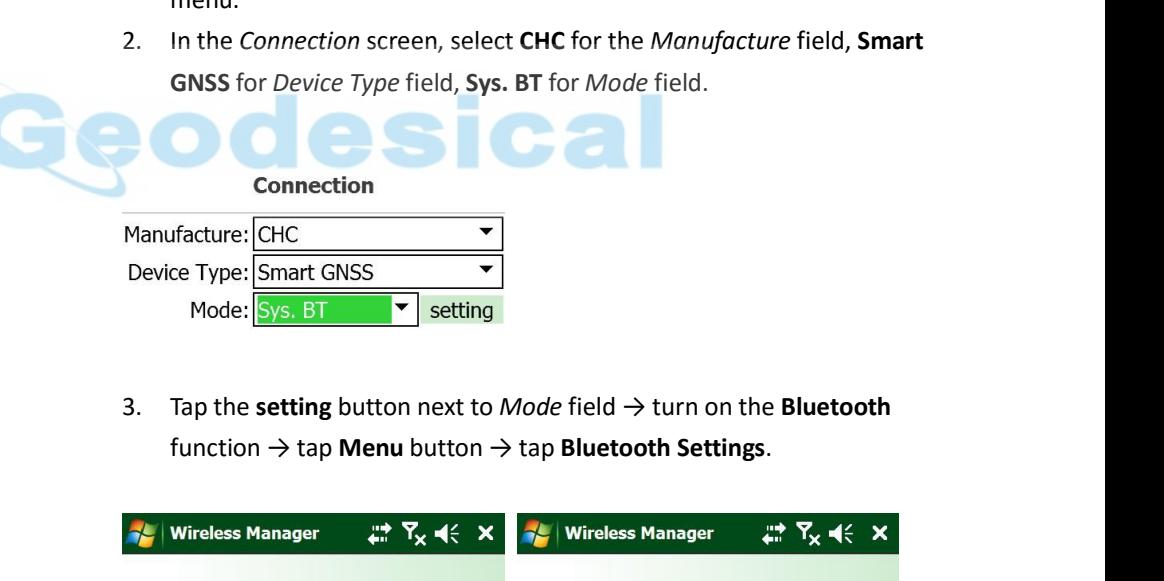

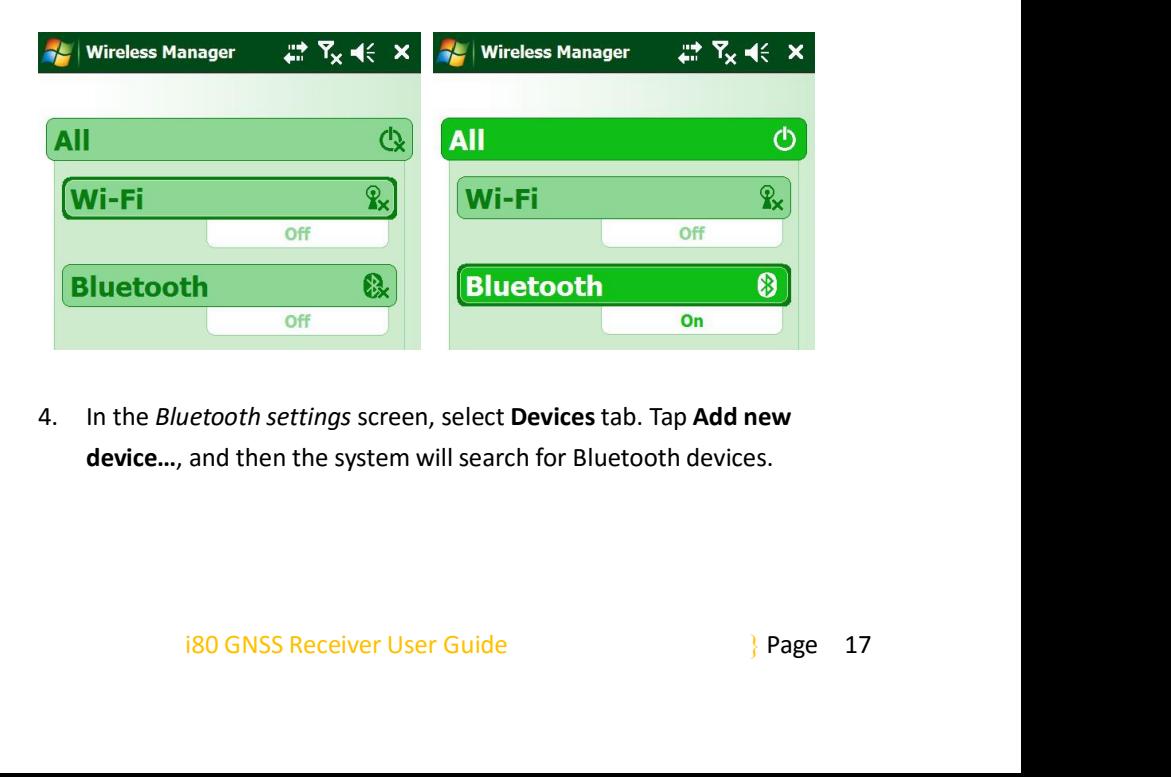

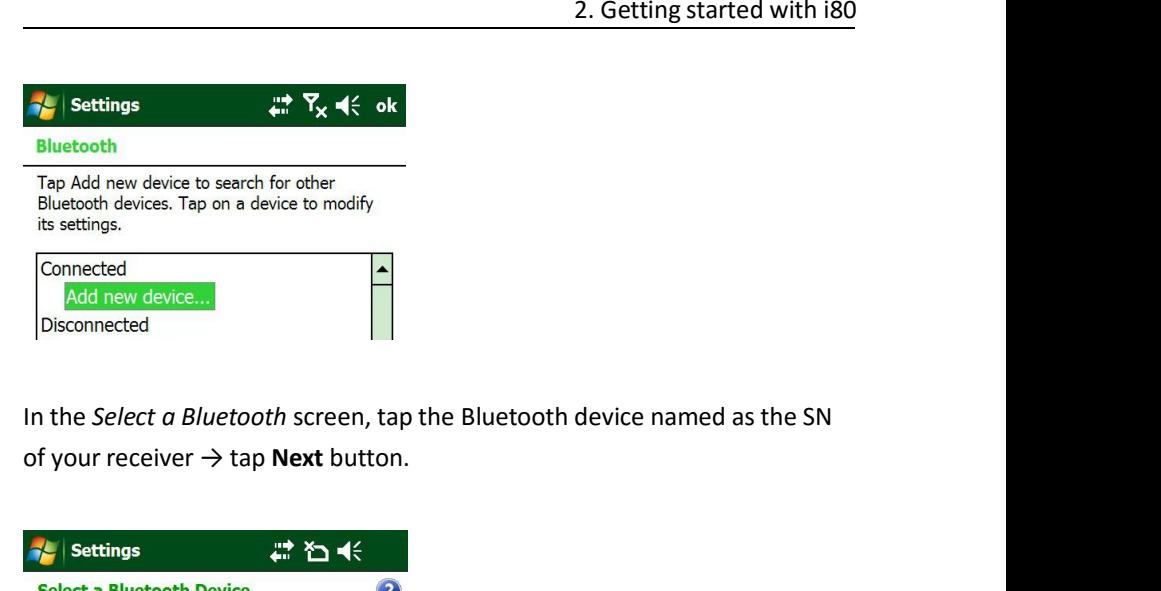

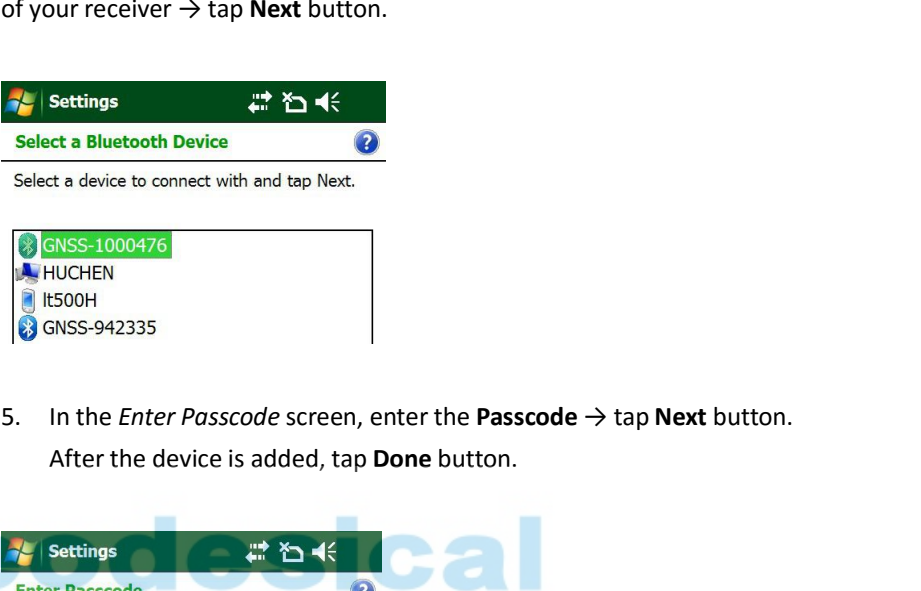

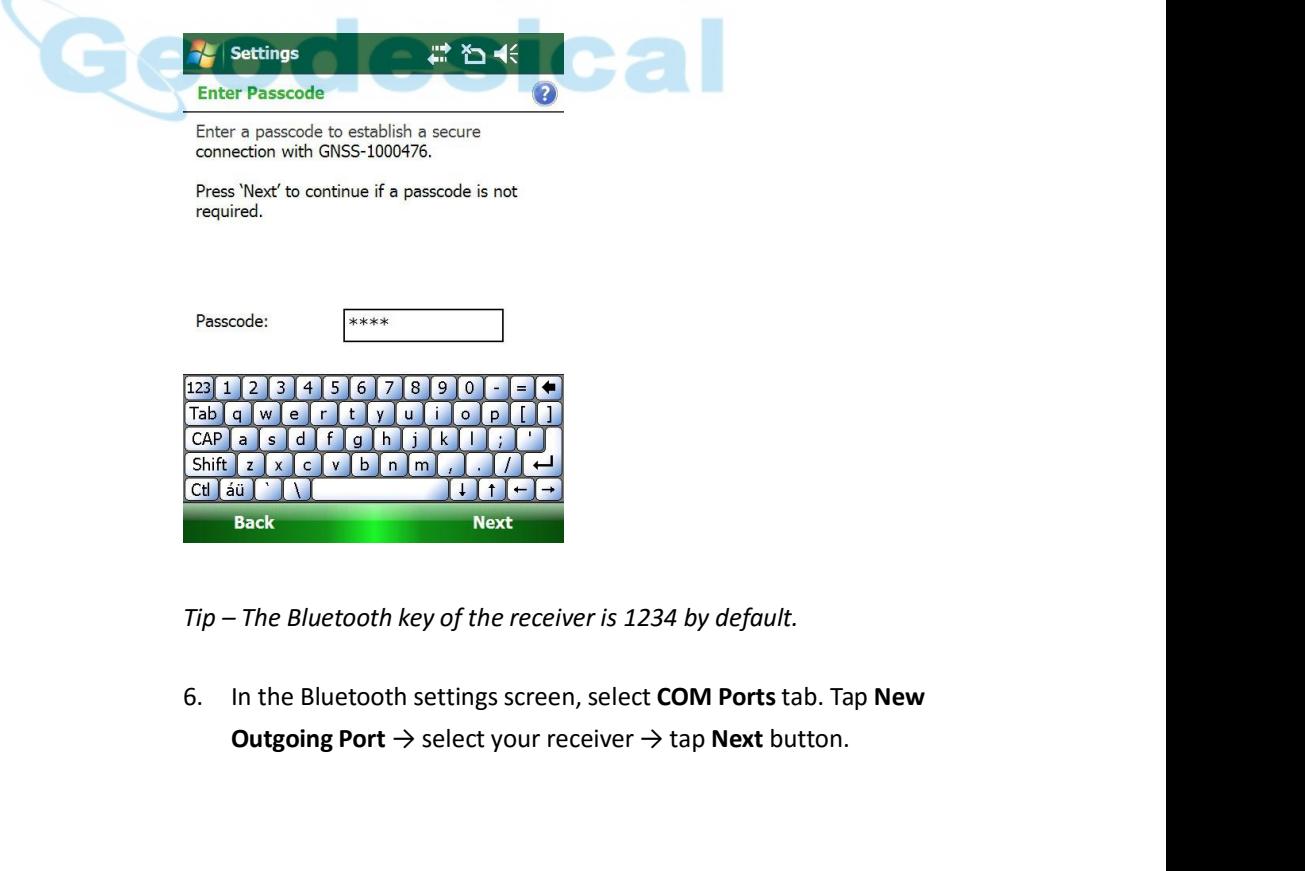

 $i\text{80}$  GNSS Receiver User Guide  $i\text{80}$  GNSS Receiver User Guide  $i\text{80}$  GNSS Receiver User Guide  $i\text{80}$ 

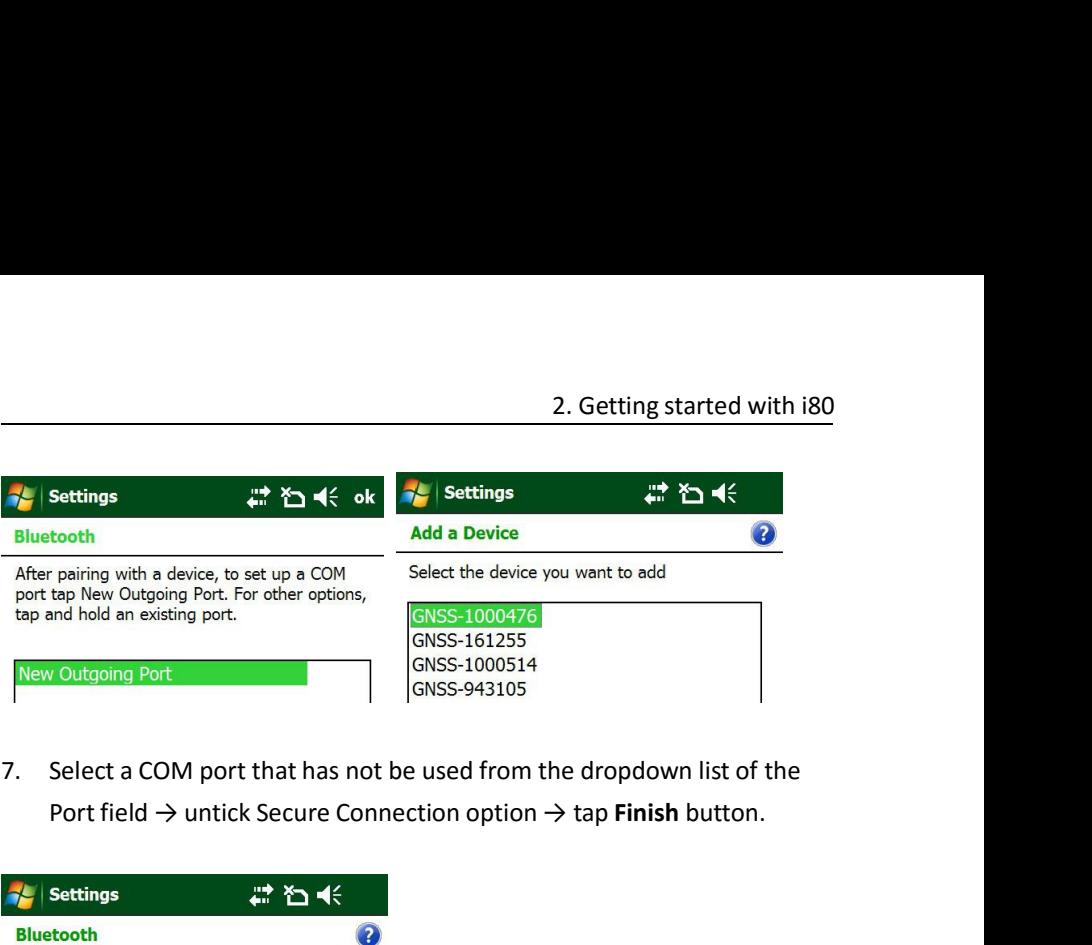

<span id="page-20-0"></span>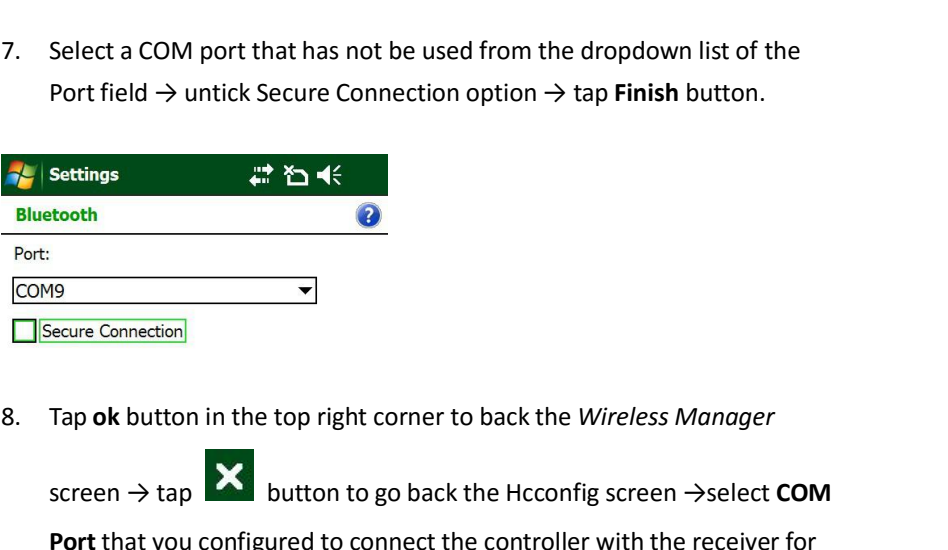

Port field → untick Secure Connection option → tap Finish button.<br>Settings<br>For the Hotel Hotel Screen → tap Tap ok button in the top right corner to back the Wireless Manager<br>Screen → tap X button to go back the Hcconfig **Portal Configured Connection**<br> **Porton Configure Connection**<br> **Porton in the top right corner to back the Wireless Manager**<br> **Port** that you configured to connect the controller with the receiver for<br> **Port** that you conf the **Port Field → tap Connection**<br> **Porton field → tap Connection**<br> **Port** fhat you configured to connect the controller with the receiver for<br>
the *Port* field → tap **Connect** button to connect the software with the<br>
rec 8. Tap **ok** button in the top right corner to back the *Wireless Manager*<br>screen  $\rightarrow$  tap **X** button to go back the Hcconfig screen  $\rightarrow$  select **COM**<br>**Port** that you configured to connect the controller with the receiver

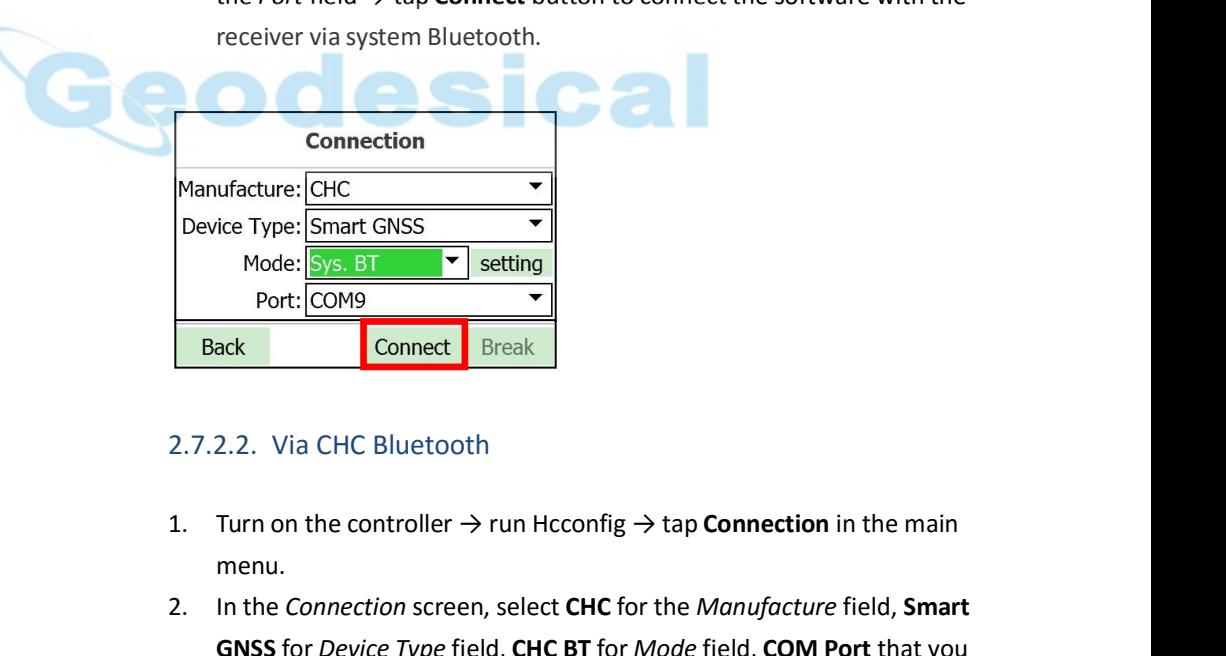

- menu.
- Pevice Type: Smart GNSS<br>
Mode: Sys. BT<br>
Port: COM9<br>
Port: COM9<br> **Back**<br>
2.7.2.2. Via CHC Bluetooth<br>
1. Turn on the controller → run Hcconfig → tap **Connection** in the main<br>
menu.<br>
2. In the *Connection* screen, select **CH FORT FORT FOR FIELD FOR FIELD FOR FIELD FOR THE TYPE FIELD POIDS TO DEVICE THE COMP of COMP of** *Device Type* **field, <b>CHC BT** for *Mode* field, **COM Port** that you want to be used to connect the controller with the receive Port: COM9<br> **Example 2.2.** Via CHC Bluetooth<br>
Turn on the controller → run Hcconfig → tap **Connection** in the main<br>
menu.<br>
In the *Connection* screen, select **CHC** for the *Manufacture* field, **Smart**<br> **GNSS** for *Device* field.

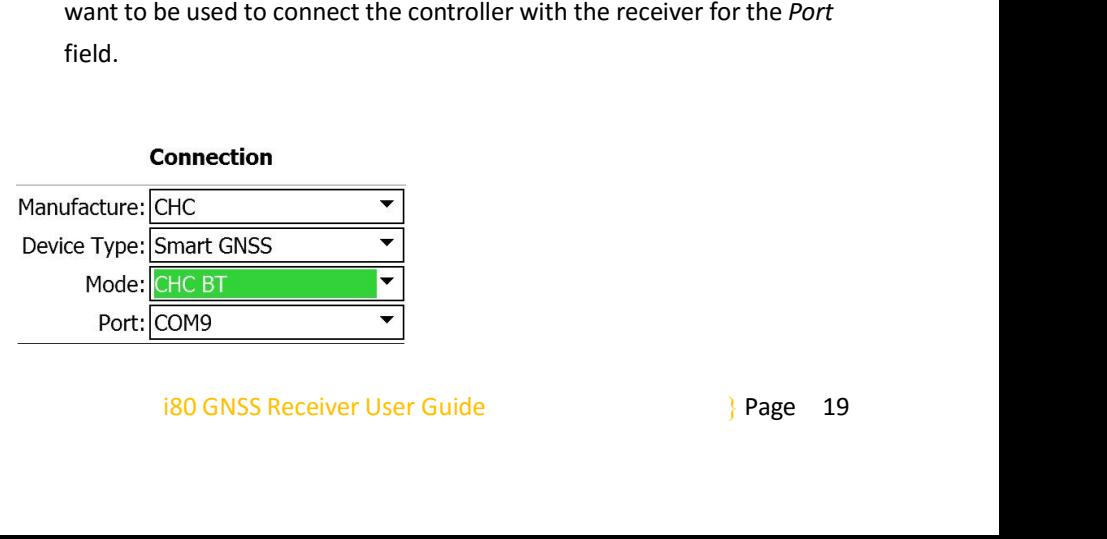

2. Getting started with i80<br>vices  $\Rightarrow$  tap the Bluetooth<br>o **Connect** button to 2. Getting started with i80<br>3. Tap **Search Device** to search the Bluetooth devices → tap the Bluetooth<br>device named as the SN of your receiver → tap **Connect** button to<br>connect the software with the receiver via CHC Bluet 2. Getting started with i80<br>Tap **Search Device** to search the Bluetooth devices  $\rightarrow$  tap the Bluetooth<br>device named as the SN of your receiver  $\rightarrow$  tap **Connect** button to<br>connect the software with the receiver via CHC B 2. Getting started with i80<br>
Tap **Search Device** to search the Bluetooth devices  $\rightarrow$  tap the Bluetooth<br>
device named as the SN of your receiver  $\rightarrow$  tap **Connect** button to<br>
connect the software with the receiver via CHC

<span id="page-21-0"></span>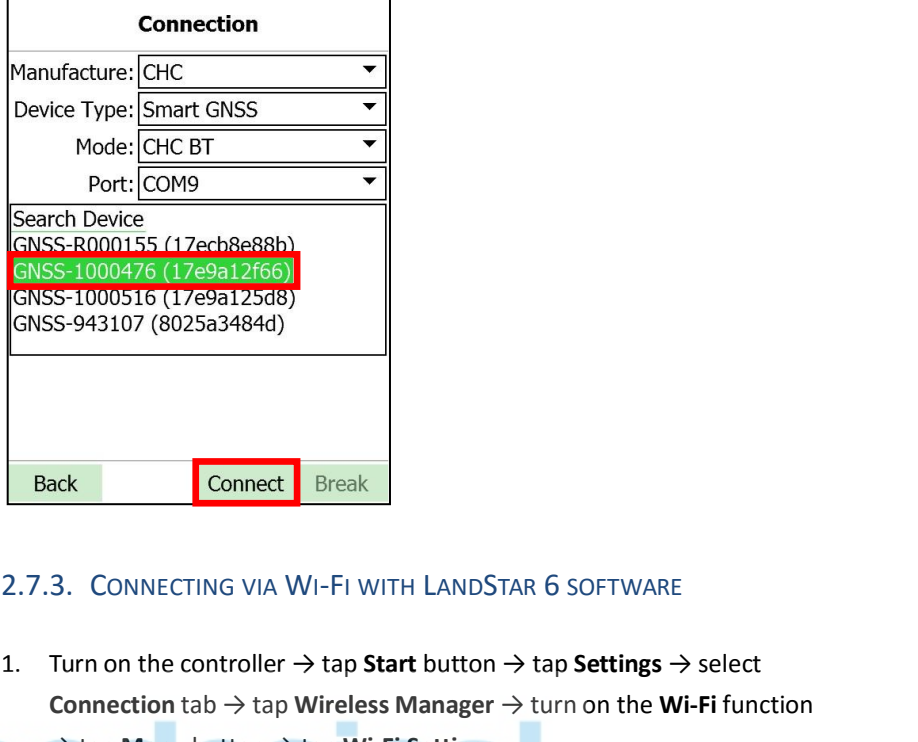

- COMESS-1000476 (17e9a12f66)<br>
COMESS-943107 (8025a3484d)<br>
COMESS-943107 (8025a3484d)<br>
<br> **Back** Connect Break<br>
<br> **Back** Connect Break<br>
<br> **COMECTING VIA WI-FI WITH LANDSTAR 6 SOFTWARE<br>
<br>
1. Turn on the controller → tap <b>Star Connection** tab → tap **Connection**<br> **Connection** tab → tap **Start** button → tap **Settings** → select<br> **Connection** tab → tap **Wireless Manager** → turn on the **Wi-Fi** function<br>
→ tap **Menu** button → tap **Wi-Fi Settings.**<br> Break<br>
3. CONNECTING VIA WI-FI WITH LANDSTAR 6 SOFTWARE<br>
Turn on the controller → tap Start button → tap Settings -<br>
Connection tab → tap Wireless Manager → turn on the W<br>
→ tap Menu button → tap Wi-Fi Settings.<br>
Wireless Connection tab  $\rightarrow$  tap Wireless Manager  $\rightarrow$  turn on the Wi-Fi function<br>  $\rightarrow$  tap Menu button  $\rightarrow$  tap Wi-Fi Settings.<br>
<br> **2.** In the *Configure Wireless Network Settings* screen, tap the wireless<br>
network named as the S Vicep Wiendrott Critical School of the SN of your receiver.<br>
The SN of SN of your receiver.<br>
The Configure Wireless Network Settings screen, tap the verticings<br>
Settings  $\frac{1}{2}$ ,  $\frac{1}{2}$ ,  $\frac{1}{2}$ ,  $\frac{1}{2}$ ,  $\frac{1}{2$ 
	-

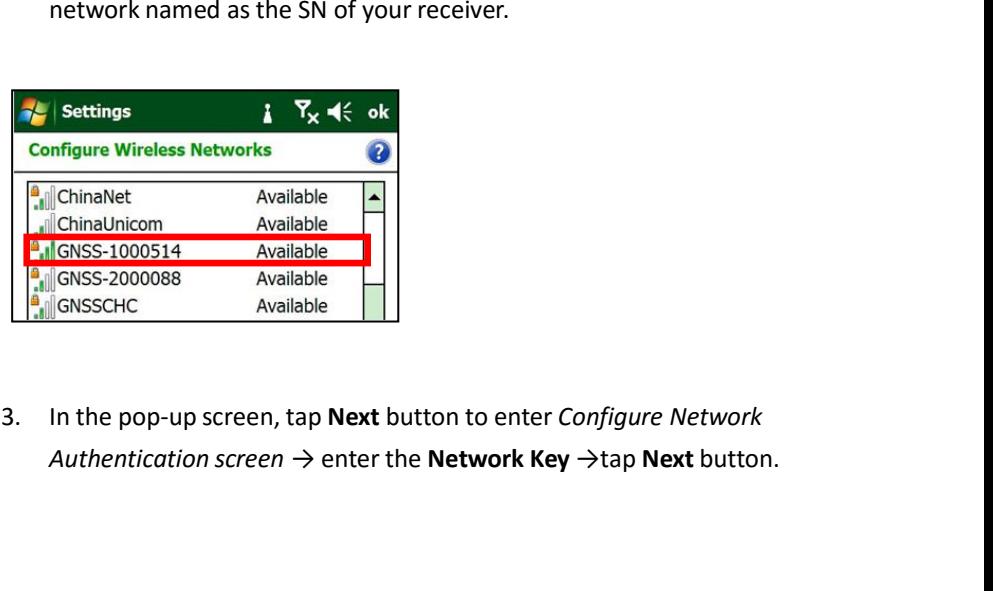

m Available<br>
Available<br>
Available<br>
Available<br>
Available<br>
Available<br>
Available<br>
Available<br>
Available<br>
But Available<br>
Pup Screen, tap **Next** button to enter Configure Network<br>
Cation screen → enter the **Network Key** → tap

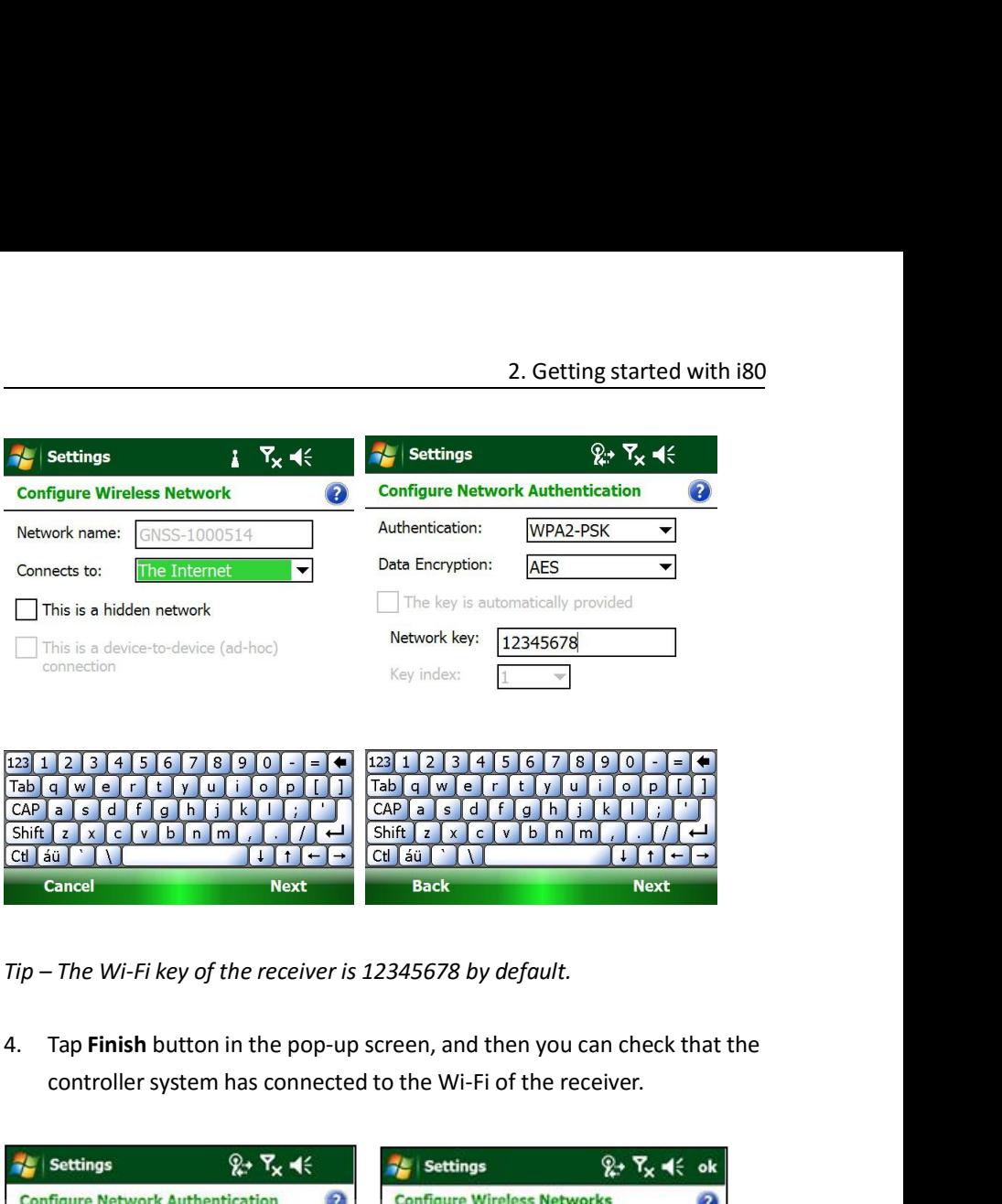

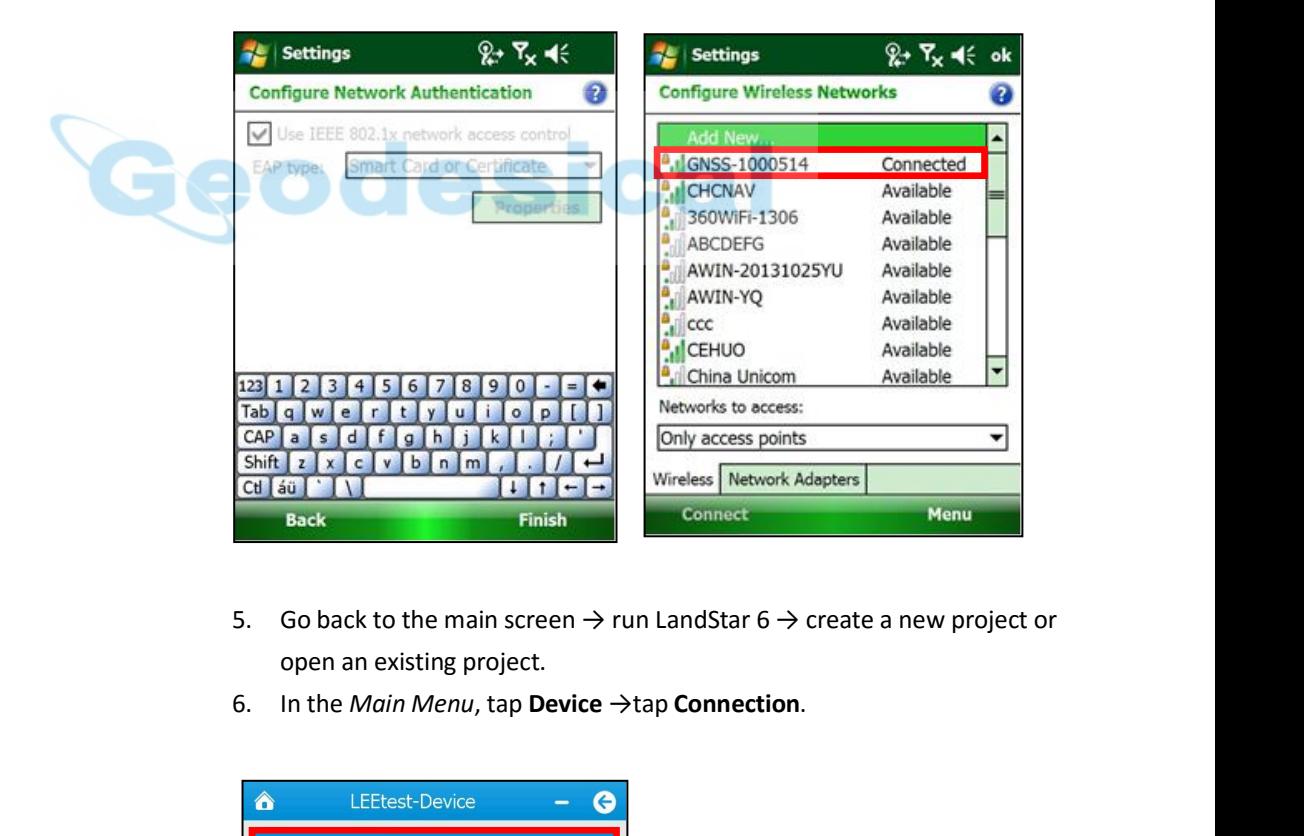

- 
- 

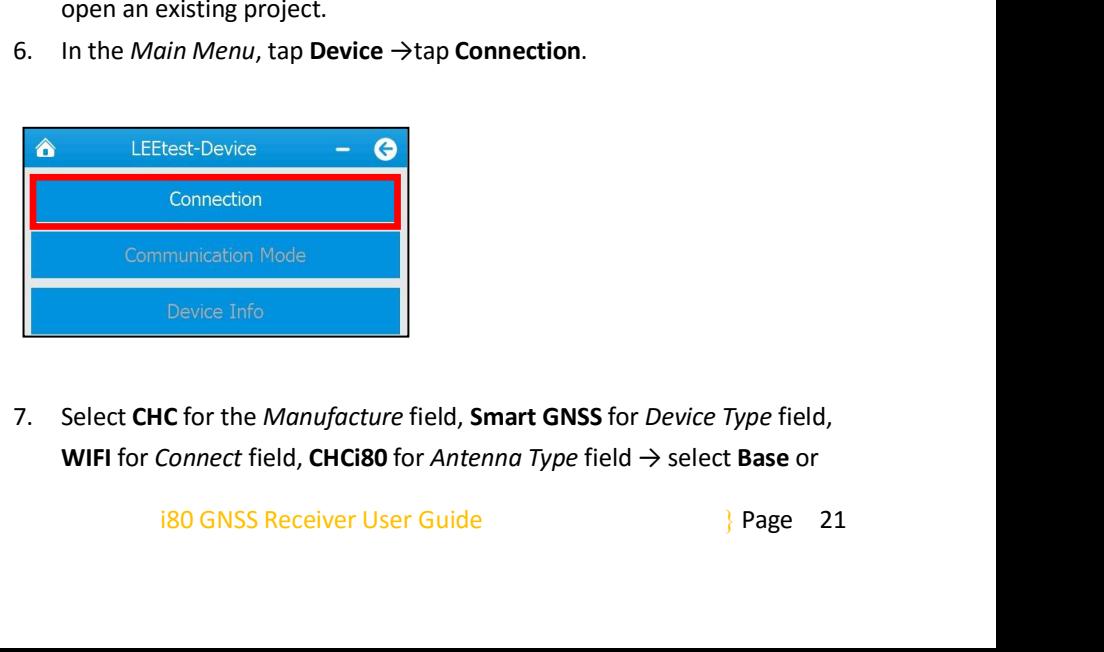

2. Getting started with i80<br>
In  $\text{area} \rightarrow \text{tan}$ **Rover** as *Connection Type* according to the your needs  $\rightarrow$  tap in the lower right corner to connect the software with the receiver via Wi-Fi. 2. Getting started with i80<br>
Rover as *Connection Type* according to the your needs  $\rightarrow$  tap
in
the lower right corner to connect the software with the receiver via
Wi-Fi. Wi-Fi.

<span id="page-23-0"></span>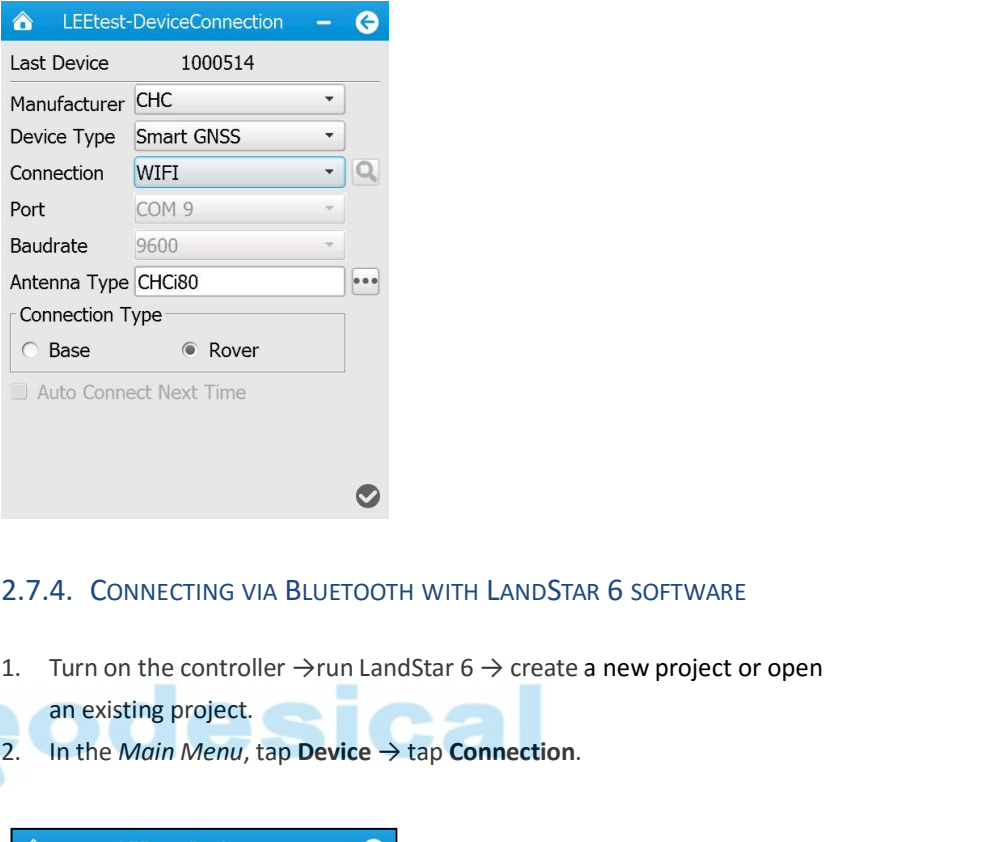

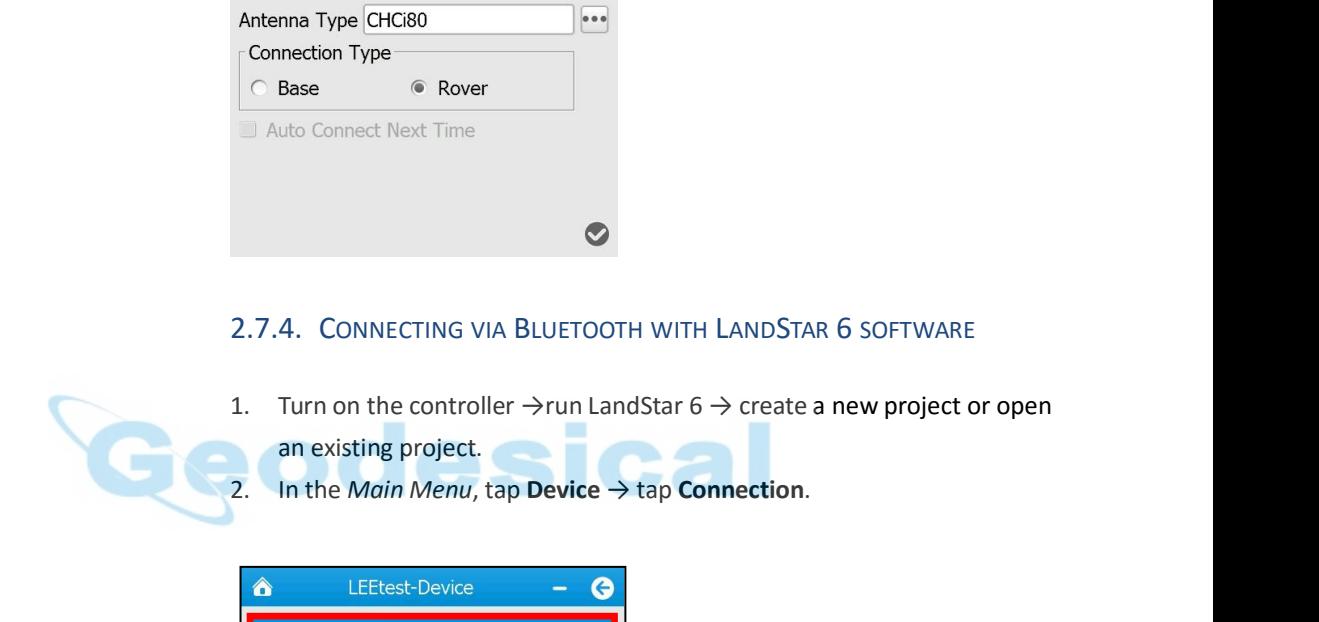

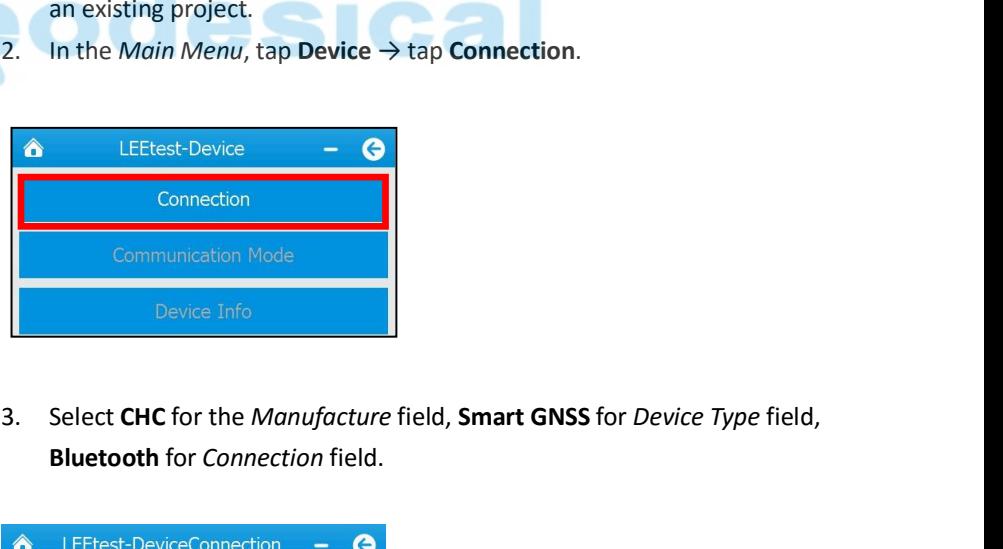

**Bluetooth** for *Connection* field.

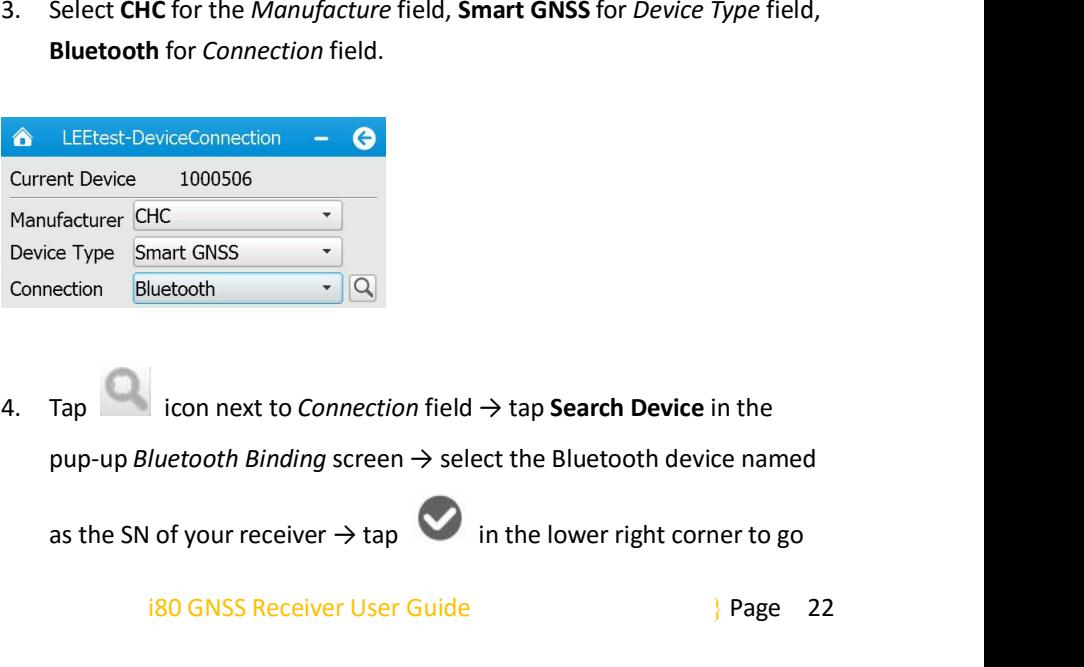

HC<br>
Interest GNSS<br>
Luetooth<br>  $\cdot$  Q<br>
Luetooth Binding screen  $\rightarrow$  select the Bluetooth device named<br>
of your receiver  $\rightarrow$  tap<br>
in the lower right corner to go<br>
i80 GNSS Receiver User Guide<br>
<sup>380</sup><br>
39 GNSS Receiver User G

<span id="page-24-0"></span>

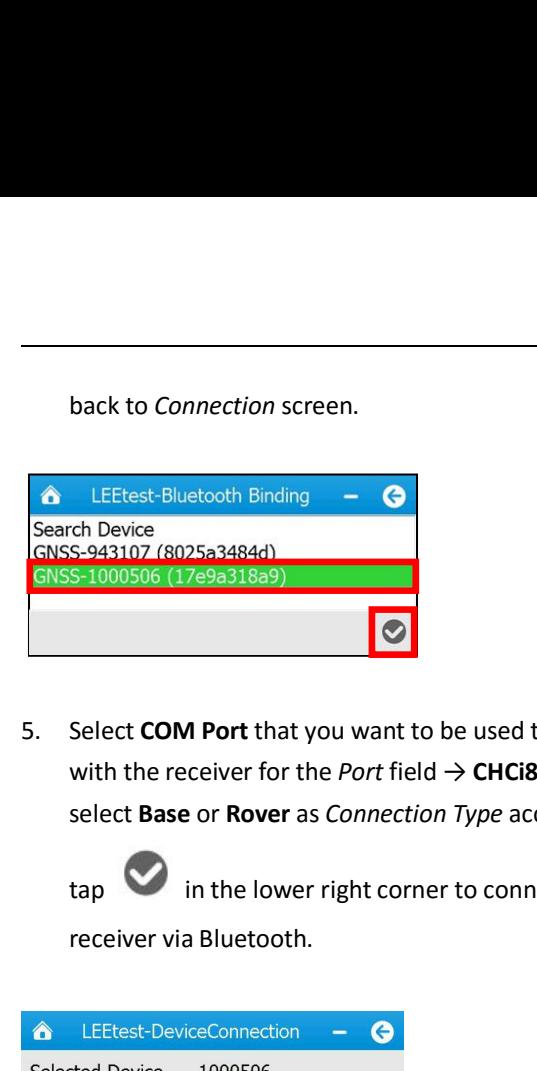

L. Getting started with 180<br>
back to Connection screen.<br> **4.** LEEtest-Bluetooth Binding<br>
Search Device<br>
Search Device<br>
Select COM Port that you want to be used to connect the controller<br>
with the receiver for the *Port* f with the receiver for the *Port* field → **CHCi80** for *Antenna Type* field → **EEERSE Bluetooth Binding - C**<br> **Connection Connection Binding - C**<br> **Connection Connect**<br> **Condense or according to the your needs →<br>
Select COM Port that you want to be used to connect the controller<br>
with the receiver** LEEtest-Bluetooth Binding –  $\bigodot$ <br>
S-943107 (8025a3484d)<br>
S-1000506 (17e9a318a9)<br>
Select COM Port that you want to be used to connect the controller<br>
with the receiver for the *Port* field  $\rightarrow$  CHCi80 for *Antenna Type*

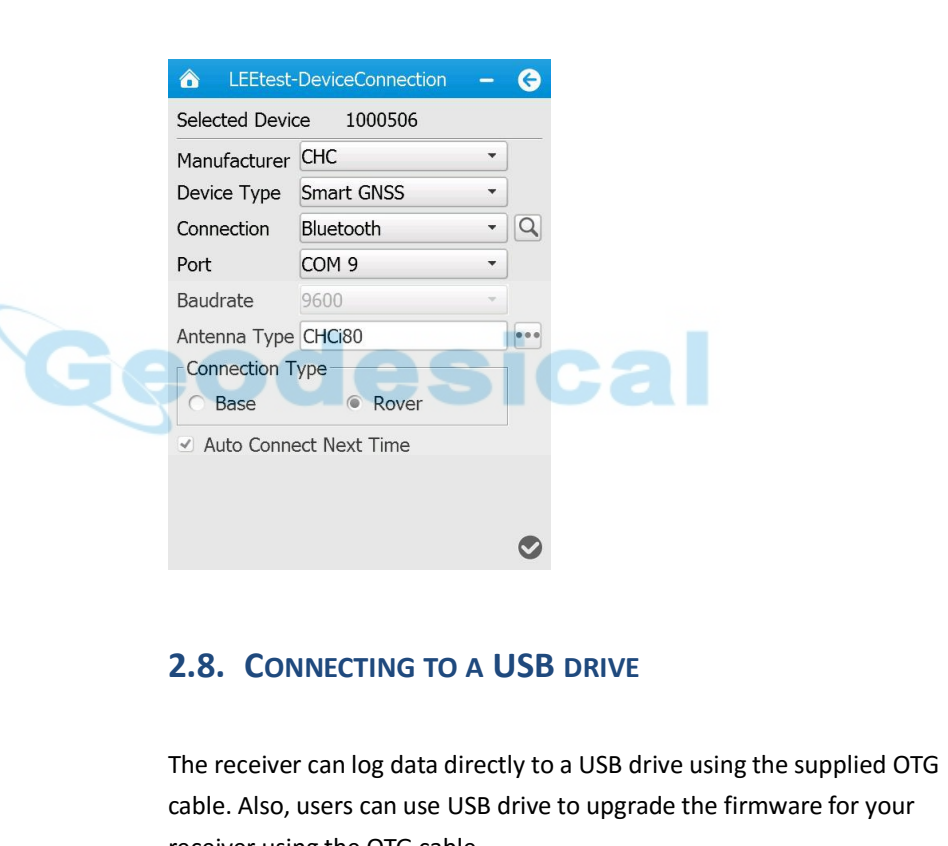

The receiver can log data directly to a USB drive using the supplied OTG<br>
The receiver can log data directly to a USB drive using the supplied OTG<br>
The receiver can log data directly to a USB drive using the supplied OTG<br> Solution Connect Next Time<br>
2.8. CONNECTING TO A USB DRIVE<br>
The receiver can log data directly to a USB drive using the supplied OTG<br>
cable. Also, users can use USB drive to upgrade the firmware for your<br>
receiver using th **2.8. CONNECTING TO A USB DRIVE**<br>The receiver can log data directly to a USB drive<br>cable. Also, users can use USB drive to upgrade t<br>receiver using the OTG cable.<br>The following figure shows how to connect to a l **2.8. CONNECTING TO A USB DRIVE**<br>The receiver can log data directly to a USB drive using the supplied OTG<br>cable. Also, users can use USB drive to upgrade the firmware for your<br>receiver using the OTG cable.<br>The following fi

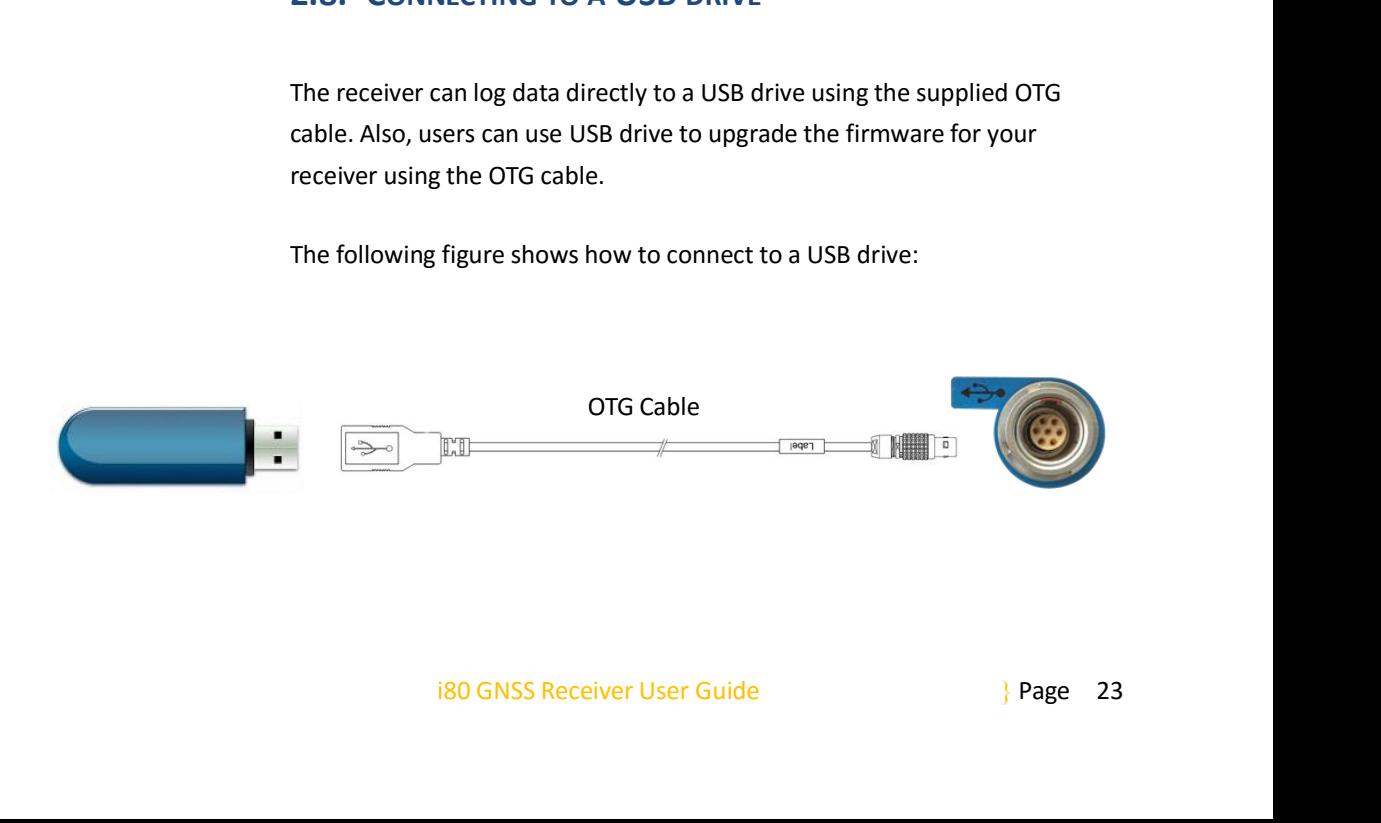

2.8.1. FOR DATA LOGGING<br>
The receiver can log data directly to a USB drive; however<br>
(existing) data cannot be downloaded directly from the 2.8.1. FOR DATA LOGGING<br>The receiver can log data directly to a USB drive; however, the logged<br>(existing) data cannot be downloaded directly from the receiver memory to<br>a USB drive. 2. Getting started with i80<br>
2.8.1. FOR DATA LOGGING<br>
The receiver can log data directly to a USB drive; however, the logged<br>
(existing) data cannot be downloaded directly from the receiver memory to<br>
a USB drive.<br>
To log 2.8.1. FOR DATA LOGGING<br>The receiver can log data direct<br>(existing) data cannot be downl<br>a USB drive.<br>To log data directly to a USB dri 2.8.1. FOR DATA LOGGING<br>The receiver can log data directly to a USB drive; however<br>(existing) data cannot be downloaded directly from the<br>a USB drive.<br>To log data directly to a USB drive:<br>1. Connect the USB device (or othe 2. Getting started with i80<br>
2.8.1. For DATA LOGGING<br>
The receiver can log data directly to a USB drive; however, the logged<br>
(existing) data cannot be downloaded directly from the receiver memory to<br>
a USB drive.<br>
To log 1.FOR DATA LOGGING<br>receiver can log data directly to a USB drive; however, the logged<br>ting) data cannot be downloaded directly from the receiver memory to<br>B drive.<br>B drive.<br>Connect the USB device (or other external storag Thereceiver can log data directly to a USB drive; however, the logged<br>
(existing) data cannot be downloaded directly from the receiver memory to<br>
a USB drive.<br>
To log data directly to a USB drive:<br>
1. Connect the USB devi

- <span id="page-25-0"></span>cable. *Log Settings and the downloaded directly from the*<br>*B* drive.<br>*B* drive.<br>*Log data directly to a USB drive:<br><i>Lonnect the USB device (or other external storage*<br>portable hard drive) with receiver through USB por<br>cable.<br>*Lo B* drive.<br> **Select and SE device (or other external storage device, such as<br>
portable hard drive) with receiver through USB port using the OTG<br>
cable.<br>
Configure the data logging settings through a web browser (see 7.4.1.** *ta directly to a USB drive:*<br> *the USB device (or other exter*<br> *table hard drive) with receiver thro*<br> *e.*<br> *figure the data logging settings thro<br>
<i>Select a data logging session, and i*<br> *the store location.*<br> *ketail*
- 

*Notes*

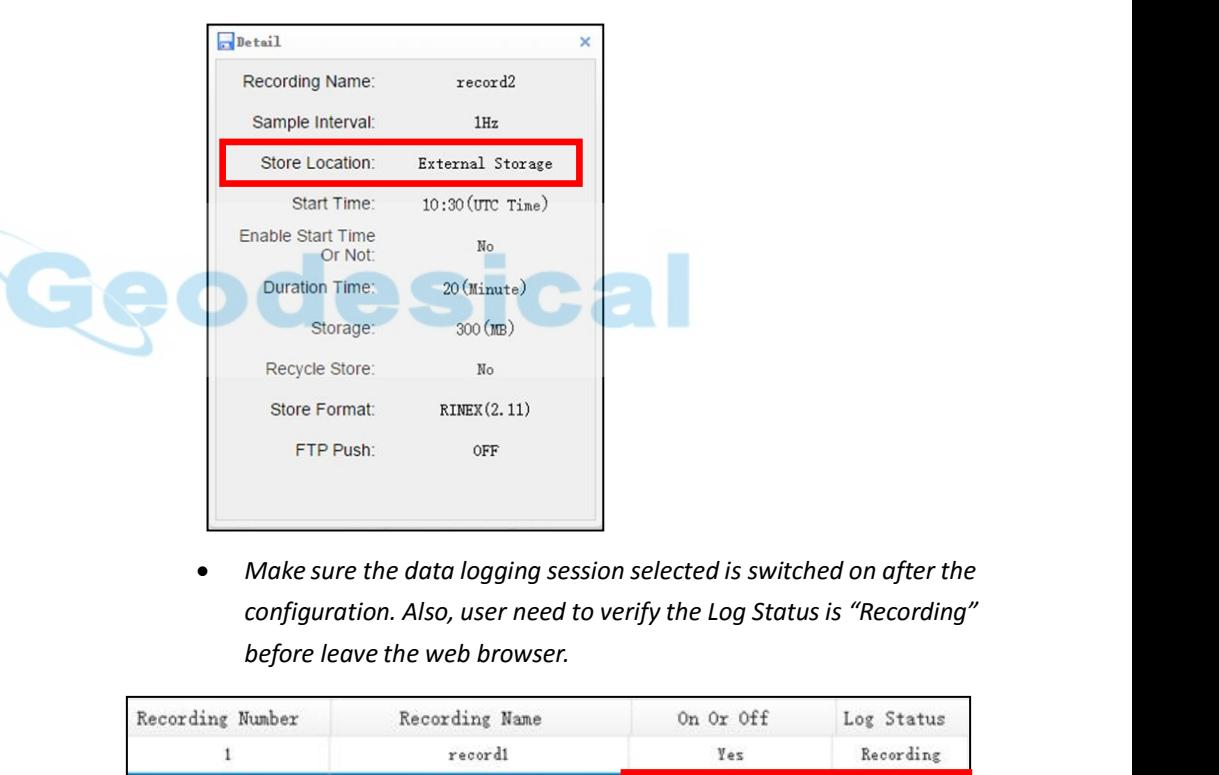

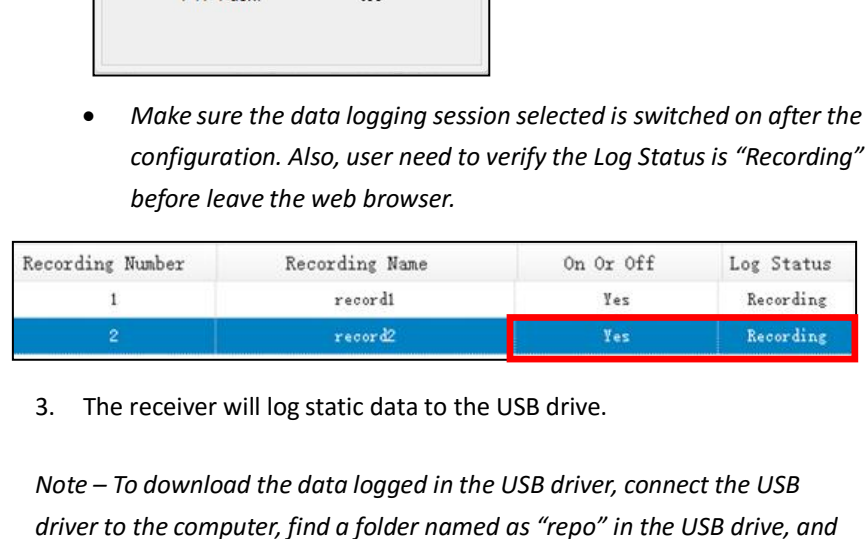

unload the data logged in the USB driver, connect the USB<br>computer, find a folder named as "repo" in the USB drive, and<br>le logged static data according to procedure illustrated as<br>i80 GNSS Receiver User Guide<br><br>} Page 24 *Note sure the data logging session selected is switched on after the<br>
configuration. Also, user need to verify the Log Status is "Recording"<br>
before leave the web browser.*<br>
<br> **Executing Note – To download the data logged** • Make sure the data logging session selected is switched on after the<br>
configuration. Also, user need to verify the Log Status is "Recording"<br>
before leave the web browser.<br> **according Wannels (Figure 1997)**<br> **according M** *then locate the logged static data according to procedure illustrated as follows:*

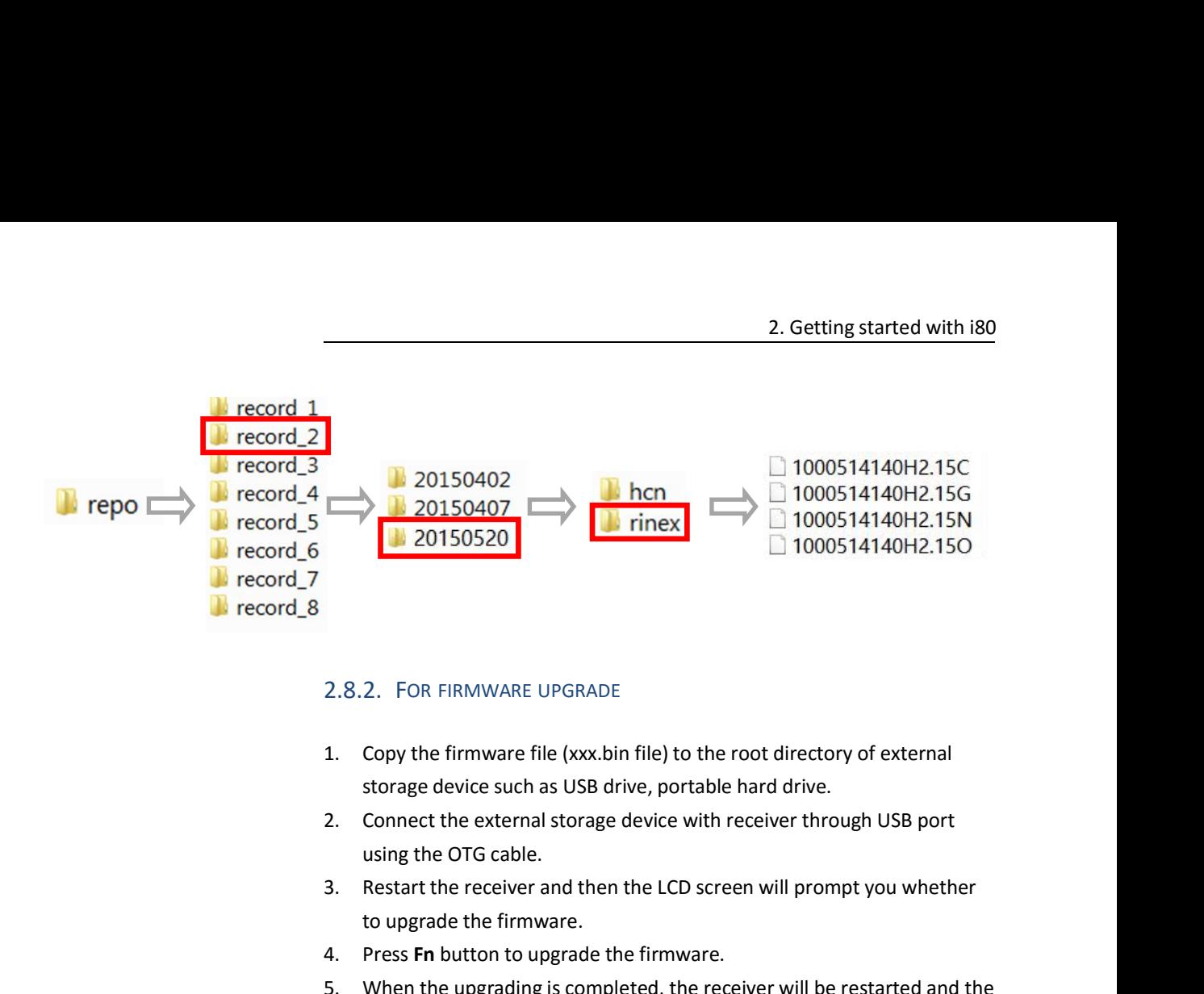

- 
- <span id="page-26-1"></span><span id="page-26-0"></span>2. FOR FIRMWARE UPGRADE<br>
Copy the firmware file (xxx.bin file) to th<br>
storage device such as USB drive, portab<br>
Connect the external storage device with<br>
using the OTG cable.<br>
Restart the receiver and then the LCD sc<br>
to u 2.8.2. FOR FIRMWARE UPGRADE<br>
1. Copy the firmware file (xxx.bin file) to the root directory<br>
storage device such as USB drive, portable hard drive.<br>
2. Connect the external storage device with receiver throug<br>
using the OT
- 
- 
- 2.8.2. FOR FIRMWARE UPGRADE<br>
1. Copy the firmware file (xxx.bin file) to the root directory of external<br>
storage device such as USB drive, portable hard drive.<br>
2. Connect the external storage device with receiver through Enternative of statistic<br>Copy the firmware file (xxx.bin file) to the root directory of external<br>storage device such as USB drive, portable hard drive.<br>Connect the external storage device with receiver through USB port<br>usi 1. Copy the firmware file (xxx.bin file) to the root directory of external<br>storage device such as USB drive, portable hard drive.<br>2. Connect the external storage device with receiver through USB port<br>using the OTG cable.<br>3
- cable.

2.Connect the external storage device with receiver through USB port<br>using the OTG cable.<br>3. Restart the receiver and then the LCD screen will prompt you whether<br>to upgrade the firmware.<br>4. Press **Fn** button to upgrade th *using the OTG cable.*<br>
3. Restart the receiver and then the LCD screen will prompt you whether<br>
to upgrade the firmware.<br>
4. Press Fn button to upgrade the firmware.<br>
5. When the upgrading is completed, the receiver will *instruction).* using the OTG cable.<br> **2.9. Restart the receiver and then the LCD screen will prompt you whether**<br>
to upgrade the firmware.<br>
4. Press **Fn** button to upgrade the firmware.<br> **2.** When the upgrading is completed, the receiver

b. Press Enter button to quit the upgrading and then remove the OTG<br>
cable.<br>
Note – You can also use Wi-Fi to upgrade the firmware for your receiver<br>
using the web browser (see 7.11.3. Firmware update submenu for<br>
Instruct Figure 2012<br>
For the France of the firmware for your receiver<br>
using the web browser (see 7.11.3. Firmware update submenu for<br>
instruction).<br> **2.9. DOWNLOADING LOGGED DATA**<br>
Data logging involves the collection of GNSS mea Note – You can also use Wi-Fi to upgrade the firmware for your receiver<br>using the web browser (see 7.11.3. Firmware update submenu for<br>instruction).<br>**2.9. DOWNLOADING LOGGED DATA**<br>Data logging involves the collection of GN World and the web browser (see 7.11.3. Firmware update submenu for<br>
using the web browser (see 7.11.3. Firmware update submenu for<br> **2.9.** DOWNLOADING LOGGED DATA<br>
Data logging involves the collection of GNSS measurement d Sump the Web Drowser (see 2.11.5.1 minimate apparte submenta for<br> **2.9.** DOWNLOADING LOGGED DATA<br>
Data logging involves the collection of GNSS measurement data ov<br>
period of time at a static point or points, and subsequent **2.9. DOWNLOADING LOGGED DATA**<br>Data logging involves the collection of GNSS measurement data over a<br>period of time at a static point or points, and subsequent postprocessing of<br>the information to accurately compute baselin **2.9. DOWNLOADING LOGOT DATA LOGOT DATA ASSEMANT CONTIDE ASSEM ASSEMANT AND ASSEM ASSEM SCHOOM AND ASSEM THE following figure shows how logged data:**<br>The following figure shows how logged data:

i80 GNSS Receiver User Guide <sup>}</sup> Page 25

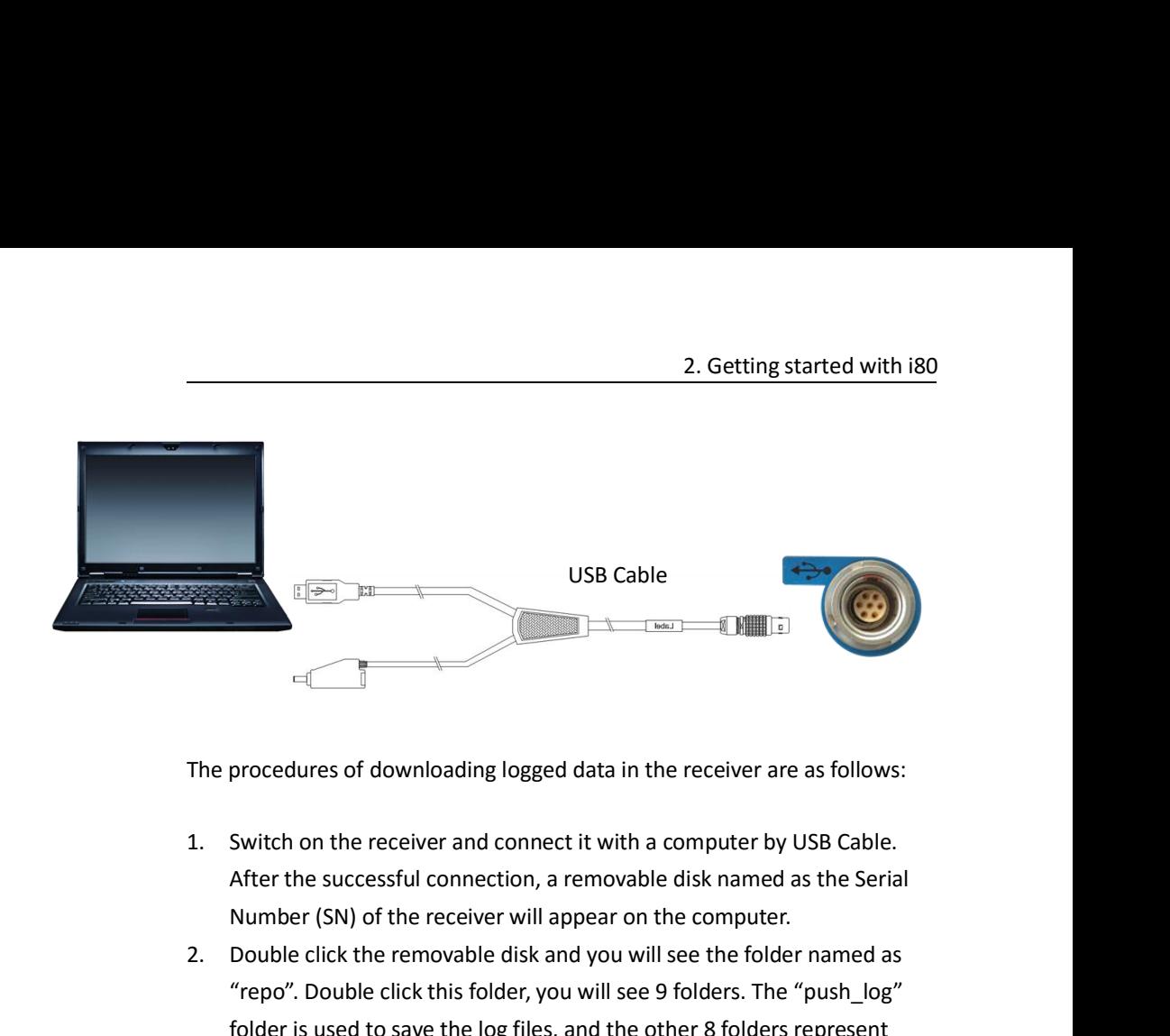

- 
- 2. Pour Cale of downloading logged data in the receiver are as follows:<br>2. Switch on the receiver and connect it with a computer by USB Cable.<br>2. After the successful connection, a removable disk named as the Serial<br>2. Dou Froncedures of downloading logged data in the receiver are as follows:<br>
Switch on the receiver and connect it with a computer by USB Cable.<br>
After the successful connection, a removable disk named as the Serial<br>
Number (SN Follows:<br>
Follows:<br>
Switch on the receiver and connect it with a computer by USB Cable.<br>
After the successful connection, a removable disk named as the Serial<br>
Number (SN) of the receiver will appear on the computer.<br>
Doub procedures of downloading logged data in the receiver are as follows:<br>Switch on the receiver and connect it with a computer by USB Cable.<br>After the successful connection, a removable disk named as the Serial<br>Number (SN) of The procedures of downloading logged data in the receiver are as follows:<br>
3. Switch on the receiver and connect it with a computer by USB Cable.<br>
After the successful connection, a removable disk named as the Serial<br>
2. D
- Switch on the receiver and connect it with a computer by USB Cable.<br>
After the successful connection, a removable disk named as the Serial<br>
Number (SN) of the receiver will appear on the computer.<br>
Double click the removab Switch on the receiver and connect it with a computer by USB Cable.<br>After the successful connection, a removable disk named as the Serial<br>Number (SN) of the receiver will appear on the computer.<br>Double click the removable data. Number (SN) of the receiver will appear on the computer.<br>
2. Double click the removable disk and you will see the folder named as<br>
"repo". Double click this folder, you will see 9 folders. The "push\_log"<br>
folder is used to Double click the removable disk and you will see the folder named as "repo". Double click this folder, you will see 9 folders. The "push\_log" folder is used to save the log files, and the other 8 folders represent differen "repo". Double click this folder, you will see 9 folders. The "push\_log"<br>
folder is used to save the log files, and the other 8 folders represent<br>
different logging session and are used for store static data.<br>
3. Double cl folder is used to save the log files, and the other 8 for different logging session and are used for store static Double click the folder that you has configured to st you will see the folder (s) created by the i80 system

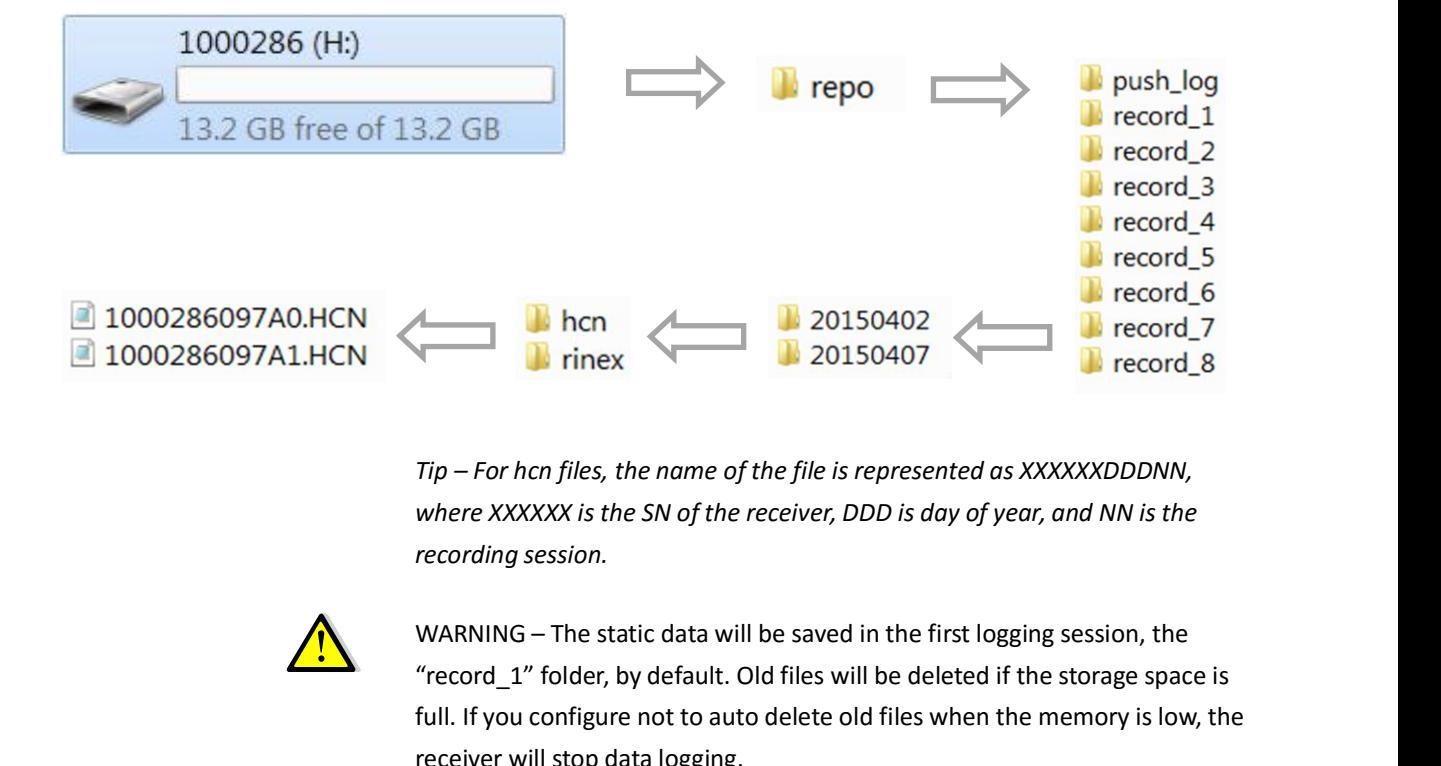

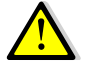

files, the name of the file is represented as XXXXXXDDDNN,<br>
X is the SN of the receiver, DDD is day of year, and NN is the<br>
sion.<br>
the static data will be saved in the first logging session, the<br>
lder, by default. Old file Tip – For hen files, the name of the file is represented as XXXXXXDDDNN,<br>Tip – For hen files, the name of the file is represented as XXXXXXDDDNN,<br>where XXXXXX is the SN of the receiver, DDD is day of year, and NN is the<br>re Full The Form of the state of the file is represented as XXXXXXDDDNN,<br>
Tip – For han files, the name of the file is represented as XXXXXXDDDNN,<br>
where XXXXXX is the SN of the receiver, DDD is day of year, and NN is the<br>
re Tip – For hcn files, the name of the file is represe<br>where XXXXXX is the SN of the receiver, DDD is c<br>recording session.<br>WARNING – The static data will be saved in the<br>"record\_1" folder, by default. Old files will be de<br>fu

**3. FRONT PANEL OPERATION**<br>The front panel contains one LCD screen, two indicator LEDs, and two<br>buttons. The operating controls are all located on the front panel. **3. FRONT PANEL OPERATION**<br>The front panel contains one LCD screen, two indicator LEDs, and two<br>buttons. The operating controls are all located on the front panel. **3. FRONT PANEL OPERATION**<br>The front panel contains one LCD screen, two indicator LEDs, and two<br>buttons. The operating controls are all located on the front panel.<br>**3.1. MAIN OPERATION MENUS 3. FRONT PANEL OPERATION**<br>The front panel contains one LCD screen, two indicator LEDs, an<br>buttons. The operating controls are all located on the front panel<br>**3.1. MAIN OPERATION MENUS**<br>The main operation menus of the fron

<span id="page-28-1"></span><span id="page-28-0"></span>

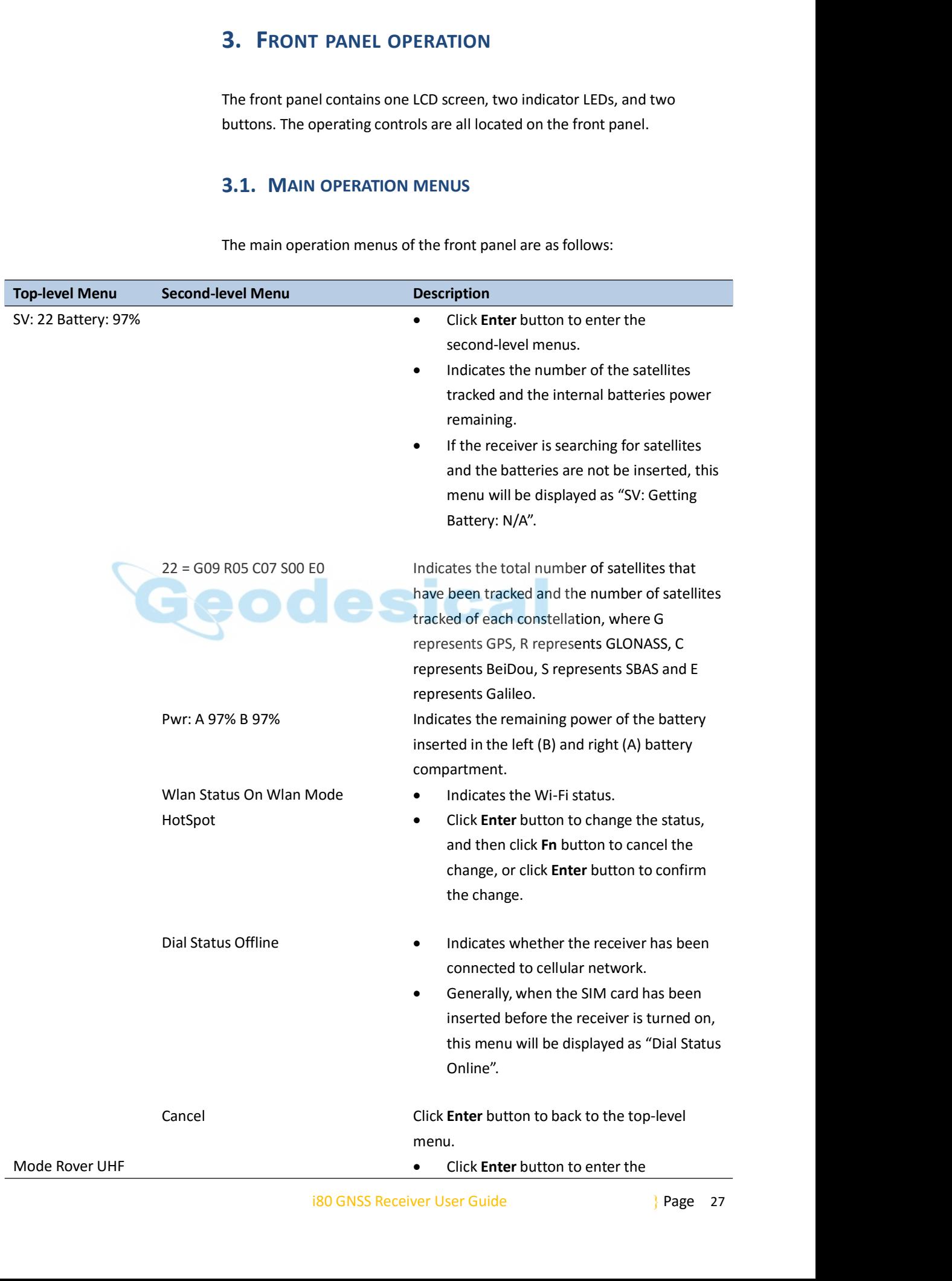

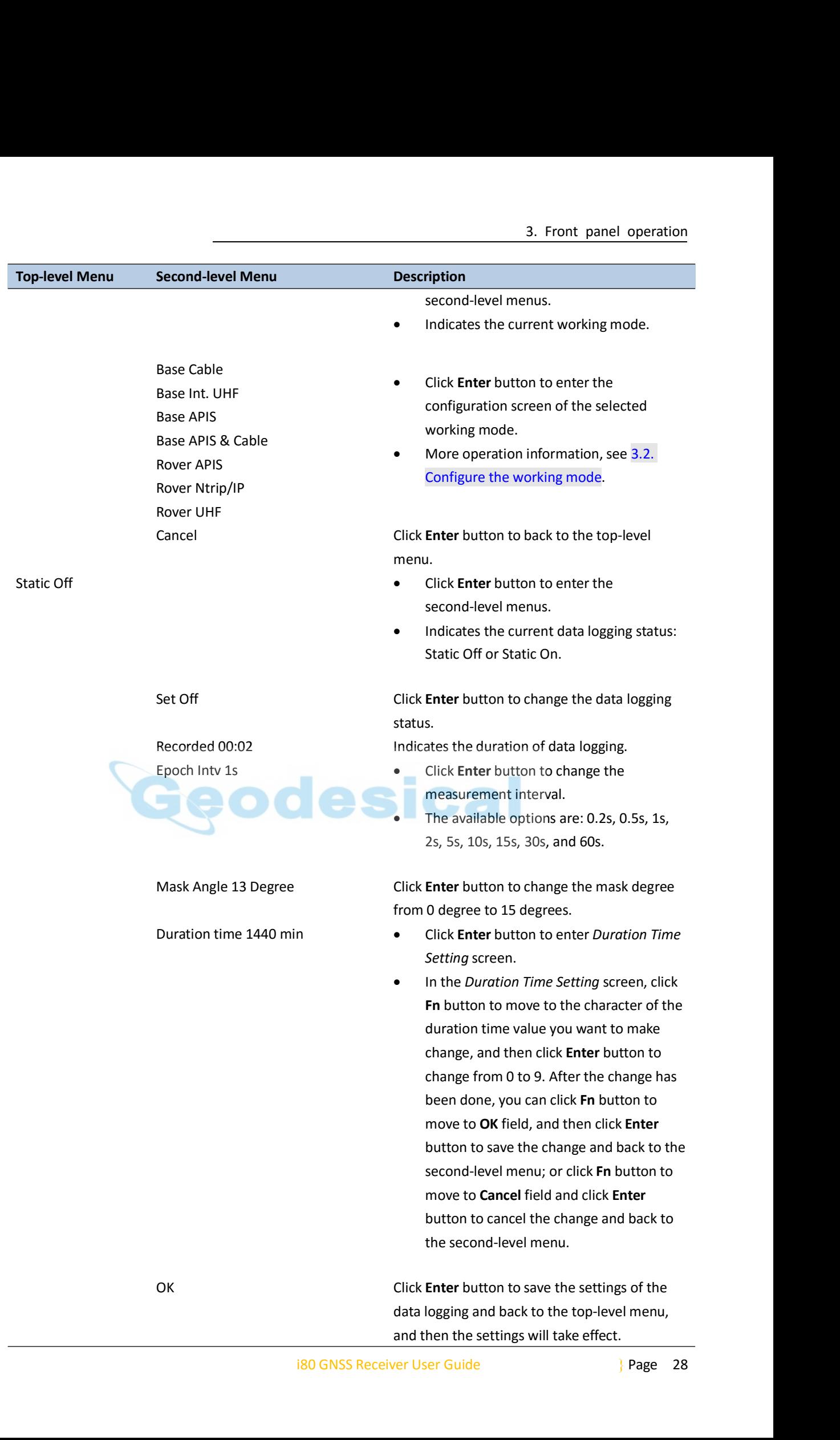

<span id="page-30-0"></span>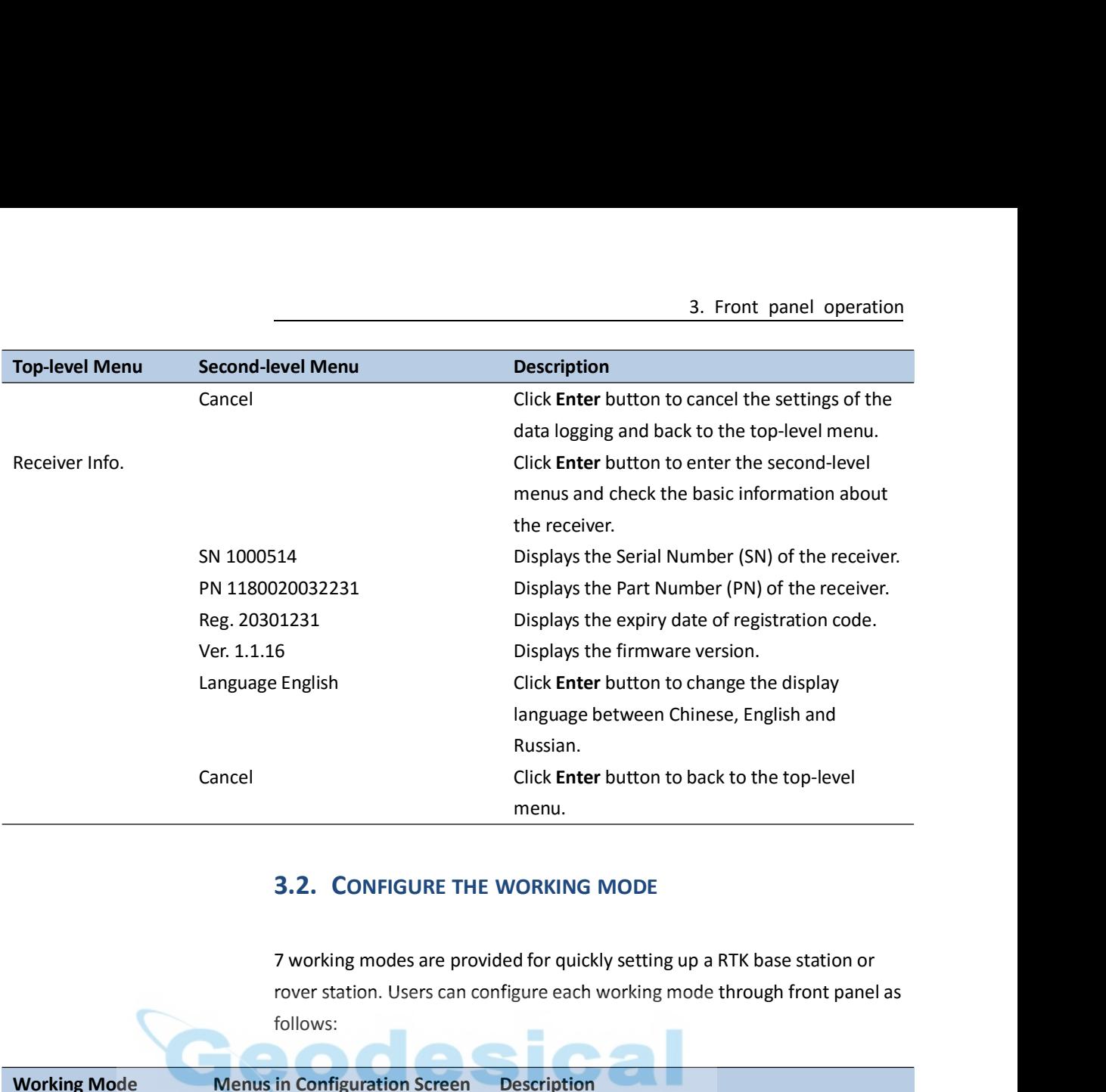

follows:

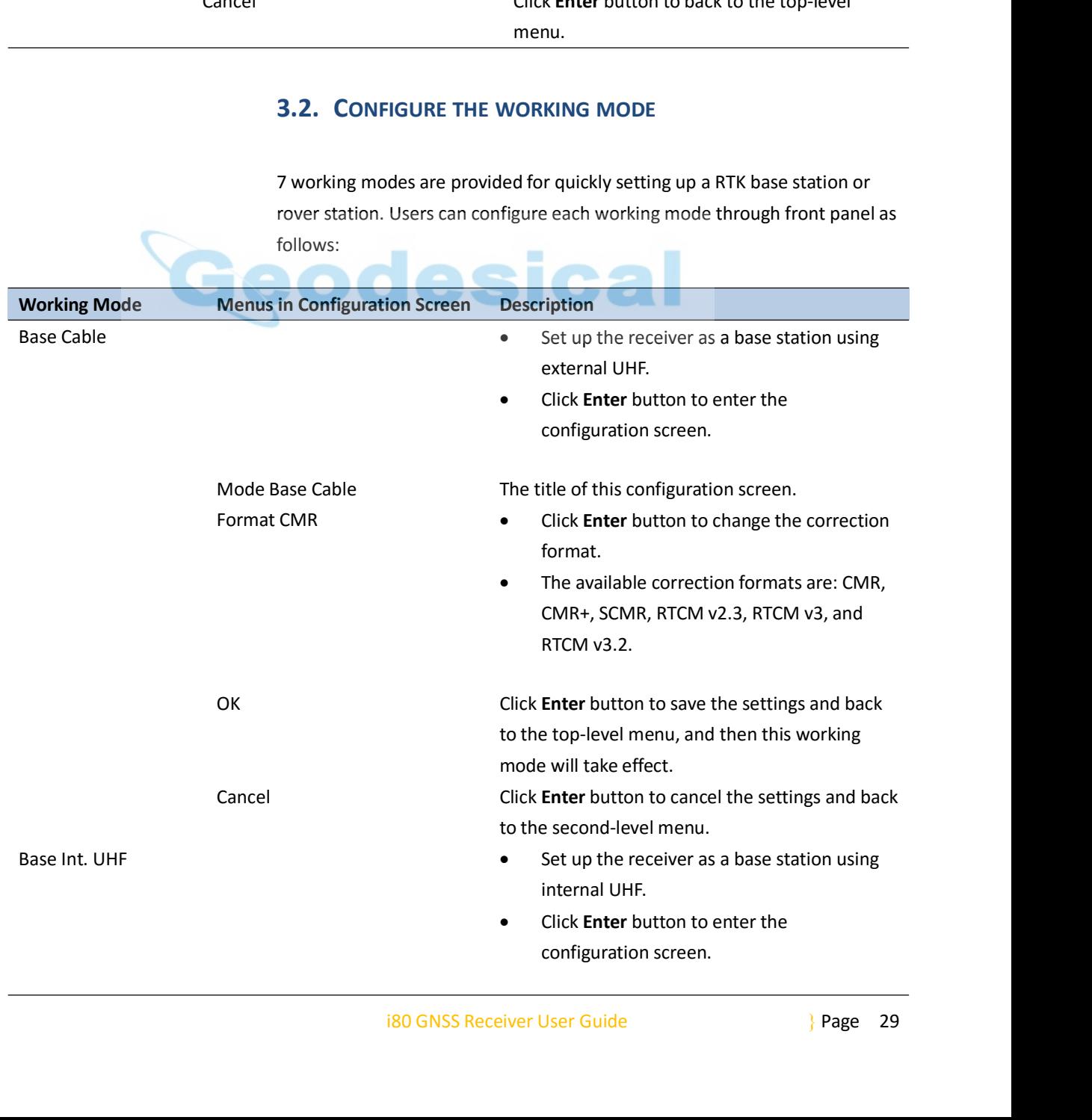

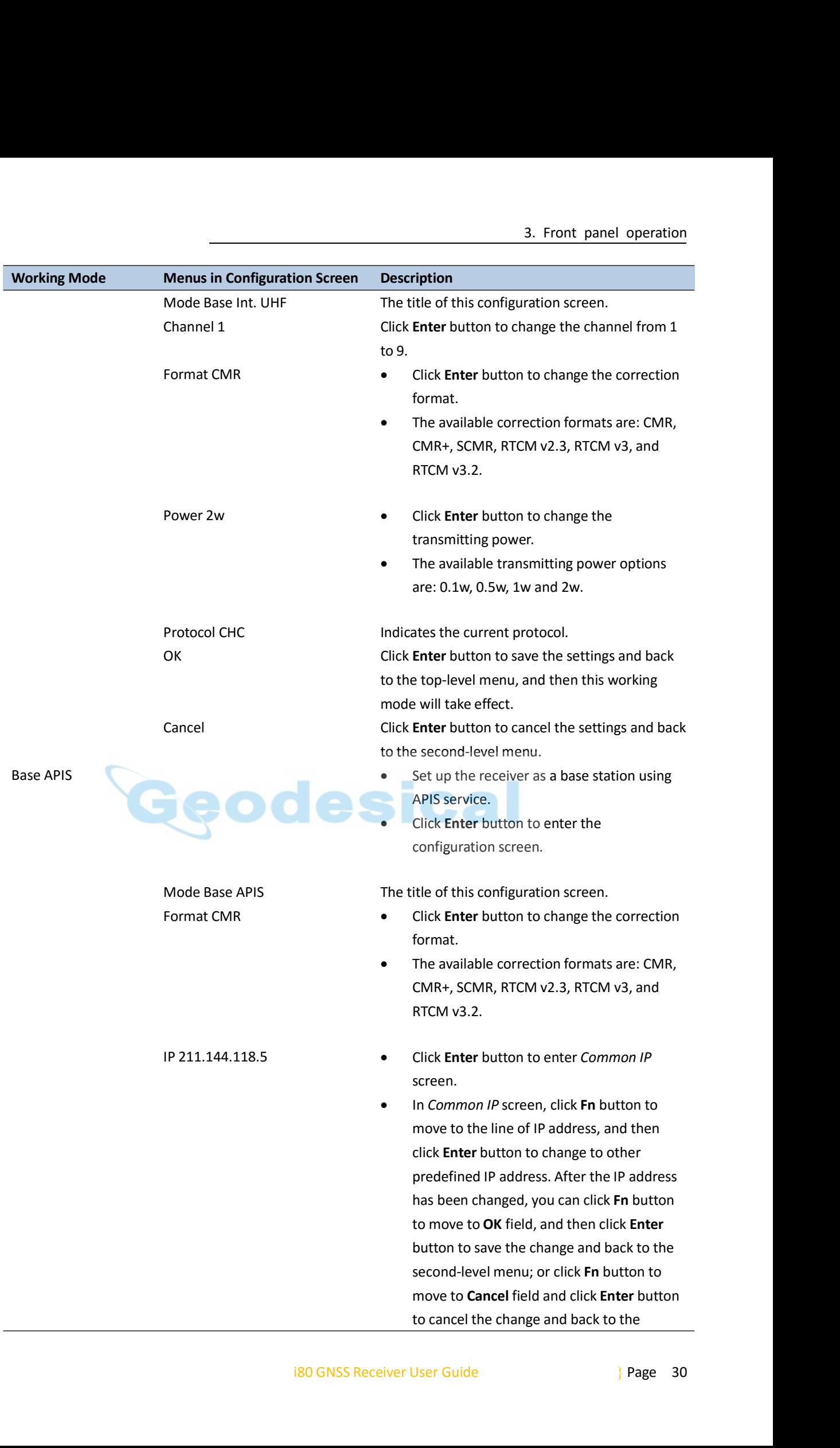

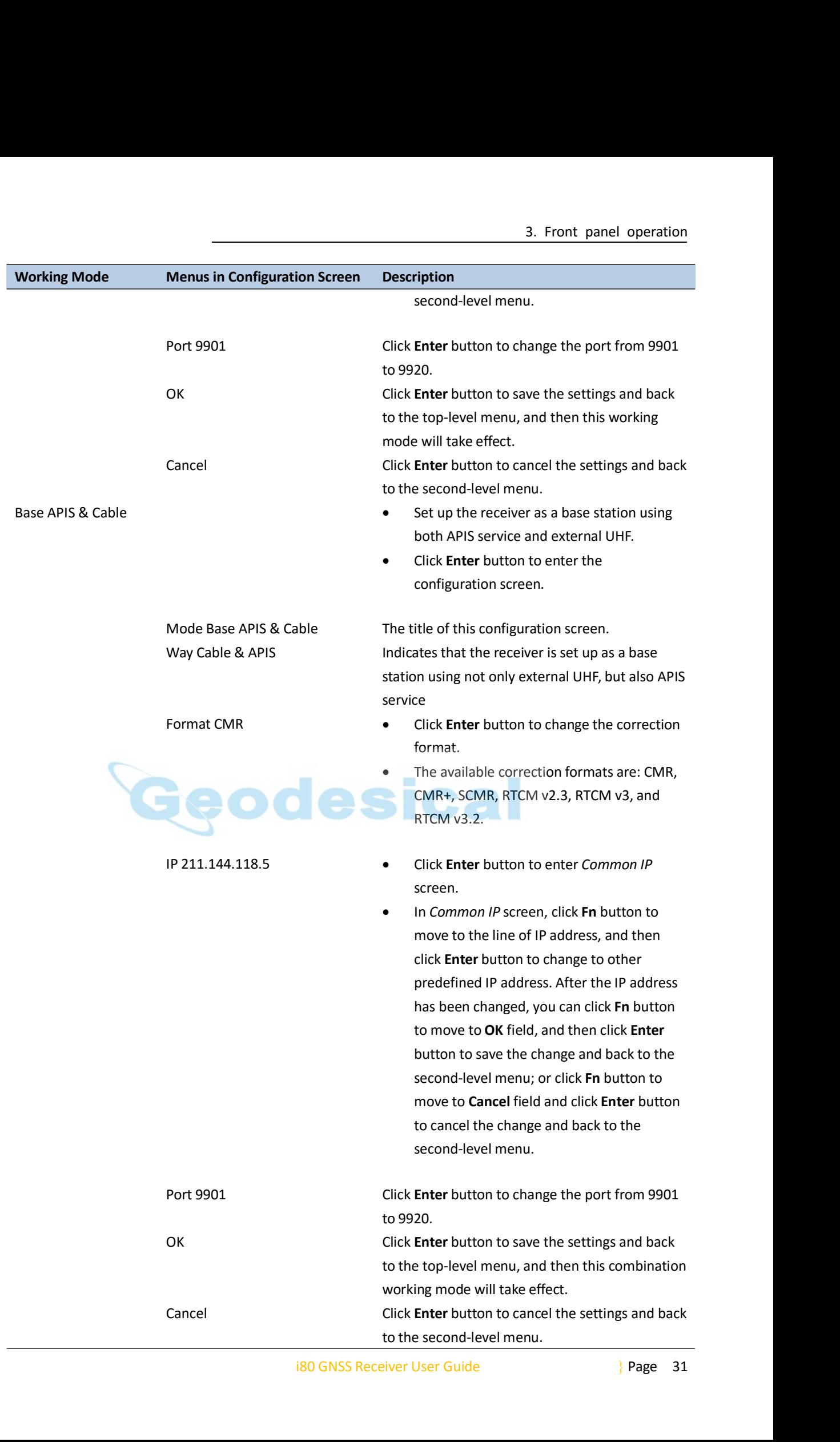

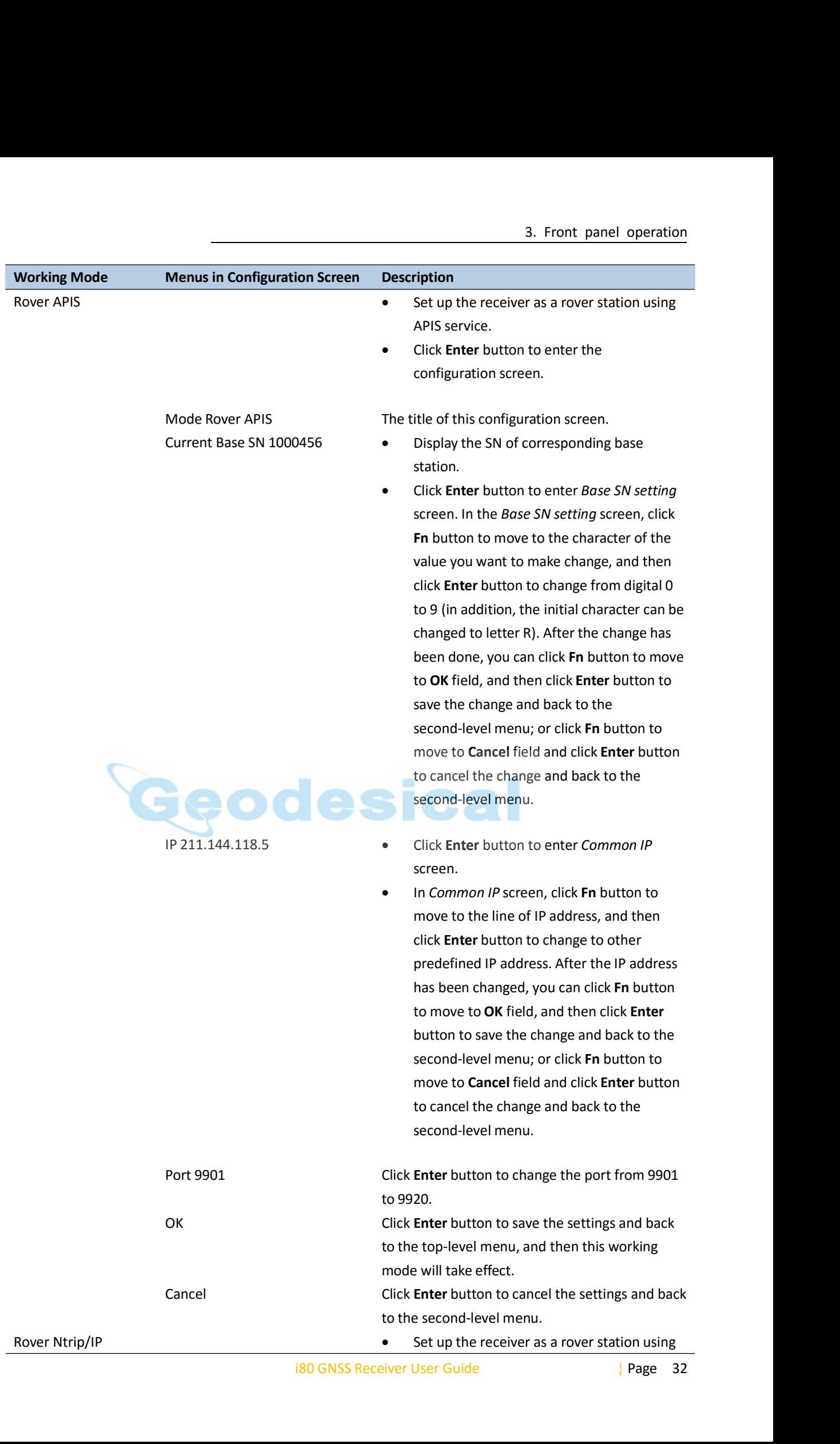

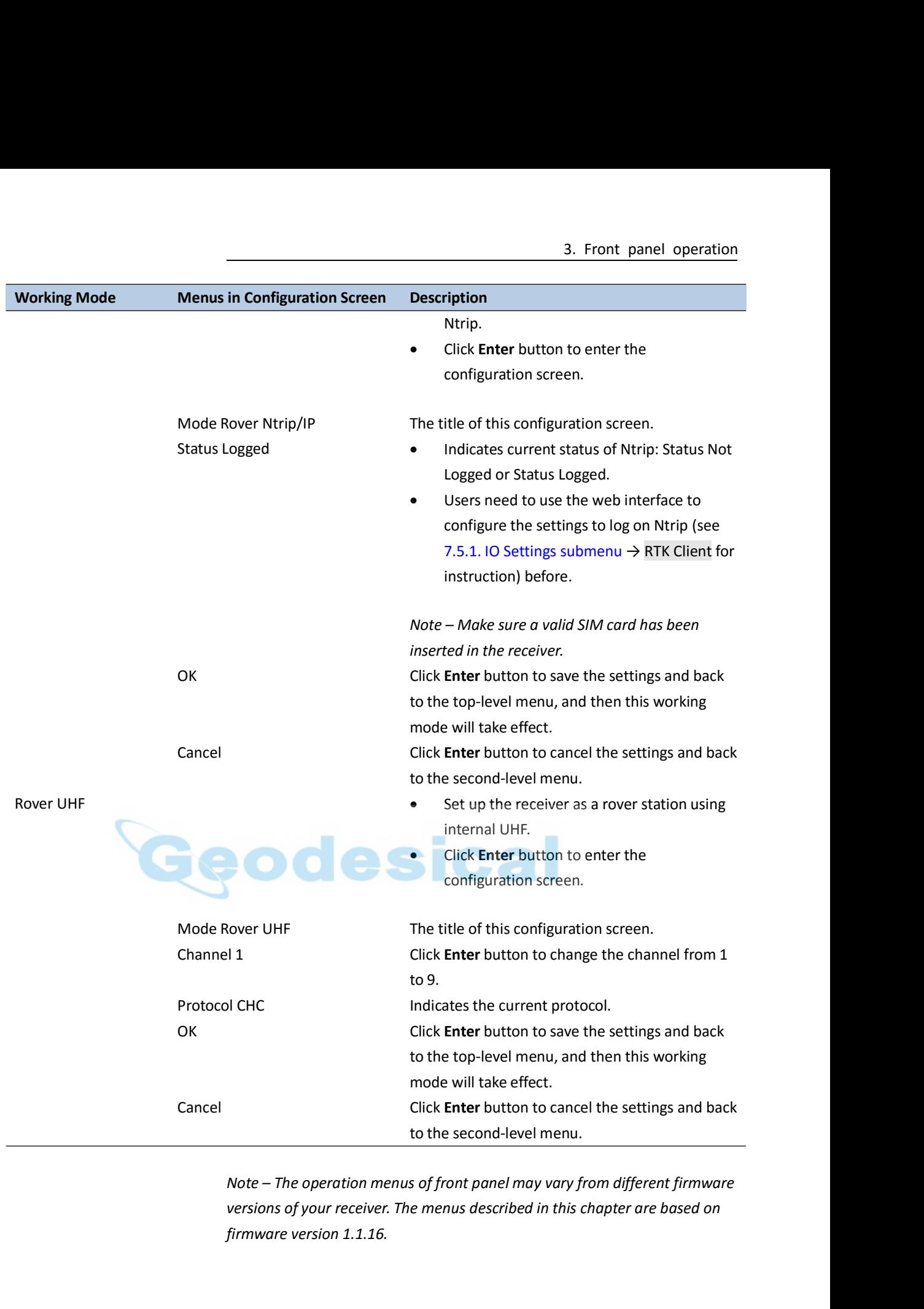

ison 1.1.16.<br>180 GNSS Receiver User Guide (1994)<br>Page 33

**4. BASE STATION SETUP AND OPERATION**<br>
Real-Time Kinematic (RTK) operation provides centimeter-level precision by<br>
eliminating errors that are present in the GNSS system. For all RTK<br>
operations, you require both a rover r **4. BASE STATION SETUP AND OPERATION**<br>Real-Time Kinematic (RTK) operation provides centimeter-level precision by<br>eliminating errors that are present in the GNSS system. For all RTK<br>operations, you require both a rover rece **4. BASE STATION SETUP AND OPERATION**<br>Real-Time Kinematic (RTK) operation provides centimeter-level precision by<br>eliminating errors that are present in the GNSS system. For all RTK<br>operations, you require both a rover rece **4. BASE STATION SETUP AND OPERATION**<br>
Real-Time Kinematic (RTK) operation provides centimeter-level precision by<br>
eliminating errors that are present in the GNSS system. For all RTK<br>
operations, you require both a rover r **4. BASE STATION SETUP AND OPERATION**<br>Real-Time Kinematic (RTK) operation provides centimeter-level p<br>eliminating errors that are present in the GNSS system. For all RT<br>operations, you require both a rover receiver and a s **4. BASE STATION SETUP AND OPERATION**<br>Real-Time Kinematic (RTK) operation provides centimeter-level precision by<br>eliminating errors that are present in the GNSS system. For all RTK<br>operations, you require both a rover rece

<span id="page-35-1"></span><span id="page-35-0"></span>**4. BASE STATION SETUP AND OPERATION**<br>Real-Time Kinematic (RTK) operation provides centimeter-level precision by<br>eliminating errors that are present in the GNSS system. For all RTK<br>operations, you require both a rover rece **4. BASE STATION SETUP AND OPERATION**<br>Real-Time Kinematic (RTK) operation provides centimeter-level precision by<br>eliminating errors that are present in the GNSS system. For all RTK<br>operations, you require both a rover rece Real-Time Kinematic (RTK) operation provides centimeter-level precision by<br>eliminating errors that are present in the GNSS system. For all RTK<br>operations, you require both a rover receiver and a source of corrections<br>from Real-Time Kinematic (RTK) operation provides centimeter-level precision by<br>eliminating errors that are present in the GNSS system. For all RTK<br>operations, you require both a rover receiver and a source of corrections<br>from rear time micinate (iii), operator provides entaineder tever pressured eliminating errors that are present in the GNSS system. For all RTK operations, you require both a rover receiver and a source of correctio from a base pperations, you require both a lover receiver and a source of corrections<br>from a base station or network of base stations.<br>A base station consists of a receiver that is placed at a known point. The<br>receiver tracks the same In the divertion consists of a receiver that is placed at a known point. The<br>receiver tracks the same satellites that are being tracked by the rover<br>receiver simultaneously. Errors in the GNSS system are monitored at the<br>b A base station consists of a receiver that is placed at a known point. The receiver tracks the same satellites that are being tracked by the rover receiver simultaneously. Errors in the GNSS system are monitored at the bas station and the same satellites that are being tracked by the rover<br>receiver tracks the same satellites that are being tracked by the rover<br>receiver simultaneously. Errors in the GNSS system are monitored at the<br>base stati A base station consists of a receiver that is placed at a known point. The<br>receiver tracks the same satellites that are being tracked by the rover<br>receiver simultaneously. Errors in the GNSS system are monitored at the<br>bas

receiver simultaneously. Errors in th<br>receiver simultaneously. Errors in th<br>base station, and a series of positior<br>messages are sent through a radio li<br>used to correct the real time positio<br>This chapter provides the inform This chapter provides the information to help you identify good setup<br>locations, outlines basic precautions that you need to take to protect the<br>equipment, and describes the conventional process to set up the base<br>station equipment, and describes the conventional process to set up the base<br>station and the configuring procedure that required for transmitting<br>correction data.<br>4.1. BASE STATION SETUP GUIDELINES<br>For good performance, the follow

recommended:

- 
- **4.1. BASE STATION SETUP GUIDELINES**<br>**4.1. BASE STATION SETUP GUIDELINES**<br>**For good performance**, the following base station setup guidelines are<br>recommended:<br>**9.** Place the GNSS receiver in a location on the worksite wher Somethylacky in all directions.<br>
Somethermance, the following base station setup guidelines are<br>
premended:<br>
Place the GNSS receiver in a location on the worksite where equal<br>
range in all directions provides full coverage **4.1.** BASE STATION SETUP GUIDELINES<br>
For good performance, the following base station setup guidelines are<br>
recommended:<br>
• Place the GNSS receiver in a location on the worksite where equal<br>
range in all directions provid multiment from the surrounding paid and the surrounding area, the surrounding in all directions provides full coverage of the site.<br>
Place the GNSS antenna in a location that has a clear line of sight to the sky in all dir
- 
- For good performance, the following base station setup guidelines are<br>
eccommended:<br>
 Place the GNSS receiver in a location on the worksite where equal<br>
range in all directions provides full coverage of the site.<br>
 Place • Place the GNSS receiver in a location on the worksite where equal<br>
• Place the GNSS antenna in a location that has a clear line of sight to the<br>
sky in all directions. Do not place the antenna near vertical obstructions<br>
- 
- er the gain on the antenna, the longer the range.<br>The that the GNSS receiver does not lose power. To operate<br>susly for more than a few hours without loss of power at the<br>tion, provide external power. When you use an extern • Place the GNSS antenna in a location that has a clear line of sight to the<br>sky in all directions. Do not place the antenna near vertical obstructions<br>such as buildings, deep cuttings, site vehicles, towers, or tree canop such as buildings, deep cuttings, site vehicles, towers, or tree canopy.<br>The GNSS antenna must have a dear line of sight to the sky at all times<br>during operation.<br>Place the GNSS and radio antennas as high as practical. Thi The GNSS antenna must have a dear line of sight to the sky at all times<br>during operation.<br>Place the GNSS and radio antennas as high as practical. This minimizes<br>multipath from the surrounding area, and enables the radio to during operation.<br>
Place the GNSS and radio antennas as high as practical. This minimizes<br>
multipath from the surrounding area, and enables the radio to<br>
broadcast to the maximum distance.<br>
Choose the most appropriate radi Place the GNSS and radio antennas as high as practical. This minimizes<br>multipath from the surrounding area, and enables the radio to<br>broadcast to the maximum distance.<br>Choose the most appropriate radio antenna for the size failure. **Compose the maximum distance.**<br> **Choose the most appropriate radio antenna for the size of the worksite.**<br>
The higher the gain on the antenna, the longer the range.<br> **COMSCONS RECE MANS RECE WAS TO SEVE ANCE THE CONSE CON** Choose the most appropriate radio antenna for the size of the worksite.<br>The higher the gain on the antenna, the longer the range.<br>Make sure that the GNSS receiver does not lose power. To operate<br>continuously for more than
-
- 4. Base station setup and operation<br>
cellular communications tower.<br>
 Do not set up the base station close to the sources of electromagnetic<br>
interference, include alternators and generators, electric motors,<br>
equipment w 4. Base station setup and operation<br>cellular communications tower.<br>Do not set up the base station close to the sources of electromagnetic<br>interference, include alternators and generators, electric motors,<br>equipment with D **Example 19.1**<br> **Example 19.4**<br> **Equipment communications tower.**<br> **Example 19.4**<br> **Example 19.4**<br> **Equipment with DC-to-AC converters, etc. <br>
<b>Do not operate the receiver outside the specified operating<br>
temperature rang**
- 
- 4. Base station setup and operation<br>
cellular communications tower.<br>
 Do not set up the base station close to the sources of electromagnetic<br>
interference, include alternators and generators, electric motors,<br>
equipment 4. Base station setup and operation<br>cellular communications tower.<br>Do not set up the base station close to the sources of electromagnetic<br>interference, include alternators and generators, electric motors,<br>equipment with D connectors. 4. Base station setup and operation<br>
cellular communications tower.<br>
• Do not set up the base station close to the sources of electromagnetic<br>
interference, include alternators and generators, electric motors,<br>
equipment w equipment with DC-to-AC converters, etc.<br>
• Do not operate the receiver outside the specific<br>
temperature range -40°C to +60°C (-40°F to +14<br>
• Take reasonable care to keep the GNSS receive<br>
could prolong their life and re 1. Court of their life and reduce the effects of corrosion on ports and<br>
1. Court Connectors.<br>
1. Court Connect the radio antenna onto i80 receiver. Screw the receiver onto<br>
2. Screw the extension pole.<br>
2. Screw the exten

# **MODEM**

- connectors.<br> **COUTPUTTING CORRECTIONS**<br>
MODEM<br>
1. BASE STATION SETUP<br>
Connect the radio antenna onto i80<br>
extension pole.<br>
Screw the extension pole with auxil<br>
Mount the tribrach onto the tripod.<br>
Insert the tribrach adapt **4.2. OUTPUTTING CORRECTIONS USING INTERNAL RADIO**<br> **MODEM**<br> **4.2.1.** BASE STATION SETUP<br> **1.** Connect the radio antenna onto i80 receiver. Screw the receiver onto extension pole.<br> **2.** Screw the extension pole with auxili **4.2. OUTPUTTING CORRECTIONS USING INTERNA**<br> **MODEM**<br> **4.2.1.** BASE STATION SETUP<br> **1.** Connect the radio antenna onto i80 receiver. Screw the extension pole.<br> **2.** Screw the extension pole with auxiliary H.I. tool onto th MODEM<br>
4.2.1. BASE STATION SETUP<br>
1. Connect the radio antenna onto i80 receiver. Screw the receiversion pole.<br>
2. Screw the extension pole with auxiliary H.I. tool onto tribrach<br>
3. Mount the tribrach onto the tripod.<br>
4.
- 
- 
- 
- 
- 5. Level and plumb the radio antenna onto isomeceiver. Screw the receiver onto extension pole.<br>
5. Screw the extension pole with auxiliary H.I. tool onto tribrach adaptor.<br>
5. Mount the tribrach onto the tripod.<br>
5. Level 6. Measure the height of the base station GNSS antenna by measuring the 1. BASE STATION SETUP<br>
Connect the radio antenna onto i80 receiver. Screw the receiver onto<br>
extension pole.<br>
Screw the extension pole with auxiliary H.I. tool onto tribrach adaptor.<br>
Mount the tribrach onto the tripod.<br>
I

*Note – Select "Bottom" as the measurement method, select "CHCi80" as the bottom to the bottom and plumb the receiver onto the tripach.*<br> *Nount the tribrach adaptor into the tripad.*<br> *A.* Insert the tribrach adaptor into **2.** Connect the radio antenna onto i80 receiver. Screw the receiver onto extension pole.<br>
2. Screw the extension pole with auxiliary H.I. tool onto tribrach adaptor.<br>
3. Mount the tribrach onto the tripod.<br>
4. Insert the extension poie.<br>
2. Screw the extension pole with auxiliary H.I. tool onto tribrach adaptor.<br>
3. Mount the tribrach adaptor into the tribrach.<br>
4. Insert the tribrach adaptor into the tribrach.<br>
5. Level and plumb the rece *the extension pole with auxiliary H.I. tool onto tribrach adaptor.*<br> *A.* Insert the tribrach adaptor into the tribrach.<br> *f.* Insert the tribrach adaptor into the tribrach.<br> *f.* Measure the height of the base station GN 3. Mount the tribrach onto the tripod.<br>4. Insert the tribrach adaptor into the tribrach.<br>5. Level and plumb the receiver over the known (control) point.<br>6. Measure the height of the base station GNSS antenna by measuring t *A.* Insert the tribrach adaptor into the tribrach.<br> **B.** Level and plumb the receiver over the known (con<br> **And Solution** Alexa External State Station GNSS anter<br>
slant height from the known (control) point to the<br> *Note* 7. If required, connect the receiver to an external 12 V power supply.<br>The required of the receiver to the base station of the auxiliary H.I. tool.<br>Note – Select "Bottom" as the measurement method, select "CHCi80" as<br>anten

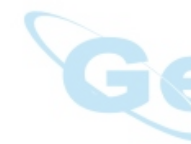

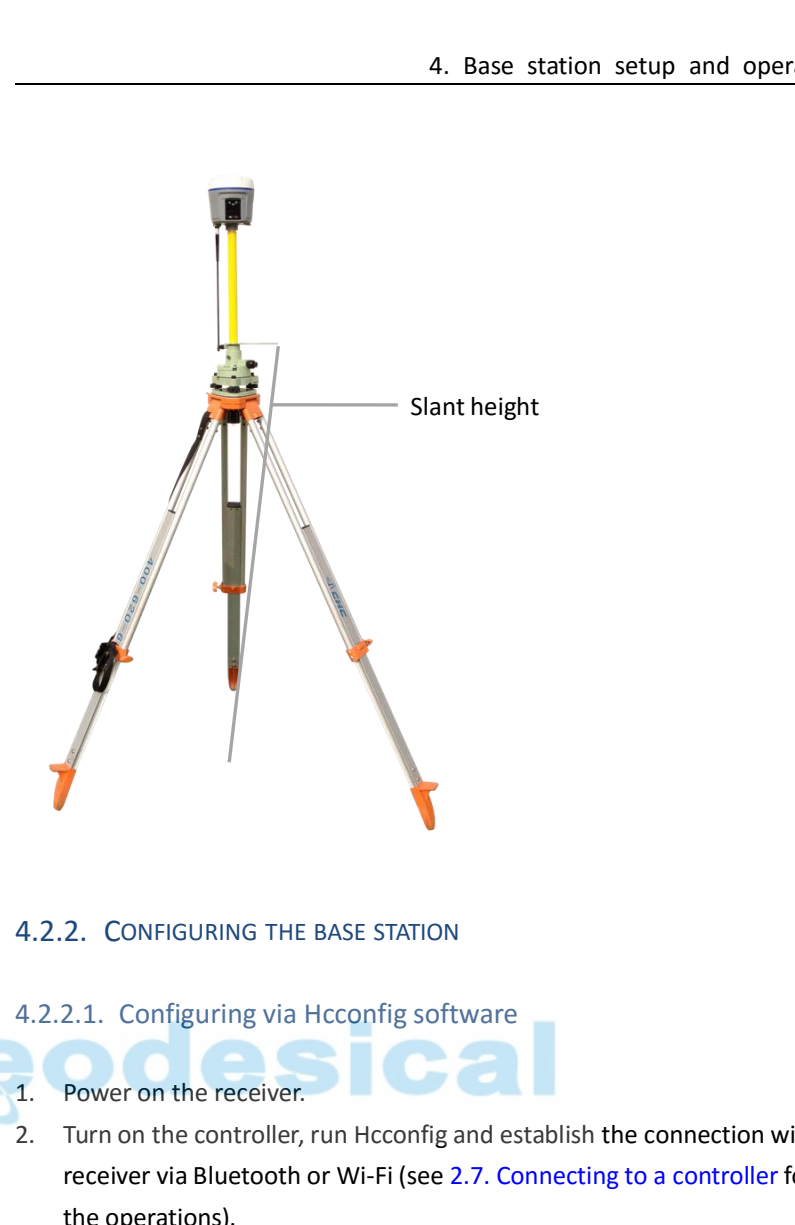

- 2.Turn on the receiver.<br>2. Turn on the receiver.<br>2. Turn on the receiver.<br>2. Turn on the controller, run Hcconfig and establish the connection with<br>receiver via Bluetooth or Wi-Fi (see 2.7. Connecting to a controller for<br> **2.** CONFIGURING THE BASE STATION<br>
2.1. Configuring via Hcconfig software<br>
Turn on the receiver.<br>
Turn on the controller, run Hcconfig and establish the connection with<br>
receiver via Bluetooth or Wi-Fi (see 2.7. Connecting 2. CONFIGURING THE BASE :<br>2.1. Configuring via Hccon<br>Power on the receiver.<br>Turn on the controller, run He<br>receiver via Bluetooth or Wi-<br>the operations).<br>After successful connection, t<br>In RTK screen, select **Mode** fr 4.2.2.1. Configuring via Hcconfig software<br>4.2.2.1. Configuring via Hcconfig software<br>1. Power on the controller, run Hcconfig and establish the connection with<br>receiver via Bluetooth or Wi-Fi (see 2.7. Connecting to a con 4. 2. 2. CONFIGURING THE BASE STATION<br>4. 2. 2. 1. Configuring via Hcconfig software<br>1. Power on the receiver.<br>2. Turn on the controller, run Hcconfig and establish the connection with<br>receiver via Bluetooth or Wi-Fi (see 2 4.2.2.1. Configuring via Hcconfig software<br>
1. Power on the receiver.<br>
2. Turn on the controller, run Hcconfig and establish the<br>
receiver via Bluetooth or Wi-Fi (see 2.7. Connecting<br>
the operations).<br>
3. After successful 1. Power on the receiver.<br>
2. Turn on the controller, run Hcconfig and establish the connection with<br>
receiver via Bluetooth or Wi-Fi (see 2.7. Connecting to a controller for<br>
the operations).<br>
3. After successful connecti
- 
- 

- 
- 
- 
- receiver via Bluetooth of Wi-Fritst<br>the operations).<br>After successful connection, tap F<br>In RTK screen, select **Mode** from t<br>an select **Auto Base** for *Mode* field<br>Configure the related parameters<br>Tick **Radio** option for *E* 1.<br>
1. After successful connection, tap RTK in the main menu.<br>
1. In *RTK* screen, select **Mode** from the dropdown list.<br>
1. When select **Auto Base** for *Mode* field:<br>
5. Configure the related parameters: **Format**, **Baud**, **Example 12. Atter successful connection, tap RTK in the main menu.**<br> **4.** In *RTK* screen, select **Mode** from the dropdown list.<br> **When select Auto Base for** *Mode* **field:**<br> **5.** Configure the related parameters: **Format,**
- 
- 
- de.<br>
e the internal radio parameters according to your need:<br>
evand Power.<br>
Power and Power on to turn on the internal UHF modem.<br>
utton to save the settings  $\rightarrow$  tap **Back** button to go back to<br>
nu  $\rightarrow$ tap **Exit**  $\rightarrow$  sel **Frequency** and **Power** and **Power** and **Poop**.<br> **Frequency** and **Frequency** and the internal Back button to go back<br> **Frequency** and **Internal UHF** in the main menu, select **Internal UHF** for<br> **Frequency and Internal UHF** 11. Tap Set button to save the settings, and then tap Back button to go back<br>
11. Tap Set button to save the settings, and then tap Back button to go back<br>
12. Tap Set button to save the settings, and then tap Back butto Tick **Radio** option for *Enable 10.*<br>Tick **Radio** option for *Enable 10.*<br>Tap **Set** button to save the settings, and then tap **Back** button to go back<br>to main menu.<br>Tap **GPRS And Internal UHF** in the main menu, select **In** Hcconfig. 8. Tap **GPRS And Internal UHF** in the main menu, select I<br>Work Mode.<br>9. Configure the internal radio parameters according to y<br>**Frequency** and **Power**.<br>10. Tick Auto Power and Power on to turn on the internal<br>11. Tap Set

- 4. Base station setup and operation<br> **Format, Baud, Elevation** and **PDOP**.<br>
Fent position or manually enter the
- **5.** Configure the related parameters: **Format, Baud, Elevation** and **PDOP**.<br> **6.** Tap **Here** button to obtain the current position or manually enter the<br>
coordinates of the known point in **B**, **L** and **H**.<br> **7.** Tick **Rad**
- 
- **coordinates of the known point in <b>B**, **L** and **Elevation** and **PDOP**.<br> **Eq. 1.** Tick **Radio** option for *Enable IO*. Tap **Here** button for *Enable IO*. Tap **Set** button for *Enable IO*. B. Tap **Set** button to save the se 9. S. Configure the related parameters: **Format, Baud, Elevation** and **PDOP.**<br>
9. Tap Here button to obtain the current position or manually enter the<br>
coordinates of the known point in **B**, **L** and **H**.<br>
7. Tick **Radio** o **EXECTS MODE ACT ASSET ASSET ASSET ASSET ASSET ASSET ASSET ASSET ASSET AND THE COORDING STATE COORDING STATE COORDING STATE COORDING STATE COORDING STATE COORDING STATE COORDING STATE COORDING TO RADIO parameters accordin**
- Configure the related parameters<br>Tap **Here** button to obtain the cur<br>coordinates of the known point ir<br>Tick **Radio** option for *Enable IO*.<br>Tap **Set** button to save the setting<br>to main menu.<br>Tap **GPRS And Internal UHF** in
- 
- 
- **Fragmeries** 5. **Fragmeries** and **Power** and **Power** and **Power** and **Power** and **Power** and **Power** and **Power** and the internal UHF for Save the settings, and then tap Back button to go back to main menu.<br> **Power and In** 12. Tick **Radio** option for *Enable 10*.<br>
12. Tick **Radio** option for *Enable 10*.<br>
13. Tap **Set** button to save the settings, and then tap **Back** button to go back<br>
13. Tap **GPRS And Internal UHF** in the main menu, selec Tick **Radio** option for *Enable 10*.<br>Tap **Set** button to save the settings, and then tap **Back** button to go back<br>to main menu.<br>Tap **GPRS And Internal UHF** in the main menu, select **Internal UHF** for<br>*Work Mode.*<br>Configur Hcconfig. 9. Tap GPRS And Internal UHF in the main menu, select Internal UHF for<br>
Work Mode.<br>
10. Configure the internal radio parameters according to your need:<br> **Frequency** and **Power.**<br>
11. Tick Auto Power and Power on to turn o 10. Configure the internal radio parameter:<br> **Frequency** and **Power**.<br>
11. Tick **Auto Power** and **Power on** to turn<br>
12. Tap **Set** button to save the settings  $\rightarrow$  takes main menusing  $\rightarrow$  tap **Exit**  $\rightarrow$  select **Exit Sof**

- 
- 1.Tick **Auto Power** and **Power** on to turn on the internal UHF modem.<br>
12. Tap **Set** button to save the settings  $\rightarrow$  tap **Back** button to go back to<br>
main menu  $\rightarrow$  tap **Exit**  $\rightarrow$  select **Exit Software Only** option to Tick **Auto Power** and **Power on** to turn on the internal UHF modem.<br>
Tap **Set** button to save the settings  $\rightarrow$  tap **Back** button to go back to<br>
main menu  $\rightarrow$  tap **Exit**  $\rightarrow$  select **Exit Software Only** option to exit<br> The **Auto Fower** and **Power of the United Internation in the International Tap Set button to save the settings**  $\rightarrow$  **tap <b>Back** button to go back to main menu  $\rightarrow$  tap **Exit**  $\rightarrow$  select **Exit Software Only** option to exit operations). Mantment *→ Lap Exit → Select Exit Sutware Uniy* option to exit<br>
Hcconfig.<br>
4.2.2.2. Configuring via LandStar 6 software<br>
1. Power on the receiver.<br>
2. Turn on the controller → run LandStar 6 → create a new project or ope A. 2. 2. 2. Configuring via LandStar 6 software<br>
1. Power on the receiver.<br>
2. Turn on the controller → run LandStar 6 → create a new project or open<br>
an existing project → establish the connection with receiver via<br>
Blue 1. Power on the receiver.<br>
2. Turn on the controller  $\rightarrow$  run LandStar 6  $\rightarrow$  create a new project or open<br>
an existing project  $\rightarrow$  establish the connection with receiver via<br>
Bluetooth or Wi-Fi (see 2.7. Connecting to Bluetooth or Wi-Fi (see 2.7. Connecting to a controll<br>operations).<br>After successful connection, tap **Communication Me**<br>screen.<br>In *Communication Mode* screen, select **Radio** for *Mc*<br>Configure the related parameters from

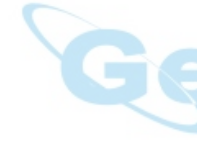

screen.

- 
- 
- 9. The Successful connection, tap **Communication Mode** in the *Device*<br>
1. In *Communication Mode* screen, select **Radio** for *Mode* field.<br>
5. Configure the related parameters from the dropdown list: **Protocol,**<br> **Freq,** 8. After successful connection, tap **Communication Mode** in the *Device*<br>screen.<br>4. In *Communication Mode* screen, select Radio for *Mode* field.<br>5. Configure the related parameters from the dropdown list: **Protocol,**<br>**F**
- 
- 

the known (control) point to the bottom of receiver for<br>
Height field.<br>
Experiment the coordinates of base station.<br>
Three methods available to configure the base station<br>
tes:<br>
next to Name field to select an existing poi In Communication Mode screen, select **Radio** for Mode field.<br> **Configure the related parameters from the dropdown list: Protocol,**<br> **Freq, Baud and Power.**<br> **Tap**  $\Box$  Selt to confirm and save the settings  $\rightarrow$  tap  $\Box$  i **Freq, Baud** and **Power.**<br> **Freq, Baud** and **Power.**<br> **Tap and Follow Fight confirm and save the settings → tap ● in the lower right corner to back to** *Device* **screen.<br>
<b>Tap Base Config** → select **Start Base Station tab. Height** contertion and save the settings  $\rightarrow$  tap  $\bullet$  in the lower<br> **Height** corner to back to *Device* screen.<br> **Height** field:  $\bullet$  select **Start Base Station** tab.<br> **Configure the GNSS antenna related parameters as f** the known and save the settings  $\rightarrow$  tap  $\bullet$  in the lower<br>
to back to *Device* screen.<br> **of iff**  $\rightarrow$  select **Start Base Station** tab.<br>
e GNSS antenna related parameters as follows:<br>
point to the bottom from the dropdown *Herefores Figure the GNSS antenna related parameters as follows:*<br> *Height* field: tap<br> **Height** field: select **Bottom** from the dropdown list.<br> *Height* field: enter the vertical height (in meters) you calcula<br>
the known Type field: tap **are the are the Type field** to select **CHCi80** as antenna type.<br> *Measure To field: select* **Bottom** from the dropdown list.<br> *Height* field: enter the vertical height (in meters) you calculated from<br>
the Measure To field: select **Bottom** from the dropdown list.<br>
Height field: enter the vertical height (in meters) you calculated from<br>
the known (control) point to the bottom of receiver for<br>
Height field.<br>
Configure the coor

coordinates:

- 
- **4. Base station setup and operation**<br> **b)** Manually enter the coordinates of the known point in **B**, **L** and **H**.<br> **c)** Tap Get Current Position button to obtain the current position of<br>
the base receiver.<br>
Go to Base Pa 4. Based Manually enter the coordinates of<br>Tap **Get Current Position** button to<br>the base receiver.<br>O **Base Parameters** tab  $\rightarrow$  select **In**<br>onfigure the *Data Format* field, *Bat*
- 1. Base station setup and operation<br>
10. Go to **Base Parameters** tab → select **Inner Radio** for *Transmit COM* field<br>
10. Go to **Base Parameters** tab → select **Inner Radio** for *Transmit COM* field<br>
→ configure the *Data* 4. Base station setup and operation<br>
b) Manually enter the coordinates of the known point in **B**, **L** and **H**.<br>
c) Tap Get Current Position button to obtain the current position of<br>
the base Parameters tab → select Inner 4. Base station<br>
4. Base station<br>
c) Tap **Get Current Position** button to obtain the base receiver.<br>
Go to **Base Parameters** tab  $\rightarrow$  select **Inner Radic**<br>  $\rightarrow$  configure the *Data Format* field, *Baud Rate* field accordi **4. Base station setup and operation**<br> **b)** Manually enter the coordinates of the known point in **B, L** and **H**.<br> **c)** Tap **Get Current Position** button to obtain the current position of<br>
the base receiver.<br> **10.** Go to b) Manually enter the coordinates of the known point in **B**, **L** and **H**.<br>
c) Tap **Get Current Position** button to obtain the current position of<br>
the base receiver.<br>
Go to **Base Parameters** tab  $\rightarrow$  select **Inner Radio 4. Base station setup and operation**<br> **b)** Manually enter the coordinates of the known point in **B**, L and **H**.<br> **c)** Tap Get Current Position button to obtain the current position of<br>
the base receiver.<br> **10.** Go to Bas the base receiver.<br>
10. Go to **Base Parameters** tab  $\rightarrow$  select **Inner Radi**<br>  $\rightarrow$  configure the *Data Format* field, *Baud Rate* fi<br>
field according to your need.<br>
11. Tap  $\bullet$  in the lower right corner to save the se<br>
L field according to your need.<br>
11. Tap **C** in the lower right corner to sa<br>
LandStar 6 will disconnect with the rec<br> **4.3. OUTPUTTING CORRECTIONS U:**<br>
4.3.1. BASE STATION SETUP<br> **For base receiver part:**<br>
1. Screw the i80
- 

# 11. Tap **V** in the lower right corner to save the settings, and ther<br>
LandStar 6 will disconnect with the receiver automatically.<br> **4.3. OUTPUTTING CORRECTIONS USING EXTERNAL RADION**<br>
4.3.1. BASE STATION SETUP<br> **For base r** LandStar 6 will disconnect with the receiver automatically.<br> **4.3. OUTPUTTING CORRECTIONS USING EXTERNAL RADIO**<br>
4.3.1. BASE STATION SETUP<br> **For base receiver part:**<br>
1. Screw the i80 receiver onto extension pole.<br>
2. Scre **4.3. OUTPUTTING CORRECTIONS USING EXTERN.**<br>4.3.1. BASE STATION SETUP<br>**For base receiver part:**<br>1. Screw the i80 receiver onto extension pole.<br>2. Screw the extension pole with auxiliary H.I. tool onto t<br>3. Mount the tribra

- 
- 
- 
- 
- 
- **4.3. OUTPUTTING CORRECTIONS USING EXTERNAL RA**<br> **4.3.1.** BASE STATION SETUP<br> **For base receiver part:**<br> **1.** Screw the i80 receiver onto extension pole.<br>
2. Screw the extension pole with auxiliary H.I. tool onto tribrach<br> 4.3. UUTPUTTING CORRECTIONS USING EXTERNAL RADIO<br>
4.3.1. BASE STATION SETUP<br>
For base receiver part:<br>
1. Screw the extension pole with auxiliary H.I. tool onto tribrach adaptor.<br>
3. Mount the tribrach onto the tripod.<br>
4. 4.3.1. BASE STATION SETUP<br> **For base receiver part:**<br>
1. Screw the i80 receiver onto extension pole.<br>
2. Screw the extension pole with auxiliary H.I. tool onto tribrach adaptor.<br>
3. Mount the tribrach onto the tripod.<br>
4. 1. BASE STATION SETOP<br>Screw the i80 receiver onto extension pole.<br>Screw the extension pole with auxiliary H.I. tool onto tribrach adaptor.<br>Mount the tribrach onto the tripod.<br>Insert the tribrach adaptor into the tribrach.<br>

**For base receiver part:**<br>
1. Screw the i80 receiver onto extension pole.<br>
2. Screw the extension pole with auxiliary H.I. tool onto tribrach adaptor.<br>
3. Mount the tribrach adaptor into the tribrach.<br>
5. Level and plumb t *a* and the isoten isoten the extension pole.<br> *a* and the extension pole with auxiliary H.I. tool onto tribrach adaptor.<br> *a* and the tribrach onto the tripod.<br> *A* ansert the tribrach adaptor into the tribrach.<br> *a* lnse *point to the bottom of receiver that you calculated by adding the extension poie.*<br> *point the tribrach onto the tripod.*<br> *point the tribrach adaptor into the tripod.*<br> *point the tribrach adaptor into the tribrach.*<br> *p the extension pole with auxiliary H.I. tool onto triprach adaptor.*<br> **3.** Mount the tribrach onto the tripod.<br>
4. Insert the tribrach adaptor into the tribrach.<br>
5. Level and plumb the receiver over the known (control) po *a.* Insert the tribrach adaptor into the tribrach.<br> *a.* Insert the tribrach adaptor into the tribrach.<br> *a.* Measure the height of the base station GNSS antenna by measuring the<br>
slant height from the known (control) poi *A.* Insert the tribrach adaptor into the tribrach.<br>
5. Level and plumb the receiver over the known (con<br> **6.** Measure the height of the base station GNSS anter<br>
slant height from the known (control) point to the<br> *Note –* For external radio part (take the CHC DL5-C Datalink for example):<br>
For external radio particle with the reason and the receiver to the auxiliary H.I. tool.<br>
Note – Select "Bottom" as the measurement method, select "CHCi80 **For external radio particle in the measurement method, select "CHCi80" as<br>antenna type, and then enter the vertical height from the known (control)<br>point to the bottom of receiver that you calculated by adding the height** antenna type, and then enter the vertical neight from the known (control)<br>point to the bottom of receiver that you calculated by adding the height of<br>the extension pole to the height from the known (control) point to the<br>a The extension pole to the neight from the known (control) point to the<br>auxiliary H.I. tool, the CHC LandStar 6 will calculate the height to the<br>Antenna Phase Center (APC) automatically.<br>7. If required, connect the receiver

- Antenna.
- 3 meter Cable for Datalink Antenna to Datalink Antenna<br>
g Pole.<br>
Datalink Antenna Mounting Pole onto the tribrach adapter.<br>
tribrach onto the tripod.<br>
Le Datalink Antenna nearby the base receiver.<br>
LS-C Datalink Antenna ne Mary H.I. tool, the CHC Landstar 6 W.<br>If required, connect the receiver to<br>Sexternal radio part (take the CHC DI<br>Connect the Datalink Antenna to th<br>Antenna.<br>Connect 3 meter Cable for Datalink<br>Mounting Pole.<br>Screw the Datal Antenna Phase Center (APC) automatically.<br>
10. If required, connect the receiver to an external 12 V power supply.<br> **For external radio part (take the CHC DL5-C Datalink for example):**<br>
10. Connect the Datalink Antenna to 7. If required, connect the receiver to an external 12 V po<br>
For external radio part (take the CHC DL5-C Datalink for e<br>
8. Connect the Datalink Antenna to the 3 meter Cable fo<br>
Antenna.<br>
9. Connect 3 meter Cable for Datal 12. Intequired, connect the receiver to an external 12 v power st<br>
12. V power st<br>
12. Connect the Datalink Antenna to the 3 meter Cable for Datali<br>
13. Connect 3 meter Cable for Datalink Antenna to Datalink Ante<br>
19. Conn For external radio part (take the CHC DL5-C Datalink for example):<br>
8. Connect the Datalink Antenna to the 3 meter Cable for Datalink<br>
Antenna.<br>
9. Connect 3 meter Cable for Datalink Antenna to Datalink Antenna<br>
Mounting P 14. Connect the Datalink Antenna to the 3 meter Cable for D<br>
28. Connect 3 meter Cable for Datalink Antenna to Datalink M<br>
19. Connect 3 meter Cable for Datalink Antenna to Datalink M<br>
11. Screw the Datalink Antenna Mounti 15. Connect the Datalink Antenna to the 3 meter Cable for Datalink<br>
Antenna.<br>
16. Connect 3 meter Cable for Datalink Antenna to Datalink Antenna<br>
16. Screw the Datalink Antenna Mounting Pole onto the tribrach ada<br>
11. Moun
- 
- 
- 
- 
- 
- 

- **For connection between the receiver part and external radio part:**<br>**For connection between the receiver part and external radio part:**<br>**16. Connect Datalink Antenna to the Datalink Antenna Slot of DL5-C**<br>Datalink via 3 me 4. Base station setup and operation<br> **16. Connect Datalink Antenna to the Datalink Antenna Slot of DL5-C**<br> **16. Connect Datalink Antenna to the Datalink Antenna Slot of DL5-C**<br> **17. Connect the base receiver with DL5-C Dat** 4. Base station setup and o<br>
connection between the receiver part and external radio part:<br>
Connect Datalink Antenna to the Datalink Antenna Slot of DL5-C<br>
Datalink via 3 meter Cable for Datalink Antenna.<br>
Connect the base
- 
- 17. Connection between the receiver part and external radio part:<br>17. Connect Datalink Antenna to the Datalink Antenna Slot of DL5-C<br>Datalink via 3 meter Cable for Datalink Antenna.<br>17. Connect the base receiver with DL5-C 18. Base station setup and operation<br>
18. Connect Datalink Antenna to the Datalink Antenna Slot of DL5-C<br>
18. Connect Datalink Antenna to the Datalink Antenna Slot of DL5-C<br>
18. Connect the base receiver with DL5-C Datalin Cable.

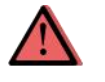

4. Base station setup and operation<br>
For connection between the receiver part and external radio part:<br>
16. Connect Datalink Antenna to the Datalink Antenna Slot of DL5-C<br>
Datalink via 3 meter Cable for Datalink Antenna.<br>

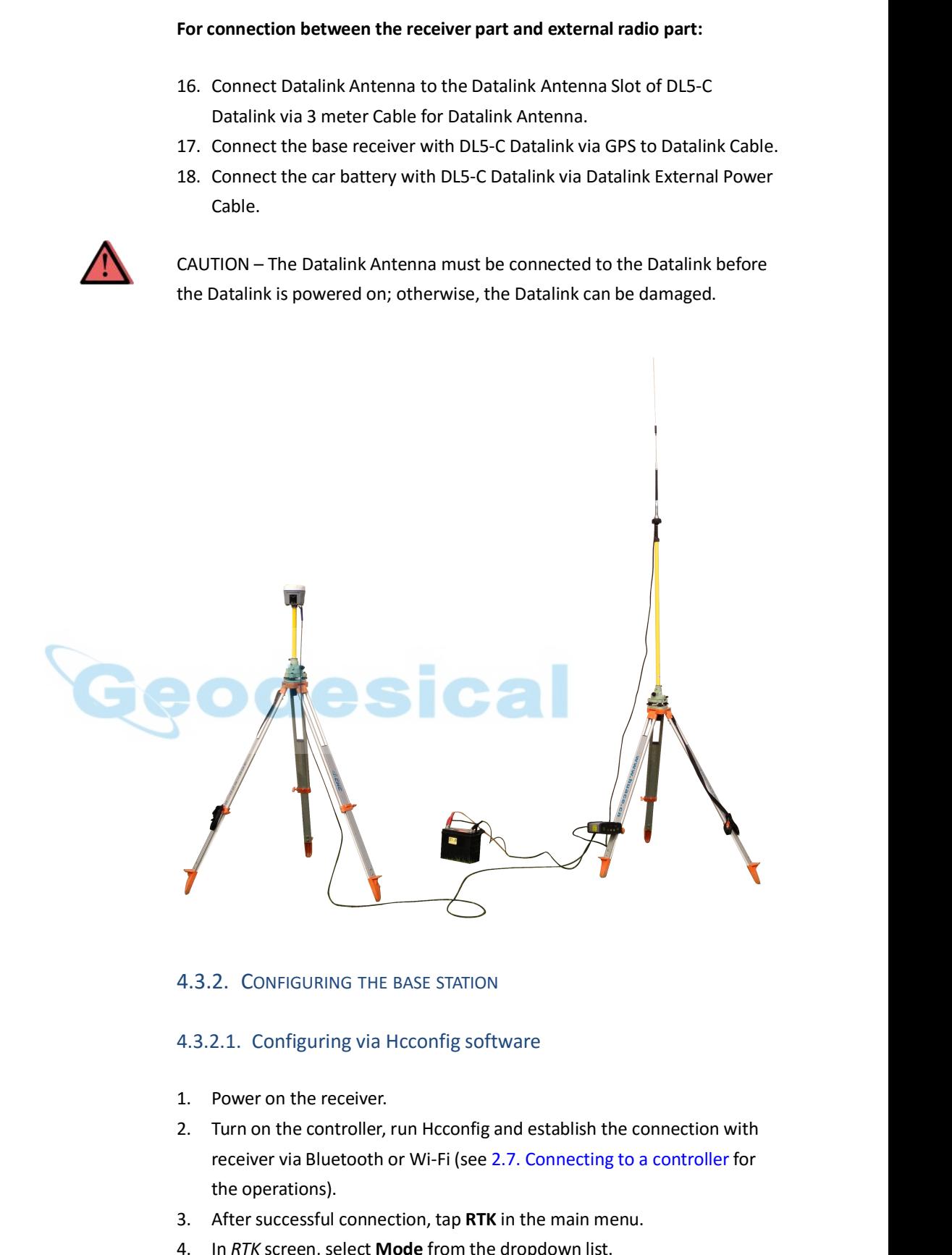

- 
- he controller, run Hcconfig and establish the connection with<br>
via Bluetooth or Wi-Fi (see 2.7. Connecting to a controller for<br>
stions).<br>
cessful connection, tap RTK in the main menu.<br>
reen, select **Mode** from the dropdown 2. CONFIGURING THE BASE :<br>2.1. Configuring via Hccon<br>Power on the receiver.<br>Turn on the controller, run He<br>receiver via Bluetooth or Wi-<br>the operations).<br>After successful connection, t<br>In RTK screen, select **Mode** fr 4.3.2. Configuring via Hcconfig software<br>4.3.2.1. Configuring via Hcconfig software<br>1. Power on the receiver.<br>2. Turn on the controller, run Hcconfig and establish the connection with<br>receiver via Bluetooth or Wi-Fi (see 2 4.3.2. Configuring via Hcconfig software<br>4.3.2.1. Configuring via Hcconfig software<br>1. Power on the receiver.<br>2. Turn on the controller, run Hcconfig and establish the connection with<br>receiver via Bluetooth or Wi-Fi (see 2 4.3.2.1. Configuring via Hcconfig software<br>1. Power on the receiver.<br>2. Turn on the controller, run Hcconfig and establish the<br>receiver via Bluetooth or Wi-Fi (see 2.7. Connecting<br>the operations).<br>3. After successful conne 1. Power on the receiver.<br>
2. Turn on the controller, run Hcconfig and establish the connection with<br>
receiver via Bluetooth or Wi-Fi (see 2.7. Connecting to a controller for<br>
the operations).<br>
3. After successful connecti
- 
- 

- 
- **4. Base station setup and operation**<br> **6.** Tick **Port** option for *Enable IO*.<br> **7.** Tap **Set** button to save the settings → tap **Back** button to go back to<br>
main menu → tap **Exit** → select **Exit Software Only** option t A. Base station setup and operation<br>
Tick **Port** option for *Enable IO*.<br>
Tap **Set** button to save the settings → tap **Back** button to go back to<br>
main menu →tap **Exit** → select **Exit Software Only** option to exit<br>
Hcconf Hcconfig. 4. Base station setup and ope<br>Tick **Port** option for *Enable IO*.<br>Tap **Set** button to save the settings  $\rightarrow$  tap **Back** button to go back to<br>main menu  $\rightarrow$ tap **Exit**  $\rightarrow$  select **Exit Software Only** option to exit<br>Hcconfi A. Base Station Set<br>
6. Tick **Port** option for *Enable IO*.<br>
7. Tap **Set** button to save the settings  $\rightarrow$  tap **Back** button<br>
main menu  $\rightarrow$ tap **Exit**  $\rightarrow$  select **Exit Software Only** opt<br>
Hcconfig.<br>
8. After the receiver
- 8. After the receiver is successfully transmitting correction data (with the green LED flashing once per second), power on the external radio, and then configure the external radio from its panel. 4. Base station setup and operation<br>Tick **Port** option for *Enable IO*.<br>Tap **Set** button to save the settings  $\rightarrow$  tap **Back** button to go back to<br>main menu  $\rightarrow$ tap **Exit**  $\rightarrow$  select **Exit Software Only** option to exit<br>H 5. Tap Set button to Enable 10.<br>
7. Tap Set button to save the settings  $\rightarrow$  tap Back button to go back to<br>
main menu  $\rightarrow$ tap Exit  $\rightarrow$  select Exit Software Only option to exit<br>
Heconfig.<br>
8. After the receiver is success For the section of save the settings  $>$  tap back button to go back to<br>main menu  $\rightarrow$ tap **Exit**  $\rightarrow$  select **Exit Software Only** option to exit<br>Heconfig.<br>8. After the receiver is successfully transmitting correction data coordination of the known point in the known point in external radio, and then configure the external radio from its panel.<br>When select **Manual Base** for *Mode* field:<br>When select **Manual Base** for *Mode* field:<br>5. Config

- 
- 
- 
- **Exited Framing once per second), power on the external fadio, and<br>then configure the external radio from its panel.**<br>In select **Manual Base** for *Mode* field:<br>Configure the related parameters: Format, Baud, Elevation and Hcconfig. Configure the related parameters: Format, Baud, Elevation and PDC<br>
Tap **Here** button to obtain the current position or manually enter the<br>
coordination of the known point in **B**, **L** and **H**.<br>
Tick **Port** option for *Enab*
- When select **Manual Base** for *Mode* field:<br>
5. Configure the related parameters: Format, Baud, Elevation and PDOP.<br>
6. Tap Here button to obtain the current position or manually enter the<br>
coordination of the known point Exercise than the related parameters: Format, Baud, Elevation and PDOP.<br>Tap **Here** button to obtain the current position or manually enter the<br>coordination of the known point in **B**, **L** and **H**.<br>Tick **Port** option for *E* 6. Tap **Here** button to obtain the current position or manually enter the<br>coordination of the known point in **B**, **L** and **H**.<br>7. Tick **Port** option for *Enable IO*.<br>8. Tap **Set** button to save the settings  $\rightarrow$  tap **Bac** 1. The **Port option to Entaile 10.**<br>
1. Tap **Set** button to save the settings  $\rightarrow$  to<br>
1. Main menu  $\rightarrow$ tap **Exit**  $\rightarrow$  select **Exit Sof**<br>
1. After the receiver is successfully transm<br>
1. Then configure the external radio
- 

- 2.Turn on the controller → run LandStar 6 → create a new project or open<br>an existing correction data (with the<br>green LED flashing once per second), power on the external radio, and<br>then configure the external radio from Framin mentre → set → setect **Exit Soliware Only** Option to exit<br>
Heconfig.<br>
After the receiver is successfully transmitting correction data (with the<br>
green LED flashing once per second), power on the external radio, a Frecomig.<br>
After the receiver is successfully transmitting correction data (with the<br>
green LED flashing once per second), power on the external radio, and<br>
then configure the external radio from its panel.<br>
2.2. Configur operations). Solution, power on the external radio, and<br>
then configure the external radio from its panel.<br>
4.3.2.2. Configuring via LandStar 6 software<br>
1. Power on the receiver.<br>
2. Turn on the controller → run LandStar 6 → create a 4.3.2.2. Configuring via LandStar 6 software<br>
1. **Power on the receiver.**<br>
2. Turn on the controller  $\rightarrow$  run LandStar 6  $\rightarrow$  create a new project or open<br>
an existing project  $\rightarrow$  establish the connection with receiver or on the receiver.<br>
on the controller → run LandStar 6 → create a new project or op<br>
xisting project → establish the connection with receiver via<br>
tooth or Wi-Fi (see 2.7. Connecting to a controller for the<br>
rations).<br>
s For 2. Turn on the controller → run LandStar 6 → create a new project or op<br>
an existing project → establish the connection with receiver via<br>
Bluetooth or Wi-Fi (see 2.7. Connecting to a controller for the<br>
operations). an existing project → establish the connection with receiver via<br>
Bluetooth or Wi-Fi (see 2.7. Connecting to a controller for the<br>
operations).<br>
3. After successful connection, tap **Communication Mode** in the *Device*<br>
s
- screen. **The Type Field:** Connection, tap **Communication Mode** in the *Device*<br>
screen.<br>
In Communication Mode screen, select **External Radio** for Mode → tap<br>
<br> **C** in the lower right corner to back to *Device* screen.<br>
<br> **Tap Ba**
- 

- 
- 

I: tap  $\blacksquare$  next to *lype* rield to select **CHCl80** as antenna type.<br>
To field: select **Bottom** from the dropdown list.<br>
Eld: enter the vertical height (in meters) you calculated from<br>
the known (control) point to the b *Measure To field: Select Bottom from the bevice*<br>*Measure To field: Atternal Radio for Mode* → tap<br>**C** in the lower right corner to back to *Device* screen.<br>*Tap Base Config* → select **Start Base Station** tab.<br>*Configure* **In Communication Mode screen, select External Radio for Mode**  $\rightarrow$  **tap**  $\bullet$  **in the lower right corner to back to** *Device* **screen.<br>
<b>Tap Base Config**  $\rightarrow$  select **Start Base Station** tab.<br> **Configure the GNSS antenna relat** the known (control) point to the bottom of receiver  $\hat{f}$  and  $\hat{f}$  and  $\hat{f}$  are  $\hat{f}$  and  $\hat{f}$  are  $\hat{f}$  are  $\hat{f}$  are  $\hat{f}$  are  $\hat{f}$  are  $\hat{f}$  are  $\hat{f}$  are  $\hat{f}$  are  $\hat{f}$  are  $\hat{f}$  are *Herefores Configure the GNSS antenna related parameters as follows:*<br> *Hype field: tap* and next to *Type field to select CHCi80 as ar*<br> *Measure To field: select Bottom from the dropdown list.*<br> *Height field: enter the* Type field: tap **are there are the configure to Type field to select CHCi80** as antenna type.<br>
Measure To field: select **Bottom** from the dropdown list.<br>
Height field: enter the vertical height (in meters) you calculated f

coordinates:

- 
- 
- **4. Base station setup and operation**<br> **a)** Tap **a** next to *Name* field to select an existing point.<br> **b)** Manually enter the coordinates of the known point in **B**, **L** and **H**.<br> **c)** Tap **Get Current Position** button to **1.** Base station setup and operation<br> **A.** Base station setup and operation<br> **a**) Tap **Get** Current the coordinates of the known point in **B**, **L** and **H**.<br> **c**) Tap **Get Current Position** button to obtain the current po 4. Based<br>
inates:<br>
Tap **and the base station**<br>
Manually enter the coordinates of<br>
Tap **Get Current Position** button to<br>
the base station.<br>
Co **Base Parameters** tab  $\rightarrow$  select **O**<br>
ponfigure the *Data Format* field, *Bau*
- 8. Base station setup and operation<br>
8. Goordinates:<br>
9. Tap <sup>8.8.</sup> next to *Name* field to select an existing point.<br>
9. Manually enter the coordinates of the known point in **B**, **L** and **H**.<br>
9. Tap **Get Current Positi** 4. Base station setup and operation<br>coordinates:<br>a) Tap <sup>com</sup> next to *Name* field to select an existing point.<br>b) Manually enter the coordinates of the known point in **B**, **L** and **H**.<br>c) Tap **Get Current Position** butt Fig. 2014<br> **EXECUTE:** The set of *Name* field to select an exist<br>
b) Manually enter the coordinates of the know<br>
c) Tap **Get Current Position** button to obtain the<br>
the base station.<br>
Go to **Base Parameters** tab  $\rightarrow$  sele 9. Tap **a** in the lower field to select an existing point.<br>
9. Manually enter the coordinates of the known point in **B**, **L** and **H**.<br>
c) Tap **Get Current Position** button to obtain the current position of<br>
the base stati b) Manually enter the coordinates of the known point in **B**, **L** and **H**.<br>
c) Tap **Get Current Position** button to obtain the current position of<br>
the base station.<br>
Go to **Base Parameters** tab  $\rightarrow$  select **Outer Radio** f 10. Tap **10.** After the solution button to obtain the current position of<br>
10. Tap **Get Current Position** button to obtain the current position of<br>
10. Go to **Base Parameters** tab  $\rightarrow$  select **Outer Radio** for *Transmit C* Green Lep Subsetement Content Bottom Columbus the external resolution of the base Station.<br>
Go to Base Parameters tab  $\rightarrow$  select Outer Radio for *Transmit COM* field  $\rightarrow$  configure the *Data Format* field, *Baud Rate* fi Go to **Base Parameters** tab  $\rightarrow$  select **Outer Radio** for *Transmit CON*<br>  $\rightarrow$  configure the *Data Format* field, *Baud Rate* field and *Elevation M*<br>
field according to your need.<br>
Tap  $\bullet$  in the lower right corner to s
- 

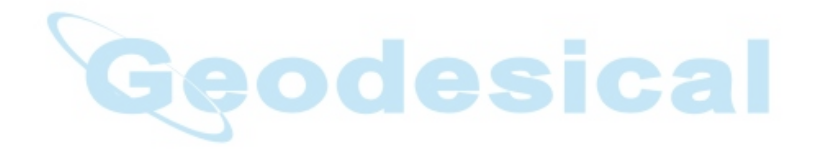

**5. ROVER STATION SETUP AND OPERATION**<br>Real-Time Kinematic (RTK) operation provides centimeter-level precision by<br>eliminating errors that are present in the GNSS system. For all RTK<br>operations, you require both a rover rec **5. ROVER STATION SETUP AND OPERATION**<br>Real-Time Kinematic (RTK) operation provides centimeter-level precision by<br>eliminating errors that are present in the GNSS system. For all RTK<br>operations, you require both a rover rec **5. ROVER STATION SETUP AND OPERATION**<br>Real-Time Kinematic (RTK) operation provides centimeter-level precision by<br>eliminating errors that are present in the GNSS system. For all RTK<br>operations, you require both a rover rec **5. ROVER STATION SETUP AND OPERATION**<br>
Real-Time Kinematic (RTK) operation provides centimeter-level precision by<br>
eliminating errors that are present in the GNSS system. For all RTK<br>
operations, you require both a rover **5. ROVER STATION SETUP AND OPERATION**<br>Real-Time Kinematic (RTK) operation provides centimeter-level p<br>eliminating errors that are present in the GNSS system. For all RT<br>operations, you require both a rover receiver and a

**5. ROVER STATION SETUP AND OPERATION**<br>Real-Time Kinematic (RTK) operation provides centimeter-level precision by<br>eliminating errors that are present in the GNSS system. For all RTK<br>operations, you require both a rover rec **5. ROVER STATION SETUP AND OPERATION**<br>Real-Time Kinematic (RTK) operation provides centimeter-level precision by<br>eliminating errors that are present in the GNSS system. For all RTK<br>operations, you require both a rover rec **5. ROVER STATION SETUP AND OPERATION**<br>Real-Time Kinematic (RTK) operation provides centimeter-level precision by<br>eliminating errors that are present in the GNSS system. For all RTK<br>operations, you require both a rover rec Real-Time Kinematic (RTK) operation provides centimeter-level precision by<br>eliminating errors that are present in the GNSS system. For all RTK<br>operations, you require both a rover receiver and a source of corrections<br>from Real-Time Kinematic (RTK) operation provides centimeter-level precision b<br>eliminating errors that are present in the GNSS system. For all RTK<br>operations, you require both a rover receiver and a source of corrections<br>from a and a solid and a solid and a solid of corrections<br>a base station or network of base stations.<br>second part of the RTK GNSS system is the rover receiver. The rover<br>ver is moved between the points that require measurement or a base station of hetwork of base stations.<br>
second part of the RTK GNSS system is the rover receiver<br>
ver is moved between the points that require measure<br>
rover receiver is connected to a base station or to a sour<br>
cellu The second part of the information space in still cover receiver. The fover<br>receiver is moved between the points that require measurement or stakeout.<br>The rover receiver is connected to a base station or to a source of RTK reterver is moved between the points that require thesesuement of stateout.<br>The rover receiver is connected to a base station or to a source of RTK<br>corrections such as a CORS (Continuous Operational Reference System) or<br>th **Fraction** is moved between the points that require measurement or stake.<br>The rover receiver is connected to a base station or to a source of RTK<br>corrections such as a CORS (Continuous Operational Reference System) of<br>the

- 
- 
- 

The rover receiver is connected to a base station of to a source of KTK<br>corrections such as a CORS (Continuous Operational Reference System) or<br>the CHC APIS service. The connection is provided by:<br>an integrated radio<br>an in

• a cellular modem<br>
• a cellular modem in the controller<br>
This chapter provides the information to help you identify good setup<br>
blocations, describes the conventional process to set up the rover station and<br>
the configuri mapter provides the information to neip you identity good setup<br>ions, describes the conventional process to set up the rover station and<br>onfiguring procedure that required for receiving correction data.<br><br>**ROVER STATION SET** sons, describes the conventional process to set up the rover station and<br>onfiguring procedure that required for receiving correction data.<br><br>**ROVER STATION SETUP GUIDELINES**<br>ood rover operation, observe the following setup FIGNS FIGNS FIGNS FIGNS FIGNS FIGNS FIGNS FIGNS FIGNS FIGNS FIGNS FIGNS FIGNS antenna in a location that has a clear line of sight to the sky in all directions. Do not place the antenna near vertical obstructions such as b From SETUP GUIDELINES<br>ood rover operation, observe the following setup guidelines:<br>Place the GNSS antenna in a location that has a clear line of sight to the<br>sky in all directions. Do not place the antenna near vertical ob **ROVER STATION SETUP GUIDEL**<br>
bood rover operation, observe the follo<br>
Place the GNSS antenna in a location is<br>
sky in all directions. Do not place the a<br>
such as buildings, deep cuttings, site v<br>
GNSS rovers and the base For good rover operation, observe the following setup guidelines:<br>
• Place the GNSS antenna in a location that has a clear line of sight to the<br>
sky in all directions. Do not place the antenna near vertical obstructions<br>
s Por good fover operation, observe the following setup guidennes.<br>
Place the GNSS antenna in a location that has a clear line of sight to the<br>
sky in all directions. Do not place the antenna near vertical obstructions<br>
such • Place the GNSS antenna in a location that has a clear line of sight to the<br>sky in all directions. Do not place the antenna near vertical obstructions<br>such as buildings, deep cuttings, site vehicles, towers, or tree canop

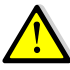

injury. Such as bundings, deep cuttings, site ventices, towers, or the campy.<br>
GNSS rovers and the base station receive the same satellite signals<br>
from the same satellites. The system needs five common satellites to<br>
provide RTK a specific same the base station receive the same satellites to<br>provide RTK positioning.<br>NING – Take care not to touch overhead power lines with the CHC i80<br>preceiver or the range pole when moving the equipment into positi mom the same satellites. The system needs twe common satellites to<br>provide RTK positioning.<br>WARNING – Take care not to touch overhead power lines with the CHC i80<br>GNSS receiver or the range pole when moving the equipment i

- 
- rellites are constantly moving. Because you cannot measure at<br>clocation now does not mean that you will not be able to<br>there later, when satellite coverage at the location improves.<br>fixed position solution with centimeter NING – Take care not to touch overhead power lines with the CHC i80<br>
is receiver or the range pole when moving the equipment into position.<br>
hing overhead power lines may cause electrocution, leading to serious<br>
y.<br>
GNSS s These track at least five states in moving the equipment into position.<br>
Since for the range pole when moving the equipment into position.<br>
SINSS satellites are constantly moving. Because you cannot measure at<br>
a specific recent of the range poet antentioning are equipment and position.<br>In thing overhead power lines may cause electrocution, leading to serious<br>SNSS satellites are constantly moving. Because you cannot measure at<br>a specific lo the receiver must may cause electrocation, ideally<br>SNSS satellites are constantly moving. Because you cannot r<br>a specific location now does not mean that you will not be a<br>measure there later, when satellite coverage at th
- 5. Rover station setup and operation<br>
Seter precisions, the rover must<br>
Statellites that the base station is also 5. Rover station setup and operation<br>To continue to survey at centimeter precisions, the rover must<br>continuously track at least four satellites that the base station is also<br>tracking. The radio link between the base and ro 5. Rover station setup and operation<br>To continue to survey at centimeter precisions, the rover must<br>continuously track at least four satellites that the base station is also<br>tracking. The radio link between the base and ro 5. Rover station setup and operation<br>To continue to survey at centimeter precisions, the rover must<br>continuously track at least four satellites that the base station is also<br>tracking. The radio link between the base and ro 5. Rover station setup and operation<br>
• To continue to survey at centimeter precisions, the rover must<br>
continuously track at least four satellites that the base station is also<br>
tracking. The radio link between the base a 5. Rover station setup<br> **5.** Rover station setup<br> **5.** Rover station setup<br>
continuously track at least four satellites that the base st<br>
tracking. The radio link between the base and rover receive<br>
be maintained.<br> **5.2.** 1. If required, connect the radio antenna onto i80 receiver.<br>
1. If required, connect the radio link between the base and rover receivers must also<br>
1. Loss of the satellite signals will result in a loss of centimeter posi Example 1. If required, connect the range pole.<br>
2. Screw the receivers of the satellite signals will result in a loss of centimeter pose<br>
precision.<br>
2. ROVER STATION SETUP<br>
2. Screw the receiver on top of the range pole.
- precision. 3. Fix the controller in the controller bracket.<br>
5. **2. ROVER STATION SETUP**<br>
3. Fix the controller bracket on the range pole.<br>
5. The range pole.<br>
4. Fix the controller bracket on the range pole.<br>
4. Fix the controller Fit the satellite signals will result in a loss of centimete<br>precision.<br> **5.2. ROVER STATION SETUP**<br>
1. If required, connect the radio antenna onto i80 receiver.<br>
2. Screw the receiver on top of the range pole.<br>
3. Fix the

- 
- 
- 
- 
- 

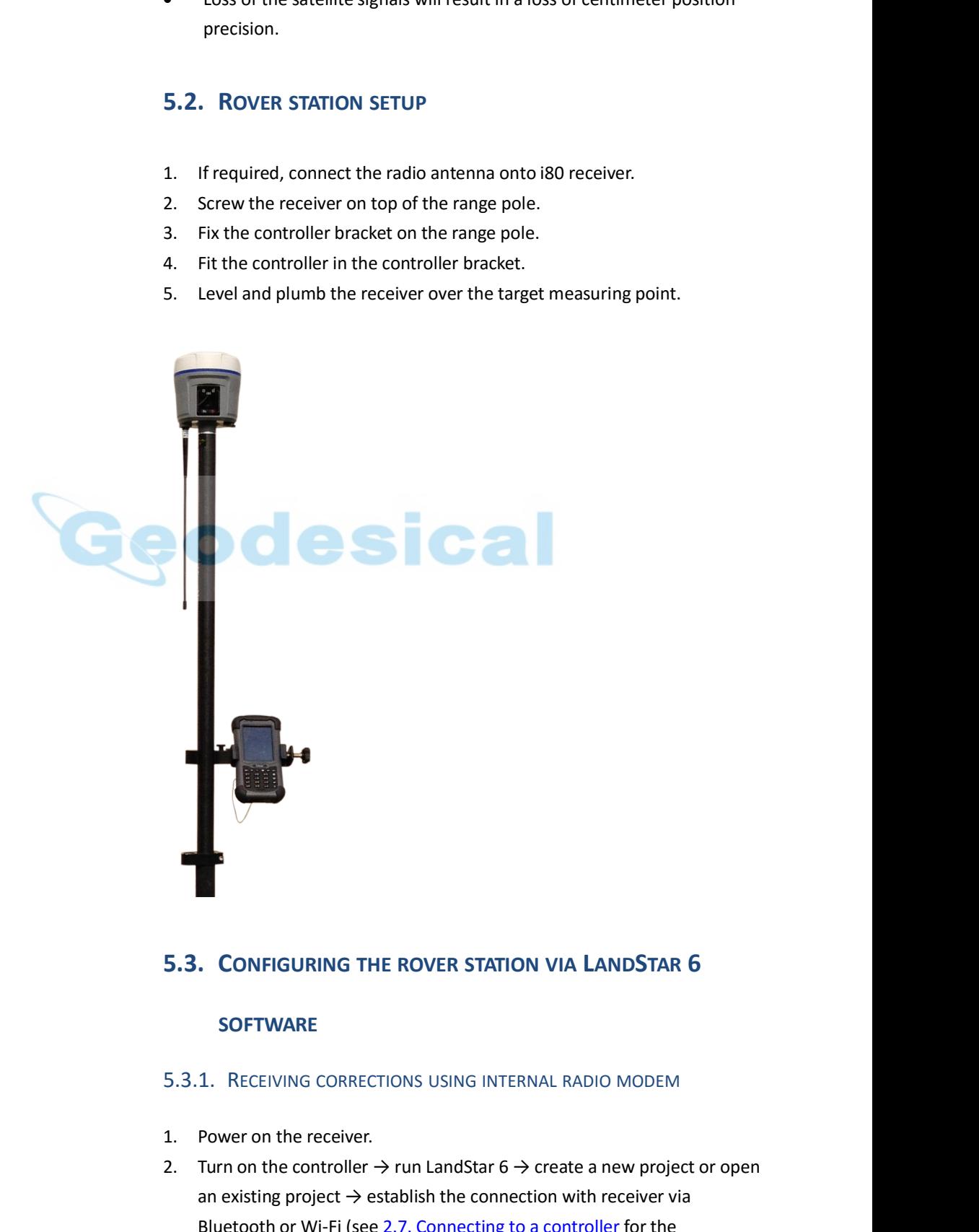

# **SOFTWARE**

- 
- INTHE ROVER STATION VIA LANDSTAR ON MARE<br>IN THE ROVER STATION VIA LADIO MODEM<br>The receiver.<br>The controller  $\rightarrow$  run LandStar 6  $\rightarrow$  create a new project or open<br>g project  $\rightarrow$  establish the connection with receiver via<br>i **2. Solution of the controller STATION VIA LANDSTAR 6**<br>2. **SOFTWARE**<br>2. Turn on the receiver.<br>2. Turn on the controller → run LandStar 6 → create a new project or open<br>3. Power on the controller → run LandStar 6 → create an existing project → establish the connection with receiver via **SOFTWARE**<br> **SOFTWARE**<br> **EXECTIVING CORRECTIONS USING INTERNAL RADIO MODEM**<br> **Power on the receiver.**<br>
Turn on the controller  $\rightarrow$  run LandStar 6  $\rightarrow$  create a new project or open<br>
an existing project  $\rightarrow$  establish the c

operations).

- 
- 5. Rover station setup and operation<br>operations).<br>3. After successful connection, tap **Rover Config** in the *Device* screen.<br>4. In *Rover Config* screen, configure the related parameters from the<br>dropdown list or enter the 5. Rover station setup and operation<br>operations).<br>3. After successful connection, tap **Rover Config** in the *Device* screen.<br>4. In *Rover Config* screen, configure the related parameters from the<br>dropdown list or enter the 5. Rover station setup and operation<br>operations).<br>3. After successful connection, tap **Rover Config** in the *Device* screen.<br>4. In *Rover Config* screen, configure the related parameters from the<br>dropdown list or enter the 5. Rover station setup and<br>
9. Properations Setup and<br>
3. After successful connection, tap **Rover Config** in the *Device* scre<br>
4. In *Rover Config* screen, configure the related parameters from t<br>
dropdown list or enter t

After successful connection, tap **Rover Config** in the *Device* screen.<br>
In *Rover Config* screen, configure the related parameters from the<br>
dropdown list or enter the value with the soft keyboard: **Data Format**,<br> **Flevat** *Measure Tooffig* screen, configure the related parameters from the<br> *Measure Topdown list or enter the value with the soft keyboard:* **Data Format**,<br> *Revation Mask, PDOP Limit, Safe Mode and lono Condition.*<br> *P* - *Sele Height field: A Height* field: select *Herefore the value with the sont keyboard: Data Format,*<br>*Hevation Mask, PDOP Limit, Safe Mode and lono Condition.*<br>*Height* field: tap **and format** the same as that of base receiv using. 6. Configure the antenna parameters as follows:<br>
Type field: tap **Example 19.1** next to Type field to select **CHCi80** as antenna type.<br>
Measure To field: select **Bottom** from the dropdown list.<br>
Height field: enter the he Experiment of the setting parameters as follows.<br>
Type field: tap<br> **Measure To field: select Bottom** from the dropdown list.<br>
Height field: enter the height (in meters) of the range pole you are<br>
using.<br>
If required, tick

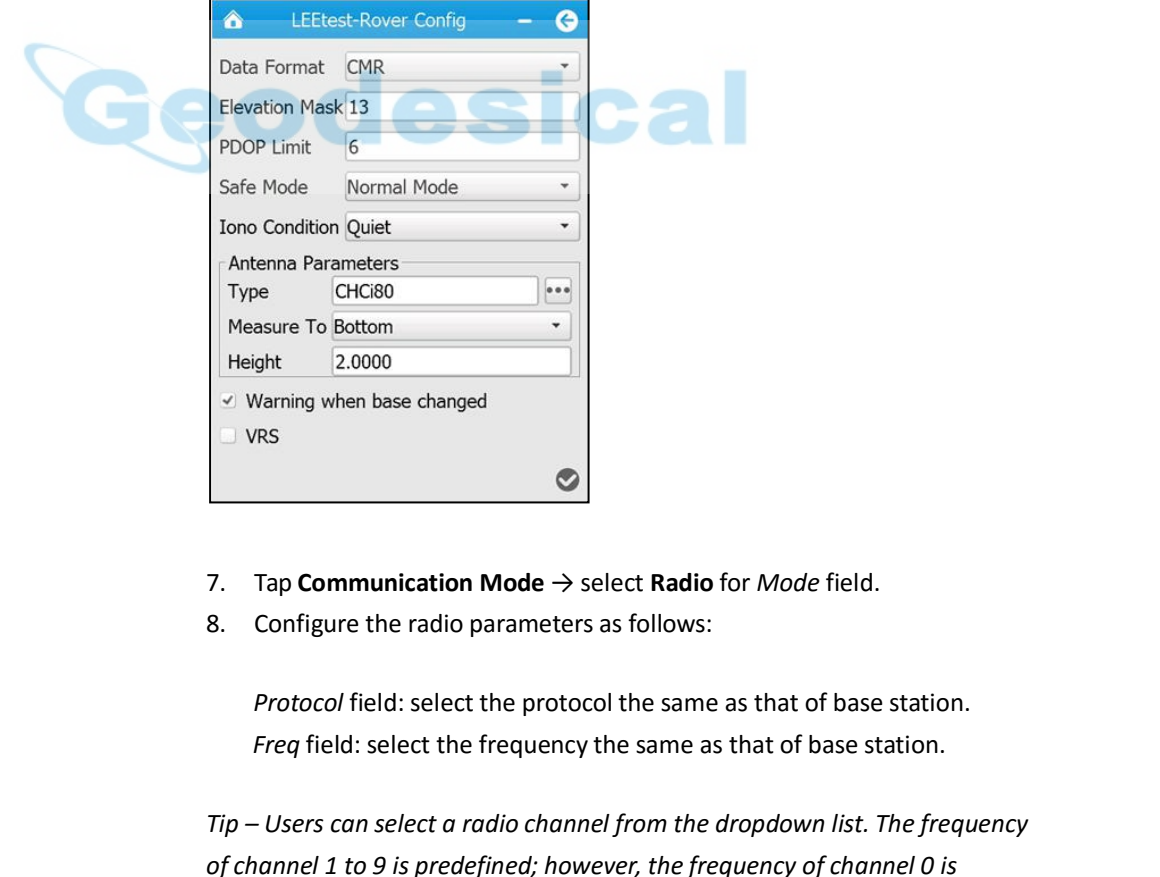

- 
- 

ifield: select the protocol the same as that of base station.<br>
I select the frequency the same as that of base station.<br>
In select a radio channel from the dropdown list. The frequency<br>
0 9 is predefined; however, the freq *Tip – URS*<br> *Tip Communication Mode* → select **Radio** for *Mode* field.<br> *Roofigure the radio parameters as follows:<br>
<i>Protocol* field: select the protocol the same as that of base station.<br> *Freq* field: select the freq **of the channel 1**<br> **of channel 1**<br> **of configure the radio parameters as follows:**<br> **of channel 1** to 9 is predefined; however, the frequency of channel 0 is<br>
editable.<br> **Proud field: select a radio channel from the drop** *editable. Baud* field: select the protocol field: select **Radio** for *Mode* rield.<br> *Baudo* field: select the protocol the same as that of base station.<br> *Freq* field: select the frequency the same as that of base station.<br> *Baud* **Protocol field:** select the protocol the same as that of base station.<br>*Freq* field: select the frequency the same as that of base station.<br>*- Users can select a radio channel from the dropdown list. The frequency*<br>*annel* 

need.

5. Rover station setup and operation<br>
need.<br>
9. Tap **1** Set to confirm and save the settings of the radio.<br> **1** LEEEst-Radio **19. 1** C

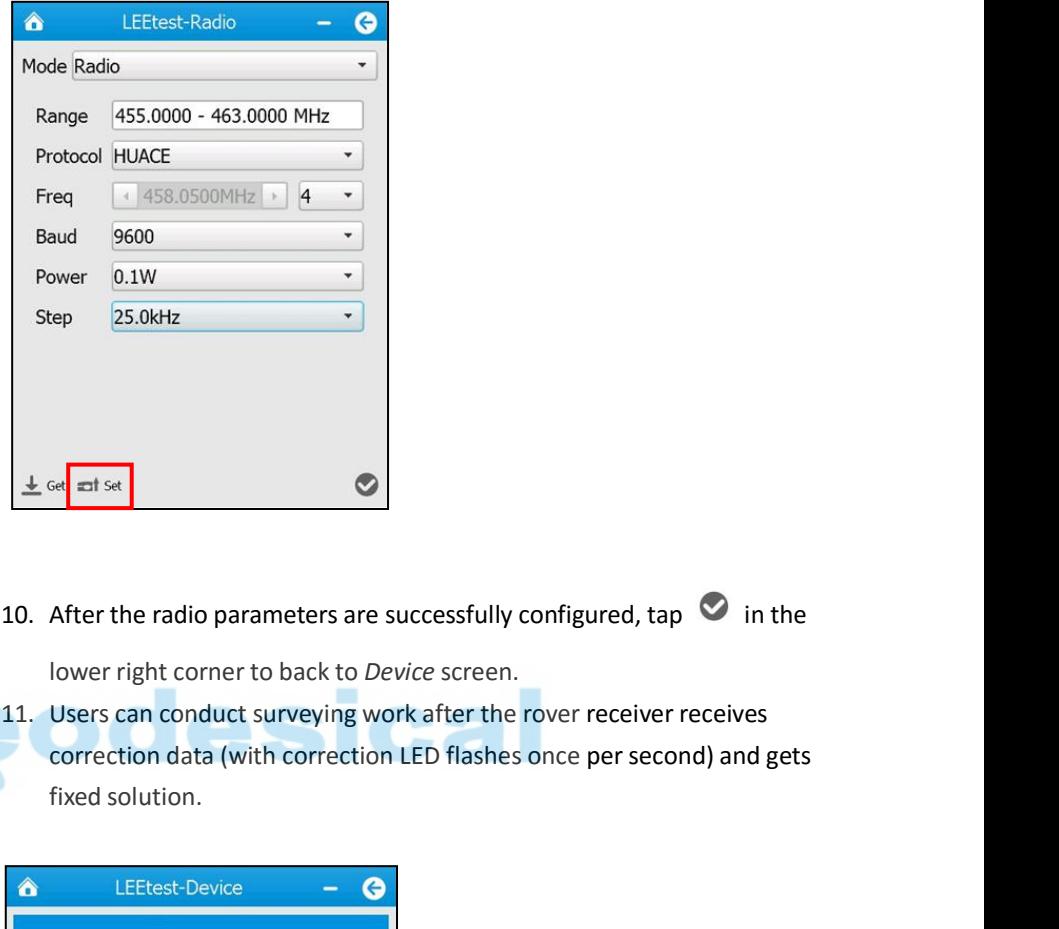

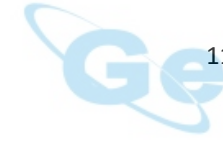

Step 25.0kHz<br>  $\frac{1}{2}$  or  $\frac{1}{2}$  or Get Edise.<br>
After the radio parameters are successfully configured, tap  $\heartsuit$  in the lower right corner to back to *Device* screen.<br>
Users can conduct surveying work after the rover receiver receives correction data (with

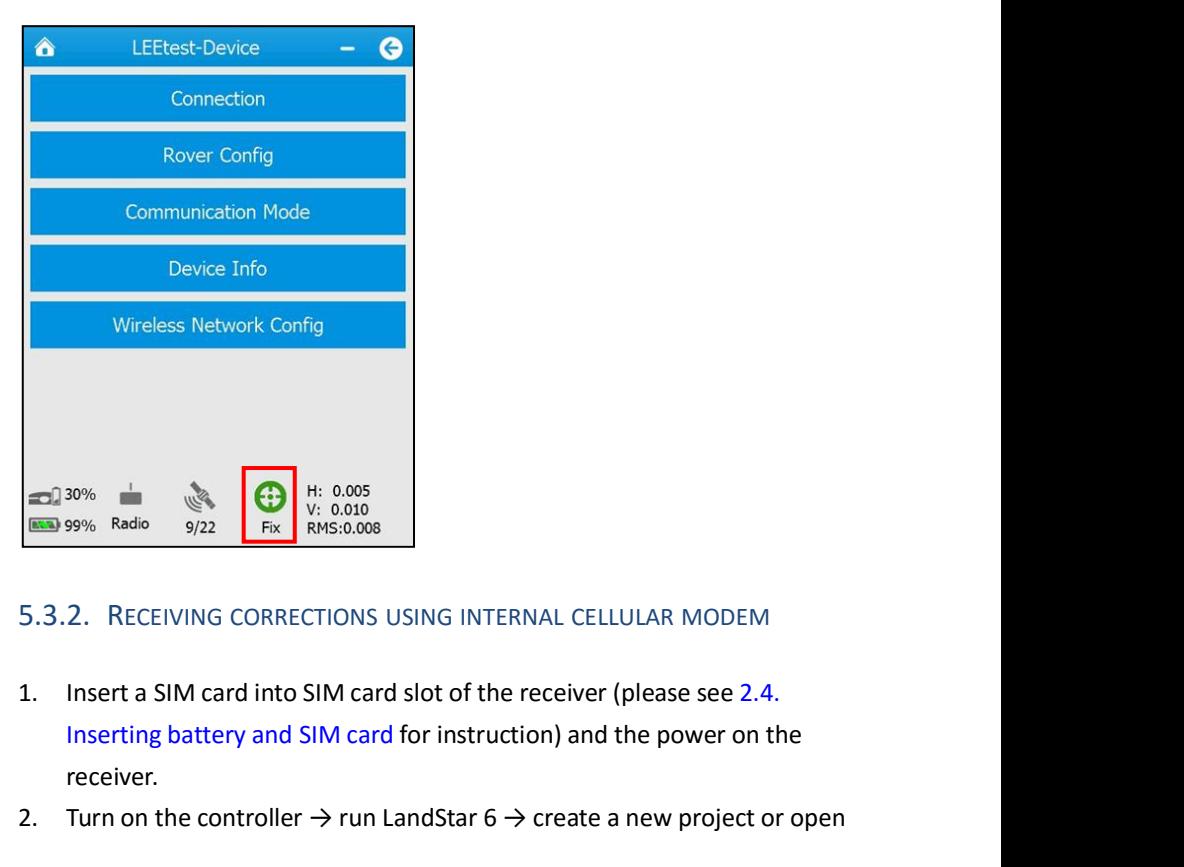

- **i**  $\frac{1}{9/22}$  **i**  $\frac{1}{16}$  the  $\frac{1}{16}$  the  $\frac{1}{16}$  and  $\frac{1}{16}$  and  $\frac{1}{16}$  and  $\frac{1}{16}$  and  $\frac{1}{16}$  and  $\frac{1}{16}$  and  $\frac{1}{16}$  and  $\frac{1}{16}$  and  $\frac{1}{16}$  and  $\frac{1}{16}$  and  $\frac{1}{16}$  and  $\frac{1$ receiver. 2. Turn on the controller → run LandStar 6 → create a new project or open is a GMS SReceiver User Guide<br>
2. Turn on the controller → run LandStar 6 → create a new project or open is a GMS SReceiver User Guide<br>
2. Turn on t
- 

5. Rover station setup and operation<br>is connection with receiver via<br>ecting to a controller for the 5.Rover station setup and operation<br>an existing project  $\rightarrow$  establish the connection with receiver via<br>Bluetooth or Wi-Fi (see 2.7. Connecting to a controller for the<br>operations).<br>After successful connection, tap **Rove**  $\blacksquare$ <br>  $\blacksquare$ <br>
Bluetooth or Wi-Fi (see 2.7. Connecting to a controller for the<br>
operations).<br>
After successful connection, tap **Rover Config** in the *Device* screen.<br>
In *Rover Config* screen, configure the related param operations).

- 
- 3. Rover station setup and operation<br>
3. After successful connection in the connection with receiver via<br>
1. Bluetooth or Wi-Fi (see 2.7. Connecting to a controller for the<br>
1. Operations).<br>
3. After successful connection 5. Rover station setup and operation<br>
an existing project → establish the connection with receiver via<br>
Bluetooth or Wi-Fi (see 2.7. Connecting to a controller for the<br>
operations).<br>
3. After successful connection, tap **R** 5. Rover station setup and operation<br>an existing project  $\rightarrow$  establish the connection with receiver via<br>Bluetooth or Wi-Fi (see 2.7. Connecting to a controller for the<br>operations).<br>3. After successful connection, tap **Ro** Fremantant Project 7 establish the confiection with receiver view<br>Bluetooth or Wi-Fi (see 2.7. Connecting to a controller for the<br>operations).<br>3. After successful connection, tap **Rover Config** in the *Device* screen<br>4. In After successful connection, tap **Rover Config** in the *Device* screen.<br>
In *Rover Config* screen, configure the related parameters from the<br>
dropdown list or enter the value with the soft keyboard: **Data Format**,<br> **Flevat** *Measure Tooffig* screen, configure the related parameters from the<br> *Measure Topdown list or enter the value with the soft keyboard:* **Data Format**,<br> *Revation Mask, PDOP Limit, Safe Mode and lono Condition.*<br> *P* - *Sele*

*Height field: enter the value with the soft keyboard: Data Format,*<br>*Hevation Mask, PDOP Limit, Safe Mode and lono Condition.*<br>*Position Mask (in Dota Format the same as that of base receiver.*<br>*Type field: tap*  $\bullet\bullet\bullet\bullet$ 6. Configure the antenna parameters as follows:<br>
Type field: tap **Example 19.1** next to Type field to select **CHCi80** as antenna type.<br>
Measure To field: select **Bottom** from the dropdown list.<br>
Height field: enter the he Type field: tap<br> **IVE THE CORRECT TO FIGUS:** The sett to *Type* field to select **CHCi80** as antenna type.<br> *Measure To field:* select **Bottom** from the dropdown list.<br> *Height* field: enter the height (in meters) of the r

using.

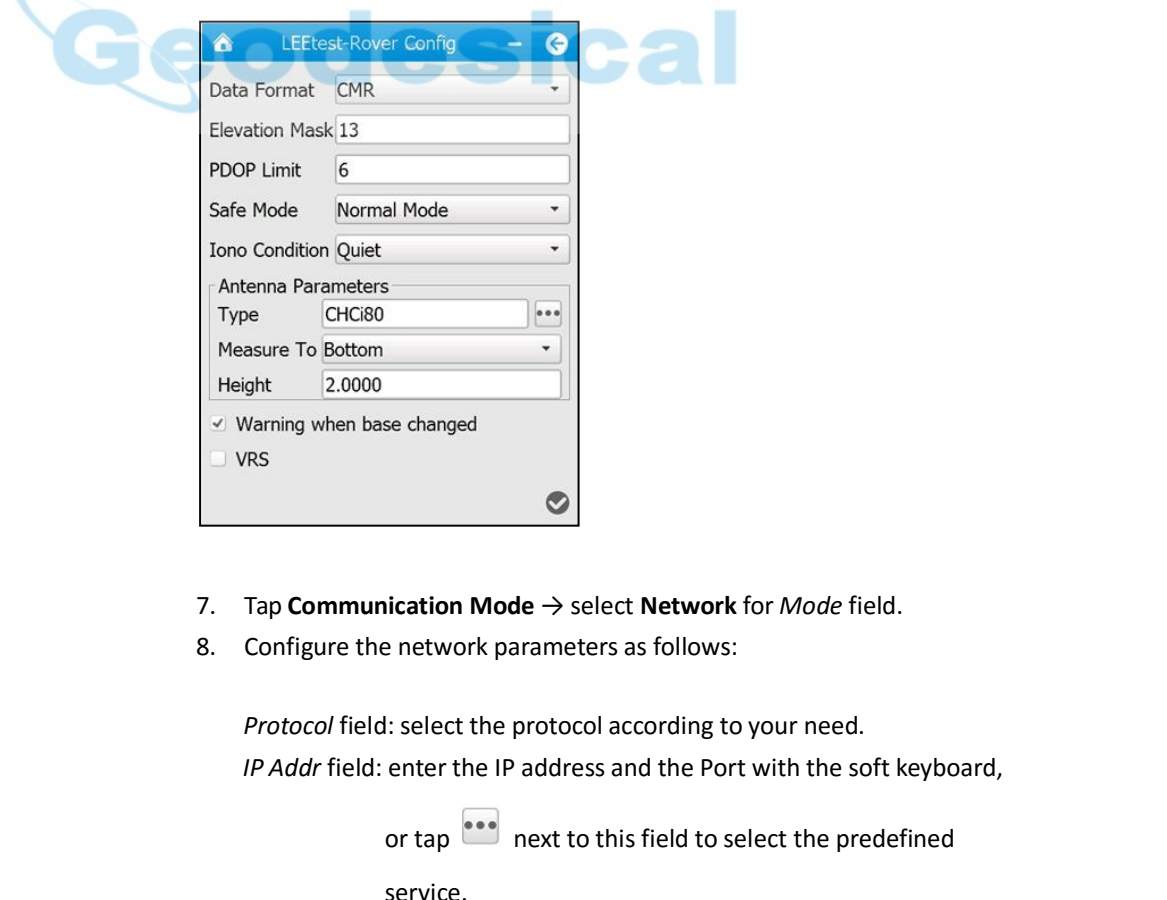

- 
- 

i80 GNSS Receiver User Guide Page 46 **order the Sect of Network** for *Mode* field.<br>
Exelect the protocol according to your need.<br>
L: select the protocol according to your need.<br>
enter the IP address and the Port with the soft keyboard,<br>
or tap **a** next to th Tap **Communication Mode**  $\rightarrow$  select **Network** for *Mode* field.<br>
Configure the network parameters as follows:<br> *Protocol* field: select the protocol according to your need.<br> *IP Addr* field: enter the IP address and the

service.

5. Rover station setup and operation<br>then tap  $\begin{bmatrix} \cdot \\ \cdot \end{bmatrix}$  to select the suitable source table.<br>Field: enter the user name of the network (such as NTRIP<br>network), if required.

*User Name* field: enter the user name of the network (such as NTRIP 5. Rover station set<br>tap  $\overline{\phantom{a}}$  to select the suitable source<br>enter the user name of the network (<br>network), if required.<br>there the user name of the network (su<br>etwork), if required. **Password field:** enter the user name of the network (such as NTRIP<br>*Password* field: enter the user name of the network (such as NTRIP<br>*Password* field: enter the user name of the network (such as NTRIP<br>network), if requi 5. Rover station se<br>
n tap<br>
1: enter the user name of the network<br>
network), if required.<br>
enter the user name of the network (<br>
network), if required.<br>
to confirm and save the settings. 9. Tap  $\overline{18}$  LEEtest-Communication Mode  $\overline{18}$  - Confirm and save the settings.<br>
9. Tap  $\overline{18}$  LEEtest-Communication Mode  $\overline{18}$  - Confirm and save the settings.

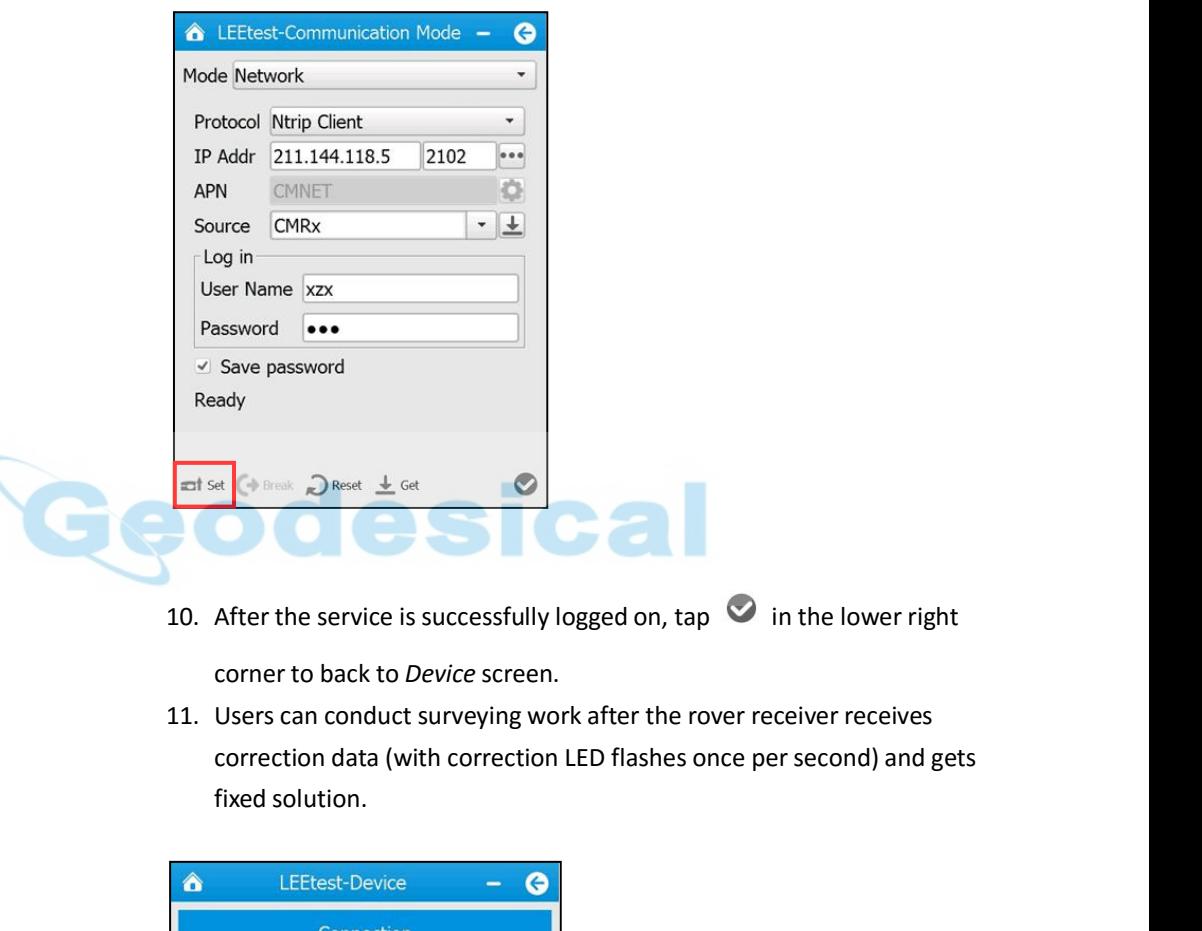

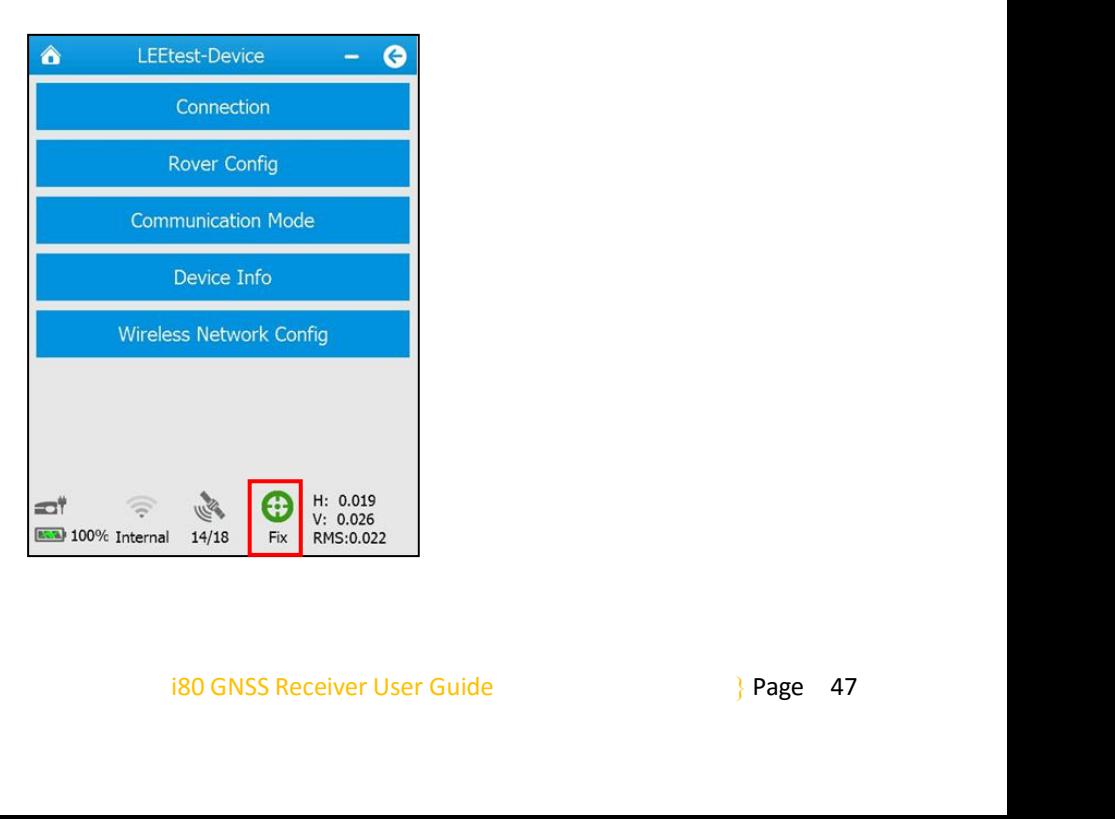

5. Rover station setup and operation<br>nication mode, please tap  $\bigoplus$  Break  $\bigoplus$  in **EXECTE 12.4 FOR SECTE 25.8 FOR SET 12.4 FOR SET 12.4 FOR SET 12.4 FOR SET 12.4 FOR SET 12.4 FOR SET 12.4 FOR SET 12.4 FOR SET 12.4 FOR SET 12.4 FOR SET 12.4 FOR SET 12.4 FOR SET 12.4 FOR SET 12.4 FOR SET 12.4 FOR SET 12. Communication Mode screen to break the connection of the network.**<br> **Communication Mode screen to break the connection to the network.**<br> **Communication Mode screen to break the connection to the network.**<br> **CONTROLLER COR** 5. Rover station setup and operation<br>
Note – Before switch to other communication mode, please tap<br>
Communication Mode screen to break the connection to the network.<br>
5.3.3. RECEIVING CORRECTIONS USING CELLULAR MODEM IN TH

# **CONTROLLER**

- 
- 5. Row<br>
Note Before switch to other communicatic<br>
Communication Mode screen to break the c<br>
5.3.3. RECEIVING CORRECTIONS USING CE<br>
CONTROLLER<br>
1. Power on the receiver.<br>
2. Insert a SIM card into SIM card slot of y<br>
the 2. Insert a SIM card into SIM card slot of your controller, and then turn on<br>2. Insert a SIM card into SIM card slot of your controller, and then turn on<br>2. Insert a SIM card into SIM card slot of your controller, and the **the controller to example the controller to the controller of the connection of the network.**<br>
3. RECEIVING CORRECTIONS USING CELLULAR MODEM IN THE<br>
CONTROLLER<br>
Power on the receiver.<br>
Insert a SIM card into SIM card slo e – Before switch to other communication mode, please tap  $\bigodot$  Break in<br>munication Mode screen to break the connection to the network.<br>3. RECEIVING CORRECTIONS USING CELLULAR MODEM IN THE<br>CONTROLLER<br>Power on the receive instruction). 3.S. RECEIVING CORRECTIONS USING CELLULAR MODEM IN THE<br>
S. S.3.3. RECEIVING CORRECTIONS USING CELLULAR MODEM IN THE<br>
2. Insert a SIM card into SIM card slot of your controller, and then turn on<br>
the controller to establi 3. RECEIVING CORRECTIONS USING CELLULAR MODEM IN THE<br>
CONTROLLER<br>
Power on the receiver.<br>
Insert a SIM card into SIM card slot of your controller, and then turn on<br>
the controller to establish network connection (please r CONTROLLER<br>
Power on the receiver.<br>
Insert a SIM card into SIM card slot of your controller, and then turn on<br>
the controller to establish network connection (please refer to<br>
corresponding user guide of the controller th 1. Power on the receiver.<br>
2. Insert a SIM card into SIM card slot of your controller, and then turn on<br>
the controller to establish network connection (please refer to<br>
corresponding user guide of the controller that you 1. Power on the receiver.<br>
2. Insert a SIM card into SIM card slot of your controller, and then turn on<br>
the controller to establish network connection (please refer to<br>
corresponding user guide of the controller that you 2. Insert a SIM card into SIM card slot of your controller, and then turn on<br>the controller to establish network connection (please refer to<br>corresponding user guide of the controller that you are using for<br>instruction).<br>
- 
- 
- 6. Configure the antenna parameters as follows:<br>Type field: tap exist of  $\overline{O}$  and  $\overline{O}$  and  $\overline{O}$  are field  $\overline{O}$  are field  $\overline{O}$  are  $W$  i. Figure the configure for the operations)<br>4. After successful con After successful connection, tap **Rover Config** in the *Device* screen.<br>
In *Rover Config* screen, configure the related parameters from the<br>
dropdown list or enter the value with the soft keyboard: **Data Format**,<br> **Flevat** *Measure To field: select parameters from the*<br>*Herodown list or enter the value with the soft keyboard: Data Format,*<br>*Revation Mask, PDOP Limit, Safe Mode and lono Condition.*<br>*P* - *Select the Data Format the same as th*

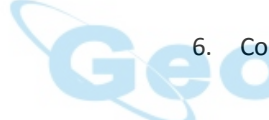

*Height field: enter the value with the soft keyboard: Data Format,*<br>*Hevation Mask, PDOP Limit, Safe Mode and lono Condition.*<br>*Position Mask poop Limit, Safe Mode and lono Condition.*<br>*Digure the antenna parameters as fo* using. 1. Configure the antenna parameters as follows:<br>
1. *If period*: tap interval of *Type* field to select **CHCi80** as antenna type.<br>
1. *Measure To field:* select **Bottom** from the dropdown list.<br> *Height field:* enter the Type field: tap **and a set to** *Type* field to select **CHCi80** as antenna type.<br> *Measure To field: select* **Bottom** from the dropdown list.<br> *Height* field: enter the height (in meters) of the range pole you are using.<br>

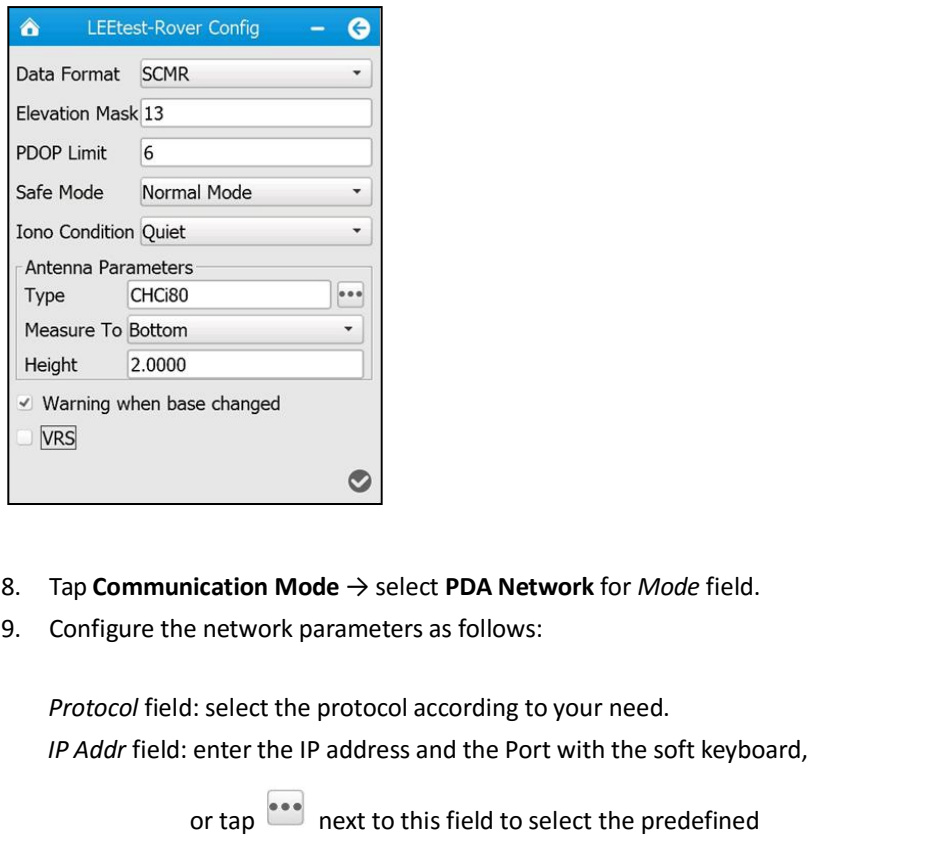

- 
- 

*IP IP* Boarding when base changed<br> *IP Addr* field: **Configure the network parameters as follows:**<br> *Protocol* field: select the protocol according to your need.<br> *IP Addr* field: enter the IP address and the Port with **order the SET ALL SET ALL SET ALL SET ALL SET ALL SET ALL SET ALL SET ALL SET ALL SET ALL SET ALL SET ALL SET ALL SET ALL SET ALL SET ALL SET ALL SET ALL SET ALL SET ALL SET ALL SET ALL SET ALL SET ALL SET ALL SET ALL SE** service. Tap **Communication Mode**  $\rightarrow$  select **PDA Network** for *Mode* field.<br> **Configure** the network parameters as follows:<br> **Protocol field: select the protocol according to your need.**<br> **PP** Addr field: enter the IP address an Example 1: select the protocol according to your need.<br>
L: select the protocol according to your need.<br>
enter the IP address and the Port with the soft keyboard,<br>
or tap<br>  $\bullet \bullet \bullet \bullet$  next to this field to select the predef *User Name* field: enter the IP address and the Port with the soft keyboard,<br>
or tap **and** next to this field to select the predefined<br>
service.<br>
Source field: tap **a**next to this field to get the source table list, and<br>
t Figure 1. The IP address and the Port with the applicant of the Port with the application of the solect the source of the solect the solect the solect the solect the solect the solect the solect the solect the solect the **Password field:** enter the user name of the network (such as NTRIP<br> *Password* field: enter the user name of the network (such as NTRIP<br> *Password* field: enter the user name of the network (such as NTRIP<br> *Password* fiel network), if required. Source field: tap **1** next to this field to get the source table li<br>then tap  $\overline{\phantom{0}}$  to select the suitable source table.<br>User Name field: enter the user name of the network (such as n<br>network), if required.<br>Password

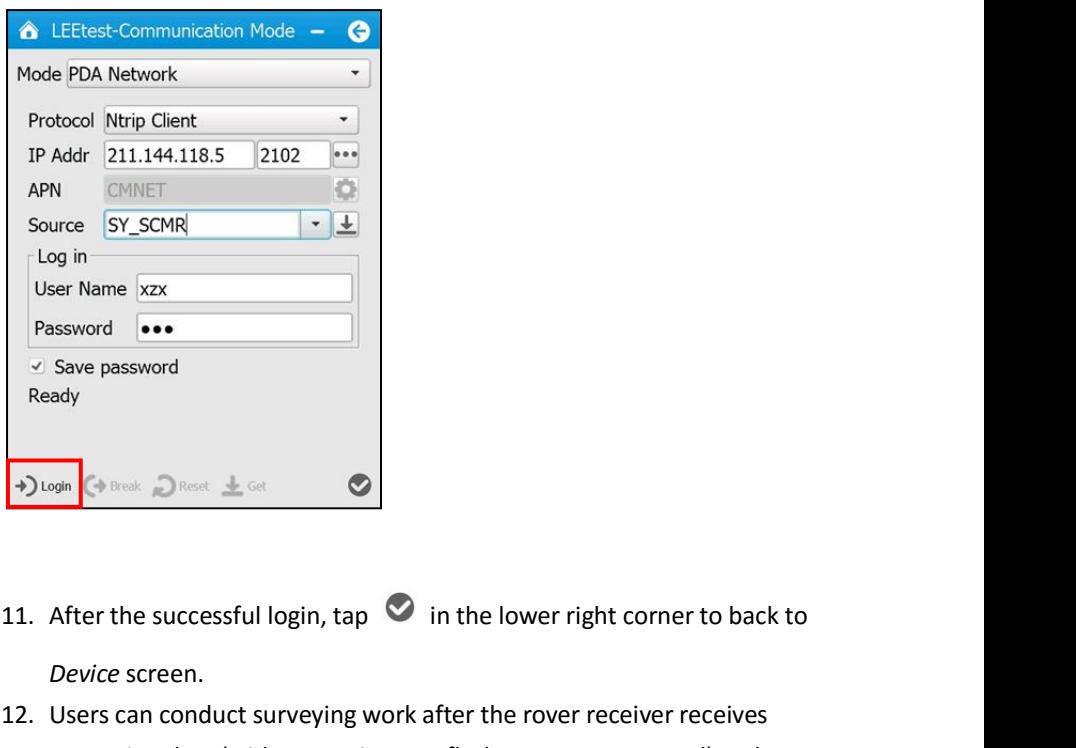

- *Device* screen.
- 12. Users can conduct surveying work after the rover receiver receives<br>
fixed solution.<br>
12. Users can conduct surveying work after the rover receiver receives<br>
correction data (with correction LED flashes once per second Save password<br>
ady<br>
correction data (with correction data (with correction LED flashes once per second) and gets<br>
fixed solution. Fixed Street Street Street Street Street Street Street Street Street Street Street Street Street Street Street Street Street Street Street Street Street Street Street Street Street Street Street Street Street Street Street

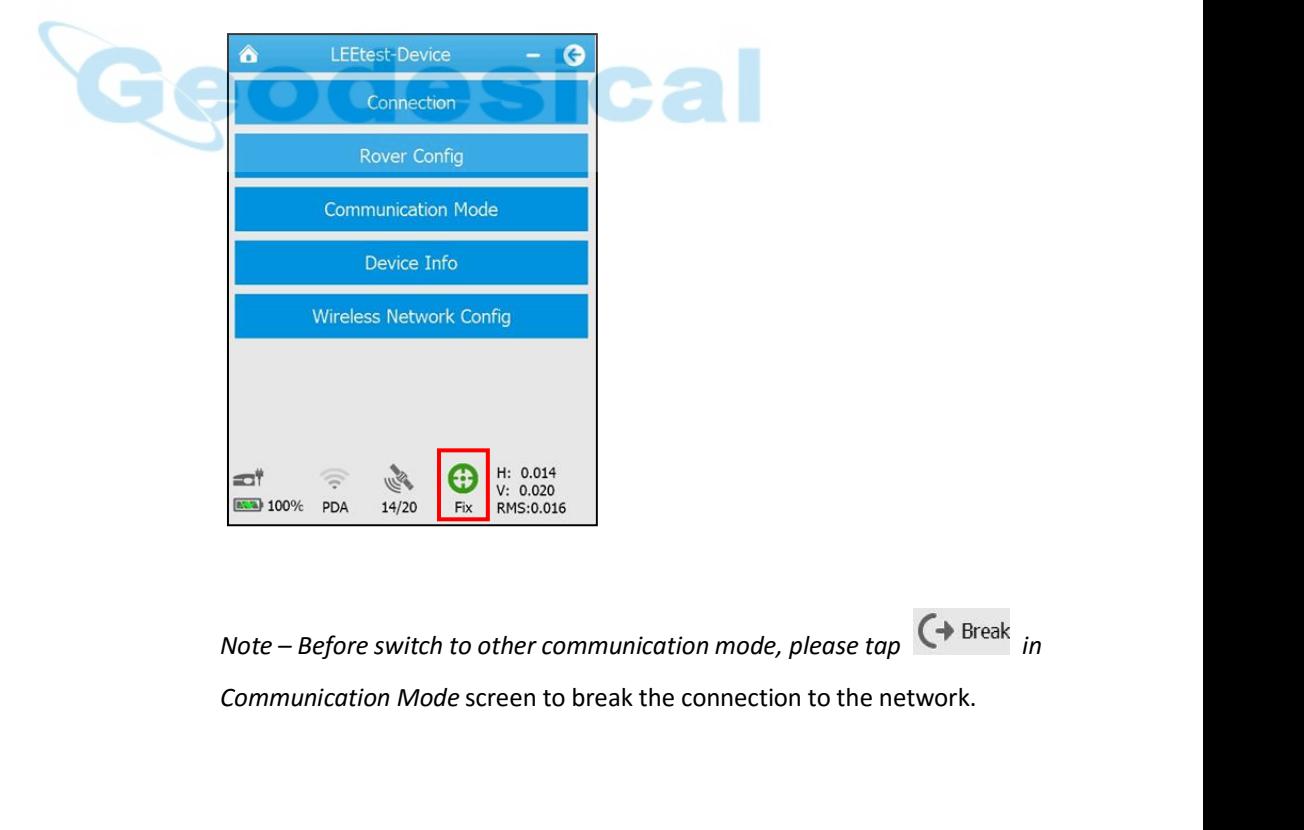

on Mode screen to break the connection to the network.<br>
i80 GNSS Receiver User Guide<br>
<sup>3</sup> Page 50

**6. SURVEY WITH LANDSTAR 6 SOFTWARE**<br>The CHC Landstar 6 Software ("LandStar 6") is a field survey software which<br>developed based on more than ten years of development experience of CHC<br>and feedback of surveyors from differ **6. SURVEY WITH LANDSTAR 6 SOFTWARE**<br>The CHC Landstar 6 Software ("LandStar 6") is a field survey software which<br>developed based on more than ten years of development experience of CHC<br>and feedback of surveyors from differ **6. SURVEY WITH LANDSTAR 6 SOFTWARE**<br>The CHC Landstar 6 Software ("LandStar 6") is a field survey software which<br>developed based on more than ten years of development experience of CHC<br>and feedback of surveyors from differ **6. SURVEY WITH LANDSTAR 6 SOFTWARE**<br>The CHC Landstar 6 Software ("LandStar 6") is a field survey software which<br>developed based on more than ten years of development experience of CHC<br>and feedback of surveyors from differ **6. SURVEY WITH LANDSTAR 6 SOFTWARE**<br>The CHC Landstar 6 Software ("LandStar 6") is a field survey software which<br>developed based on more than ten years of development experience of CHC<br>and feedback of surveyors from differ **6. SURVEY WITH LANDSTAR 6 SOFTWARE**<br>The CHC Landstar 6 Software ("LandStar 6") is a field survey software which<br>developed based on more than ten years of development experience of CHC<br>and feedback of surveyors from differ **6. SURVEY WITH LANDSTAR 6 SOFTWARE**<br>The CHC Landstar 6 Software ("LandStar 6") is a field survey software which<br>developed based on more than ten years of development experience of CHC<br>and feedback of surveyors from differ **6. SURVEY WITH LANDSTAR 6 SOFTWARE**<br>The CHC Landstar 6 Software ("LandStar 6") is a field survey software which<br>developed based on more than ten years of development experience of CHC<br>and feedback of surveyors from differ The CHC Landstar 6 Software ("LandStar 6") is a fie<br>developed based on more than ten years of develo<br>and feedback of surveyors from different fields of a<br>provides with a complete set of features for any su<br>data collection, **6. SURVEY WITH LANDSTAR 6 SOF**<br>The CHC Landstar 6 Software ("LandStar 6") is a fideweloped based on more than ten years of developed and feedback of surveyors from different fields of<br>provides with a complete set of fea

provideswith a complete set of reatures for any survey projects, including<br>data collection, stakeout, COGO (Coordinate Geometry) function, and more,<br>which makes this software an ideal option for everyday field work.<br>This data collection, stakeout, COGO (Coordinate Geometry) function, and more,<br>which makes this software an ideal option for everyday field work.<br>This chapter briefly introduces the basic survey workflows of LandStar 6,<br>combini which makes this software an ideal option for everyday field work.<br>This chapter briefly introduces the basic survey workflows of LandStar 6,<br>combining with i80 GNSS receiver.<br>**6.1.** NEW PROJECT<br>Turn on the controller, run This chapter briefly introduces the basic survey workflows of LandStar<br>combining with i80 GNSS receiver.<br>**6.1. NEW PROJECT**<br>Turn on the controller, run LandStar 6 software and establish the conr<br>with receiver via Bluetooth combining with 180 GNSS receiver.<br> **6.1. NEW PROJECT**<br>
Turn on the controller, run LandStar 6 sof<br>
with receiver via Bluetooth or Wi-Fi (see 2<br>
the operations), and then create a new pro<br>
before measuring any points, or ma 1. The controller, run LandStar 6 software and establish the connection<br>
with receiver via Bluetooth or Wi-Fi (see 2.7. Connecting to a controller for<br>
the operations), and then create a new project or open an existing pro on the controller, run LandStar 6 software<br>receiver via Bluetooth or Wi-Fi (see 2.7. Comperations), and then create a new project<br>re measuring any points, or making any calculate a new project:<br>Tap button on the lower lef

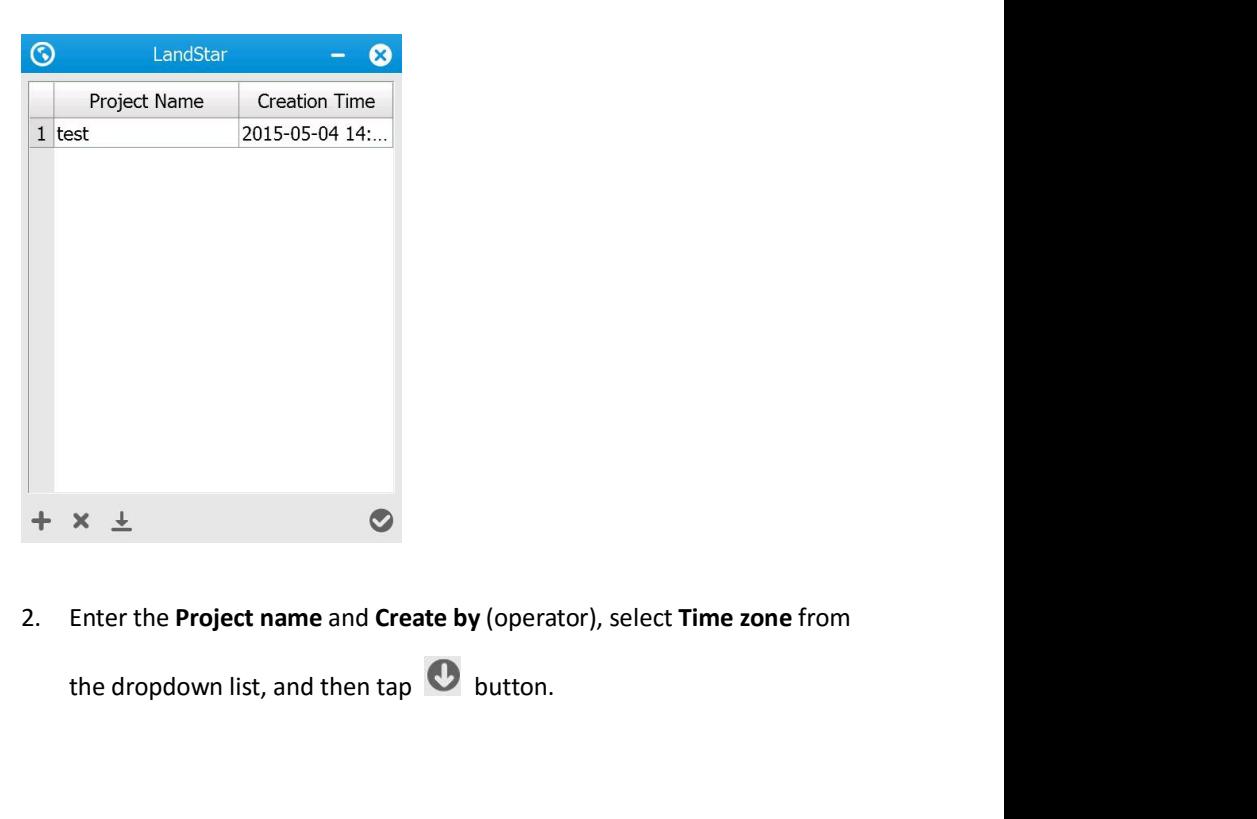

Project name and Create by (operator), select Time zone from<br>down list, and then tap  $\bullet$  button.<br>i80 GNSS Receiver User Guide } Page 51

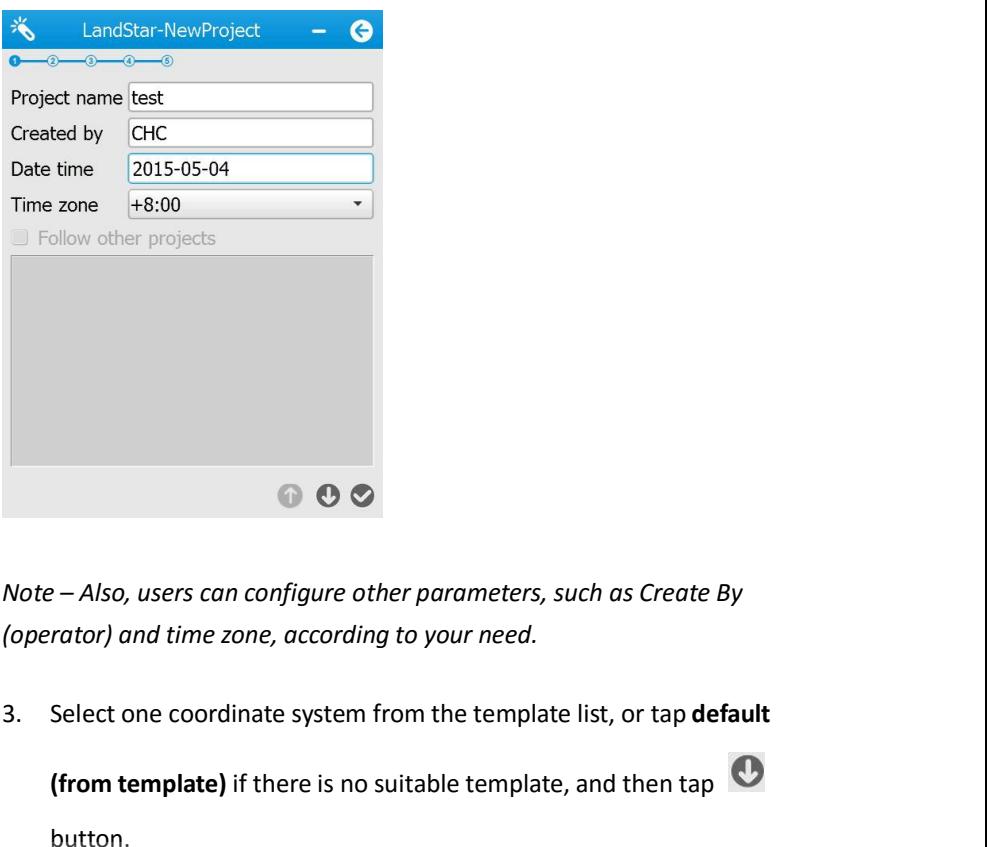

**(from template)** if there is no suitable template template template template template one coordinate system from the template list, or tap **default**<br> **(from template)** if there is no suitable template, and then tap<br> **(but** button.

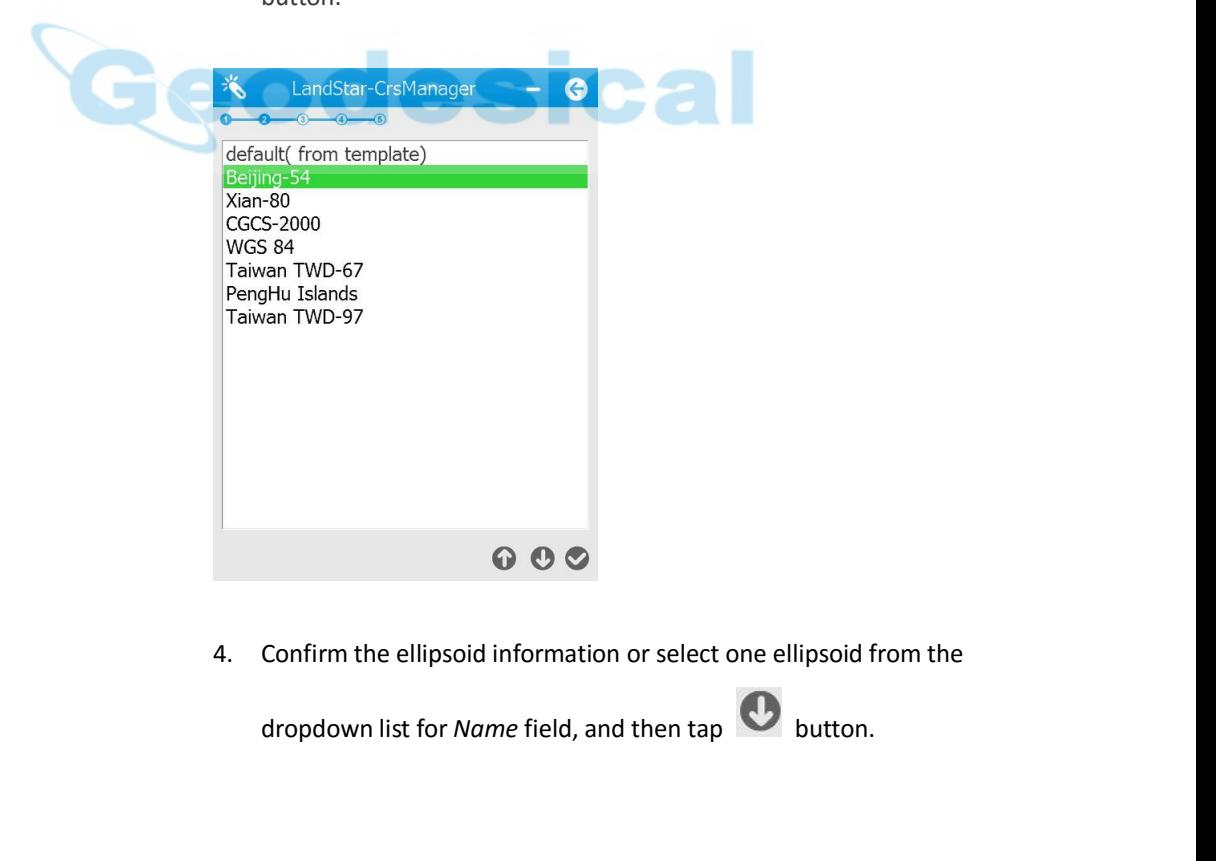

n list for *Name* field, and then tap  $\bigodot$  button.<br>
i80 GNSS Receiver User Guide  $\bigodot$  Page 52

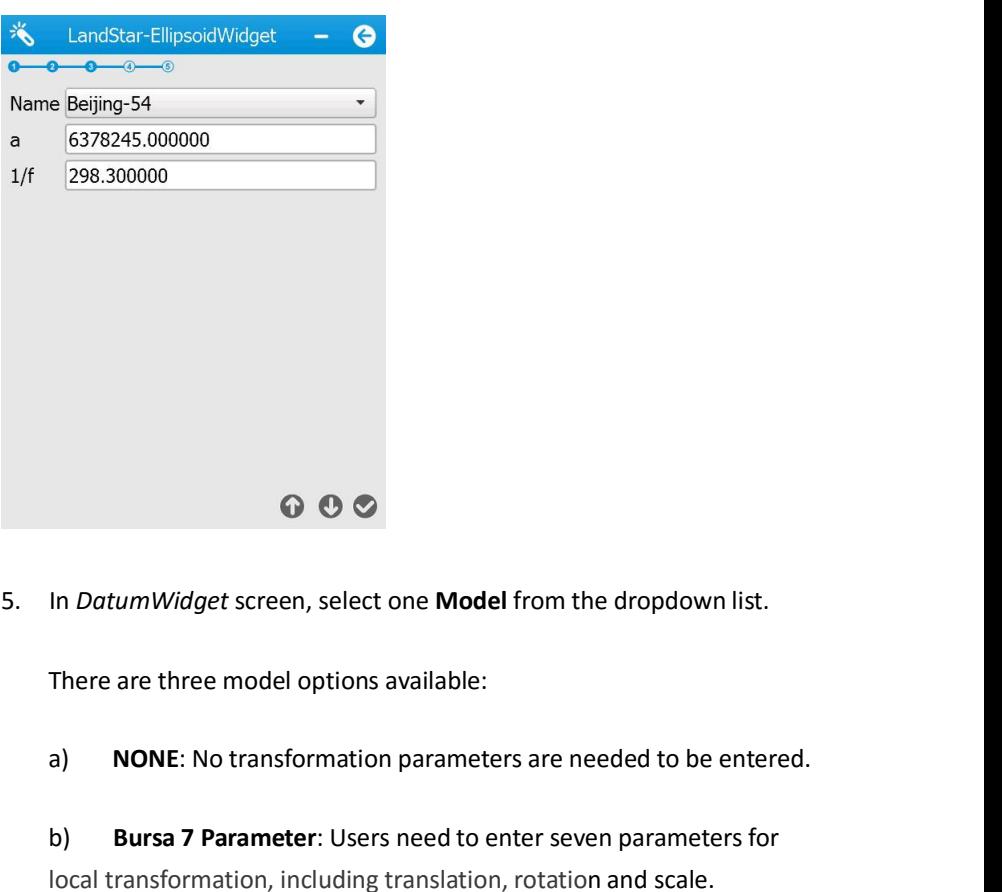

G

**a B**<br> **Example 10 D**<br> **Example 10 Example 10 Example 10 Example 10 Example 10 Example 10 Example 10 Example 10 Example 10 Example 10 Example 10 Example 10 Example 10 Example 10 Example 10**

**COCO**<br>
In *DatumWidget* screen, select one **Model** from the dropdown list.<br>
There are three model options available:<br> **a)**<br> **NONE:** No transformation parameters are needed to be entered.<br>
b)<br> **Bursa 7 Parameter:** Users ne In *DatumWidget* screen, select one **Model** from the dropdown list.<br>
There are three model options available:<br>
a) **NONE:** No transformation parameters are needed to be entered.<br>
b) **Bursa 7 Parameter:** Users need to enter In *DatumWidget* screen, select one **Model** from<br>There are three model options available:<br>a) **NONE:** No transformation parameters are<br>b) **Bursa 7 Parameter:** Users need to enter se<br>local transformation, including translati

**There are three model options available:**<br> **a) NONE:** No transformation parameters are needed to be entered.<br> **b) Bursa 7 Parameter:** Users need to enter seven parameters for local transformation, including translation, **MONE:** No transformation parameters are needed to be entered.<br> **b) Bursa 7 Parameter:** Users need to enter seven parameters for<br>
local transformation, including translation, rotation and scale.<br> **c) Molodensky 3 Para b) Bursa 7 Parameter:** Us<br>
local transformation, includi<br> **c)** Molodensky 3 Parame<br>
parameters for local transfor<br> *Note – To configure the parameter*<br> *Molodensky 3 Parameter option,*<br> *editing function.*<br>
\*\* LandStar-Da

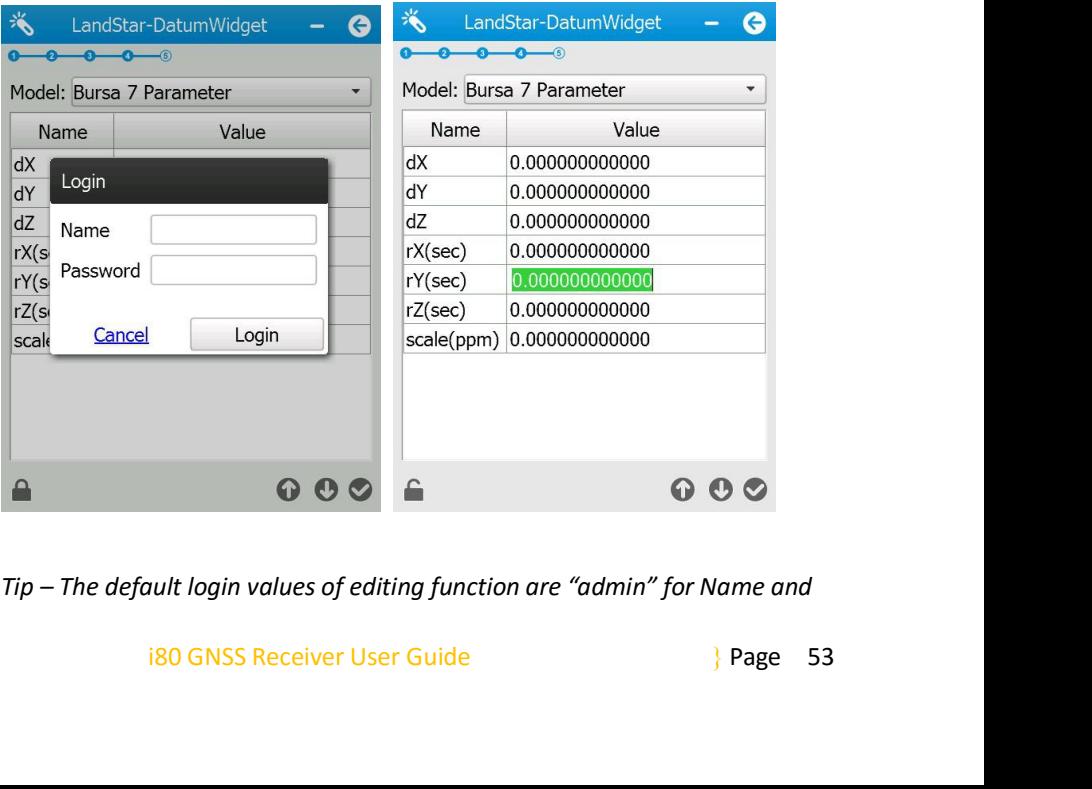

*"123456" for Password.*

6. Survey with LandStar 6 software<br>
"123456" for Password.<br>
6. Select one projection from the dropdown list, configure the projection<br>
related parameters, and then tap  $\bullet$  button to save the new project. **Example 12.456"** for Password.<br>Select one projection from the dropdown list, configure the projection<br>related parameters, and then tap  $\bullet$  button to save the new project.<br>LandStar-ProjectionWidget  $\bullet$  **G** 

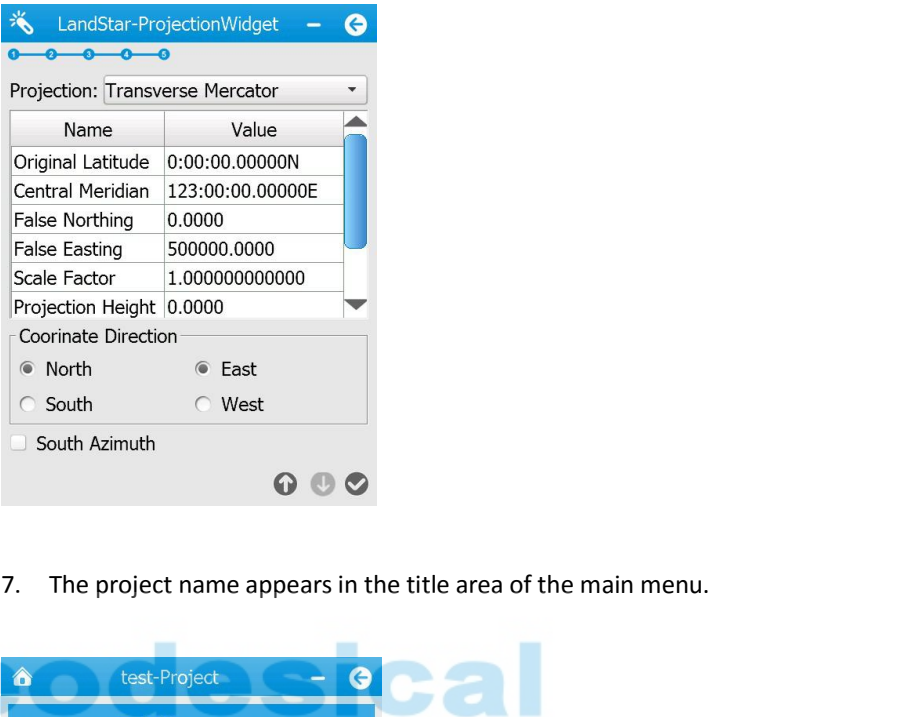

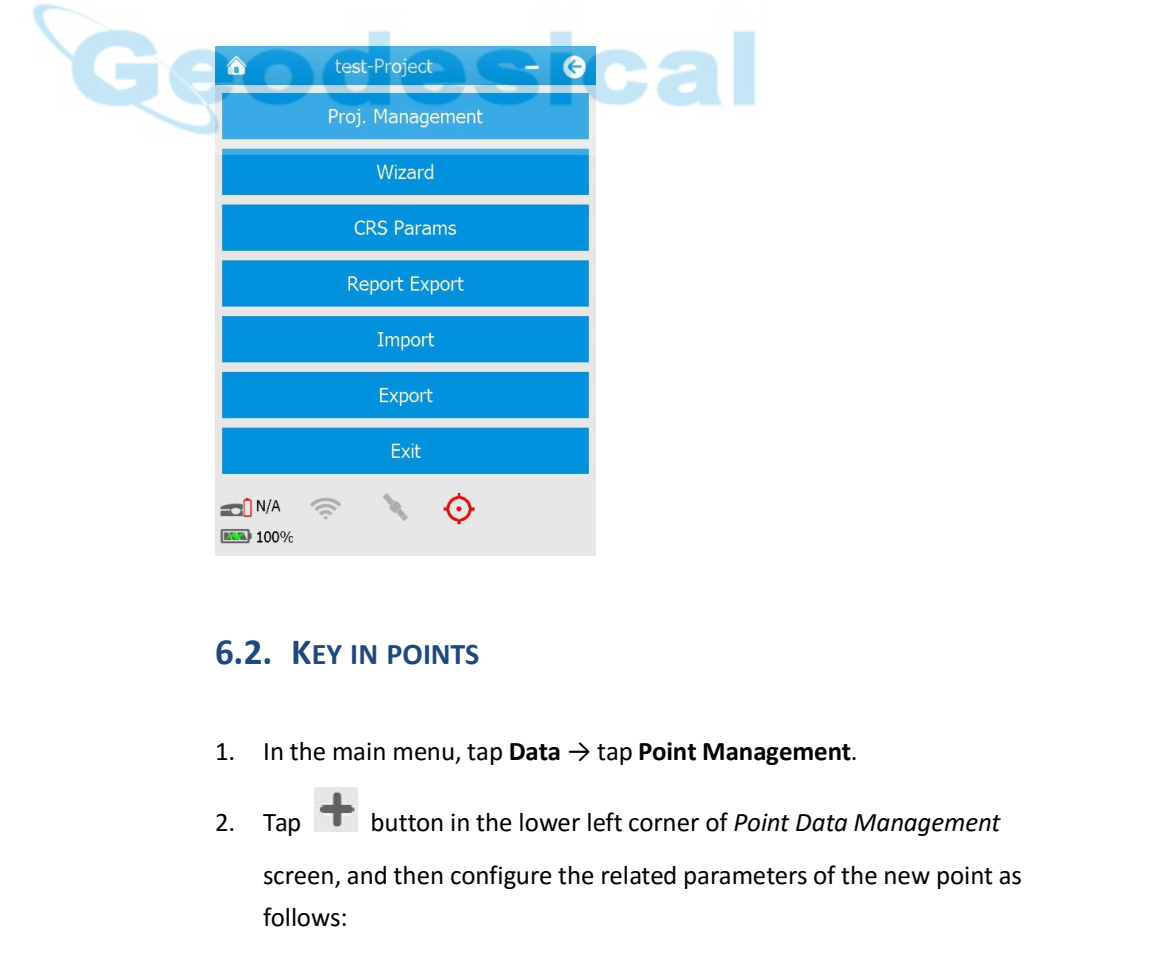

- 
- in menu, tap Data  $\rightarrow$  tap Point Management.<br>
button in the lower left corner of *Point Data Management*<br>
and then configure the related parameters of the new point as<br>
Id: enter the point name.<br>
i80 GNSS Receiver User Gu screen, and then configure the related parameters of the new point as<br>follows:<br>Name field: enter the point name.<br>Name field: enter the point name. follows: **In the main menu, tap Data**  $\rightarrow$  tap **Point Managemer**<br> **Tap**  $\rightarrow$  button in the lower left corner of *Point Dat*<br>
screen, and then configure the related parameters of<br>
follows:<br> *Name* field: enter the point name.<br>
180

- **6.** Survey with LandStar 6 so.<br> **Code** field: enter the code of the point, if required.<br> *CRS* field: select the coordination system from the dropdown list. T<br> *Role* field: select the role of the point from the dropdown **EXECTS Field:** enter the code of the point, if required.<br> *CRS* field: select the coordination system from the dropdown list. The<br>
available options are: **Local** and **WGS84**.<br> *Role* field: select the role of the point fr 6. Survey with LandStar 6 software<br>
Code field: enter the code of the point, if required.<br>
CRS field: select the coordination system from the dropdown list. The<br>
available options are: **Local** and **WGS84**.<br>
Role field: sel 6. Survey with LandStar 6 software<br>
Code field: enter the code of the point, if required.<br>
CRS field: select the coordination system from the dropdown list. The<br>
available options are: **Local** and **WGS84**.<br>
Role field: sel
- -
- 
- 5. Survey with LandStar 6 software<br>
3. CRS field: enter the code of the point, if required.<br>
CRS field: select the coordination system from the dropdown list. The<br>
2. available options are: **Local** and **WGS84.**<br> *Role* fi Code field: enter the code of<br>
CRS field: select the coordina<br>
available options ar<br>
Role field: select the role of tl<br>
available options a<br>
X, Y, H field: enter the local gr<br>
Tap S button in the lower<br>
the point.<br>
NEASURE

6. Survey wit<br> **6.** Survey wit<br>
CRS field: enter the code of the point, if require<br>
CRS field: select the coordination system from the<br>
available options are: **Local** and **WGS84**<br>
Role field: select the role of the point f *Note – To ensure the local grid coordinate of the point.*<br> *Note – To ensure the local grid coordinate of the point.*<br> **3.** Tap  $\bullet$  button in the lower right corner of *New point* screen to save<br>
the point.<br> **6.3.** MEASU *measurements after the local grid coordinate of the point.*<br> **a.** Tap  $\bullet$  button in the lower right corner of *New point* screen to save<br>
the point.<br> **6.3. MEASURE POINTS**<br> *Note – To ensure the accuracy of the coordin* **correction LED flashes once per second) and gets fixed solution.**<br>**correction LED flashes once per secondinates measured, please perform**<br>**neasurements after the rover receiver receives correction data (with**<br>correction L 9. Tap ● button in the lower right corner of *New point* screen to<br>the point.<br>6.3. MEASURE POINTS<br>*Note – To ensure the accuracy of the coordinates measured, please p<br>measurements after the rover receiver receives correct* 1. **Subsemband Manu, The main menuties** of the coordinates measured, please perform<br>
1. The main menu, tap survey → tap Point Survey.<br>
1. In the main menu, tap Survey → tap Point Survey.<br>
2. Enter the point name in the in *The system will automatically increments offer the rover receiver receives correction data (with ection LED flashes once per second) and gets fixed solution.*<br>
1. MEASURE POINTS IN DIFFERENT MODE<br>
In the main menu, tap **S** *the measure point same per second) and gets fixed solution.*<br> **1.** MEASURE POINTS IN DIFFERENT MODE<br> **In the main menu, tap Survey**  $\rightarrow$  **tap Point Survey.**<br>
Enter the point name in the input frame on the top left corner.<br>

- 
- 

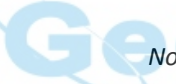

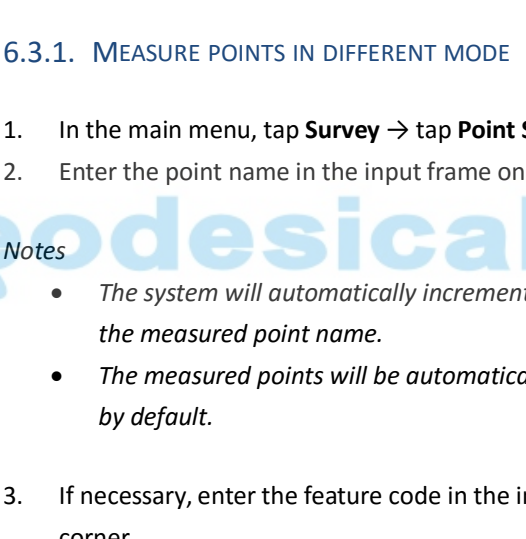

- 
- 
- 3. In the main menu, tap **Survey**  $\rightarrow$  tap **Point Survey**.<br>
2. Enter the point name in the input frame on the top left corner.<br> **Notes**<br>
 The system will automatically increment the numeric component of<br>
the measured poi corner.
- 4. The system will automatically increment the numeric component of<br>
the measured point name.<br>
 The measured points will be automatically incremented from "P1",<br>
by default.<br>
3. If necessary, enter the feature code in the window.

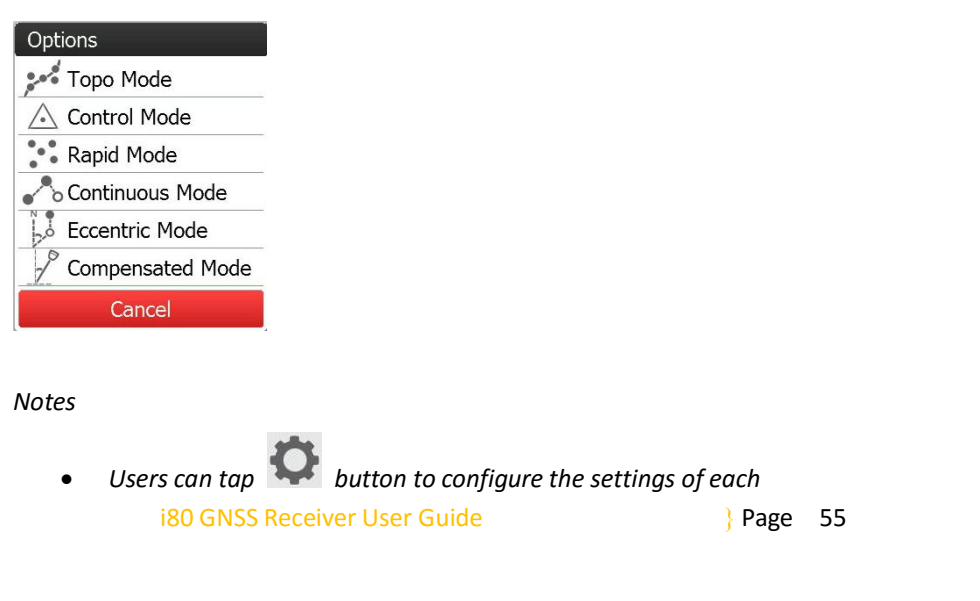

*Notes*

ode<br>
is Mode<br>
is Can tap<br>
is can tap<br>
is Can Society Continues the settings of each<br>
is Canson Continues Continues of each<br>
is Page 55

*measurement method in the pop-up Survey Option screen. The auto measure function is available for three measurement* **1999 1999 1999 1999 1999 1999 1999 1999 1999 1999 1999 1999 1999 1999 1999 1999 1999 1999 1999 1999 1999 1999 1999 1999 1999 1999 1999 1999 1999 1999 1999 1999** *before 8.3.2. Calibrate in the pop-up Survey Option screen.*<br>*The auto measure function is available for three measurement modes: Topo Mode, Rapid Mode (requires the calibration of eBubble beforehand, see 6.3.2. Calibrate* 6. Survey with LandStar 6 soft<br>
measurement method in the *pop-up Survey Option screen*.<br>
• The auto measure function is available for three measurement<br>
modes: Topo Mode, Rapid Mode (requires the calibration of eBu.<br>
befo

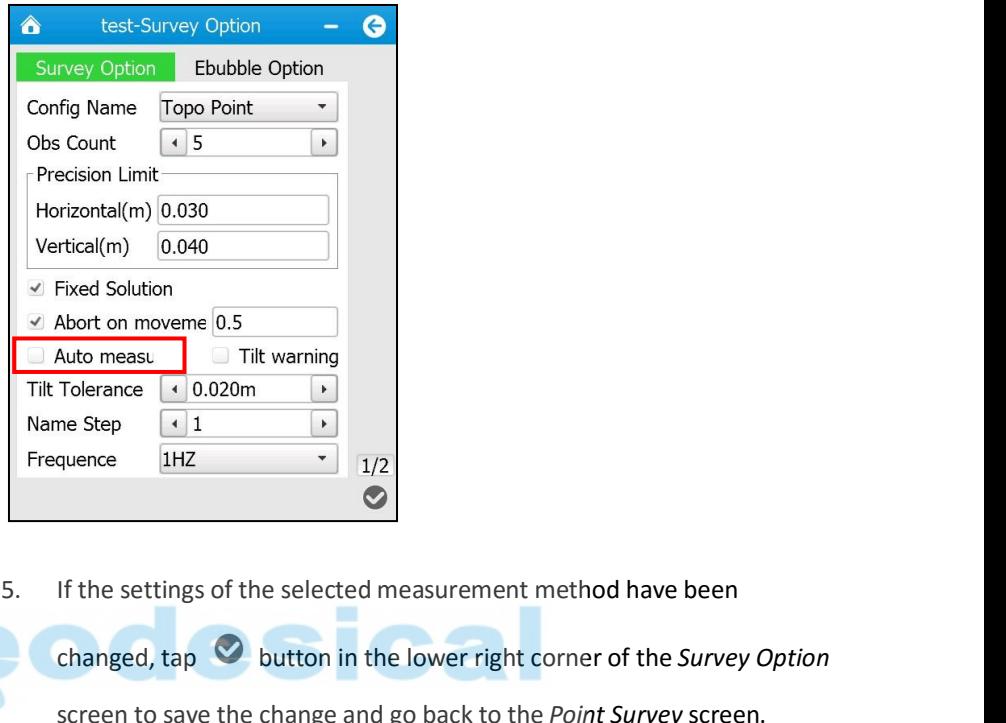

- Fixed Solution<br>Abort on moveme 0.5<br>Auto measure of the Vienting<br>Tolerance (1.0.020m<br>IHZ<br>IF the settings of the selected measurement method have been<br>Changed, tap (2.0.020m)<br>Survey option<br>Screen to save the change and go ba screen to save the change and go back to the *Point Survey* screen. Fit Tolerance  $\frac{10.020 \text{ m}}{11}$ <br>
Frequence  $\frac{1 \text{ Hz}}{112}$   $\frac{1}{12}$ <br>
Frequence  $\frac{1 \text{ Hz}}{112}$   $\frac{1}{12}$ <br>
5. If the settings of the selected measurement method have been<br>
changed, tap  $\bigcirc$  button in the lower rig quence  $\frac{1}{2}$ <br>If the settings of the selected measurement method have been<br>changed, tap  $\bullet$  button in the lower right corner of the *Survey Opti*<br>screen to save the change and go back to the *Point Survey* screen.<br>Tap S. If the settings of the selected measurement method have been<br>changed, tap  $\bigcirc$  button in the lower right corner of the *Survey* screen<br>for a save the change and go back to the *Point Survey* screen<br>6. Tap  $\begin{array}{|l|} \h$ 
	-

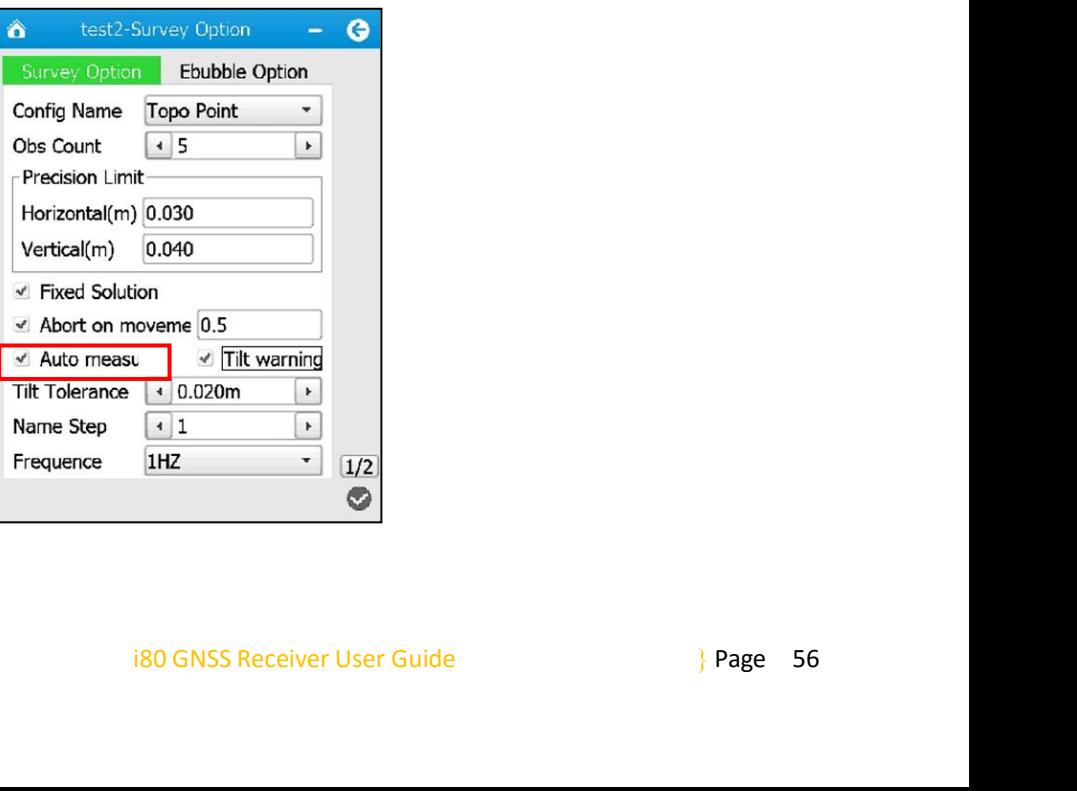

6. Survey with LandStar 6 software<br>5. If the settings of the selected measurement method have been<br>changed, tap  $\bullet$  button in the lower right corner of the *Survey Option*<br>screen to save the change and go back to the *Po* **Example 19 Solution is a superior in the settings of the selected measurement method have been changed, tap**  $\bullet$  **button in the lower right corner of the** *Survey Option* **screen to save the change and go back to the** *Point* **Solution** 6. Survey with LandStar 6 software<br>If the settings of the selected measurement method have been<br>changed, tap  $\bullet$  button in the lower right corner of the *Survey Option*<br>screen to save the change and go back to 6. Survey with LandStar 6 software<br>
5. If the settings of the selected measurement method have been<br>
changed, tap  $\bullet$  button in the lower right corner of the *Survey Option*<br>
screen to save the change and go back to the 1. Tap **1.1.** Tap **1.1.** Tap button in the lower right corner of the *Survey Option*<br>
5. If the settings of the selected measurement method have been<br>
changed, tap  $\bullet$  button in the lower right corner of the *Survey Opt* Example of the selected measurement method have been<br>changed, tap  $\heartsuit$  button in the lower right corner of the *Survey Option*<br>screen to save the change and go back to the *Point Survey* screen.<br>Tap  $\bigcirc$  button in the

- 
- 

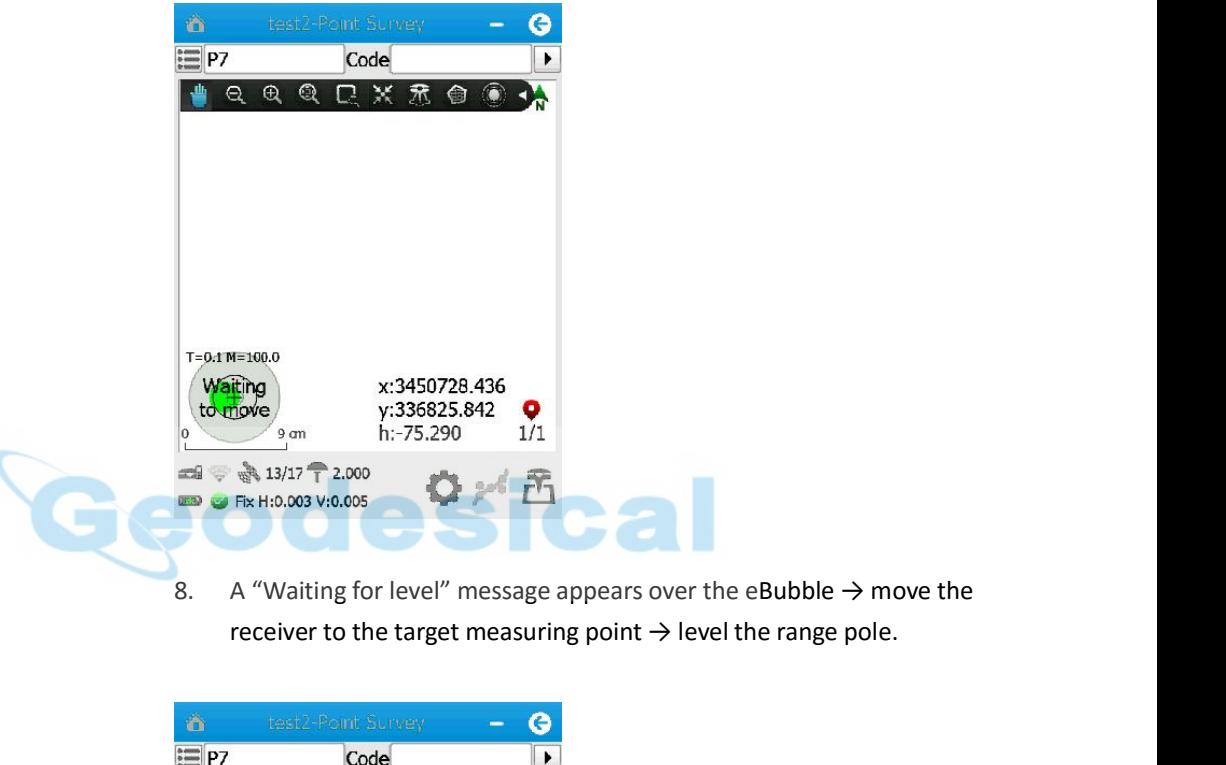

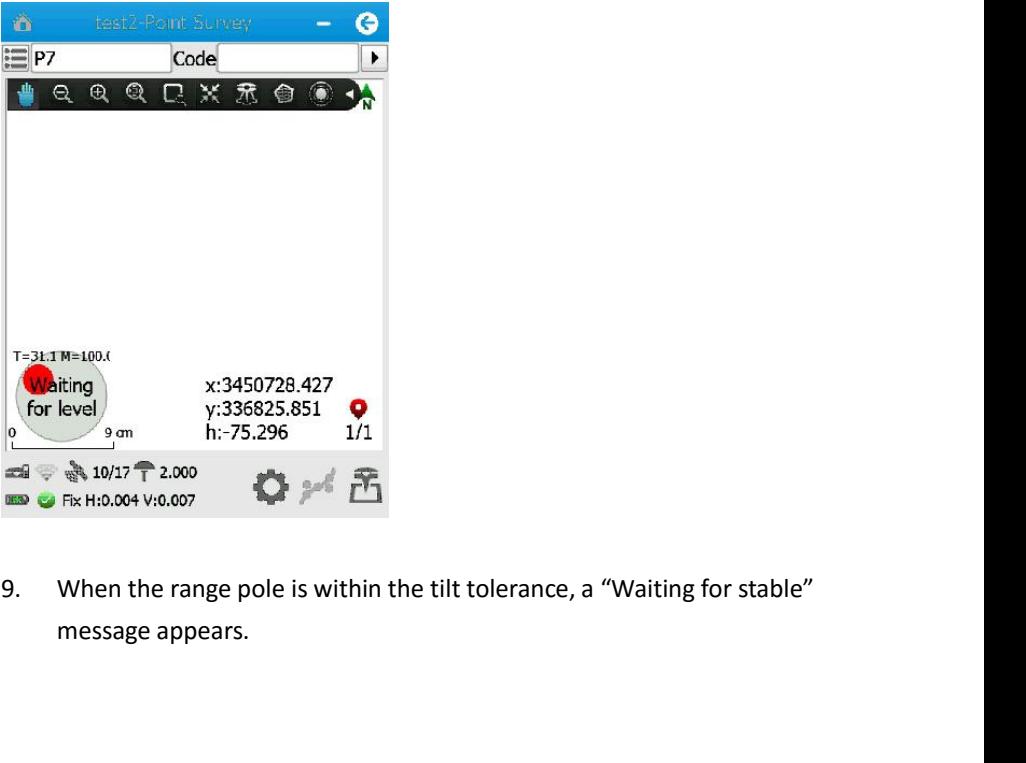

 $x_0$ ,  $x_1$ ,  $x_2$ ,  $x_3$ ,  $x_4$ ,  $x_5$ ,  $x_6$ ,  $x_7$ ,  $x_8$ ,  $x_9$ ,  $x_1$ ,  $x_2$ ,  $x_3$ ,  $x_6$ ,  $x_7$ ,  $x_8$ ,  $x_9$ ,  $x_9$ ,  $x_9$ ,  $x_9$ ,  $x_9$ ,  $x_9$ ,  $x_9$ ,  $x_9$ ,  $x_9$ ,  $x_9$ ,  $x_9$ ,  $x_9$ ,  $x_9$ ,  $x_9$ ,  $x_9$ ,  $x_9$ 

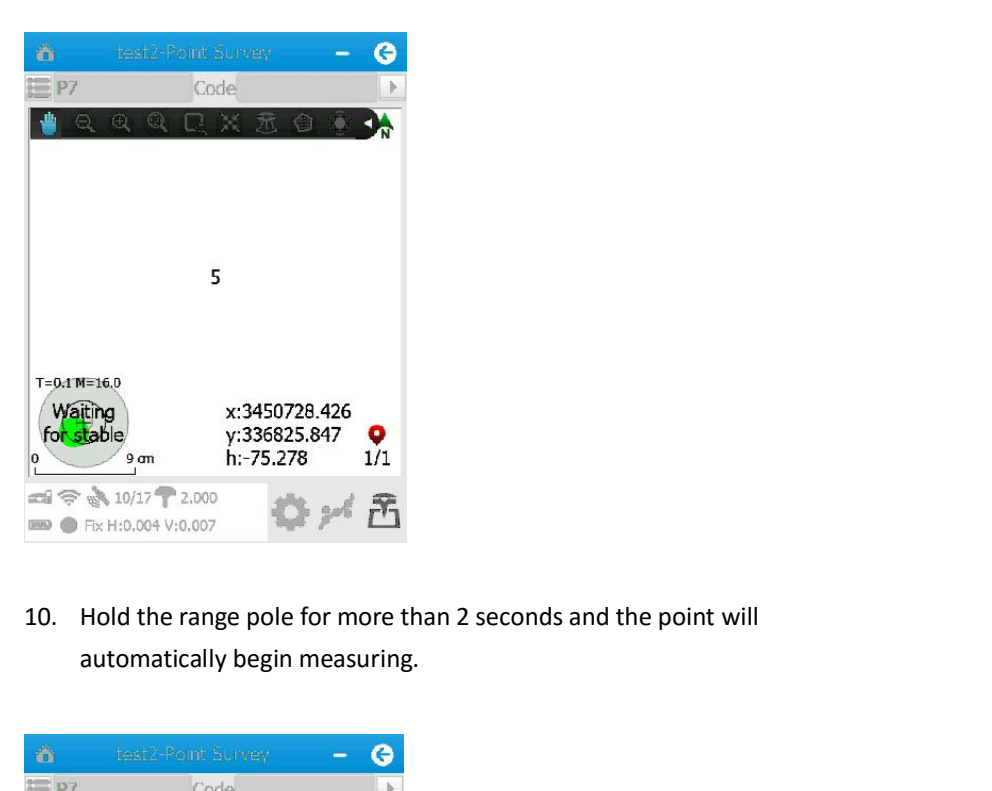

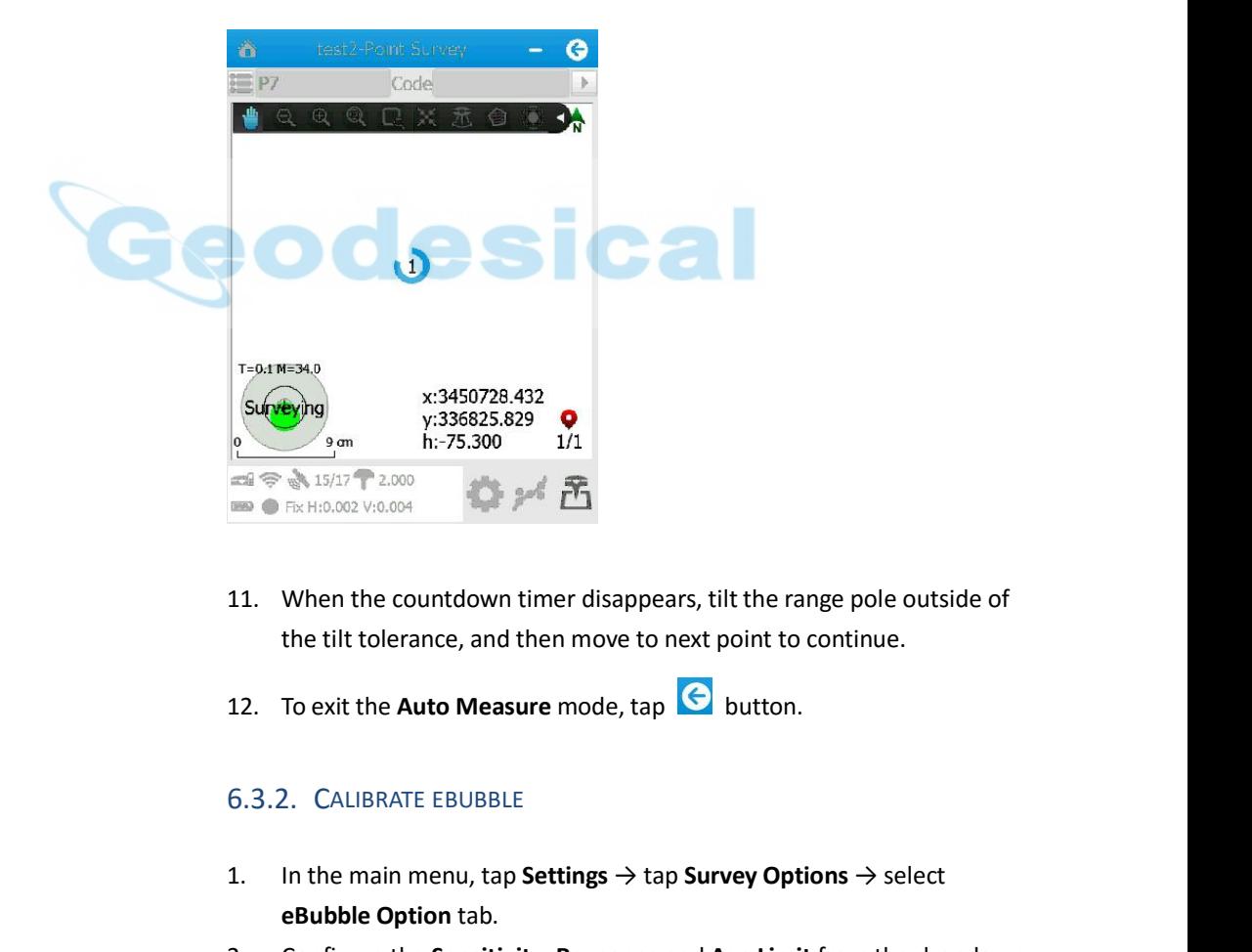

- **11.** When the countdown timer disappears, tilt the range pole outside of<br>
the tilt tolerance, and then move to next point to continue.<br>
12. To exit the **Auto Measure** mode, tap **S** button.<br>
5.3.2. CALIBRATE EBUBBLE<br>
1. I When the countdown timer disappears, t<br>the tilt tolerance, and then move to next<br>To exit the **Auto Measure** mode, tap<br>2. CALIBRATE EBUBBLE<br>In the main menu, tap **Settings**  $\rightarrow$  tap **SureBubble Option** tab.<br>Configure the
- 

- 
- 2. Configure the sensitivity<br>
2. To exit the **Auto Measure** mode, tap **4.** button.<br>
2. Configure the **Auto Measure** mode, tap **4.** button.<br>
4. Configure the main menu, tap **Settings**  $\rightarrow$  tap **Survey Options**  $\rightarrow$  select<br> lists.
- ain menu, tap **Settings**  $\rightarrow$  tap **Survey Options**  $\rightarrow$  select<br> **Option** tab.<br> **Complementary Response and Age Limit** from the dropdown<br>
button in the lower left corner  $\rightarrow$  a message will pop up<br>
ser to confirm that the 12. To exit the Auto Measure mode, tap <br>
5.3.2. CALIBRATE EBUBBLE<br>
1. In the main menu, tap **Settings → tap Survey Options → select**<br> **eBubble Option tab.**<br>
2. Configure the Sensitivity, Response and Age Limit from the d 2. CALIBRATE EBUBBLE<br> **asking user to configure the Sensitivity, Response and Age Limit from the dropdown**<br>
lists.<br> **asking user to confirm that the device is level → tap Yes** button.<br> **asking user to confirm that the de**

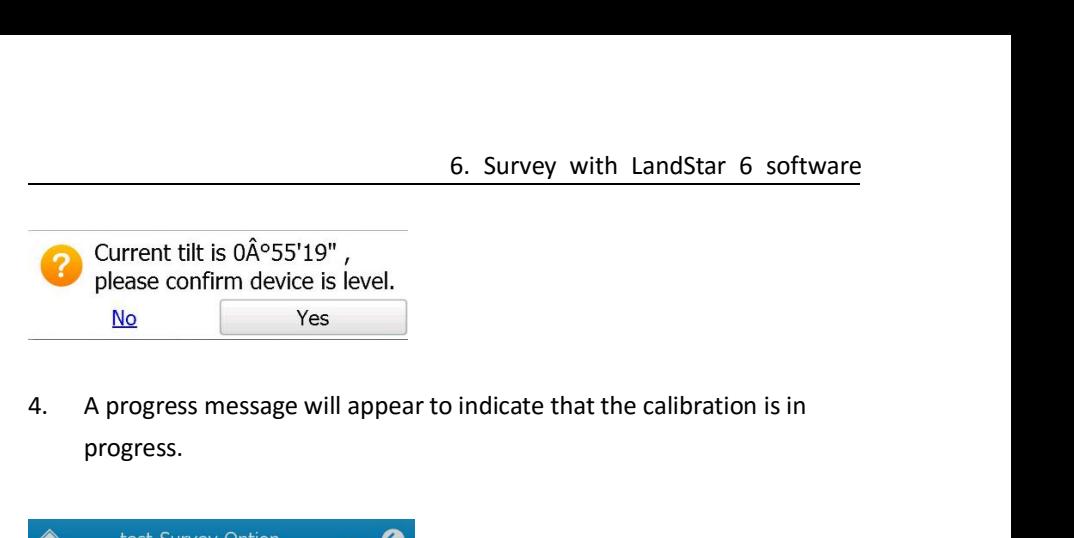

progress.

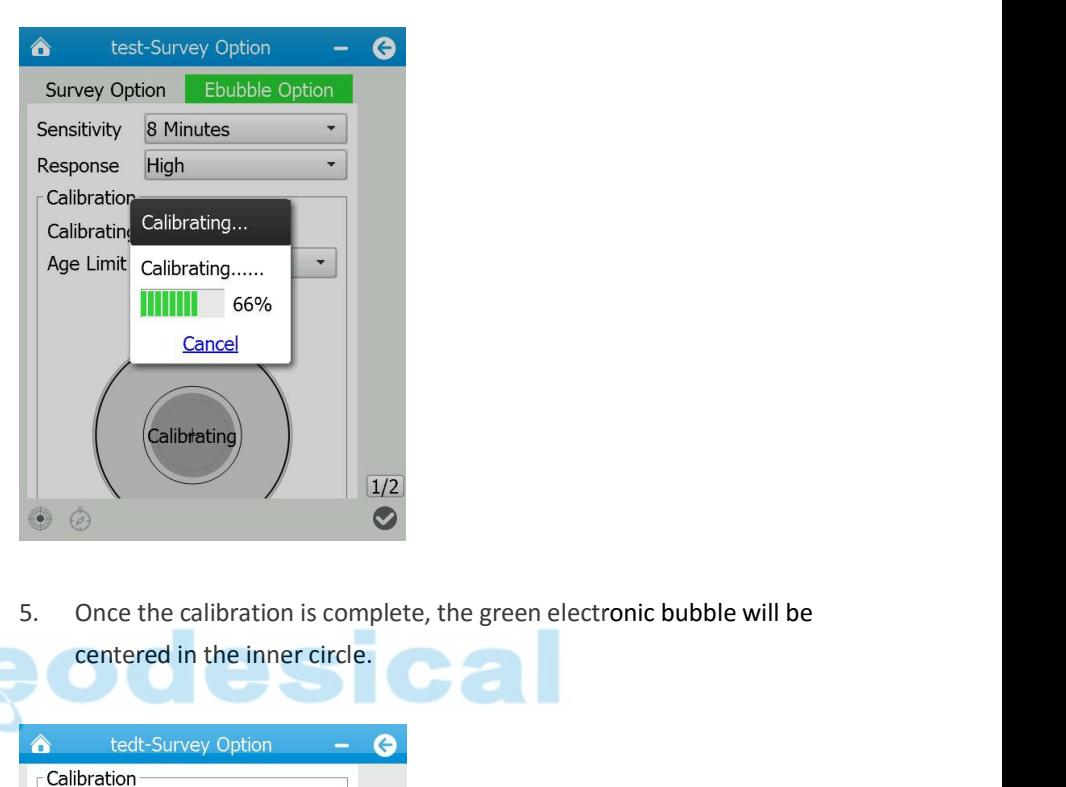

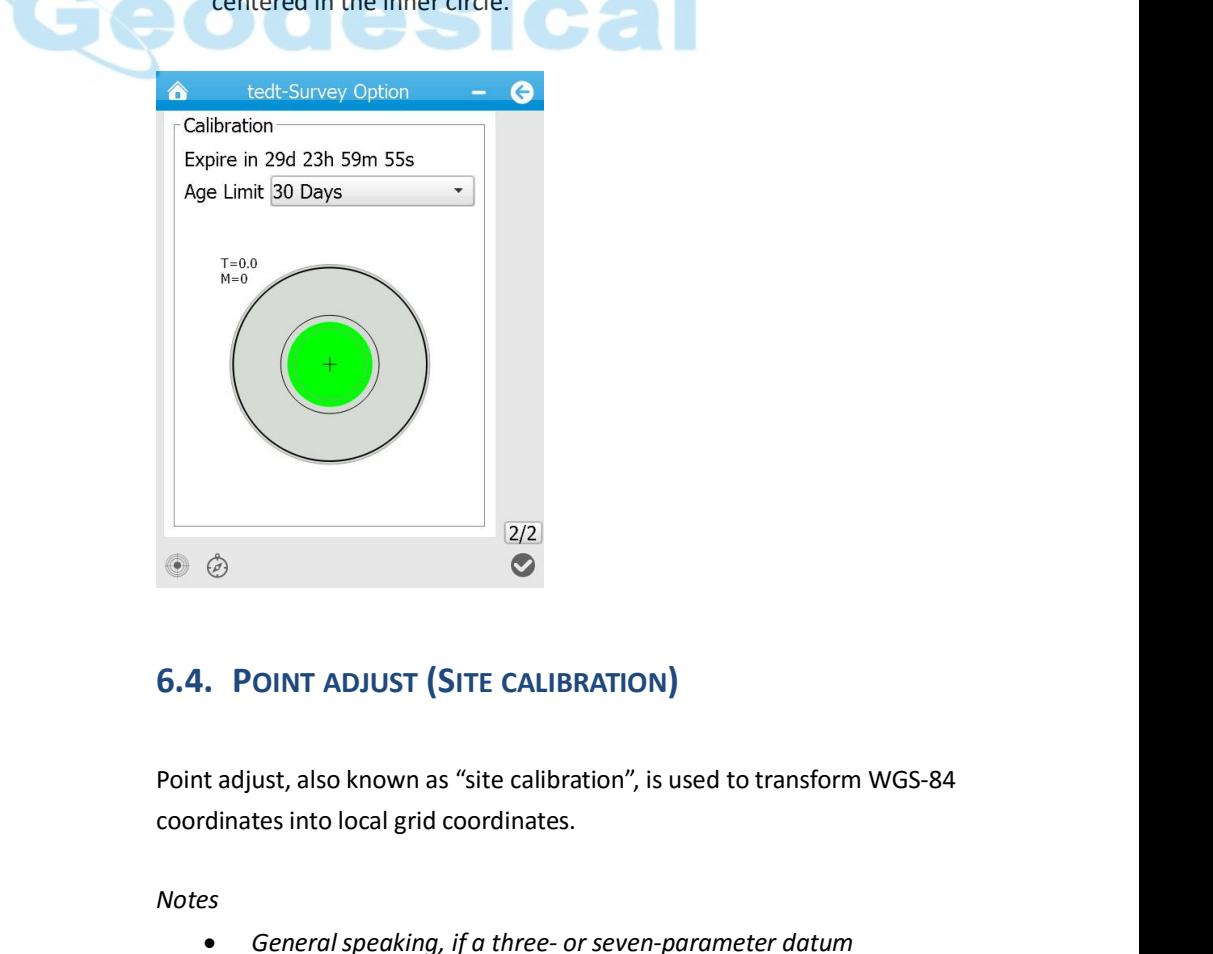

T ADJUST (SITE CALIBRATION)<br>also known as "site calibration", is used to transform WGS-84<br>to local grid coordinates.<br>peral speaking, if a three- or seven-parameter datum<br>i80 GNSS Receiver User Guide<br>} Page 59 **CORET:**<br> **CORET ADJUST (SITE CALIBRATION)**<br> **Fadjust, also known as "site calibration", is used to transform WGS-84**<br> **General speaking, if a three- or seven-parameter datum**<br> **igo GNSS Receiver User Guide**<br> **Page 59** 

# *Notes*

6. Survey with LandStar 6 software<br>
Survey with LandStar 6 software<br>
Survey for project, users can skip the<br>
Survey of the transformed **6.** Survey with LandStar 6 software<br>*transformation has been configured for project, users can skip the*<br>site calibration and the coordinates measured will be transformed<br>automatically into local grid coordinates. **is a sinterpoon**<br>*is calibration has been configured for project, users can skip the***<br>site calibration and the coordinates measured will be transformed<br>automatically into local grid coordinates.<br>If a projection and datum** 

- **a**<br>**automatically into local grid coordinates measured will be transformed<br><b>automatically into local grid coordinates.**<br>**•** *If a projection and datum transformation have already been*<br>specified, users can reduce any disc **s**<br>**b** Survey with LandStar 6 software<br>transformation has been configured for project, users can skip the<br>site calibration and the coordinates measured will be transformed<br>automatically into local grid coordinates.<br>If a p **coordinates and the coordinates and the coordinates and the coordinates and site calibration and the coordinates measured will be transformed automatically into local grid coordinates.<br>***If a projection and datum transform calibration.* **Example 19 and the site calibration** has been configured for project, users can skip the site calibration and the coordinates measured will be transformed automatically into local grid coordinates.<br>
• If a projection and **b.** Survey with Land<br>transformation has been configured for project, use<br>site calibration and the coordinates measured will k<br>automatically into local grid coordinates.<br>If a projection and datum transformation have alree<br> Site calibration and the coordina<br>automatically into local grid coo<br>• If a projection and datum transf<br>specified, users can reduce any coordinates and the local grid co<br>calibration.<br>• To perform the site calibration, u<br>po 1. In the main menu, tap Survey → tap Point Adjust<br>
2. Tap **Properties** were the main menu, tap Survey → tap Point Adjust<br>
2. Tap **Properties** button in the lower left corner to add point pair(s).<br>
2. Tap **Properties** but
	-

- 
- 
- calibration.<br>
 To perform the site calibration, users need to measure the control<br>
points with GNSS receiver first.<br>
To perform site calibration:<br>
1. In the main menu, tap **Survey**  $\rightarrow$  tap **Point Adjust.**<br>
2. Tap **T** bu To perjorm the site calibration, users heed to measure the control<br>points with GNSS receiver first.<br>The main menu, tap **Survey**  $\rightarrow$  tap **Point Adjust**.<br>Tap  $\rightarrow$  button in the lower left corner to add point pair(s).<br>In th To perform site calibration:<br>
1. In the main menu, tap **Survey**  $\rightarrow$  tap **Point Adjust**.<br>
2. Tap **1.** button in the lower left corner to add point pair(s).<br>
3. In the pop-up screen, tap **1.** button on the upper side of th In the main menu, tap **Survey**  $\rightarrow$  tap **Point Adjust**.<br>
Tap **the button in the lower left corner to add point pa**<br>
In the pop-up screen, tap **a** button on the upper side<br>
to add the existing GNSS point or key in a GNSS p
- 

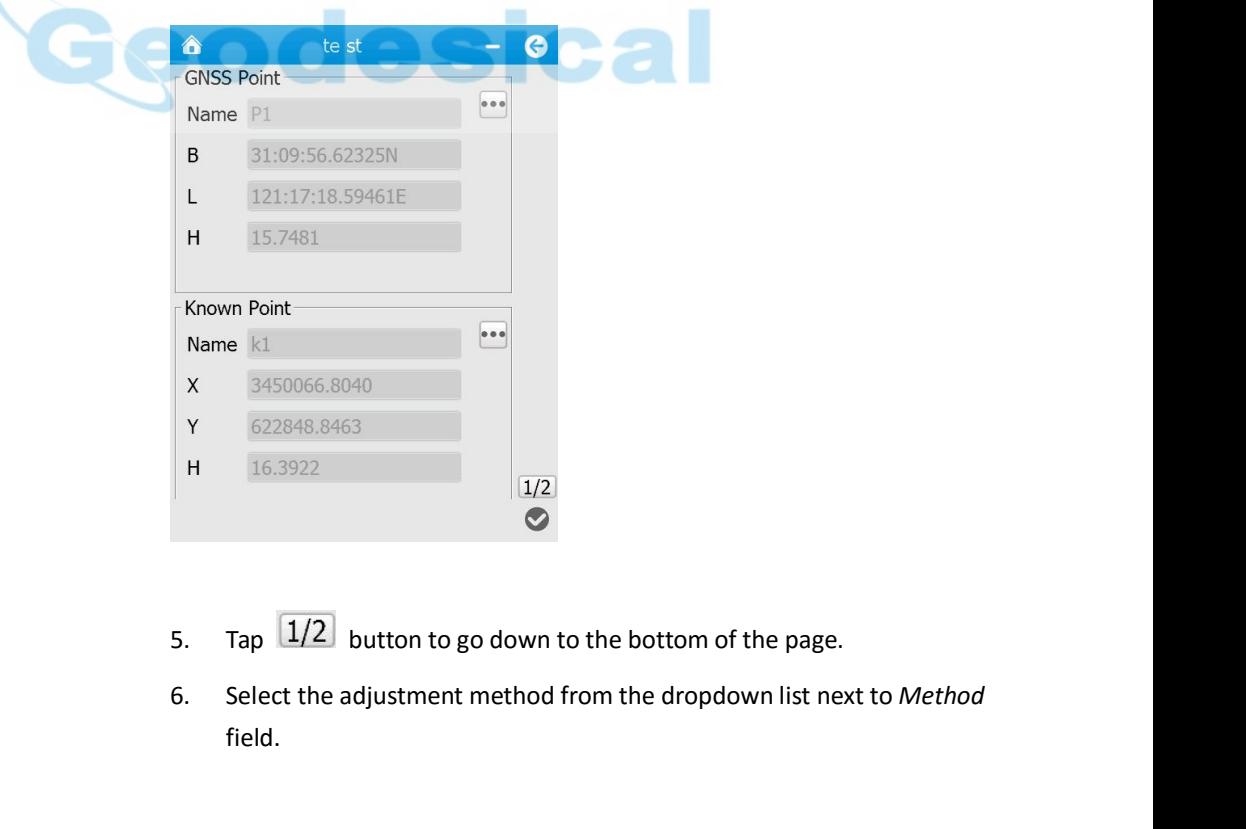

- 
- El button to go down to the bottom of the page.<br>
ie adjustment method from the dropdown list next to Method<br>
i80 GNSS Receiver User Guide (1998)<br>
Page 60 field.

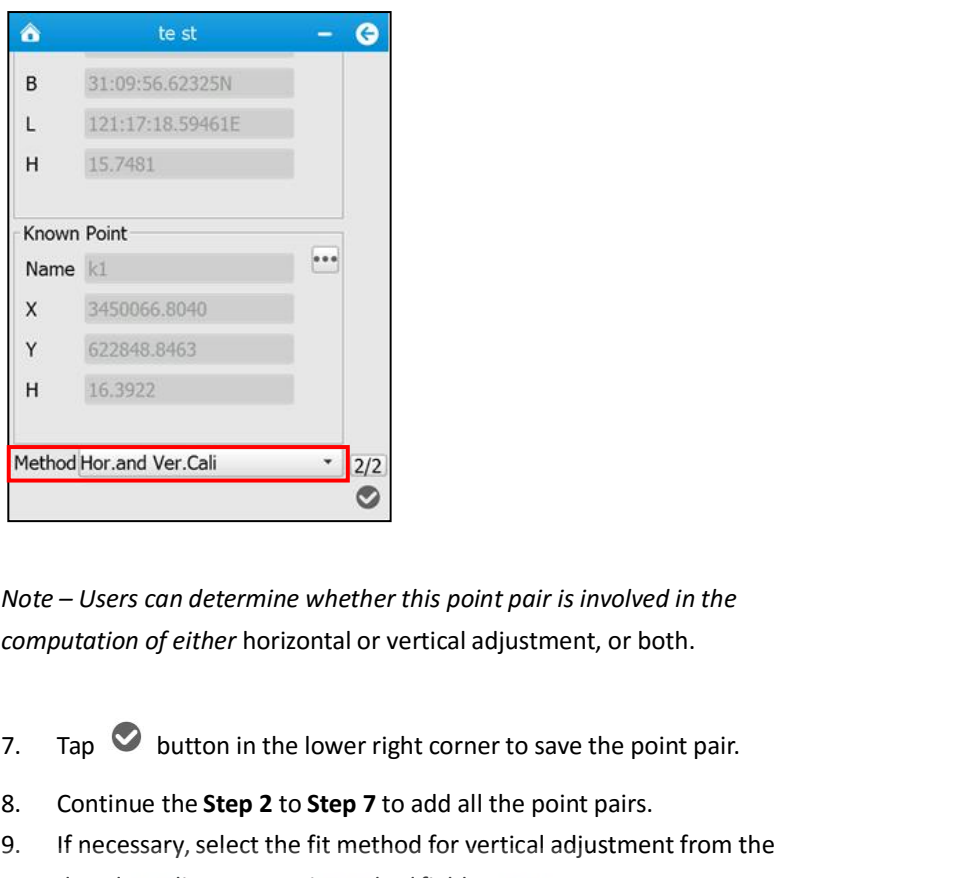

Method Hor.and Ver.Cali<br>
8. Note – Users can determine whether this point pair is involved in the<br>
computation of either horizontal or vertical adjustment, or both.<br>
7. Tap **8** button in the lower right corner to save the 9. If necessary, select the fit method for vertical adjustment from the

- 
- 
- 

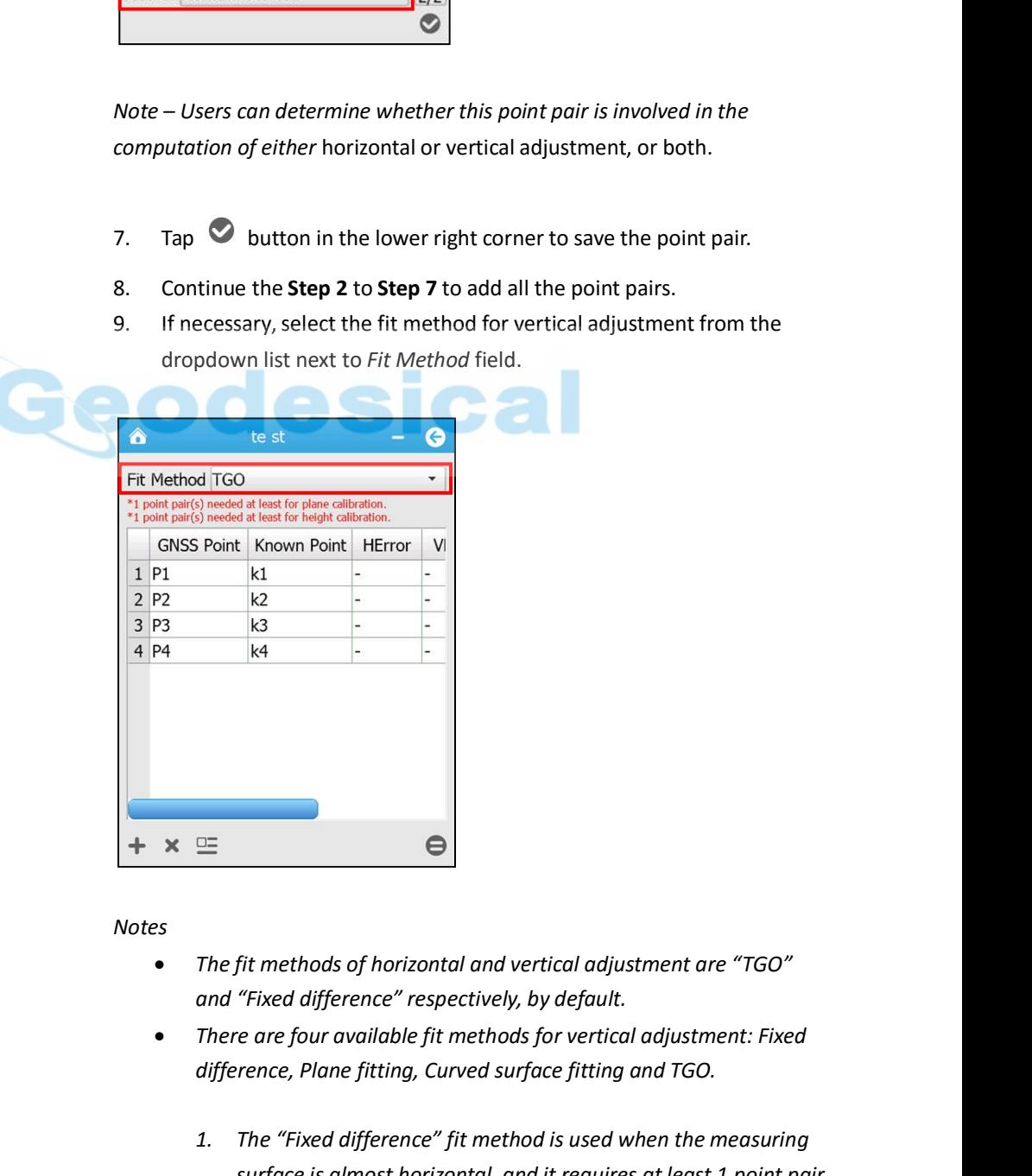

*Notes*

- 
- 
- Fit methods of horizontal and vertical adjustment are "TGO"<br>
"Fixed difference" respectively, by default.<br>
e are four available fit methods for vertical adjustment: Fixed<br>
rence, Plane fitting, Curved surface fitting and T **1. The fit methods of horizontal and vertical adjustment are "TGO"**<br> **1. There are four available fit methods for vertical adjustment: Fixed**<br> **1. The "Fixed difference" respectively, by default.**<br> **1. The "Fixed differe Fit methods of horizontal and vertical adjustment are "TGO"**<br> **Surface is all figure in the value of the value of the value of the value of the value of the value of the value of the value of the value of the value of the** Fit methods of horizontal and vertical adjustment are "TGO"<br>
"Fixed difference" respectively, by default.<br>
re are four available fit methods for vertical adjustment: Fixed<br>
rence, Plane fitting, Curved surface fitting and
- 6. Survey with LandStar 6 software<br>
And is used when the measuring<br>
vires at least 3 point pair with **2.** *The "Plane fitting" fit method is used when the measuring*<br>2. *The "Plane fitting" fit method is used when the measuring*<br>*surface is level, and it requires at least 3 point pair with*<br>*elevation information to be in* **6.** Survey with LandStar 6 software<br> *The "Plane fitting" fit method is used when the measuring*<br> *surface is level, and it requires at least 3 point pair with*<br> *elevation information to be involved in the computation.*<br> **6.** Survey with LandStar 6 software<br> *The "Plane fitting" fit method is used when the measuring*<br> *surface is level, and it requires at least 3 point pair with*<br> *elevation information to be involved in the computation.*<br>
- **3.** The "Plane fitting" fit method is used when the measuring<br>2. The "Plane fitting" fit method is used when the measuring<br>surface is level, and it requires at least 3 point pair with<br>3. The "Curved surface fitting" fit m **6.** Survey with LandStar 6 software<br> *measuring*<br> *measuring*<br> *measuring*<br> *measuring surface is level, and it requires at least 3 point pair with*<br> *elevation information to be involved in the computation.*<br> *The "Curve* **pair 10.1**<br>**pair with landstar 6 software**<br>*pair of Plane fitting" fit method is used when the measuring surface is level, and it requires at least 3 point pair with elevation information to be involved in the computatio computation.* <sup>6.</sup> Survey with LandStar 6 software<br>
2. The "Plane fitting" fit method is used when the measuring<br>
surface is level, and it requires at least 3 point pair with<br>
elevation information to be involved in the computation.<br>
3. <sup>6.</sup> Survey with Landstar 6 sottware<br> *difference is level, and it requires at least 3 point pair with*<br> *devation information to be involved in the computation.*<br> *The "Curved surface fitting" fit method is used when the The "Plane fitting" fit method is used when t*<br>*surface is level, and it requires at least 3 poir<br>elevation information to be involved in the computer.<br>The "Curved surface fitting" fit method is use<br>measuring surface is u* elevation information to be involved in the computation.<br>
3. The "Curved surface fitting" fit method is used when the<br>
measuring surface is uneven, and it requires at least 6 point<br>
pair with elevation information to be in The carries sarjoes jields, premented to esterminate the measuring surface is uneven, and it requires at least 6 point<br>pair with elevation information to be involved in the<br>computation.<br>4. The "TGO" fit method is almost t
	-
- 

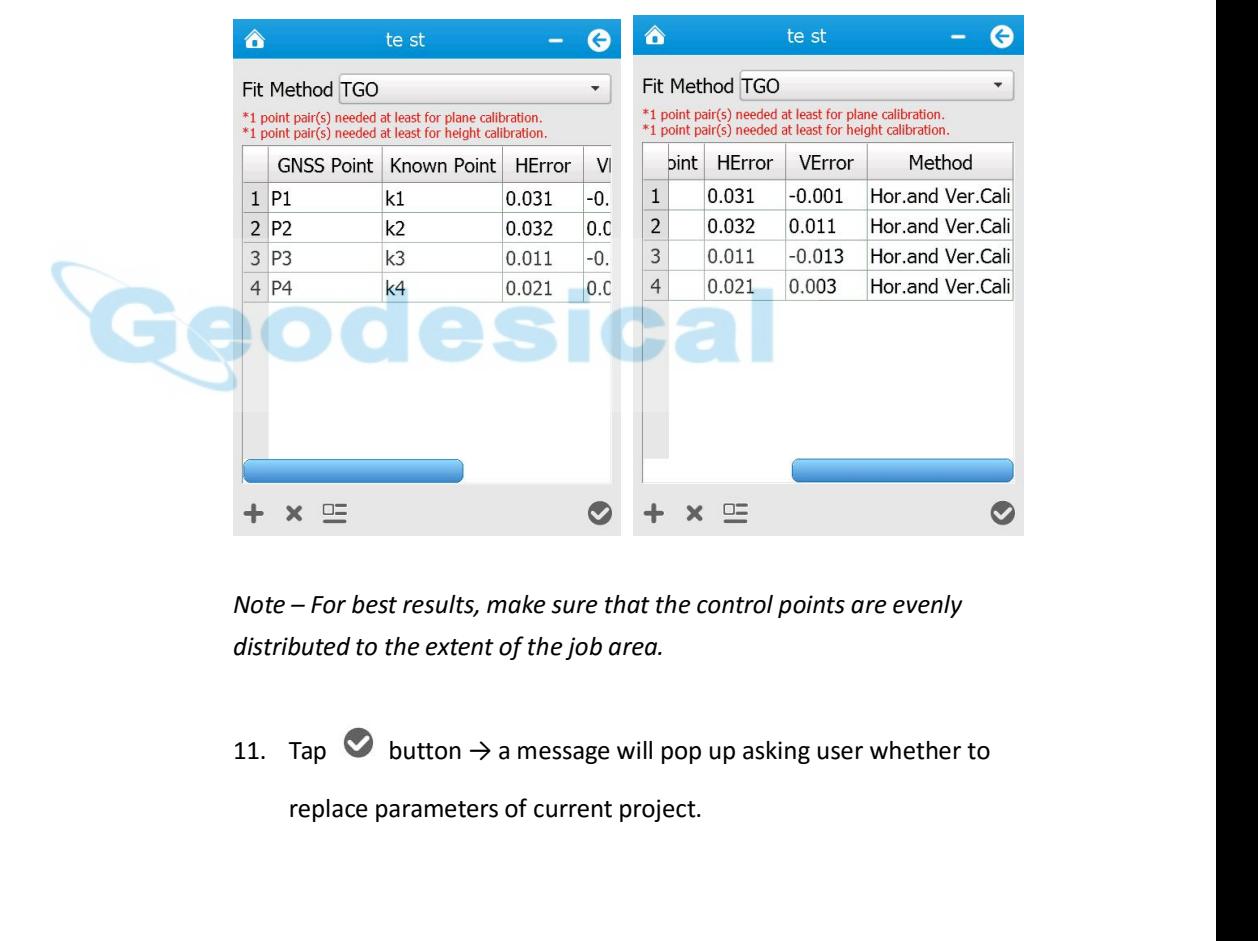

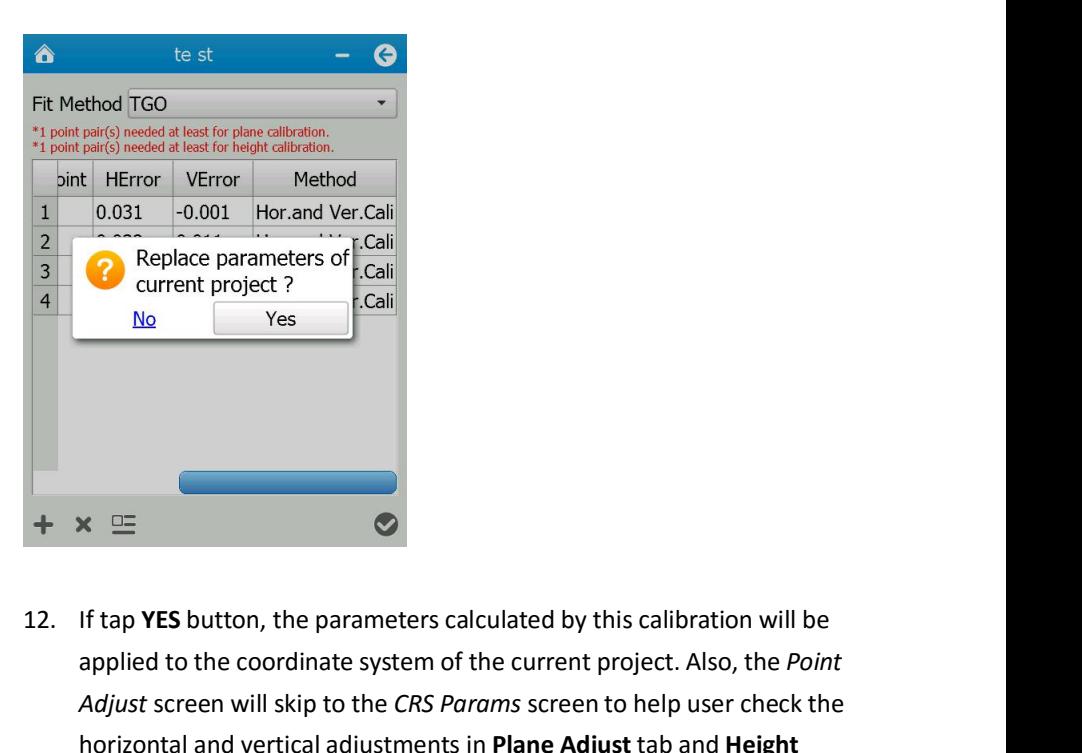

applied parameters of scaling to the control of the contract project.<br>
No list of the parameters calculated by this calibration will be<br>
applied to the coordinate system of the current project. Also, the *Point*<br>
Adjust sc *Adjust* screen will skip to the *CRS Params* screen to help user check the *CRS Params* screen to help user check the *CRS Params* screen to help user check the *Adjust* screen will skip to the *CRS Params* screen to hel **Horizontal and vertical adjustments calculated by this calibration will be applied to the coordinate system of the current project. Also, the** *Point**Adjust* **screen will skip to the** *CRS Params* **screen to help user chec Adjust** tab.

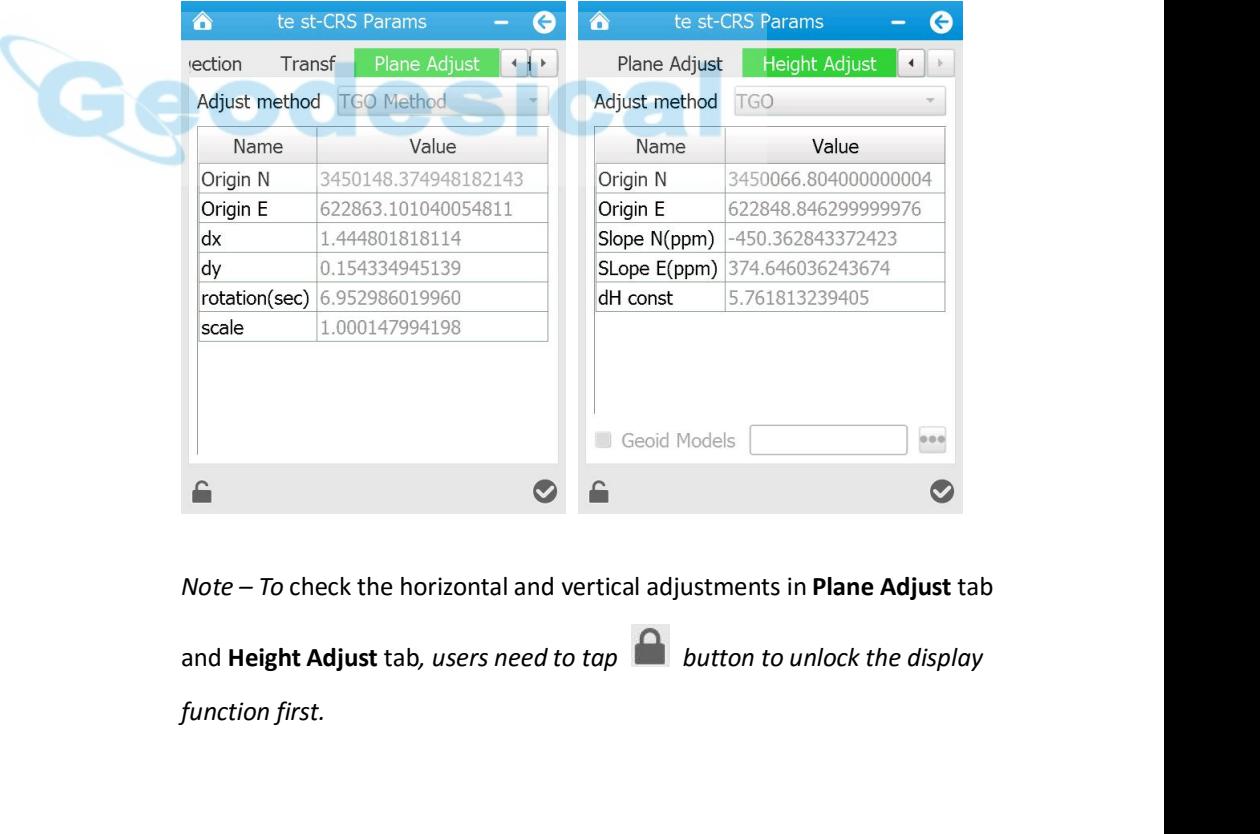

i80 GNSS Receiver User Guide <sup>}</sup> Page 63

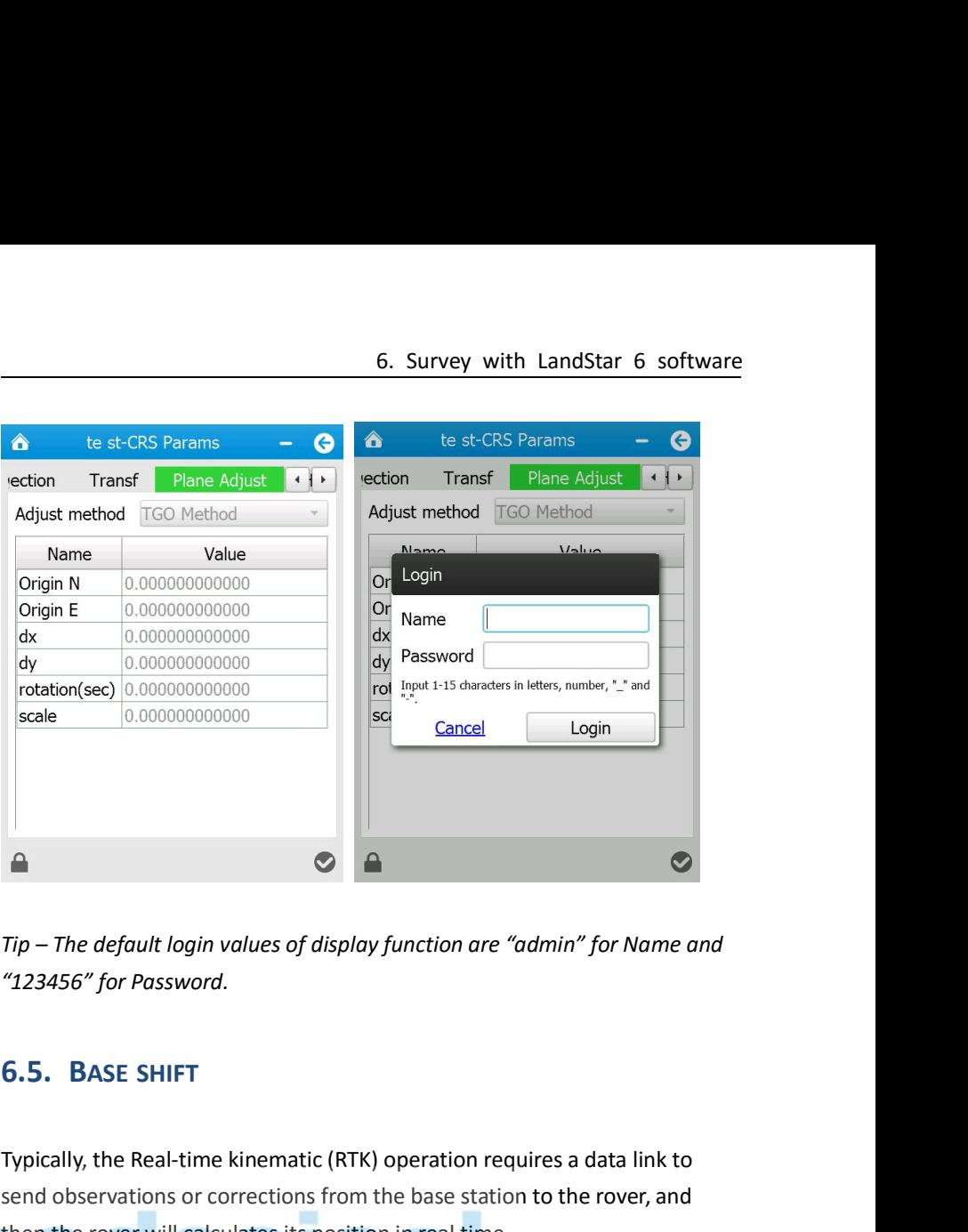

Tip – The default login values of display function are "admin" for Name and<br>
"123456" for Password.<br> **6.5. BASE SHIFT**<br>
Typically, the Real-time kinematic (RTK) operation requires a data link to<br>
send observations or corre send of the default login values of display function are "admin" for Name and<br>
"123456" for Password.<br> **S.S. BASE SHIFT**<br>
Typically, the Real-time kinematic (RTK) operation requires a data link to<br>
send observations or cor Tip – The default login values of display function are "admin" for Name a<br>
"123456" for Password.<br> **6.5. BASE SHIFT**<br>
Typically, the Real-time kinematic (RTK) operation requires a data link to<br>
send observations or correct

metrically, the Real-time kinematic (RTK) operation are damin for wame and<br>
"123456" for Password.<br> **6.5.** BASE SHIFT<br>
Typically, the Real-time kinematic (RTK) operation requires a data link to<br>
send observations or correc 123456 Jor Passwora.<br> **G.5.** BASE SHIFT<br>
Typically, the Real-time kinematic (RTK) operation requires a data link to<br>
send observations or corrections from the base station to the rover, and<br>
then the rover will calculates **G.5. BASE SHIFT**<br>Typically, the Real-time kinematic (RTK) operation requires a data link to<br>send observations or corrections from the base station to the rover, and<br>then the rover will calculates its position in real time **6.5. BASE SHIFT**<br>Typically, the Real-time kinematic (RTK) operation requires a data link to<br>send observations or corrections from the base station to the rover, and<br>then the rover will calculates its position in real time Typically, the Real-time kinematic (RTK) operation requires a data link to<br>send observations or corrections from the base station to the rover, and<br>then the rover will calculates its position in real time.<br>Within a project Typically, the Real-time kinematic (RTK) operation requires a data link to<br>send observations or corrections from the base station to the rover, and<br>then the rover will calculates its position in real time.<br>Within a project special, the mean and mean mean terms of the base station to the rover, and<br>then the rover will calculates its position in real time.<br>Within a project, when the base receiver is restarted or moved, the base<br>coordinated sys then the rover will calculates its positions are<br>then the rover will calculates its positions<br>Within a project, when the base rece<br>coordinated system will shift each tir<br>changed. Normally, the coordinates of<br>up on a contro *Nithin a project, when the base receiver is restarted or moved, the base coordinated system will shift each time the position of base station is changed. Normally, the coordinates determined by the base station that set u been linked together by at least one common point that share point and the position is* condinated system will shift each time the position of base station is changed. Normally, the coordinates determined by the base stat *soorainated system will sinit each time the position of base station is*<br>changed. Normally, the coordinates determined by the base station that set<br>up on a control point should be in the same coordinate system. However,<br>c

rveyed from another base coordinate system that need to be<br>
base shift:<br>
ain menu, tap Survey  $\rightarrow$  tap Base Shift.<br>
button next to the GNSS Point field to select the common<br>
rveyed from the base coordinate system that nee changed. Normally, the coordinates determined by the base station that set<br>up on a control point should be in the same coordinate system. However,<br>coordinates determined by the base station that set up on an autonomous<br>poi *coordinates determined by the base station that set up on an autonomous* point should be carried out a base shift, which provided by CHC LandStar 6 software, to keep their base station coordinate the same as the initial c *shifted.* Solitware, to keep then base station coordinate<br>coordinate system.<br>Notes – To perform the base shift, make sure<br>been linked together by at least one commo<br>same position, which means that the commo<br>coordinate determined by Notes – To perform the base shift, make sure that the two base stations have<br>been linked together by at least one common point that sharing with the<br>same position, which means that the common point not only has the<br>coordi position, which means that the common point not only has the<br>dinate determined by the initial coordinate system, but also own the<br>dinate surveyed from another base coordinate system that need to be<br>ed.<br>First a base shift:

- 
- 

shifted.

- <sup>6.</sup> Survey with LandStar 6 software<br>
shifted.<br>
3. Tap **and button next to the** *Known Point* field to select that common<br>
point *determined by the* initial coordinate system.<br>
4. The offset information of base coordinate **EXECUTE:** 6 Survey with LandStar 6 soft<br>
shifted.<br>
Tap **and** button next to the *Known Point* field to select that commo<br>
point *determined by the* initial coordinate system.<br>
The offset information of base coordinate sys 6. Survey with LandStar 6 software<br>shifted.<br>3. Tap **and but to the coordinate system** of base coordinate system.<br>4. The offset information of base coordinate system that need to be<br>shifted will be displayed automatically. 6. Survey with<br>shifted.<br>Tap  $\bullet\bullet\bullet$  button next to the *Known Point* field to so<br>point *determined by the* initial coordinate system.<br>The offset information of base coordinate system t<br>shifted will be displayed automatic
- 

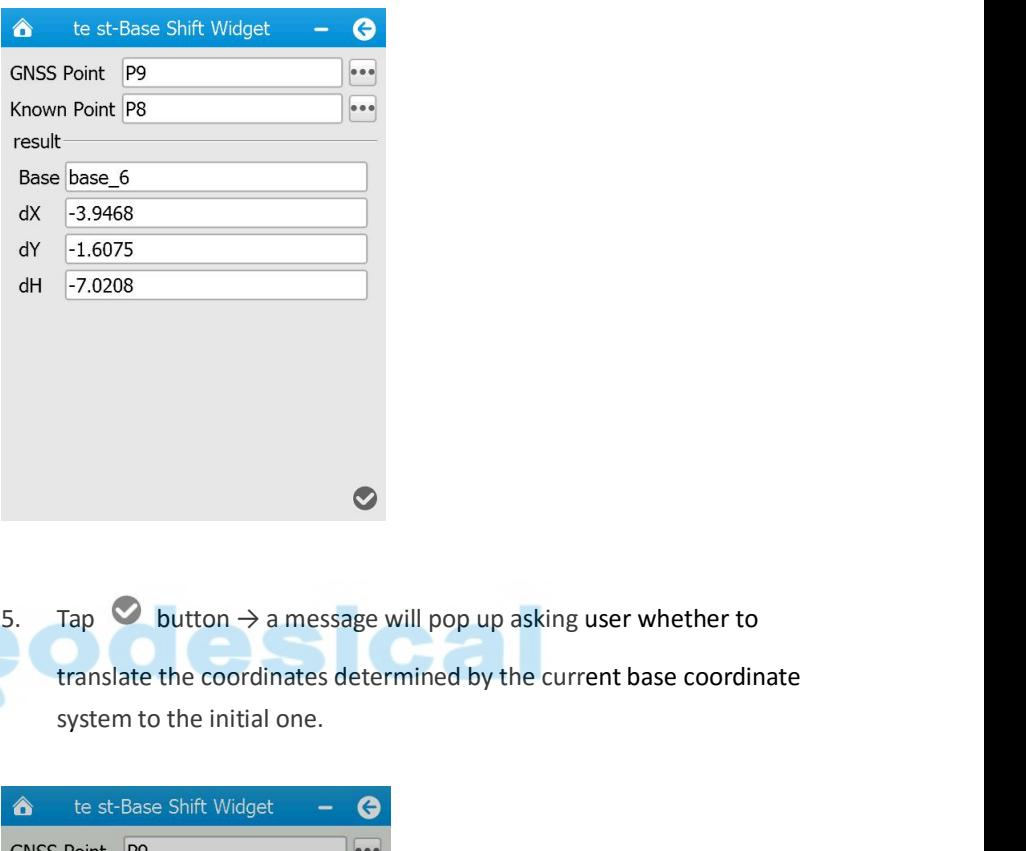

 $-7.0208$ <br>
Tap  $\bigcirc$  button  $\rightarrow$  a message will pop up asking user whether to<br>
translate the coordinates determined by the current base coordinate<br>
system to the initial one.

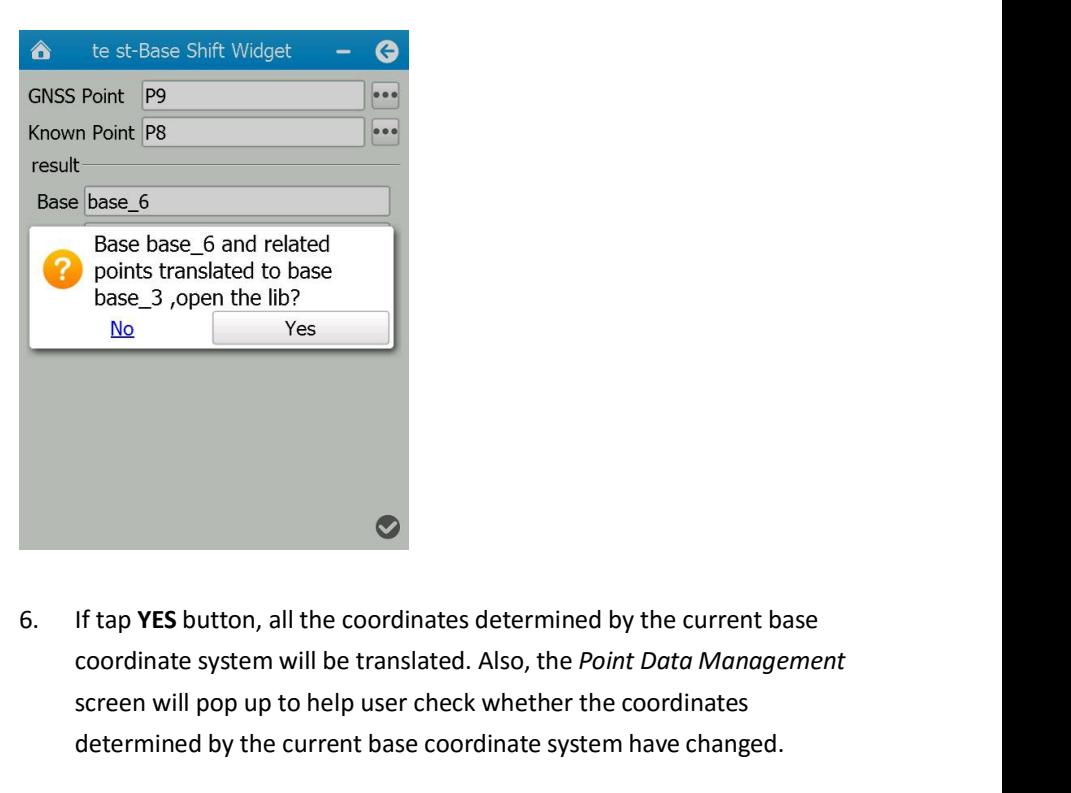

**S**<br> **Soutton, all the coordinates determined by the current base**<br>
the system will be translated. Also, the *Point Data Management*<br>
ill pop up to help user check whether the coordinates<br>
and by the current base coordinat Solution will pop up to help user check whether the coordinates determined by the current base<br>coordinate system will be translated. Also, the *Point Data Management*<br>screen will pop up to help user check whether the coor **determined by the current base**<br>determined by the current base<br>coordinate system will be translated. Also, the *Point Data Management*<br>screen will pop up to help user check whether the coordinates<br>determined by the curren

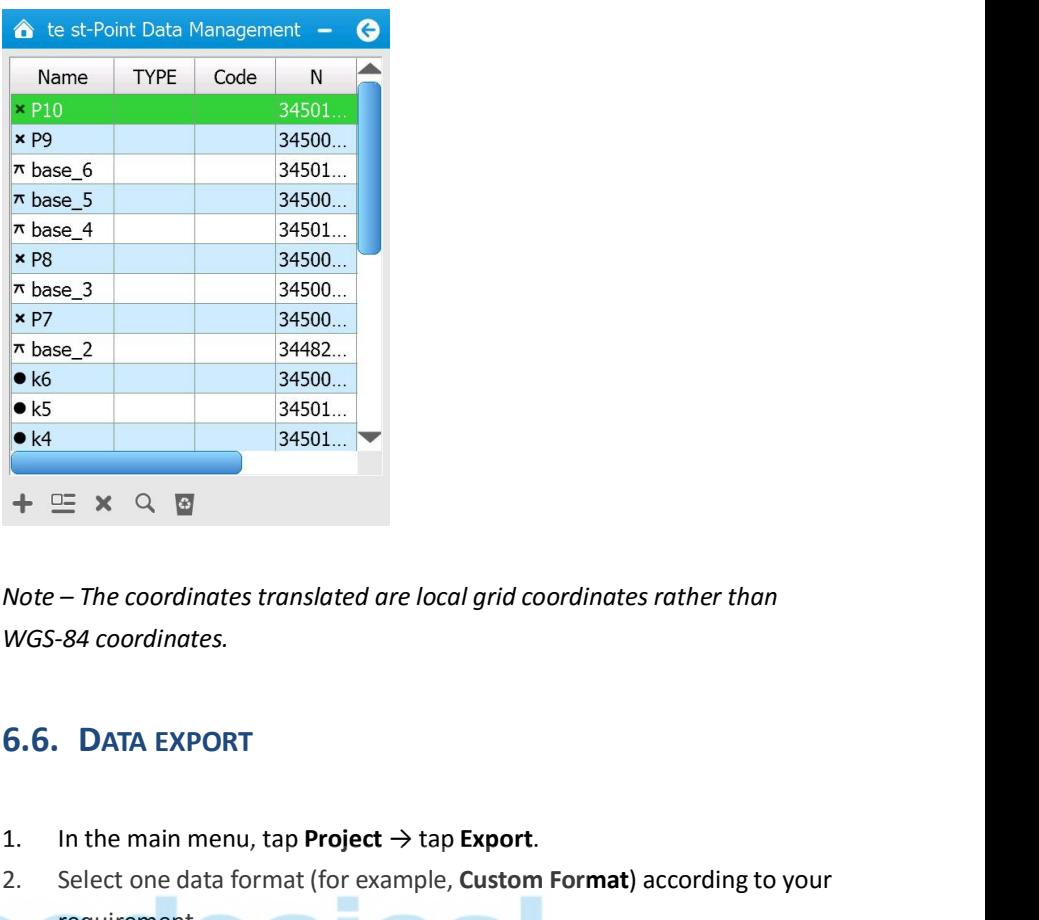

- 
- 1. In the main menu, tap **Project** → tap **Export**.<br>
1. In the main menu, tap **Project** → tap **Export**.<br>
2. Select one data format (for example, **Custom Format**) according to your requirement.<br>
3. Tick the point type(s) → requirement.
- Note The coordinates translated are local grid coordinates rather than<br>
WGS-84 coordinates.<br>
5. **G. G.** DATA EXPORT<br>
1. In the main menu, tap **Project** → tap Export.<br>
2. Select one data format (for example, Custom Form From the dropdown list  $\rightarrow$  select the path that used to store the file.<br>
From the main menu, tap **Project**  $\rightarrow$  tap **Export**.<br>
Select one data format (for example, **Custom Format)** according to your<br>
requirement.<br>
Tick t

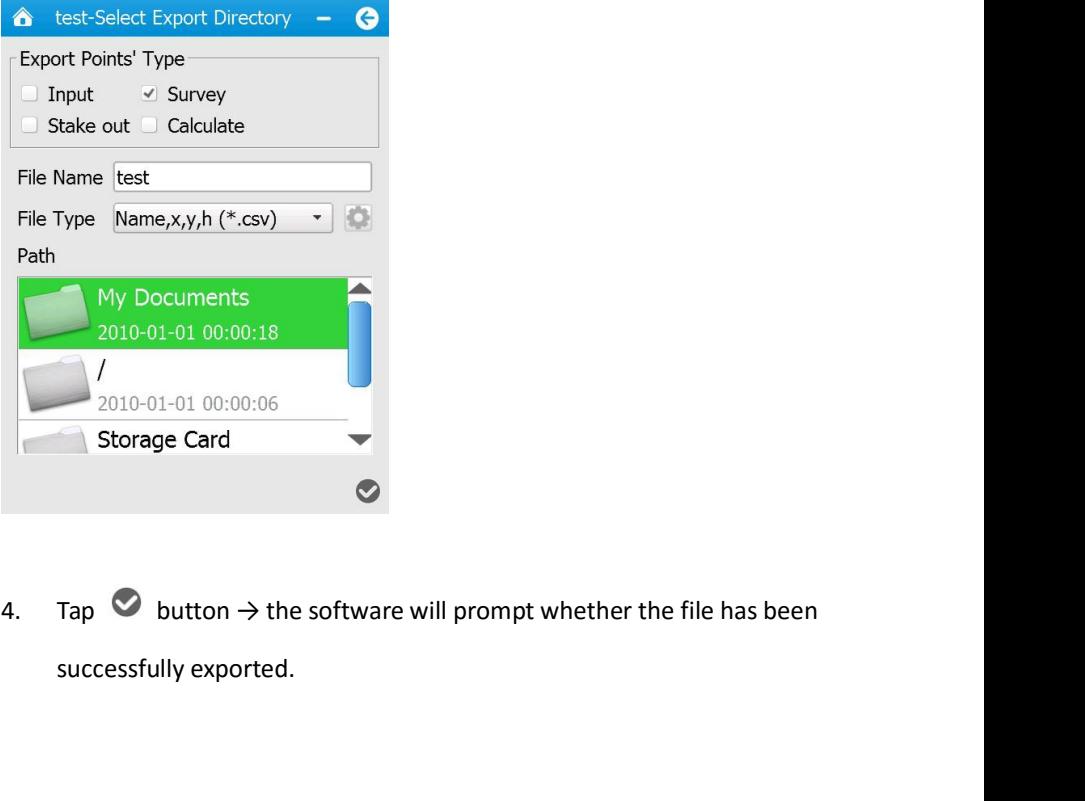

button  $\rightarrow$  the software will prompt whether the file has been<br>ully exported.<br>i80 GNSS Receiver User Guide  $\qquad$  Page 66

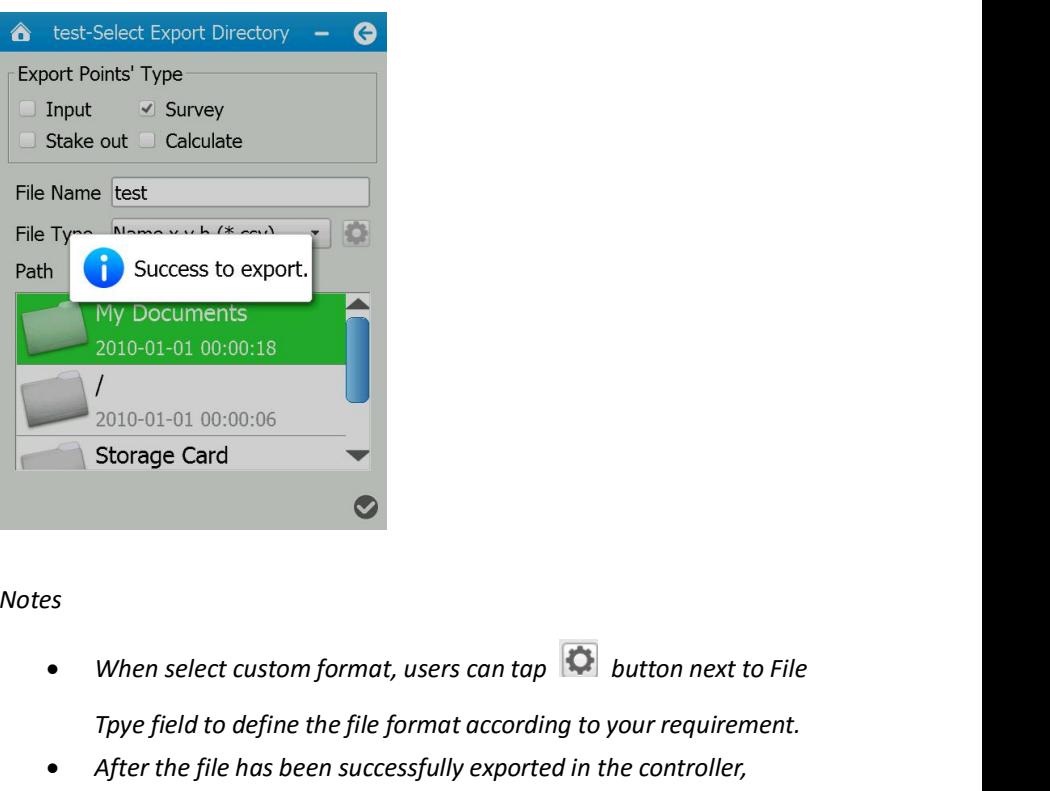

# *Notes*

- 
- *Tpy Documents*<br> *Tp*<sub>2010-01-01 00:00:06<br> **Tpye field to define the file format according to your requirement.**<br> **Ppye field to define the file format according to your requirement.**<br> **After the file has been successfully</sub>** *cono*-01-01 00:00:06<br> **condect controller controller to the controller of the controller to the controller to define the file format according to your requirement.<br>
After the file has been successfully exported in the con** *reference Card*<br> *Preference Castom format, users can tap Co <i>button next to File*<br> *Fpye field to define the file format according to your requirement.*<br> *After the file has been successfully exported in the cont When select custom format, users can tap O <i>butto*<br>*Tpye field to define the file format according to your r*<br>*After the file has been successfully exported in the coronnect the controller to the office computer for f* **Storage Card**<br> **6.7. RECEIVER REGISTRATION**<br> **6.7. RECEIVER REGISTRATION**<br> **6.7. RECEIVER REGISTRATION**<br> **6.7. RECEIVER REGISTRATION**<br> **6.7. RECEIVER REGISTRATION**<br> **6.7. RECEIVER REGISTRATION**<br> **1.8.1. 1.8.1. 1.8.1.** To perfield to define the file format according to your requirement.<br>
• After the file has been successfully exported in the controller,<br>
connect the controller to the office computer for file transfer (please<br>
refer to co right the file has been successfully exported in the controller,<br> **connect the controller to the office computer for file transfer (please**<br>
refer to corresponding user guide of the controller that you are<br>
using for instr For the controller to the off<br>refer to corresponding user guid<br>using for instruction) and postp<br>**6.7.** RECEIVER REGISTRATION<br>When the software prompt that the rece<br>contact your local CHC dealer to get the<br>To register the

1. In the main menu, tap **Device** → tap Device Information in the software prompt that the receiver is overdue, users need to contact your local CHC dealer to get the registration code.<br>To register the receiver:<br>1. In the When the software prompt that the receiver is overdue, users need to contact your local CHC dealer to get the registration code.<br>To register the receiver:<br>2. In the main menu, tap **Device**  $\rightarrow$  tap **Device Info.**<br>2. Tap

- 
- 
- 

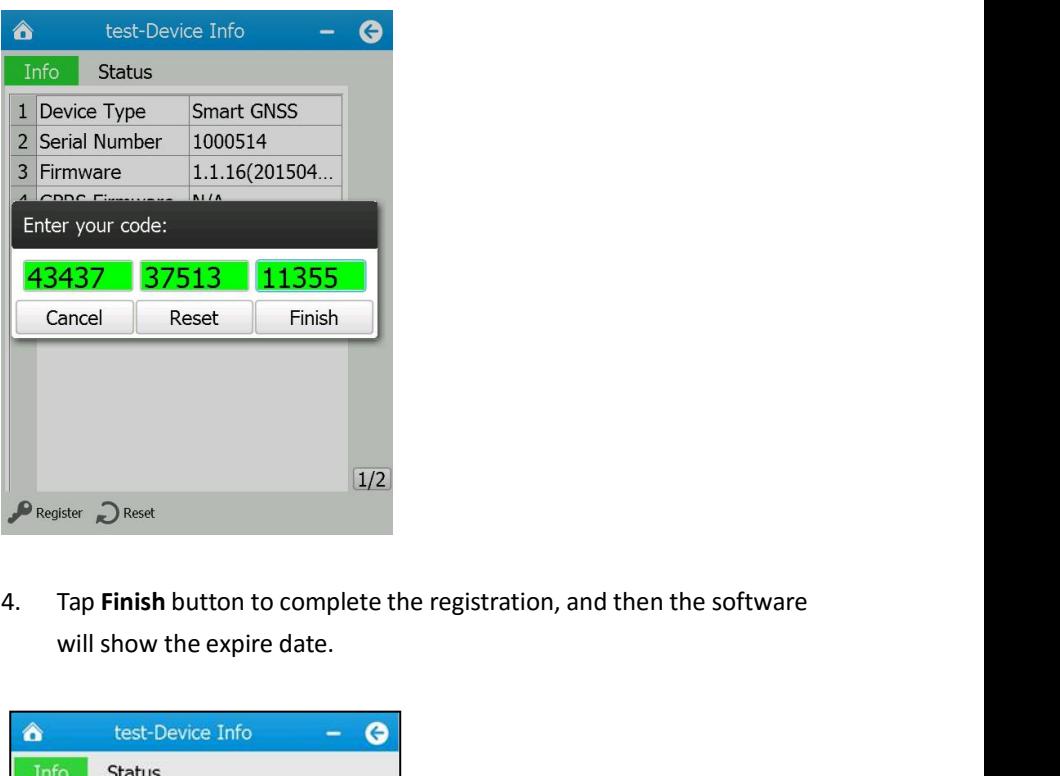

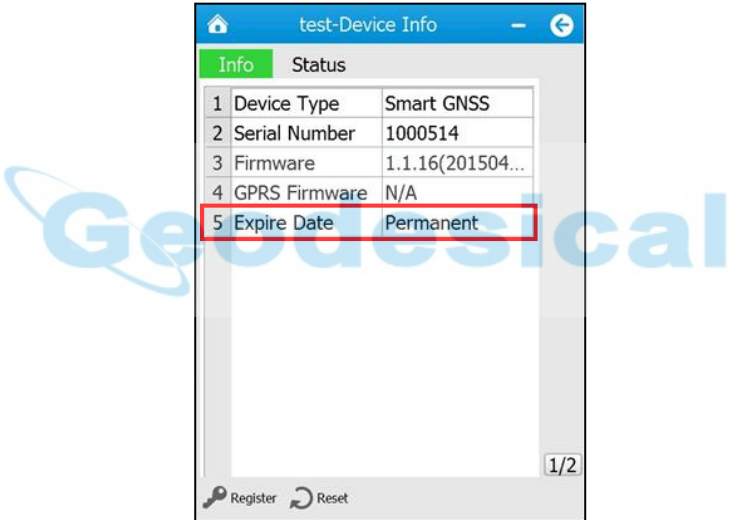

# **7. CONFIGURING THROUGH A WEB BROWSER**<br>Supported browsers:<br>• Google Chrome **7. CONFIGURING THROUGH A**<br>Supported browsers:<br>• Google Chrome<br>• Microsoft Internet Explorer<sup>®</sup> version 1<br>To connect to the receiver through a web br **7. CONFIGURING THROUGH A WEB BROWSER**<br>Supported browsers:<br>● Google Chrome<br>● Microsoft Internet Explorer<sup>®</sup> version 10, or higher<br>To connect to the receiver through a web browser: **7. CONFIGURING THROUGH A WEB BROWSER**<br>Supported browsers:<br>• Google Chrome<br>**•** Microsoft Internet Explorer® version 10, or higher<br>To connect to the receiver through a web browser:<br>1. Turn on the Wi-Fi of the receiver.<br>2. S

- 
- 

- 
- **7. CONFIGURING THROUGH A WEB BF**<br>Supported browsers:<br>• Google Chrome<br>• Microsoft Internet Explorer<sup>®</sup> version 10, or highe<br>To connect to the receiver through a web browser:<br>1. Turn on the Wi-Fi of the receiver.<br>2. Search Supported browsers:<br>
• Google Chrome<br>
• Microsoft Internet Explorer<sup>®</sup> version 10, or higher<br>
To connect to the receiver through a web browser:<br>
1. Turn on the Wi-Fi of the receiver.<br>
2. Search the wireless network named a
- provided browsers:<br>
Google Chrome<br>
Microsoft Internet Explorer® version 10, or higher<br>
promect to the receiver through a web browser:<br>
Turn on the Wi-Fi of the receiver.<br>
Search the wireless network named as GNSS-XXXXXXX ( **3. After the successful connect**<br> **3.** Google Chrome<br> **3.** Turn on the Wi-Fi of the receiver.<br>
1. Turn on the Wi-Fi of the receiver.<br>
1. Turn on the Wi-Fi of the receiver.<br>
2. Search the wireless network named as GNSS-XXX Google Chrome<br>
Microsoft Internet Explorer<sup>®</sup> version 10, or higher<br>
Dinnect to the receiver through a web browser:<br>
Turn on the Wi-Fi of the receiver.<br>
Search the wireless network named as GNSS-XXXXXXX (the SN of your<br>
re 1. Turn on the Wi-Fi of the receiver.<br>
2. Search the wireless network named as GNSS-XXXXXXX (the SN of your<br>
receiver) on your computer, and then establish the connection.<br>
3. After the successful connection between your

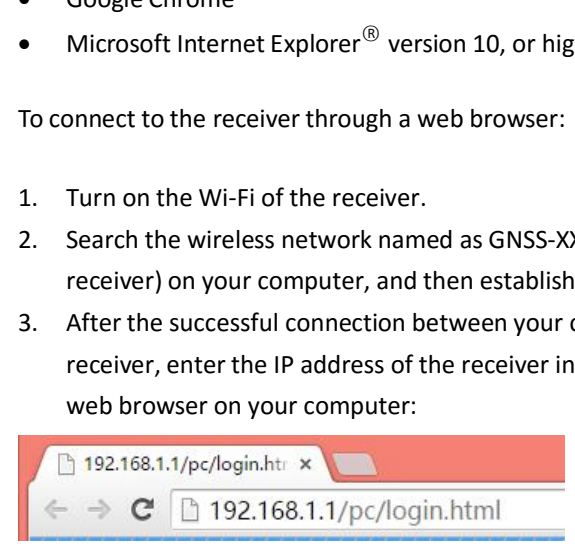

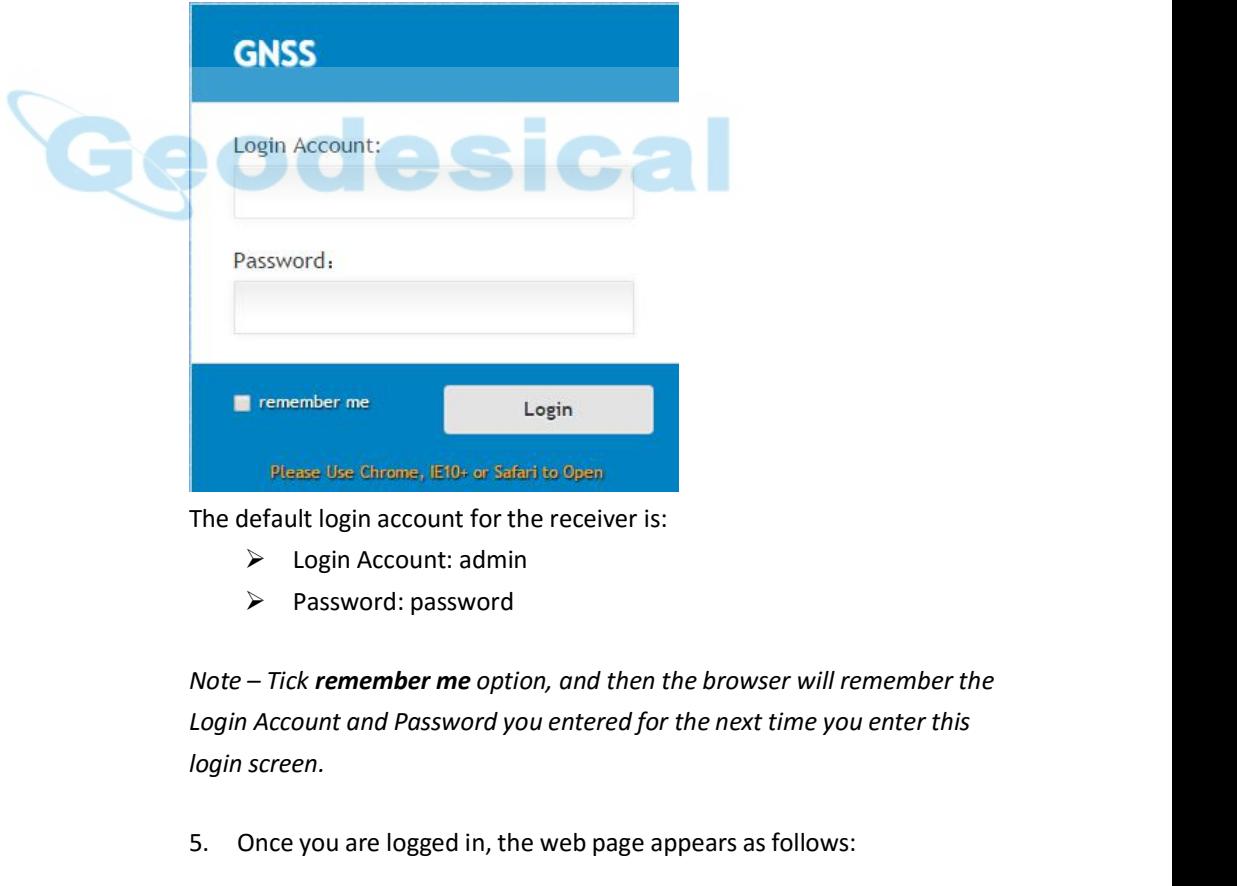

- 
- 

are logged in, the web page appears as follows:<br>
i80 GNSS Receiver User Guide  $\{$  Page 69 **From the default login account for the receiver is:**<br>
Free default login account: admin<br>
Fassword: password<br>
Note – Tick **remember me** option, and then the browser will remember the<br>
Login Account and Password you entere

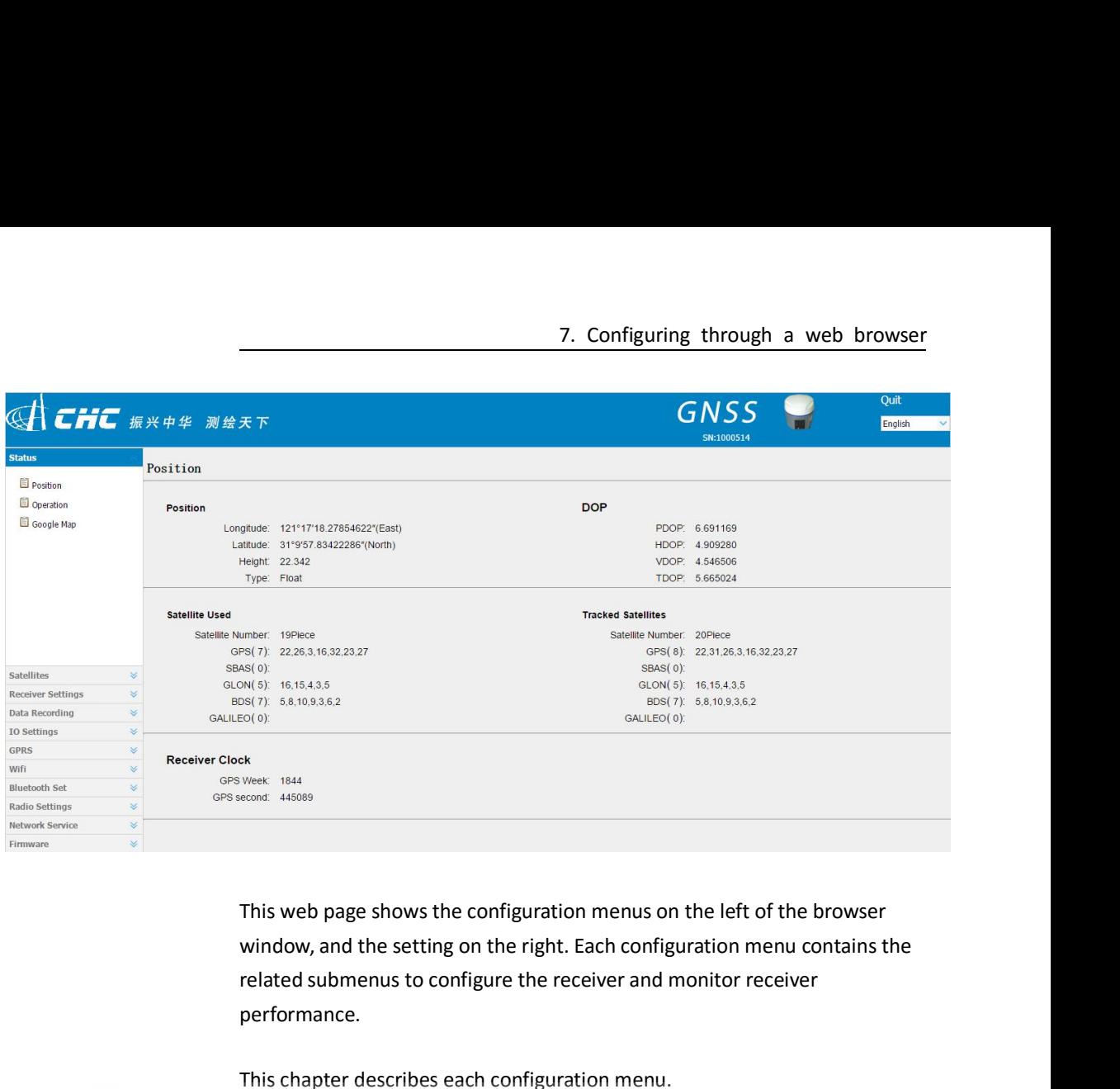

performance. Ext<br>
External descond describes and the setting on the right. Each configuration menu control<br>
and the setting on the right. Each configuration menu control<br>
related submenus to configure the receiver and monitor receiver<br> This web page shows the configuration menus on the left of the browser window, and the setting on the right. Each configuration menu contains the related submenus to configure the receiver and monitor receiver performance. This web page shows the configuration menus on the left of the browser<br>window, and the setting on the right. Each configuration menu contains the<br>related submenus to configure the receiver and monitor receiver<br>performance.

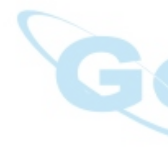

page. window, and the setting on the right. Each configuration<br>related submenus to configure the receiver and monitor<br>performance.<br>This chapter describes each configuration menu.<br>To view the web page in another language, select **To view the web page in another language, select the corry danguage name from the dropdown list on the upper right page.<br>
<br>
<b>Currently, three languages are available:**<br>
<br> **English**  $\rightarrow$ <br>
<br> **PycckWM** 38blK<br>
<br> **7.1. STATUS** 

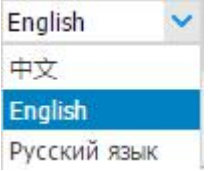

ovides a quick link to review the receiver's position information,<br>ked, runtime, current data log status, current outputs, available<br>more.<br>i80 GNSS Receiver User Guide }<br>Page 70 Finglish<br>
Русский язык<br> **7.1. STATUS MENU**<br>
This menu provides a quick link to review the receiver's position information,<br>
satellites tracked, runtime, current data log status, current outputs, available<br>
memory, and mor English<br>  $\Rightarrow$ <br>
Frightsh<br>
Русский язык<br>
T.1. STATUS MENU<br>
This menu provides a quick link to review the receiver's position information,<br>
satellites tracked, runtime, current data log status, current outputs, available<br>
m 中文<br>
English<br>
Русский язык<br> **7.1. STATUS MENU**<br>
This menu provides a quick link to revies<br>
satellites tracked, runtime, current data<br>
memory, and more.
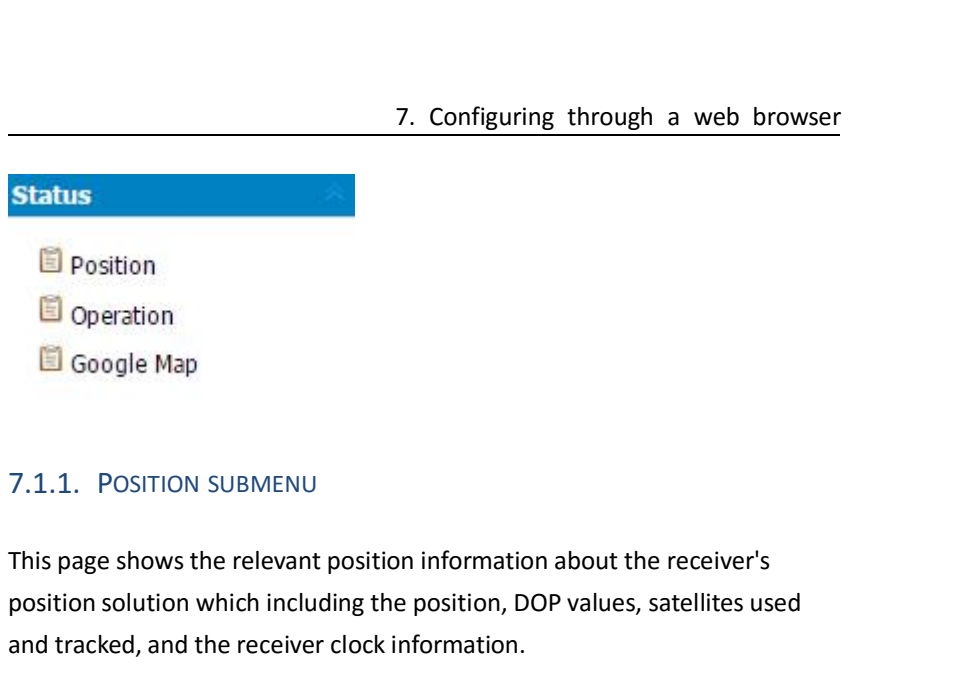

**Example 1**<br>**Example 1**<br>**Example 1**<br>**Coogle Map**<br>**Position solution submerity**<br>**This page shows the relevant position information about the receiver's<br>position solution which including the position, DOP values, satellites a** Position<br> **a** Operation<br> **a** Google Map<br> **a** Google Map<br> **a** T.1.1. POSITION SUBMENU<br>
This page shows the relevant position information about the<br>
position solution which including the position, DOP values, sand tracke

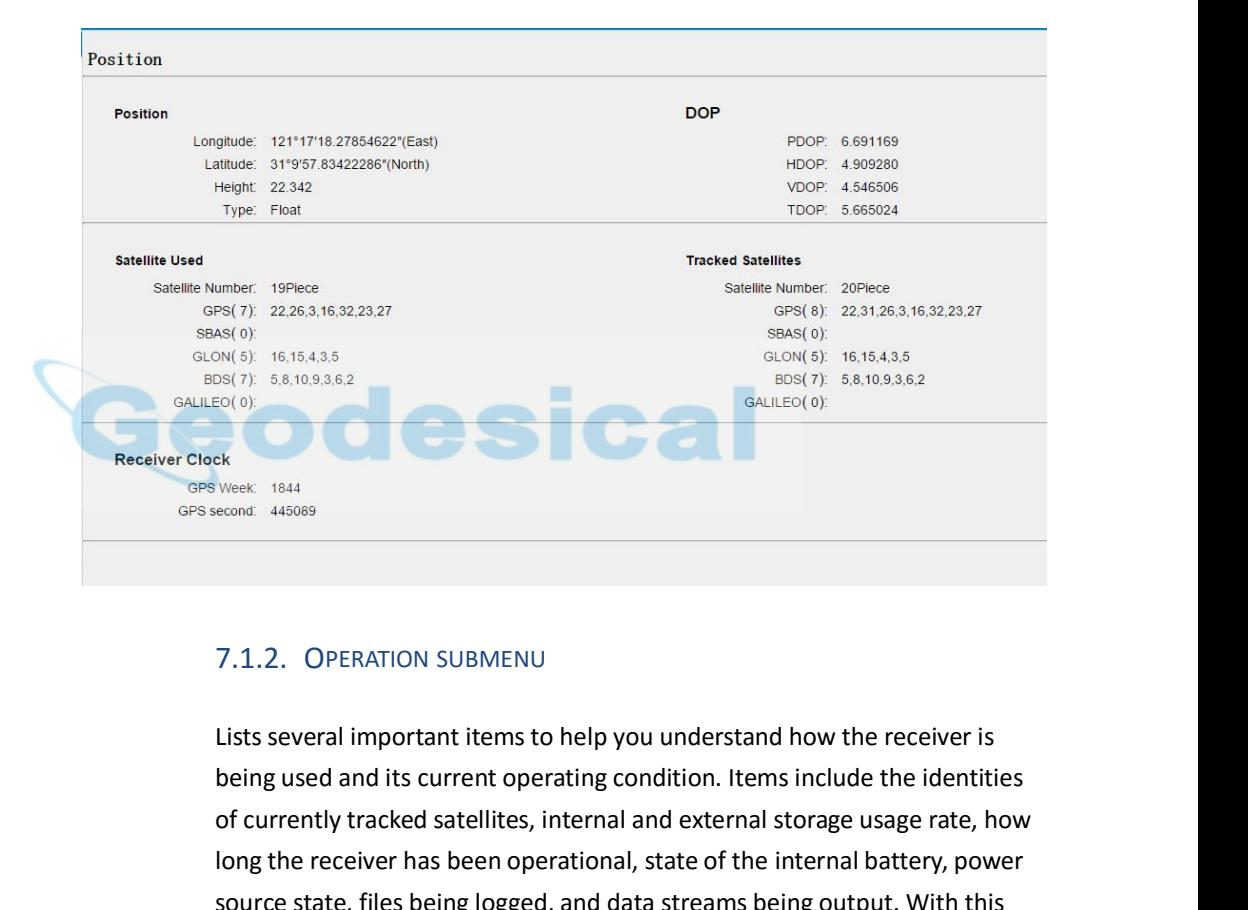

**Example 12.12.**<br>
T.1.2. OPERATION SUBMENU<br>
Lists several important items to help you understand how the receiver is<br>
being used and its current operating condition. Items include the identities<br>
of currently tracked satel EN THE RECE TRACK WERE TRACK WERE TRACK WERE TRACK WERE TRACK WERE TRACK WERE TRACK OF THE SERIES SEVERATION SUBMENU<br>
Lists several important items to help you understand how the receiver is<br>
being used and its current ope T.1.2. OPERATION SUBMENU<br>Lists several important items to help you understand how the receiver is<br>being used and its current operating condition. Items include the identities<br>of currently tracked satellites, internal and e 7.1.2. OPERATION SUBMENU<br>Lists several important items to help you understand how the receiver is<br>being used and its current operating condition. Items include the identities<br>of currently tracked satellites, internal and e performing:

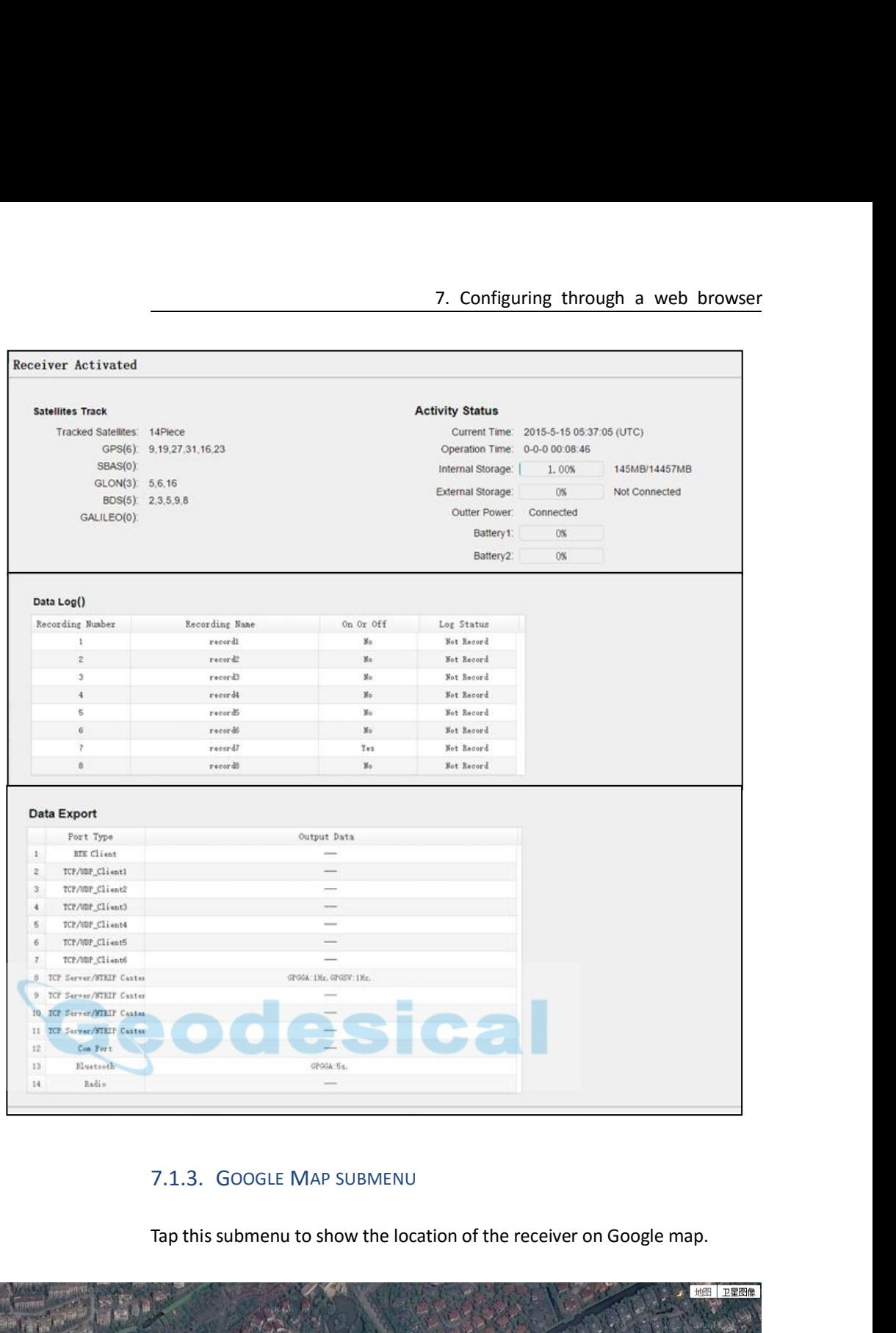

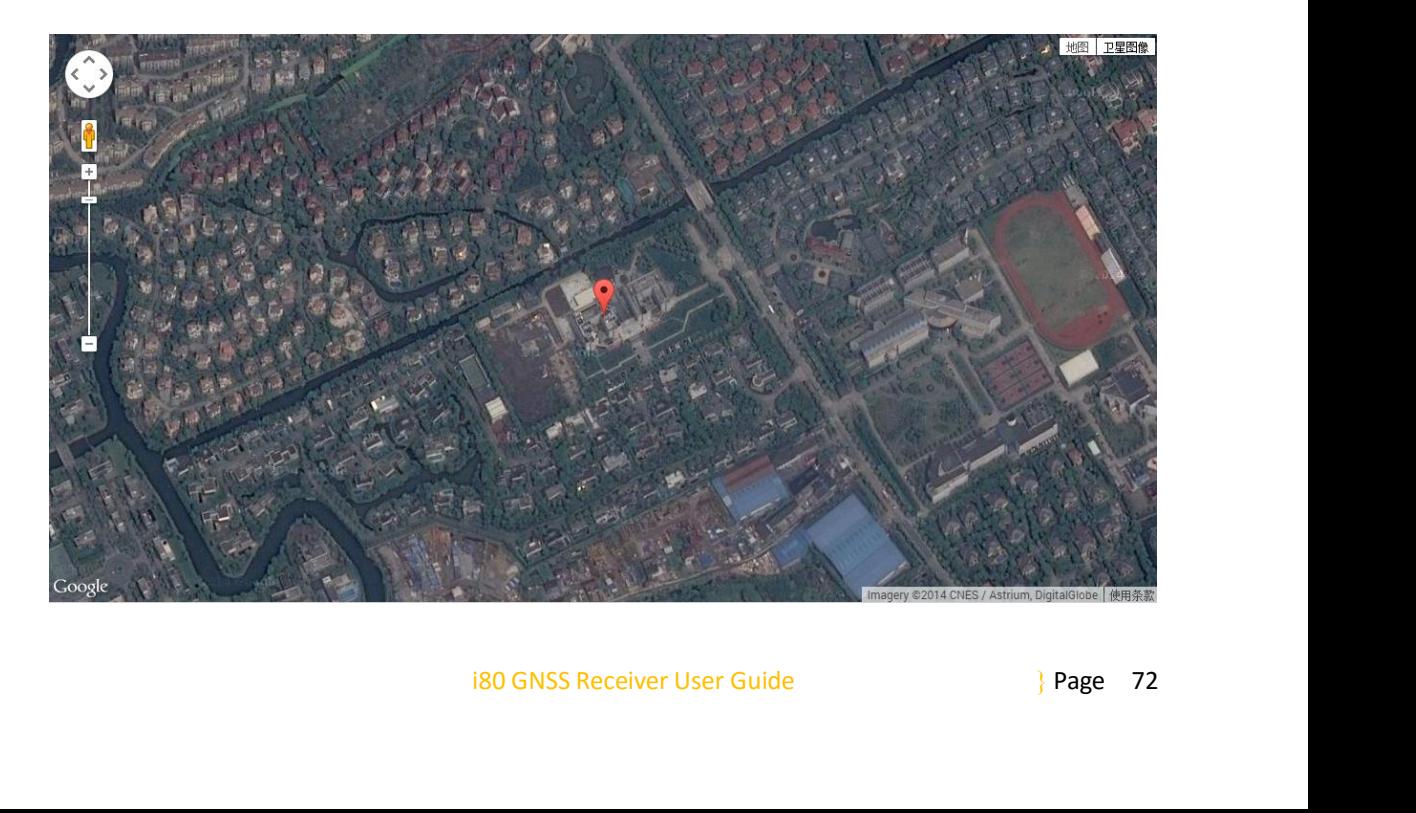

**7. Configuring through a**<br> **7.2. SATELLITES MENU**<br>
Use the Satellites menu to view satellite tracking details and er<br>
GPS, SBAS, GLONASS, BDS and Galileo constellations. These methods are applied in the properties 7. Configuring through a web browser<br> **7.2. SATELLITES MENU**<br>
Use the Satellites menu to view satellite tracking details and enable/disable<br>
GPS, SBAS, GLONASS, BDS and Galileo constellations. These menus include<br>
tabular 7. Configuring through a web browser<br> **T.2. SATELLITES MENU**<br>
Use the Satellites menu to view satellite tracking details and enable/disable<br>
GPS, SBAS, GLONASS, BDS and Galileo constellations. These menus include<br>
tabular 7. 2. SATELLITES MENU<br>
Use the Satellites menu to view satellite tracking details and enable/disable<br>
GPS, SBAS, GLONASS, BDS and Galileo constellations. These menus include<br>
tabular and graphical displays to provide all r **7.2. SATELLITES MENU**<br>Use the Satellites menu to view sa<br>GPS, SBAS, GLONASS, BDS and Ga<br>tabular and graphical displays to p<br>tracking status.

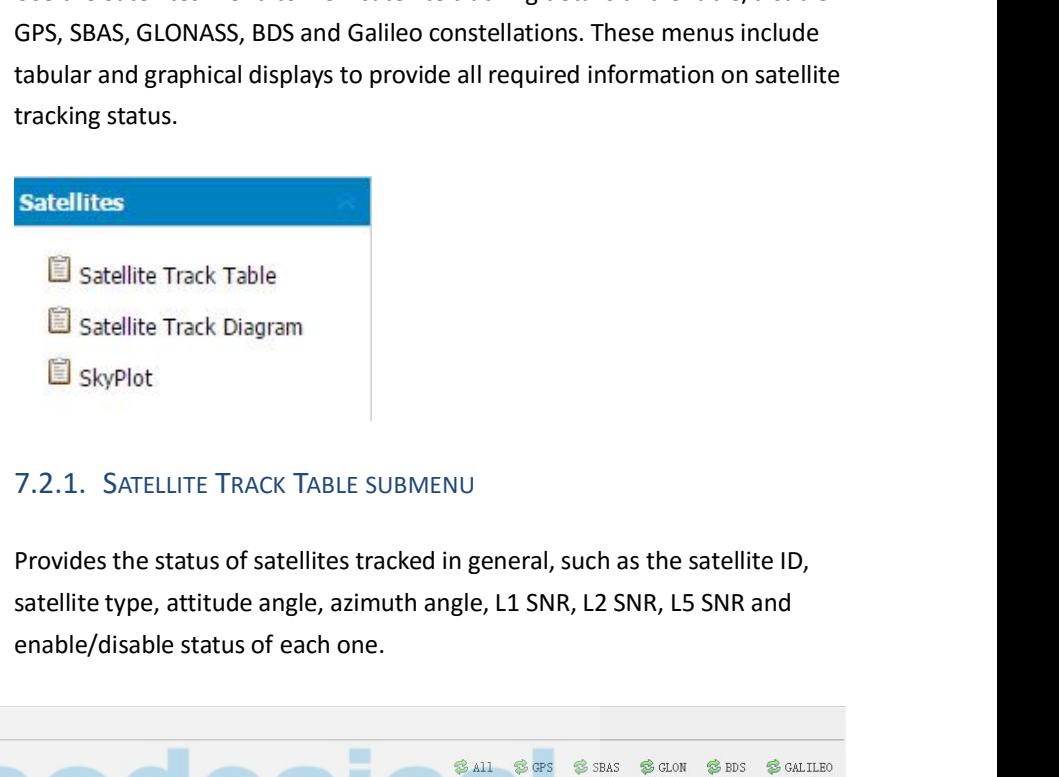

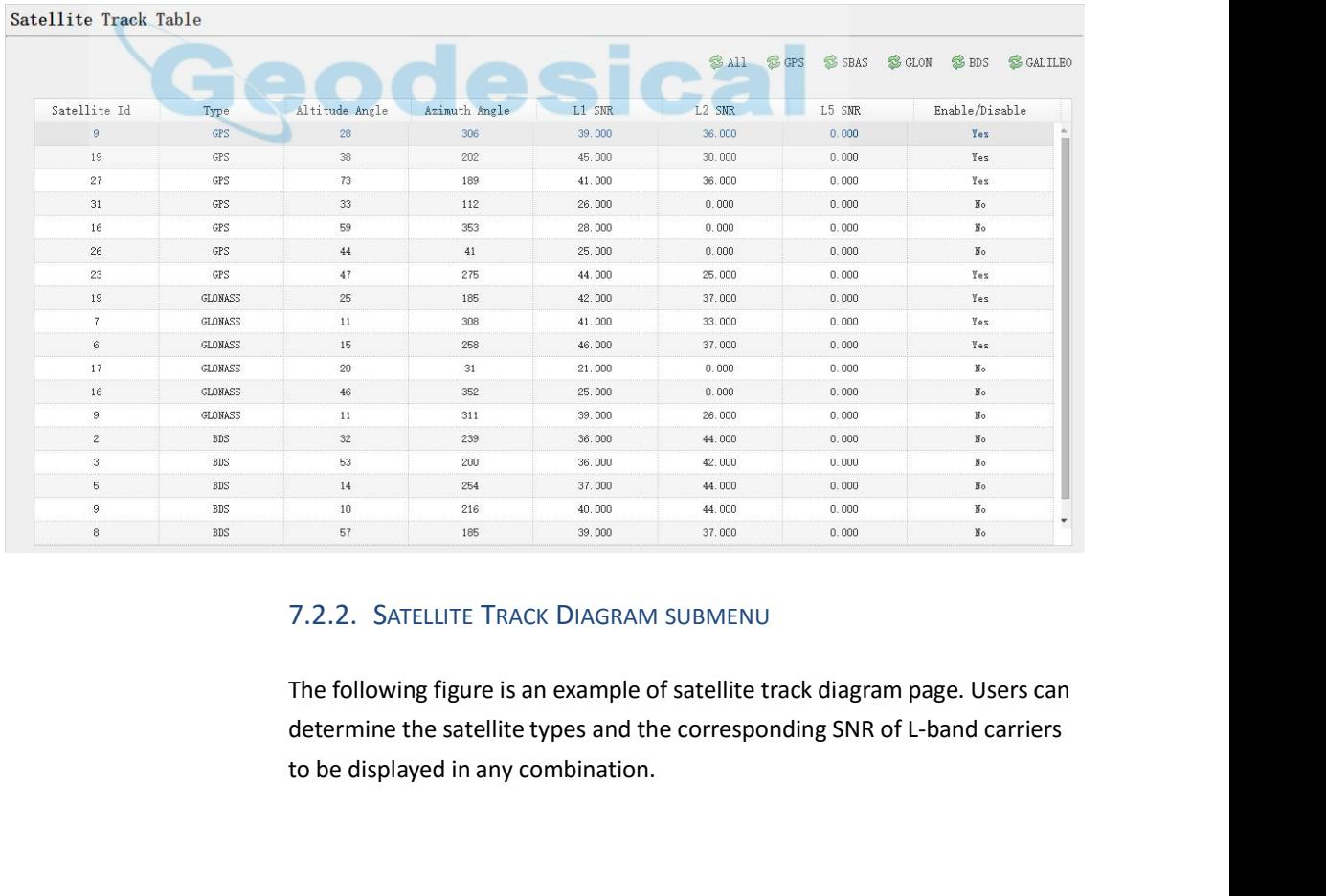

figure is an example of satellite track diagram page. Users can<br>
be astellite types and the corresponding SNR of L-band carriers<br>
d in any combination.<br>
i80 GNSS Receiver User Guide<br>
<sup>3</sup> Page 73

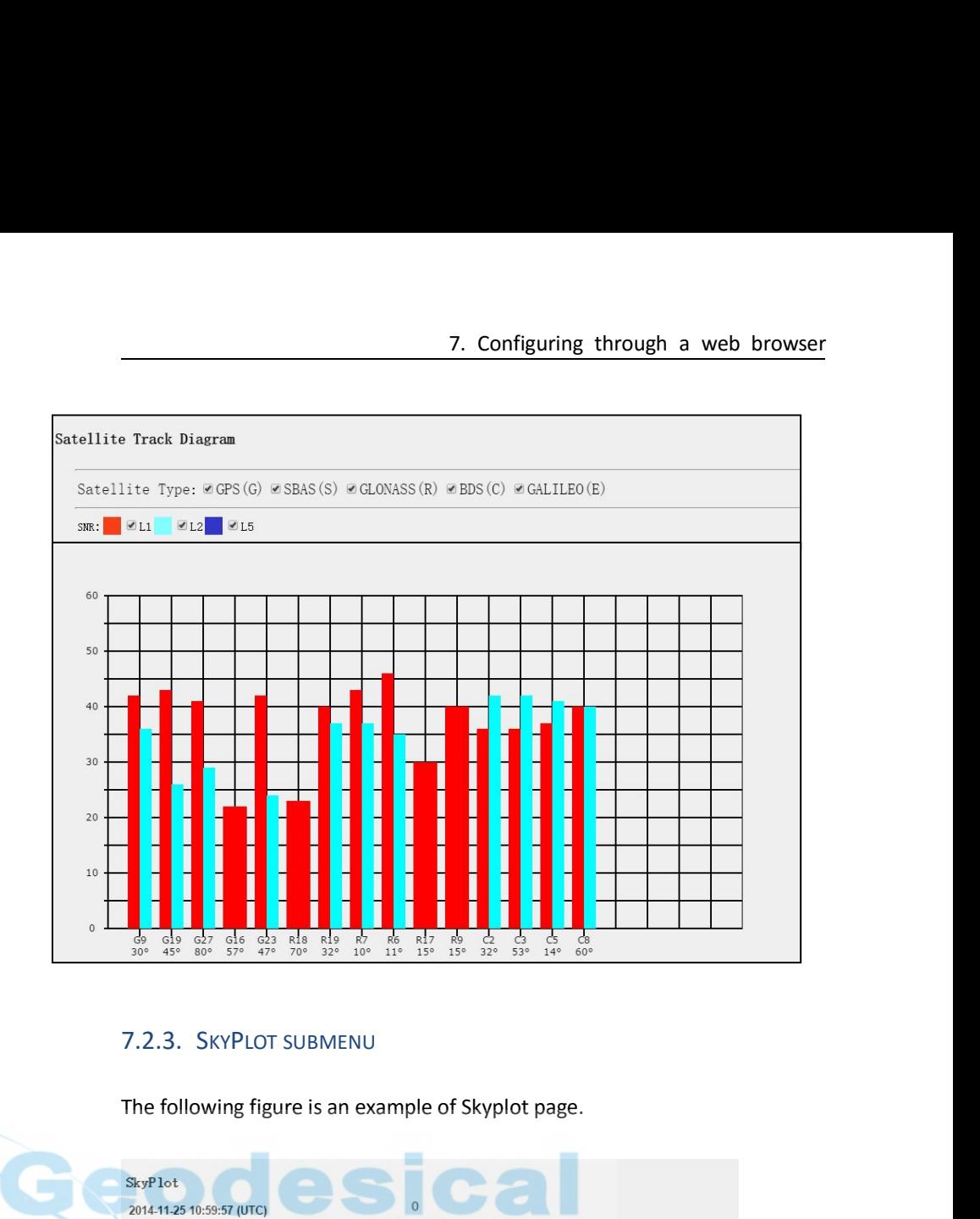

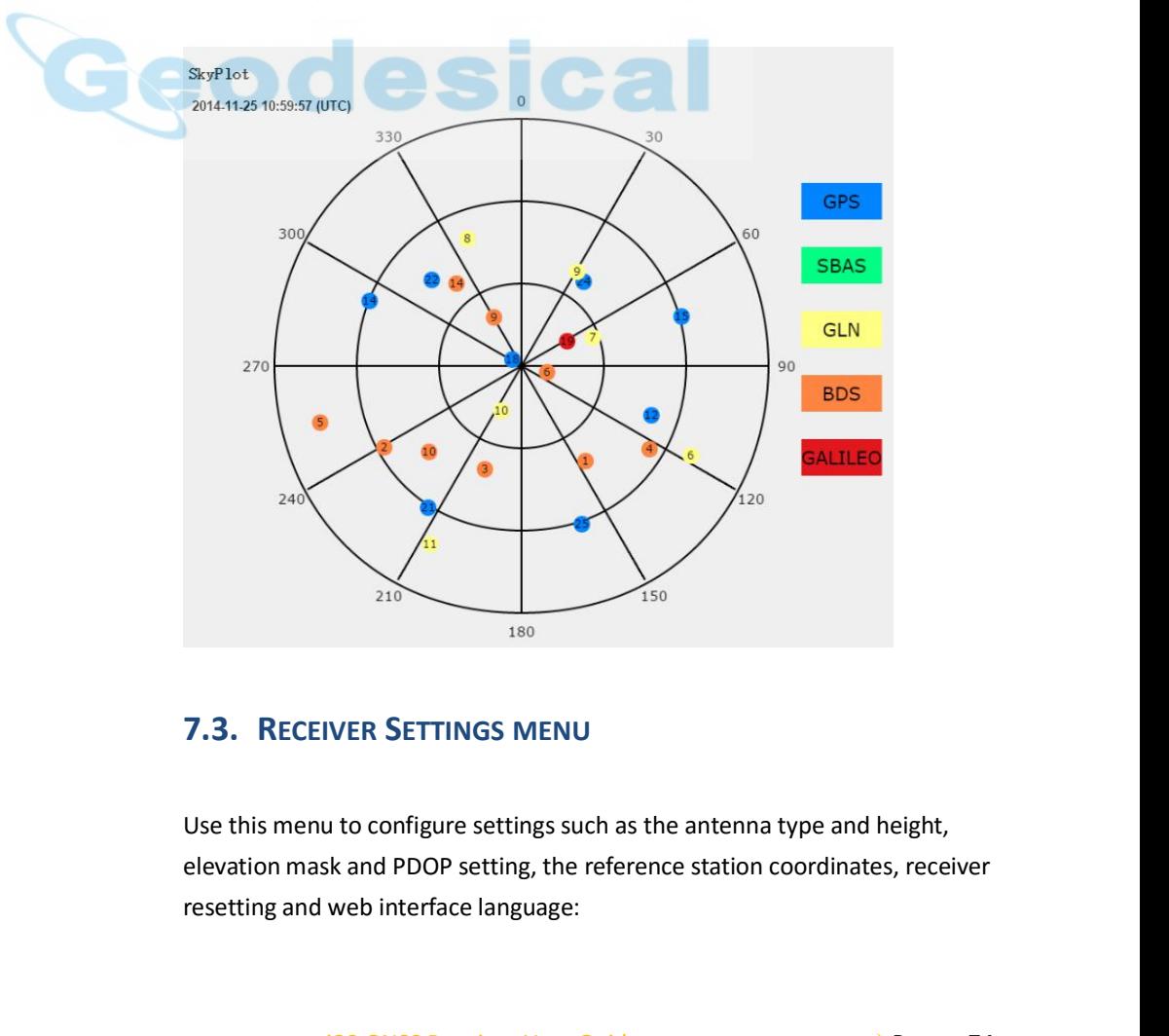

IVER **SETTINGS MENU**<br>
U to configure settings such as the antenna type and height,<br>
I sk and PDOP setting, the reference station coordinates, receiver<br>
User Guide<br>
User Guide<br>
20 GNSS Receiver User Guide<br>
29 Page 74

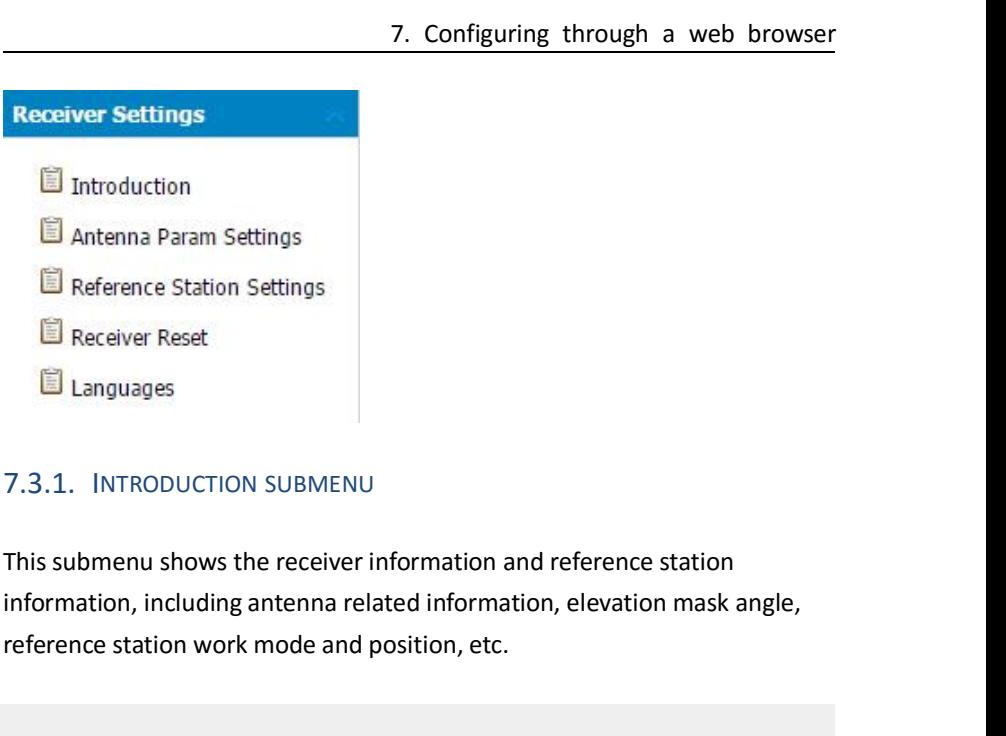

**Example 2 And Alternative Station Settings**<br> **Example 2** Receiver Reset<br> **Example 3** Receiver Reset<br> **Example 3** Languages<br> **T.3.1.** INTRODUCTION SUBMENU<br>
This submenu shows the receiver information and reference station<br>

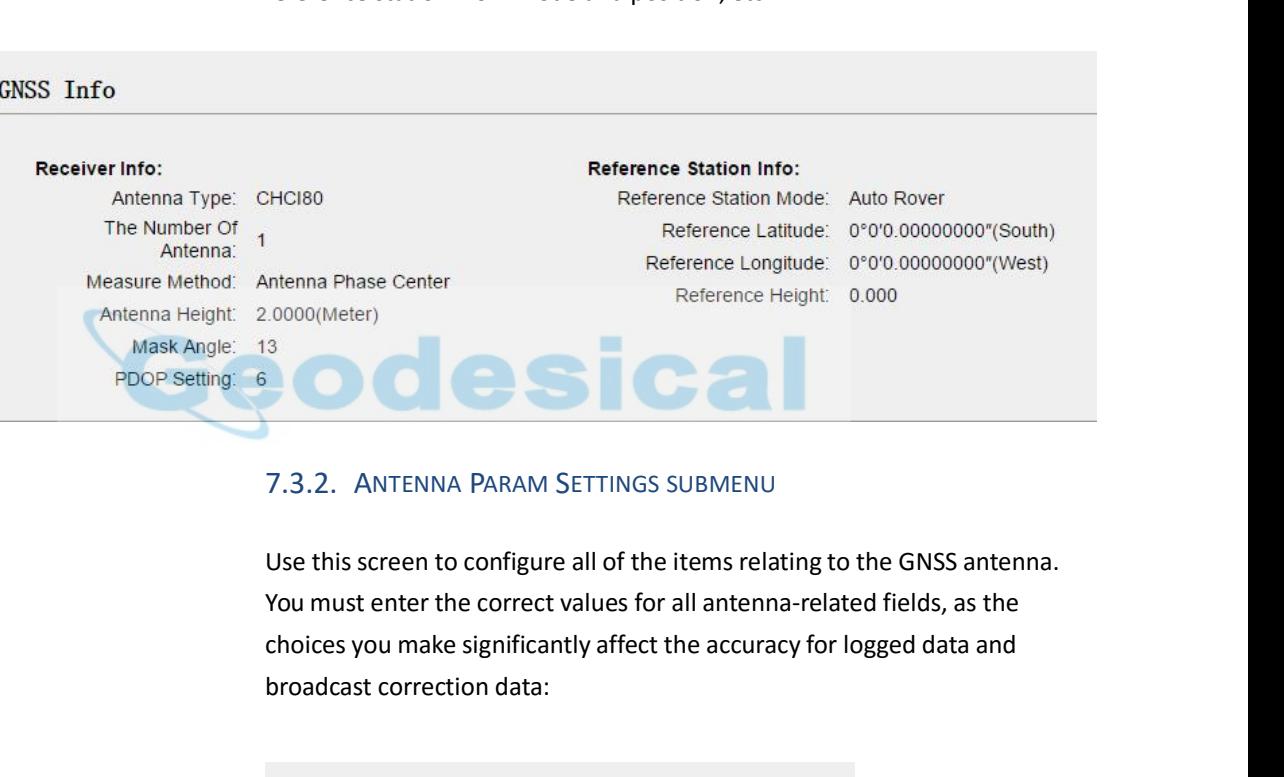

Reference<br>
3<br>
7.3.2. ANTENNA PARAM SETTINGS SUBMENt<br>
Use this screen to configure all of the items rel<br>
You must enter the correct values for all anten<br>
choices you make significantly affect the accur<br>
broadcast correction

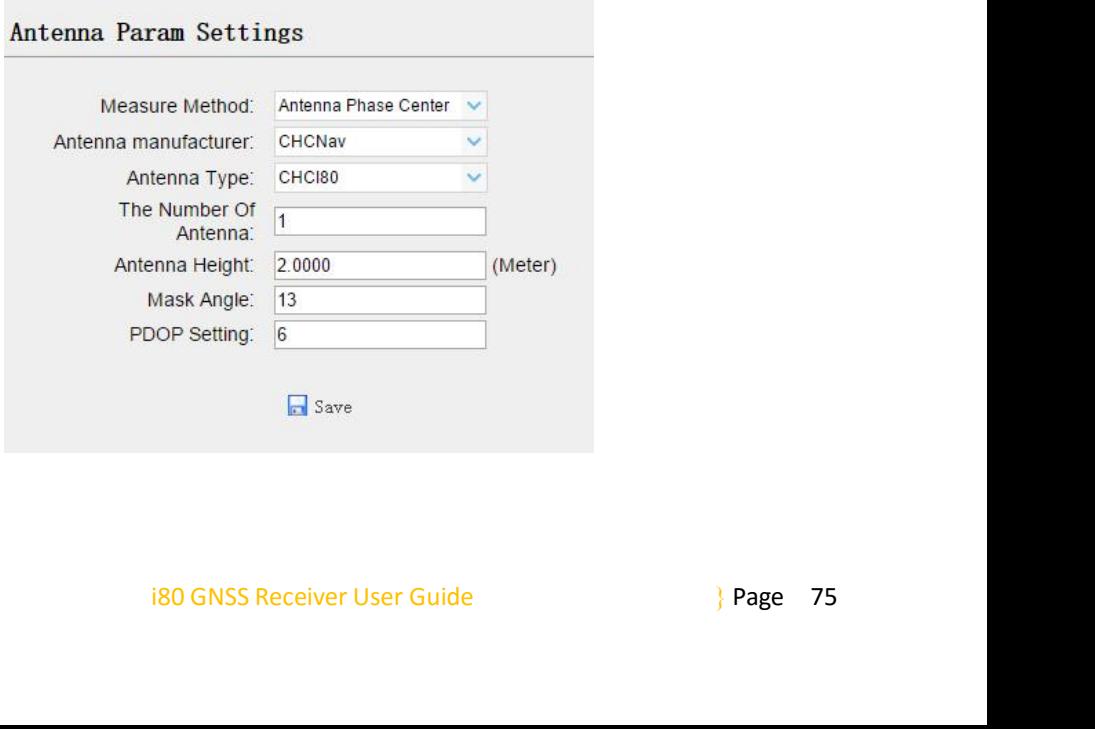

7. Configuring through a web browser<br>7.3.3. REFERENCE STATION SETTINGS SUBMENU<br>Use this screen to configure settings such as the station coordinates and the<br>broadcast station identifiers. You must enter accurate informatio 7.3.3. REFERENCE STATION SETTINGS SUBMENU<br>Use this screen to configure settings such as the station coordinates and the<br>broadcast station identifiers. You must enter accurate information in these<br>fields, as this data signi 7.3.3. REFERENCE STATION SETTINGS SUBMENU<br>Use this screen to configure settings such as the station coordinates and the<br>broadcast station identifiers. You must enter accurate information in these<br>fields, as this data signi 7. Configuring through a web browser<br>7.3.3. REFERENCE STATION SETTINGS SUBMENU<br>Use this screen to configure settings such as the station coordinates and the<br>broadcast station identifiers. You must enter accuracy of logged 7. Configu<br>
7.3.3. REFERENCE STATION SETTINGS SUBME<br>
Use this screen to configure settings such as the<br>
broadcast station identifiers. You must enter a<br>
fields, as this data significantly affects the accu<br>
broadcast correc

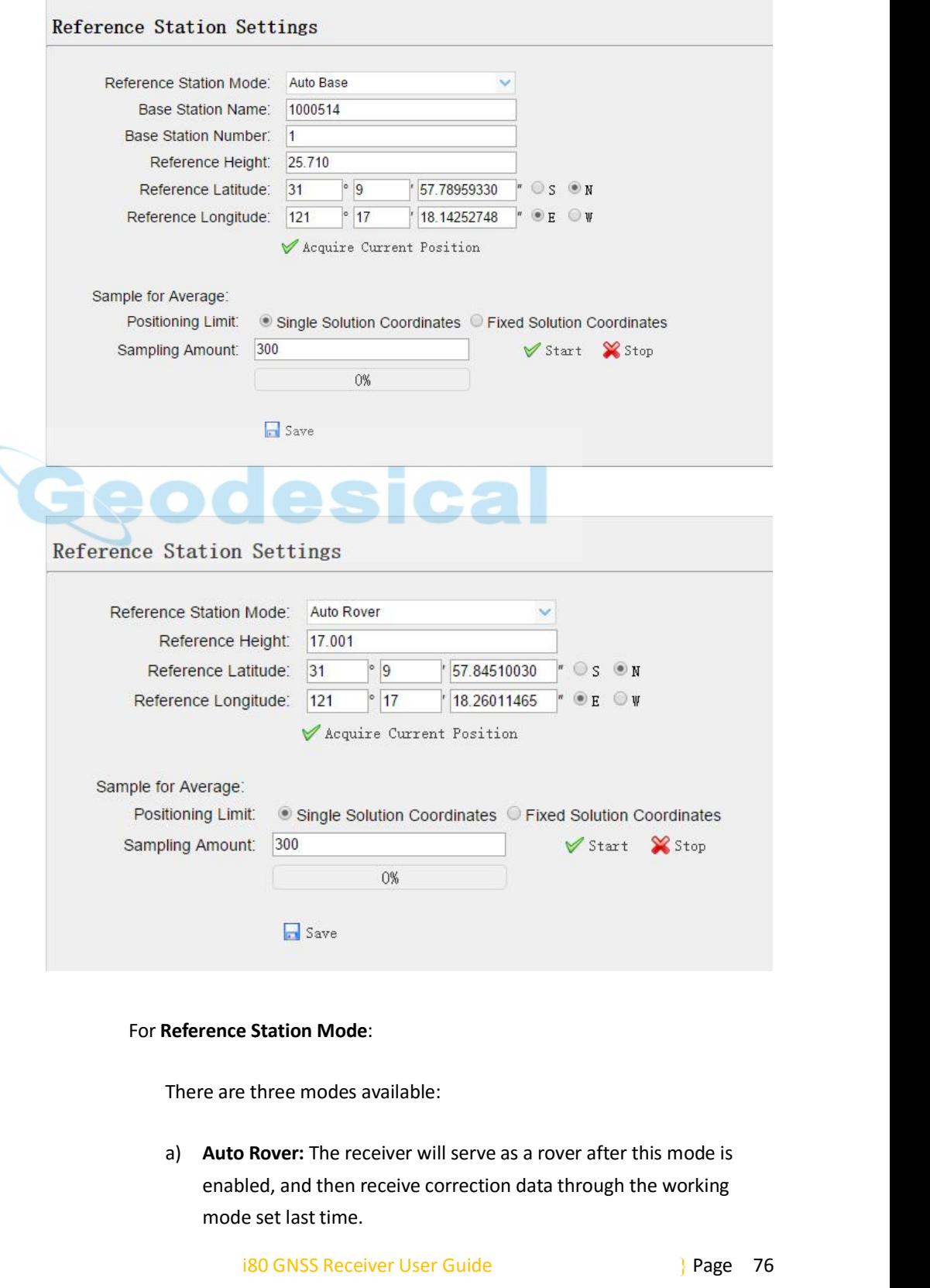

**Example 1818 Station Mode:**<br> **Example 18 Rover:** The receiver will serve as a rover after this mode is<br>
bled, and then receive correction data through the working<br> **Example 180 GNSS Receiver User Guide**<br> **Example 26 Rover Example 3**<br>Figures 3<br>Figures 3<br>The set of the set of the set of the set of the set and<br>the set last time.<br>In the set last time.<br>In the set last time.<br>ISO GNSS Receiver User Guide

- 7. Configuring through a web browser<br>Il serve as a base after this mode is<br>st correction data based on coordinate 7. Configuring through a web browser<br>b) **Auto Base:** The receiver will serve as a base after this mode is<br>enabled, and then broadcast correction data based on coordinate<br>inputted by user, or obtained through autonomous pos 7. Configuring through a web browser<br> **Auto Base:** The receiver will serve as a base after this mode is<br>
enabled, and then broadcast correction data based on coordinate<br>
inputted by user, or obtained through autonomous pos 7. Configuring through a web browser<br> **Auto Base:** The receiver will serve as a base after this mode is<br>
enabled, and then broadcast correction data based on coordinate<br>
inputted by user, or obtained through autonomous pos automatically. 7. Configuring through a web browser<br>b) **Auto Base:** The receiver will serve as a base after this mode is<br>enabled, and then broadcast correction data based on coordinate<br>inputted by user, or obtained through autonomous pos 7. Configuring through a web browser<br> **Auto Base:** The receiver will serve as a base after this mode is<br>
enabled, and then broadcast correction data based on coordinate<br>
inputted by user, or obtained through autonomous pos For **Reference Latitude** and **Reference Longitude**:<br>There are a base after this menabled, and then broadcast correction data based on inputted by user, or obtained through autonomous posed automatically.<br>C) **Manual Base:** For a calculate the receiver will serve as a base after this inducted<br>time are mabled, and then broadcast correction data based on coordinate<br>inputted by user, or obtained through autonomous positioning<br>automatically.<br>**C**)
	- manually. Enabled, and then broadcast computted by user, or obtained to automatically.<br>
	c) **Manual Base:** The receiver will after this mode is enabled. Use manually.<br>
	Reference Latitude and Reference I<br>
	There are mainly three method automatically.<br> **C)** Manual Base: The receiver will serve neither as a base or a rover<br>
	after this mode is enabled. Users need to configure the receiver<br>
	manually.<br> **Reference Latitude** and **Reference Longitude**:<br>
	There ar Manual Base: The receiver will serve helther as a base or a rover<br>after this mode is enabled. Users need to configure the receiver<br>manually.<br>**Exerce Latitude** and **Reference Longitude:**<br>e are mainly three methods to enter

- arter this mode is enabled. Users heed to contrigure the receiver<br>
manually.<br> **Reference Latitude** and **Reference Longitude**:<br>
There are mainly three methods to enter the reference coordinates and<br>
shown as follows:<br> **a**) manually.<br> **Reference Latitude** and **Reference Longitude**:<br>
There are mainly three methods to enter the reference coordinates and<br>
shown as follows:<br>
a) **Acquire Current Position**: Click this button to acquire current<br>
pos rence Latitude and Reference Longitude:<br>
re are mainly three methods to enter the reference coordinates and<br>
wn as follows:<br> **Acquire Current Position**: Click this button to acquire current<br>
position obtained through auton There are mainly three methods to a<br>shown as follows:<br>a) **Acquire Current Position**: Click is<br>position obtained through autor<br>b) **Manual Input**: Manually input t<br>c) **From CORS**: After the receiver la<br>record the coordinate
	-
	-

Shown as follows:<br>
a) Acquire Current Position: Click this button to acquire current<br>
position obtained through autonomous positioning automatically.<br>
b) Manual Input: Manually input the coordinate of a control point.<br>
c) a) **Acquire Current Position**: Click this button to acqui<br>position obtained through autonomous positioning<br>b) **Manual Input:** Manually input the coordinate of a c<br>c) **From CORS:** After the receiver logging in CORS, the<br>rec position obtained through autonomous positioning automatically.<br> **b)** Manual Input: Manually input the coordinate of a control point.<br> **c)** From CORS: After the receiver logging in CORS, the software can<br>
record the coordi **Example 1:** Manually Input the coordinate or a contro<br> **From CORS:** After the receiver logging in CORS, the softw<br>
record the coordinate of current position based on fix sol<br> **le for Average:**<br>
Scan determine the position **From CORS:** After the receiver logging in CORS, the software can<br>record the coordinate of current position based on fix solution.<br>**Sample for Average:**<br>Users can determine the positioning limit and sampling amount. The<br>po Freedora the coordinate of current posit<br> **le for Average:**<br>
scan determine the positioning limit a<br>
sioning limit falls into two types:<br> **Single Solution Coordinates:** Collect to<br> **btained through autonomous position<br>
Fix** Sumple for Average:<br>
Users can determine the positioning limit and sampling amount. The<br>
positioning limit falls into two types:<br>
a) Single Solution Coordinates: Collect the coordinates of receiver<br>
obtained through auton determine the positioning limit and sampling amount. The<br>g limit falls into two types:<br>e Solution Coordinates: Collect the coordinates of receiver<br>ined through autonomous positioning.<br>**1 Solution Coordinates:** Only collec

- 
- showning infinit rans into two types.<br>
a) Single Solution Coordinates: Collect the coordinates of receiver obtained through autonomous positioning.<br>
b) Fixed Solution Coordinates: Only collect coordinates of receiver with a) Single Solution Coordinates: Collect the coordinates of receiver<br>obtained through autonomous positioning.<br>b) Fixed Solution Coordinates: Only collect coordinates of receiver<br>with a fixed solution.<br>After the configurati

**IF URE SOLUTE THE CONDUCTE CONTRIBUTER:** Only collect coordinates of receiver with a fixed solution.<br>
After the configuration of positioning limit and sampling amount, click  $\checkmark$  Start to carry out sampling and averagin The association coordinates. Only concer coordinates of<br>with a fixed solution.<br>After the configuration of positioning limit and sampling am<br> $\blacktriangleright$  Start to carry out sampling and averaging  $\rightarrow$  the progres<br>show the progr  $\blacktriangleright$  Start to carry out sampling and averaging  $\rightarrow$  the progress bar will<br>show the progress  $\rightarrow$  the result will be served as the coordinate of<br>current positon.<br>If users need to save the changes, please tap  $\Box$  Save b

iVER RESET SUBMENU<br>In to completely or partially reset the receiver:<br>
i80 GNSS Receiver User Guide } Page 77

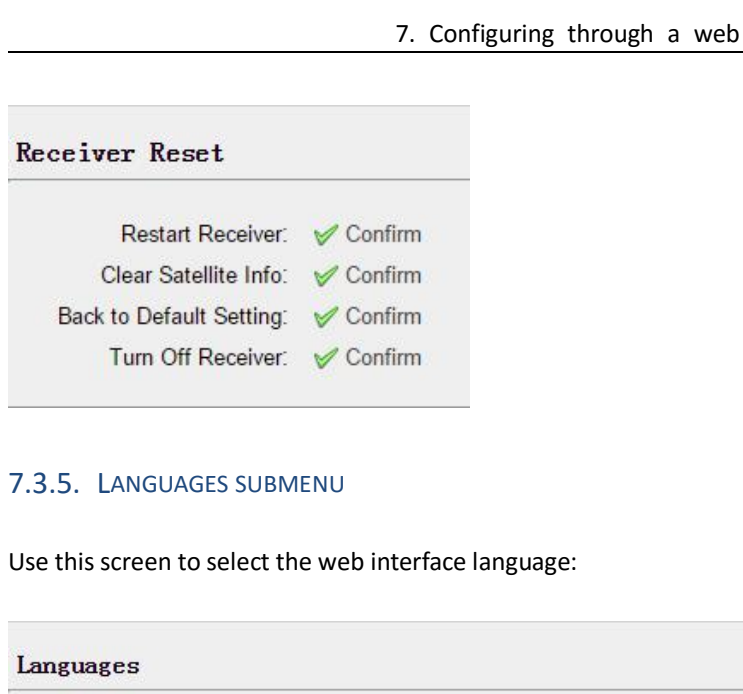

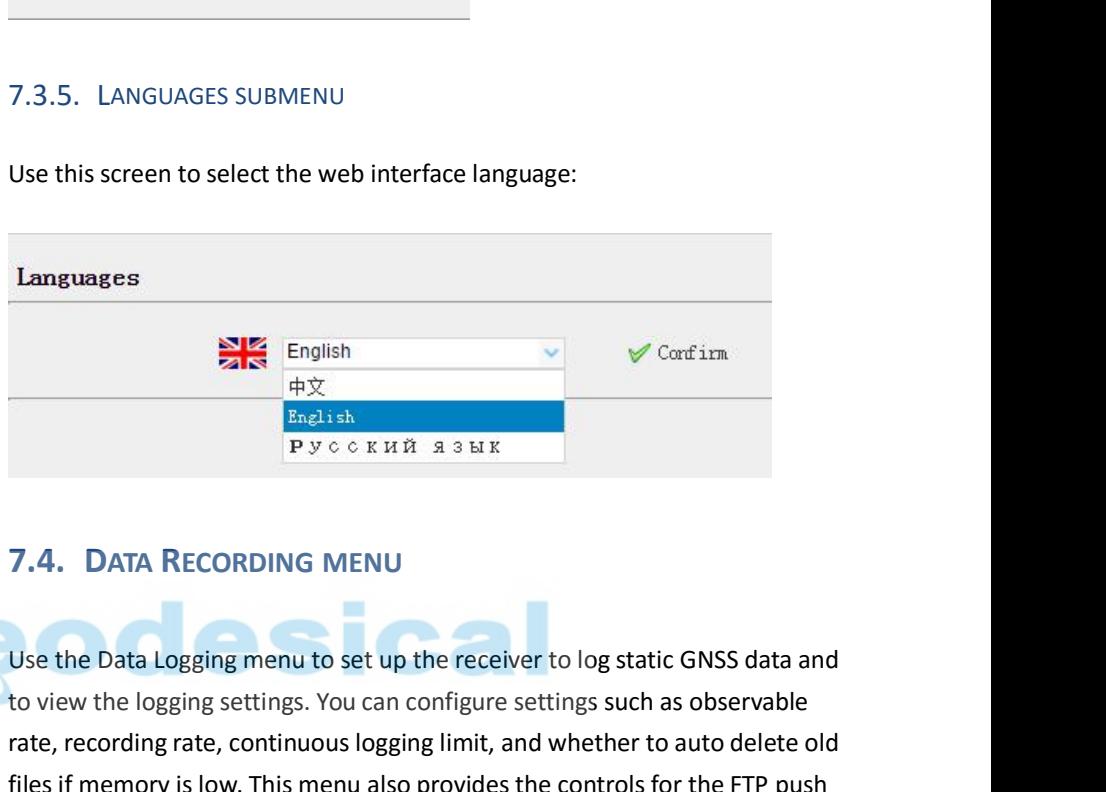

English<br>  $\frac{1}{\sqrt{2}}$  English<br>  $\frac{1}{\sqrt{2}}$  English<br>  $\frac{1}{\sqrt{2}}$  English<br>  $\frac{1}{\sqrt{2}}$  English<br>  $\frac{1}{\sqrt{2}}$  English<br>  $\frac{1}{\sqrt{2}}$  English<br>  $\frac{1}{\sqrt{2}}$  English<br>  $\frac{1}{\sqrt{2}}$  English<br>  $\frac{1}{\sqrt{2}}$  English<br>  $\frac{1}{\sqrt{2}}$  E **Example 19 English**<br> **English**<br> **R**<br> **P** y c c K H X 3 3 b K<br> **P** y c c K H X 3 3 b K<br> **Continuous logging menu to set up the receiver to log static GNSS data and<br>
to view the logging settings. You can configure settings** Finglish<br>Figure is matrix<br> $\frac{F_{\text{in}}\sin\phi}{F_{\text{out}}\cos\phi}$ <br>T.4. DATA RECORDING MENU<br>Use the Data Logging menu to set up the receiver to log static GNSS data and<br>to view the logging settings. You can configure settings such a feature:

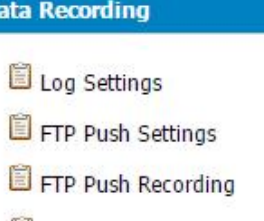

SETTINGS SUBMENU<br>
ta logging status, internal and external storage usage and data<br>
of each session. Also, users can configure the data logging<br>
ach session, including recording name, store location, storage<br>
rmats, start t The Sides of May 1980 and Sides Subsets the controls for<br> **Data Recording**<br> **Example 1980 Settings**<br> **Example 1981 Settings**<br> **Example 1981 Settings**<br> **Example 1981 Settings**<br> **Example 1981 Subsets Subsets Subsets internal Shows the data logging status, internal and external storage usage and data**<br>Shows the data logging status, internal and external storage usage and data<br>logging status of each session. Also, users can configure the data l **loging status of each session**<br> **legency of each session.**<br> **legency of each session.**<br> **legency status of each session.** Also, users can configure the data logging<br>
settings for each session. Also, users can configure th **Solution**<br> **Solution**<br> **Solution**<br> **Solution Section, including recording 1980**<br> **Shows the data logging status, internal and external storage usage and data<br>
logging status of each session. Also, users can configure the EVALUATE PROPERTY CONTROLLER SETTINGS**<br> **EVALUATE DEAL DOWNLOCKS**<br>
THE PUSH RECORDING<br>
THE PUSH RECORDING<br>
Shows the data logging status, internal and external stor<br>
logging status of each session. Also, users can configu

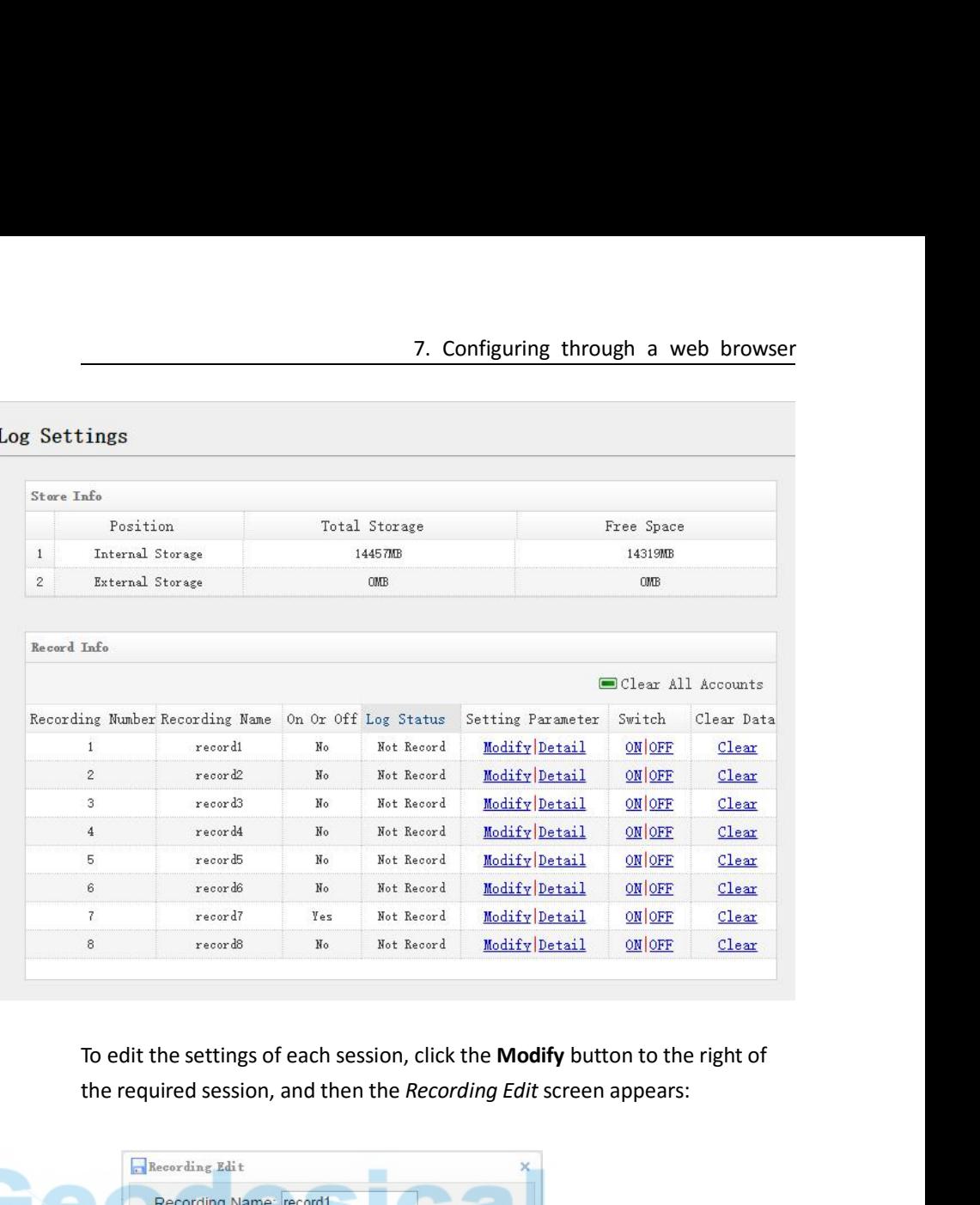

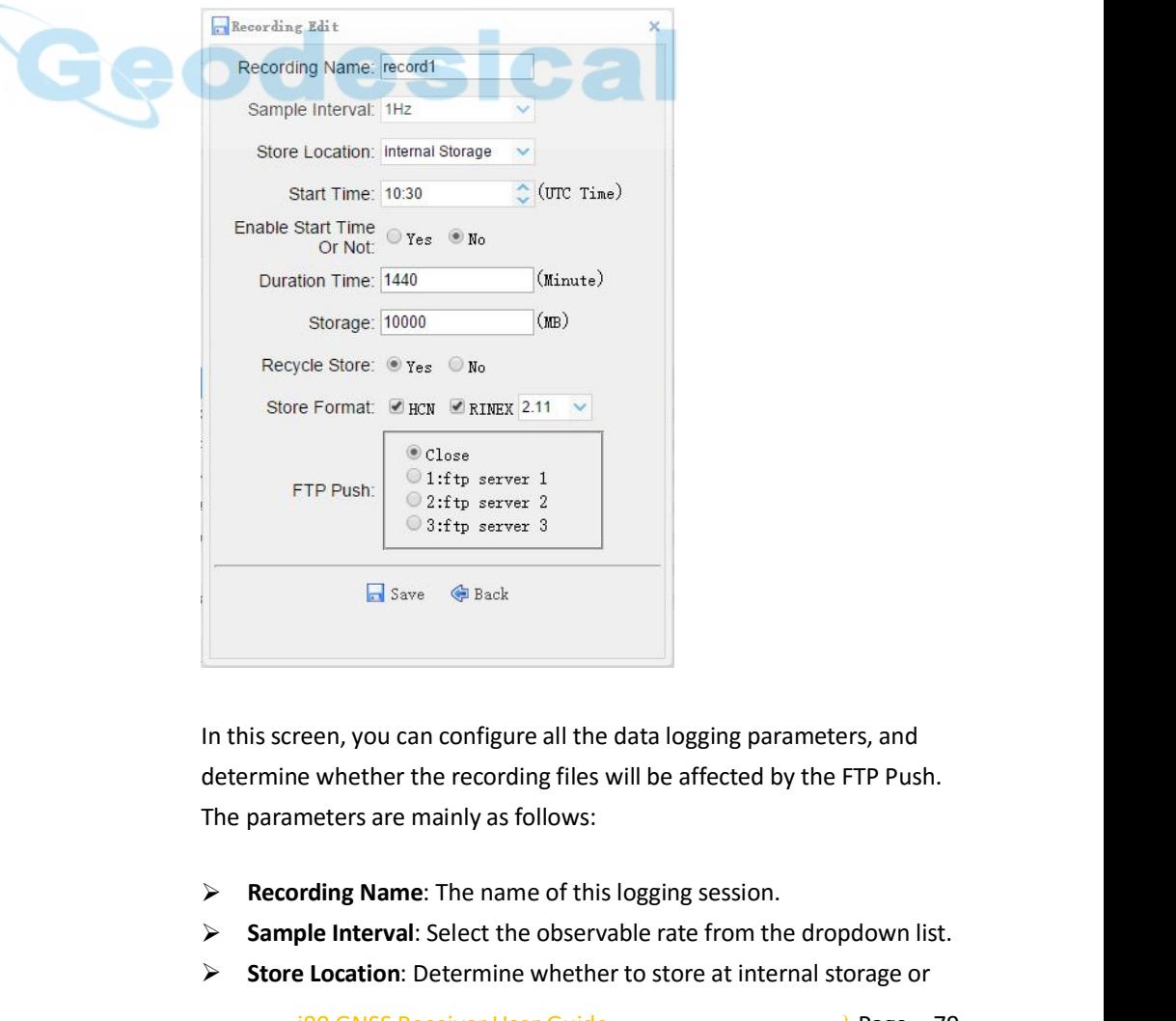

reen, you can configure all the data logging parameters, and<br>e whether the recording files will be affected by the FTP Push.<br>meters are mainly as follows:<br>rding Name: The name of this logging session.<br>ple Interval: Select **Sample Interval:** Select the observable rate from the observable rate from the observable rate from the observable rate from the observable rate from the observable rate from the dropdown list.<br> **Sample Interval:** Select **Stare 20** Save 30 Back<br> **Store At interpretent in this screen, you can configure all the data logging parameters, and<br>
determine whether the recording files will be affected by the FTP Push.<br>
The parameters are mainly as** 

- 
- 
- 

- 7. Con<br>
external storage.<br> **Start Time:** Set the start time of d<br> **No** option below to determine wh<br>
the start time defined, or immedia **Start Time:** Set the start time of data logging in UTC. Select **Yes** or<br> **No** option below to determine whether to start data logging from<br>
the start time defined, or immediately after this session is switched<br>
on. **No** 7. Configuring through a web browser<br>external storage.<br>**Start Time**: Set the start time of data logging in UTC. Select **Yes** or<br>**No** option below to determine whether to start data logging from<br>the start time defined, 7. Configuring through a web browser<br>external storage.<br>**Start Time**: Set the start time of data logging in UTC. Select Yes or<br>**No** option below to determine whether to start data logging from<br>the start time defined, or imm on. **Fraction 1997**<br> **Duration Time:** Set the start time of data logging in UTC. Select Ves or<br>
No option below to determine whether to start data logging from<br>
the start time defined, or immediately after this session is swi 7. Configuring through a web bre<br>
external storage.<br>
Start Time: Set the start time of data logging in UTC. Select Yes<br>
No option below to determine whether to start data logging fre<br>
the start time defined, or immediately **FRECIST 2020 Reception 19 THT Storage:** Start Time: Set the start time of data logging in UTC. Select **Yes** or<br> **Reception to determine whether to start data logging from**<br>
the start time defined, or immediately after Friedmanning entought at the showed<br>external storage.<br>**Start Time:** Set the start time of data logging in UTC. Select **Yes or**<br>**No option below to determine whether to start data logging from<br>the start time defined, or imm Start Time:** Set the start time of data logging in UTC. Select Yes or<br>
No option below to determine whether to start data logging from<br>
the start time defined, or immediately after this session is switched<br>
on.<br> **Formati FRUARE:** Set the start time of data logging in UTC. Select **Yes or**<br> **No option below to determine whether to start data logging from**<br>
the start time defined, or immediately after this session is switched<br>
on.<br> **FRUARE: No option below to determine w**<br>the start time defined, or immed<br>on.<br>**Duration Time**: Set the duration of<br>**Storage**: Set the storage space of<br>**Recycle Storage**: Select **Yes** or **No**<br>auto delete old files if the storage<br>**S**
- 
- 
- 
- 
- on.<br>
→ **Duration Time:** Set the duration of data logging.<br>
→ **Storage:** Set the storage space of this session.<br>
→ **Recycle Storage:** Select **Yes** or **No** option to determine whether to<br>
auto delete old files if the storag

Storage: Set the storage space of this session.<br>
Storage: Select Yes or No option to determine whether to<br>
auto delete old files if the storage space is full.<br>
Storage Format: Set the data format of the logged data.<br>
FTP Recycle Storage: Select Yes or No option<br>auto delete old files if the storage space<br>Storage Format: Set the data format of<br>FTP Push: Decide whether to push the s<br>of your choice.<br>Tap a Save button to save the settings and<br>s **Note 7 Storage Format:** Set the data format of the logged data.<br> **Note – FTP Push:** Decide whether to push the stored files to the FTP server<br>
of your choice.<br> **Tap – Is Save** – button to save the settings and back to th FTP Push: Decide whether to push the s<br>of your choice.<br>Tap **a** <sup>Save</sup> button to save the settings and<br>screen. Also, users can click **&** Back to aba<br>and back to *Log Settings* screen.<br>Note – To modify data logging parameter Tap  $\overline{M}$  Save button to save the settings and back to the *Log Settings*<br>screen. Also, users can click  $\overset{\Leftrightarrow}{\Leftrightarrow}$  Back to abandon the changed settings<br>and back to *Log Settings* screen.<br>*Note – To modify data l* Tap **Example 19 Save** button to save the settings and l<br>screen. Also, users can click  $\bigoplus_{k=1}^{\infty}$  Back to aban<br>and back to *Log Settings* screen.<br>Note – To modify data logging parameters, m<br>session is switched off.<br>T screen. Also, users can click  $\bigcirc$  Back to abandon the changed settings<br>and back to *Log Settings* screen.<br>Note – To modify data logging parameters, make sure the data logging<br>session is switched off.<br>To switch on or off

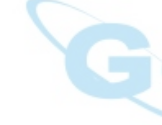

and back to *Log Settings* screen.<br> *Note – To modify data logging parameters, make sure the session is switched off.*<br>
To switch on or off ANY data logging session, tap the ON or the right of the required session.<br>
To del Note – To modify data logging parameters, make sure the data logging<br>To switch on or off ANY data logging session, tap the **ON** or **OFF** button to<br>the right of the required session.<br>To delete the recorded files of ANY data

**Accounts** button.

*Note – To moury dutu logging parameters, make sure the dutu is*<br>session is switched off.<br>To switch on or off ANY data logging session, tap the ON or OFF butt<br>the right of the required session.<br>To delete the recorded files The right of the required session.<br>To delete the recorded files of **ANY** data logging session, tap the **Clear**<br>button to the right of the required session.<br>To delete the recorded files of **ALL** data logging sessions, tap t To delete the recorded files of **ANY** data logging session, tap the **Clear**<br>button to the right of the required session.<br>To delete the recorded files of **ALL** data logging sessions, tap the **Clear ALL**<br>**Accounts** button.<br>7 transmitted.

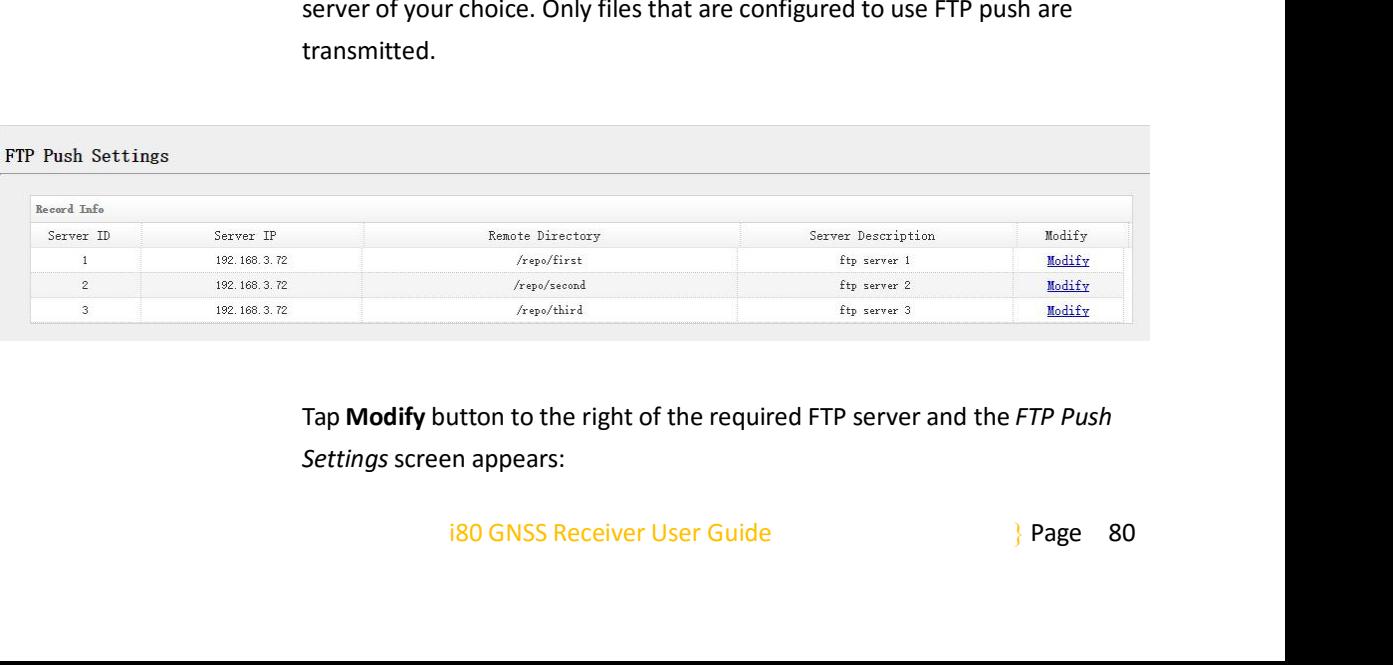

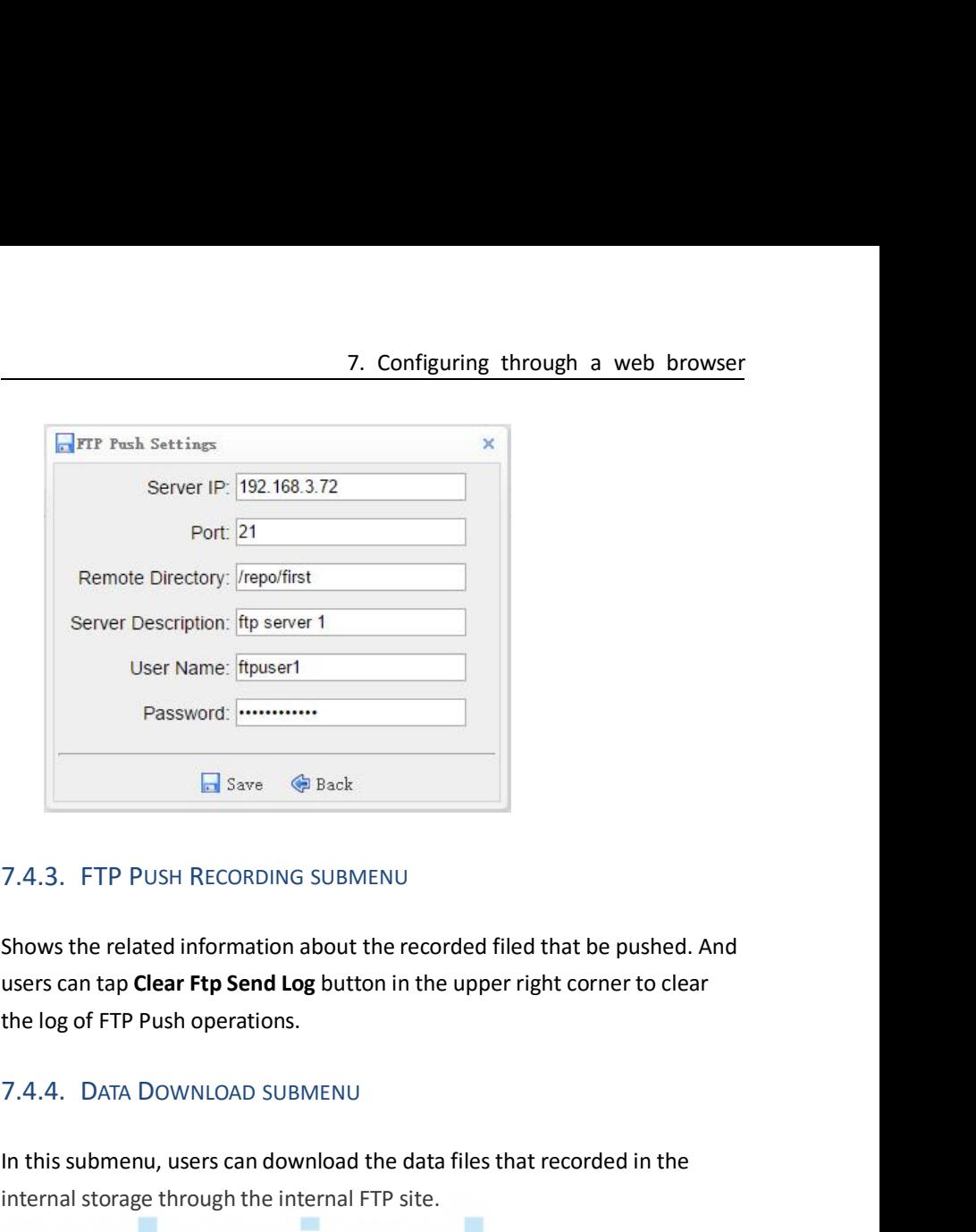

T. 4.3. FTP PUSH RECORDING SUBMENU<br>
Shows the related information about the recorded filed that be pushed. And<br>
users can tap **Clear Ftp Send Log** button in the upper right corner to clear<br>
the log of FTP Push operations.<br> 1. The PUSH RECORDING SUBMENU<br>
Shows the related information about the recorded filed that be pu<br>
users can tap **Clear Ftp Send Log** button in the upper right corner t<br>
the log of FTP Push operations.<br>
1. A.4. DATA DOWNLOA 1. Shows the related information about the recorded filed that be pushed. And<br>
1. Click this submenu, users can download the data files that recorded in the<br>
1. Click this submenu, users can download the data files that r ws the related information about the recorded film<br>s can tap **Clear Ftp Send Log** button in the upper<br>log of FTP Push operations.<br>4. DATA DOWNLOAD SUBMENU<br>is submenu, users can download the data files the<br>rinal storage th

G

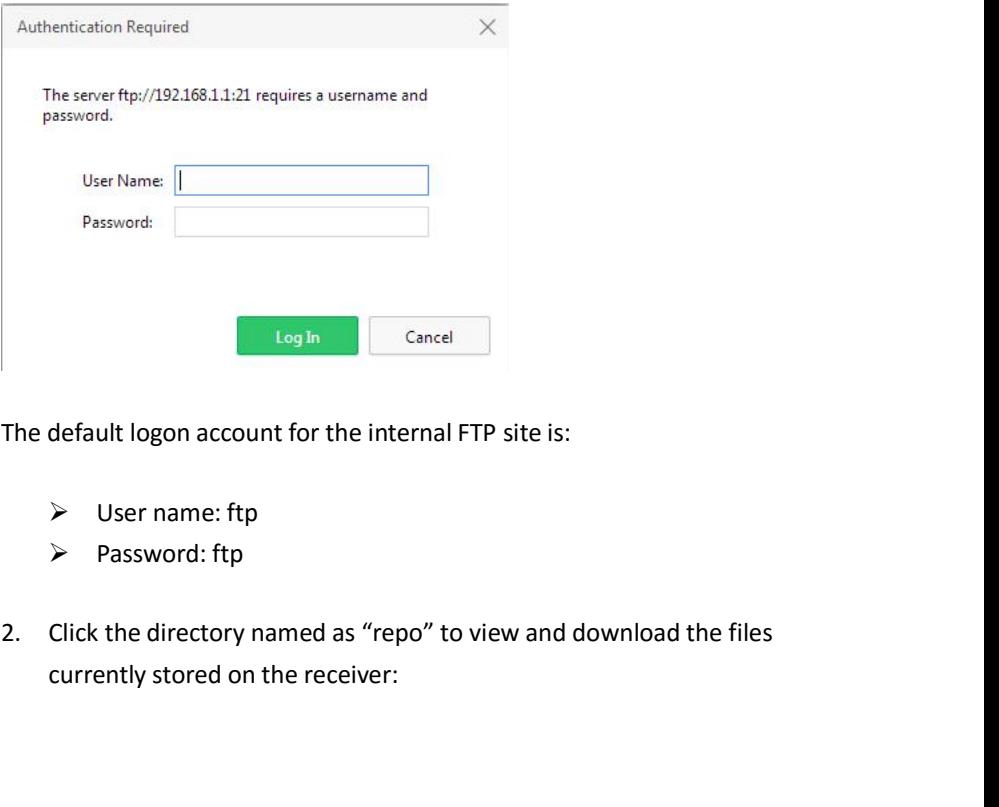

- 
- 
- name: ftp<br>word: ftp<br>directory named as "repo" to view and download the files<br>stored on the receiver:<br> $\frac{180 \text{ GNSS} \text{ Receiver User Guide}}{80 \text{ GNSS} \text{ Receiver User Guide}}$

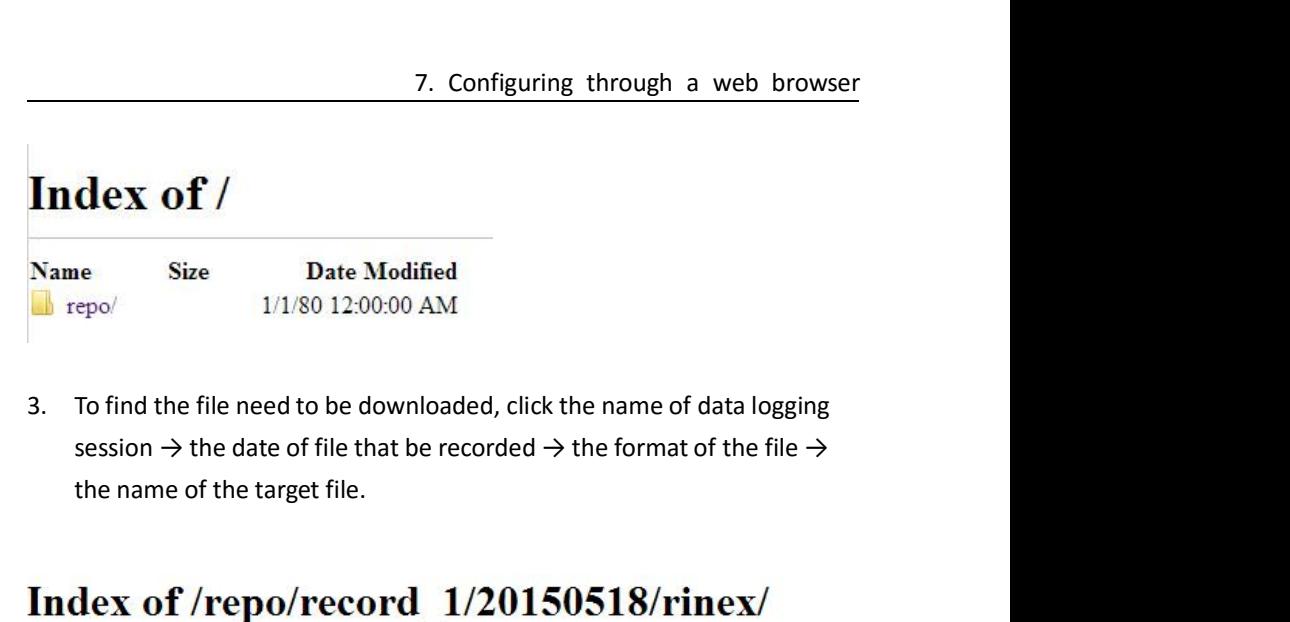

# Name Size **Date Modified** <sup>1</sup> [parent directory] **1.10005141381.150**<br> **1.1000514138D.156 0.8** 5/18/15 304400 AM<br> **1.1000514138D.156 0.8** 5/18/15 304400 AM<br> **1.1000514138D.150 8.0 kB** 5/18/15 304400 AM<br> **1.1000514138F.150 0.8** 5/18/15 556600 AM<br> **1.1000514138F.15**  $\begin{array}{|l|l|} \hline \text{1000514138D.15G} & \text{0 B} & \text{5/18/15 3:04:00 AM} \\ \hline \text{1000514138D.15N} & \text{0 B} & \text{5/18/15 3:04:00 AM} \\ \hline \text{1000514138F.15G} & \text{8.0 kB} & \text{5/18/15 3:04:00 AM} \\ \hline \text{1000514138F.15G} & \text{0 B} & \text{5/18/15 5:56:00 AM} \\ \$ 000514138D.15N 0B 5/18/15 3:04:00 AM<br>
000514138D.15O 8.0 kB 5/18/15 3:04:00 AM<br>
000514138F.15C 0B 5/18/15 5:56:00 AM<br>
000514138F.15G 0B 5/18/15 5:56:00 AM<br>
000514138F.15O 0B 5/18/15 5:56:00 AM<br>
000514138F.15O 240 kB 5/18/1

UNICONSI4138LI5G<br>
UNICONSI4138LI5N 0B 5/18/15 8.15:00 AM<br>
UNICONSI4138LI5N 0B 5/18/15 8.16:00 AM<br>
<br>
4. To download a file, left-click the name of the target file → download the<br>
file according to the prompts.<br>
<br> **7.5. IO** THE CONSILIST THE CONSISTED CONSISTED AND STREET TO download a file, left-click the name of the target file → download the file according to the prompts.<br> **7.5. IO SETTINGS MENU**<br>
Use the IO Settings menu to set up all 4. To download a file, left-click the name of the target file → do<br>
file according to the prompts.<br> **7.5. IO SETTINGS MENU**<br>
Use the IO Settings menu to set up all receiver outputs and inputs<br>
receiver can output CMR, RTC 4. To download a file, left-click the name of the target file -<br>file according to the prompts.<br>**7.5. IO SETTINGS MENU**<br>Use the IO Settings menu to set up all receiver outputs and in<br>receiver can output CMR, RTCM, Raw data, **7.5. IO SETTINGS MENU**<br>Use the IO Settings menu to set up all receiver outputs and inputs. The<br>receiver can output CMR, RTCM, Raw data, Ephemeris data, GPGGA, GPGSV,<br>on TCP/IP, UDP, serial port, or Bluetooth ports.<br>7.5.1. **7.5. IO SETTINGS MENU**<br>Use the IO Settings menu to set up a<br>receiver can output CMR, RTCM, Ra<br>on TCP/IP, UDP, serial port, or Blueto<br>7.5.1. IO SETTINGS SUBMENU<br>The following figure shows an exam<br>select this submenu.

i80 GNSS Receiver User Guide **Page 82**<br>
Page 82

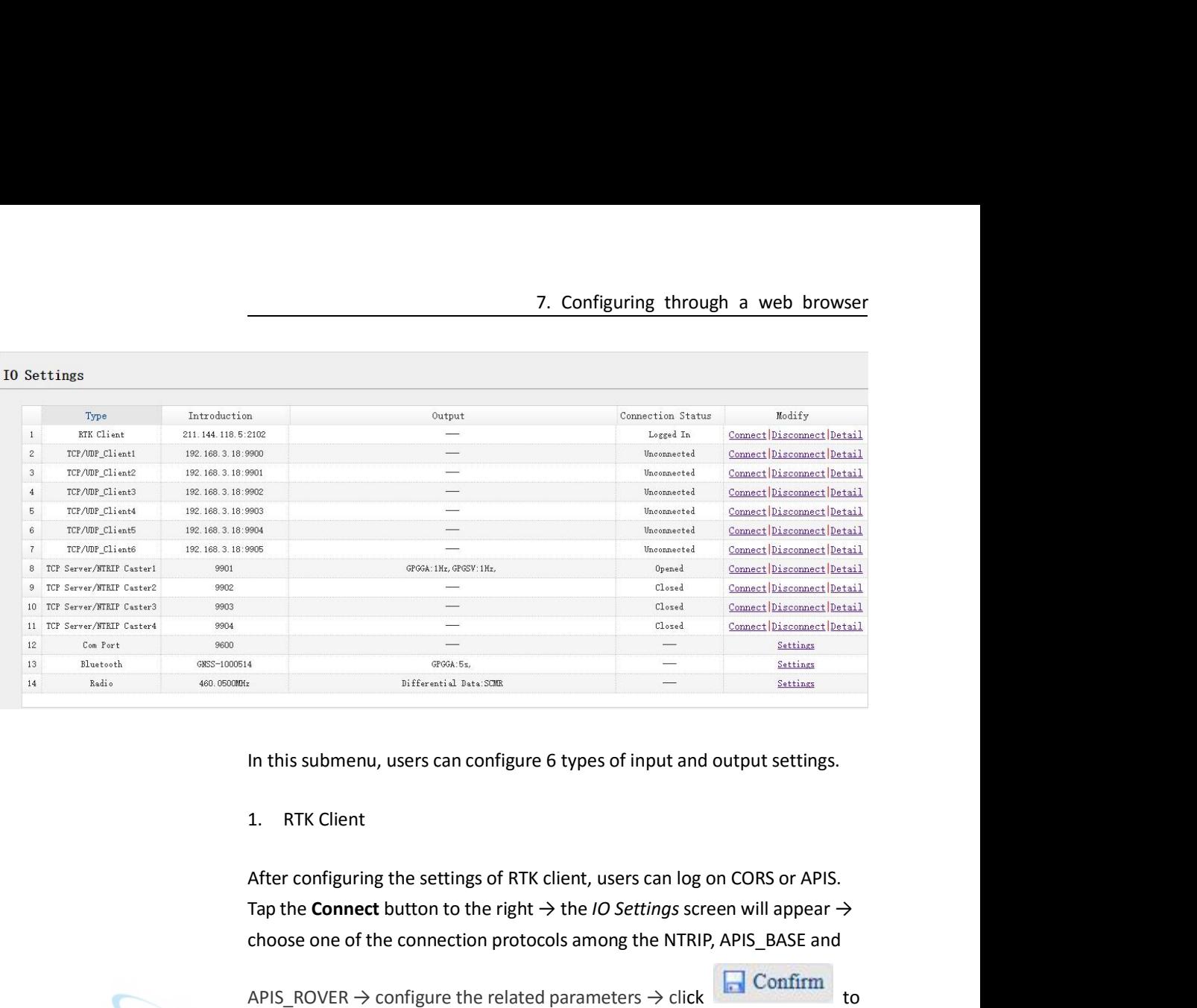

 $\frac{1}{\text{Setting}}$ <br>
choose one of the connection protocols among the NTRIP, APIS\_BASE and<br>
APIS\_ROVER  $\rightarrow$  configure the related parameters  $\rightarrow$  click<br>
Let  $\frac{1}{\text{Sotting}}$ <br>
APIS\_ROVER  $\rightarrow$  configure the related parameters  $\rightarrow$ 

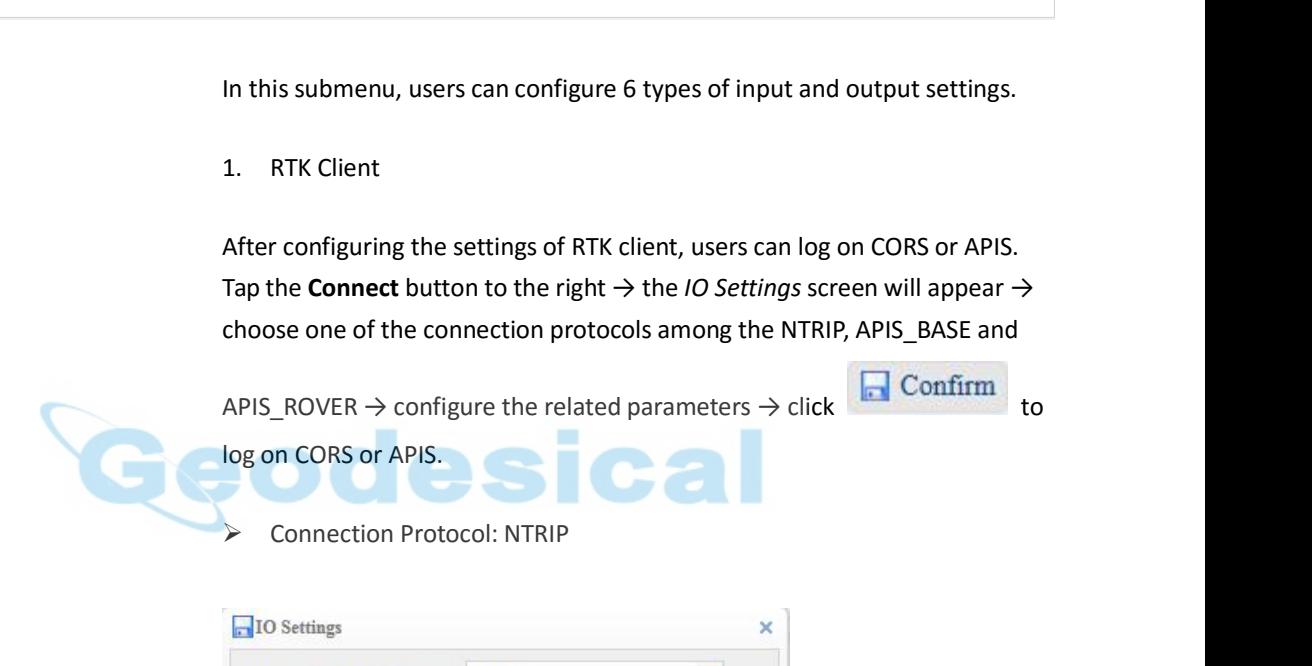

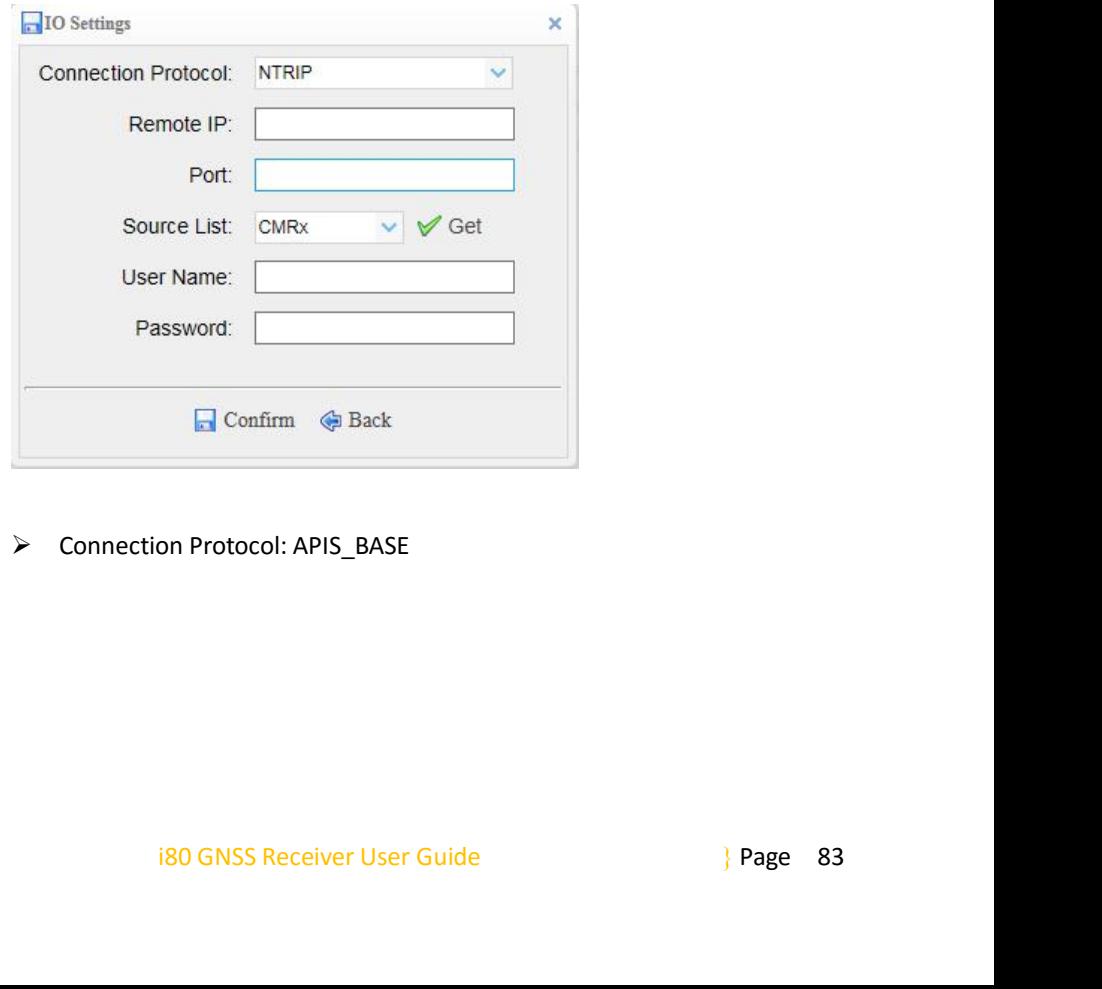

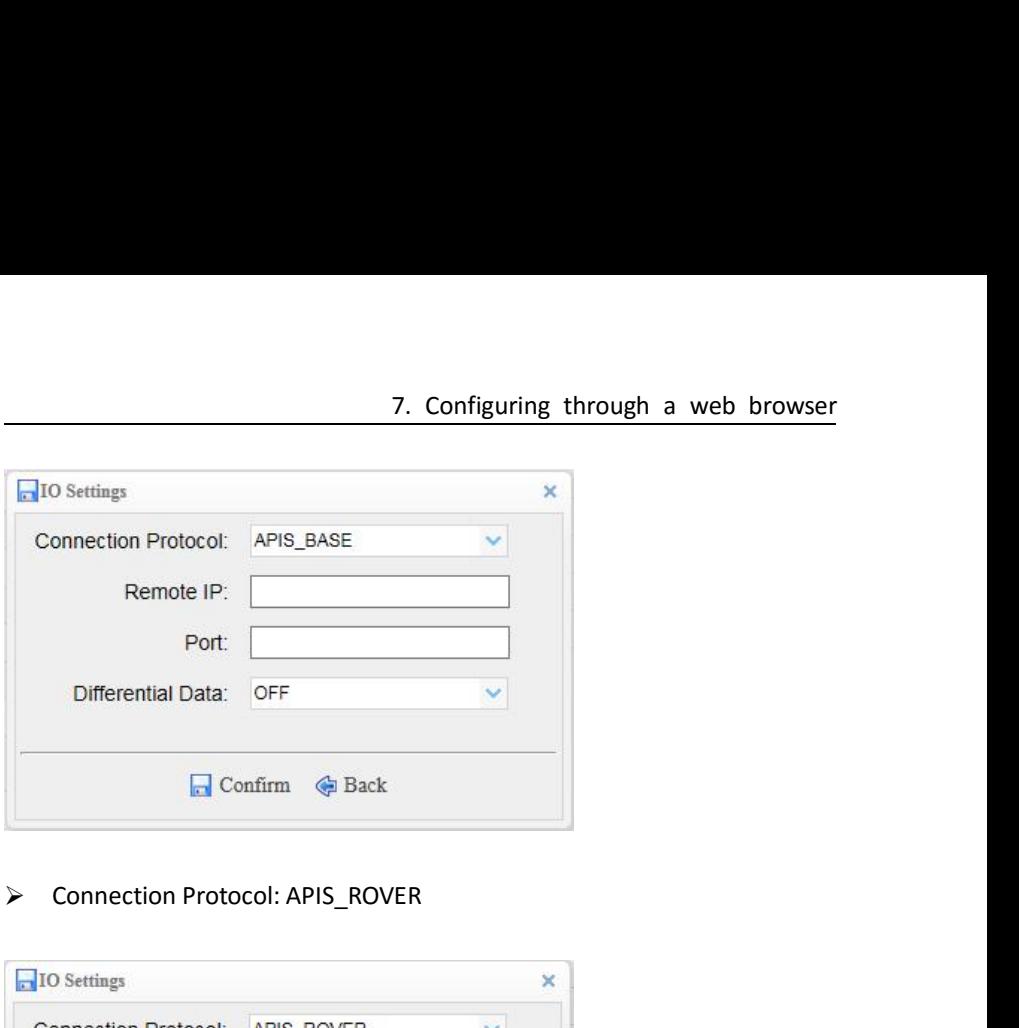

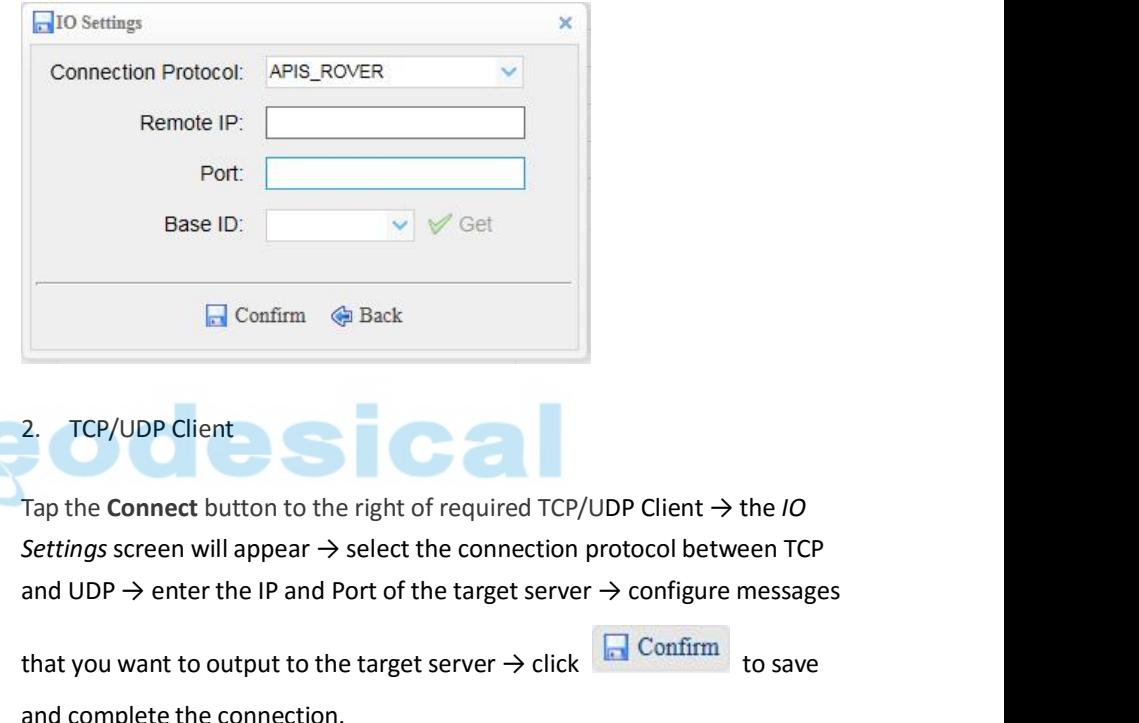

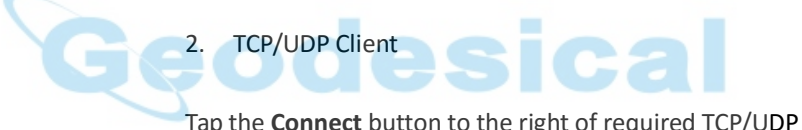

**Example 19 The Confirm Control of the target server → click to save and complete the connection of the target server → configure messages**<br>that you want to output to the target server → click to save and complete the co 2. TCP/UDP Client<br>Tap the **Connect** button to the right of required TCP/UDP Client  $\rightarrow$  the *IO*<br>Settings screen will appear  $\rightarrow$  select the connection protocol between TCP<br>and UDP  $\rightarrow$  enter the IP and Port of the target

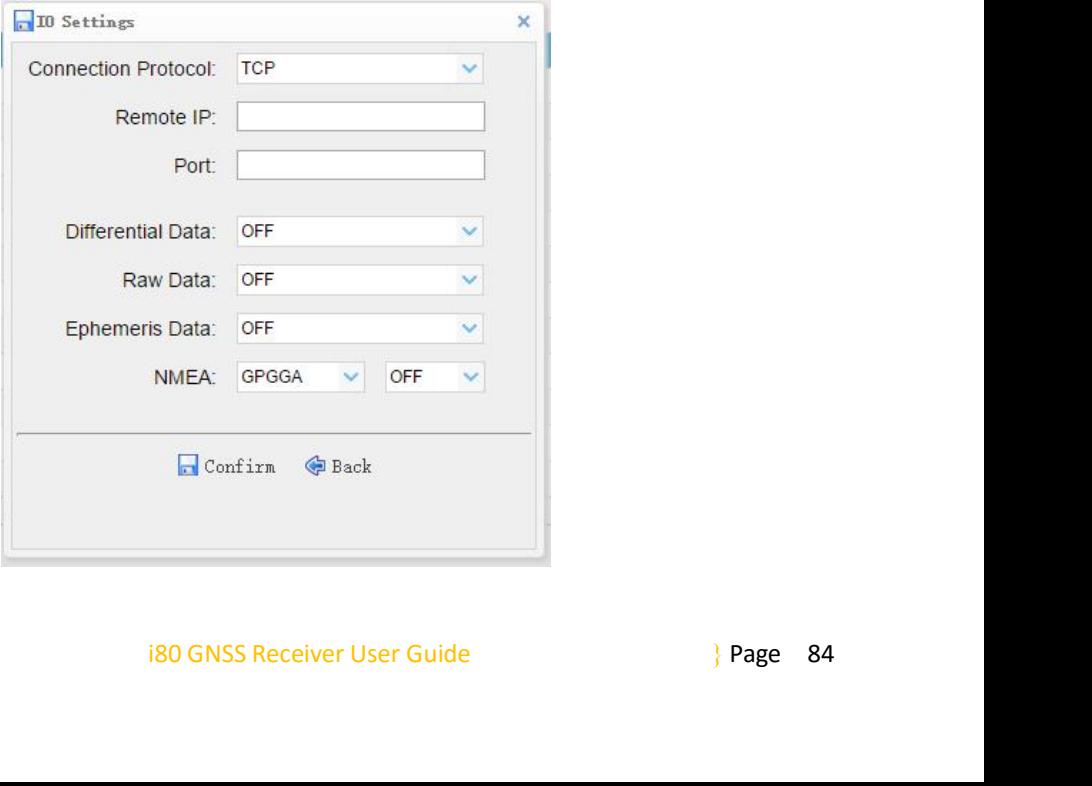

7. Configuri<br>
3. TCP Server/NTRIP Caster<br>
Tap the **Connect** button to the right of required<br>
the **IO Settings** screen will appear  $\rightarrow$  select one T. Configuring through a web browser<br>
Tap the **Connect** button to the right of required TCP Server/NTRIP Caster →<br>
the **IO Settings** screen will appear → select one of the connection protocols<br>
between NTRIP and TCP → con T. Configuring through a web browser<br>
I. TCP Server/NTRIP Caster<br>
Iap the **Connect** button to the right of required TCP Server/NTRIP Caster →<br>
the **IO Settings** screen will appear → select one of the connection protocols 7. Configuring through a web browser<br>
3. TCP Server/NTRIP Caster<br>
Tap the **Connect** button to the right of required TCP Server/NTRIP Caster →<br>
the **IO Settings** screen will appear → select one of the connection protocols 7. Configuring through a web brows<br>
NTRIP Caster<br>
t button to the right of required TCP Server/NTRIP Caster  $\rightarrow$ <br>
screen will appear  $\rightarrow$  select one of the connection protocols<br>
and TCP  $\rightarrow$  configure the other related pa 2. Configuring through<br>
2. TCP Server/NTRIP Caster<br>
Tap the **Connect** button to the right of required TCP Server<br>
the I**O Settings** screen will appear  $\rightarrow$  select one of the co<br>
between NTRIP and TCP  $\rightarrow$  configure the ot

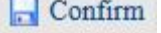

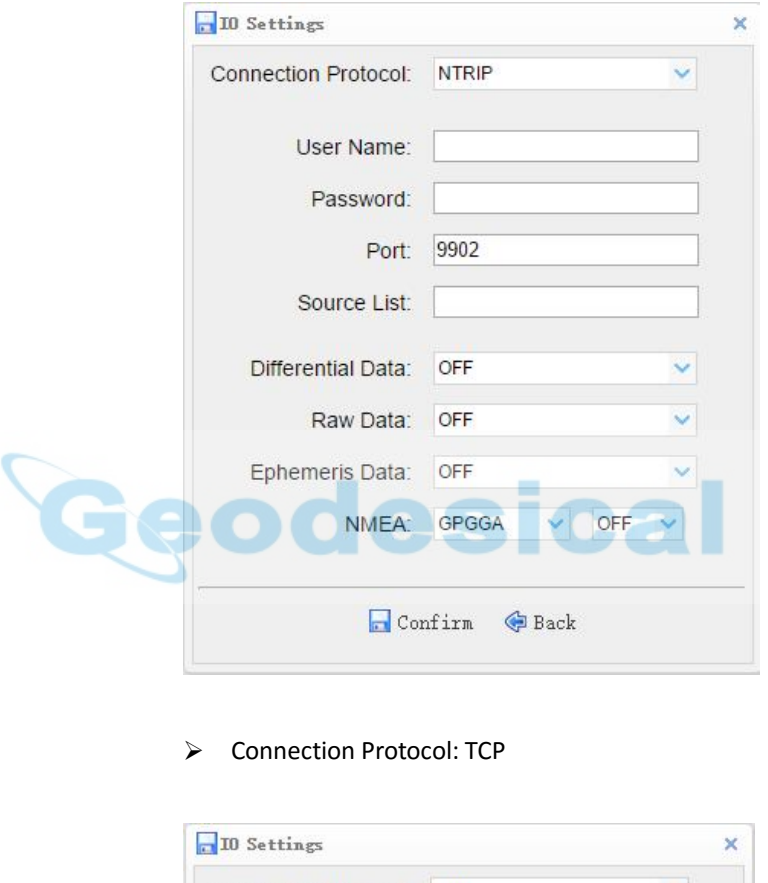

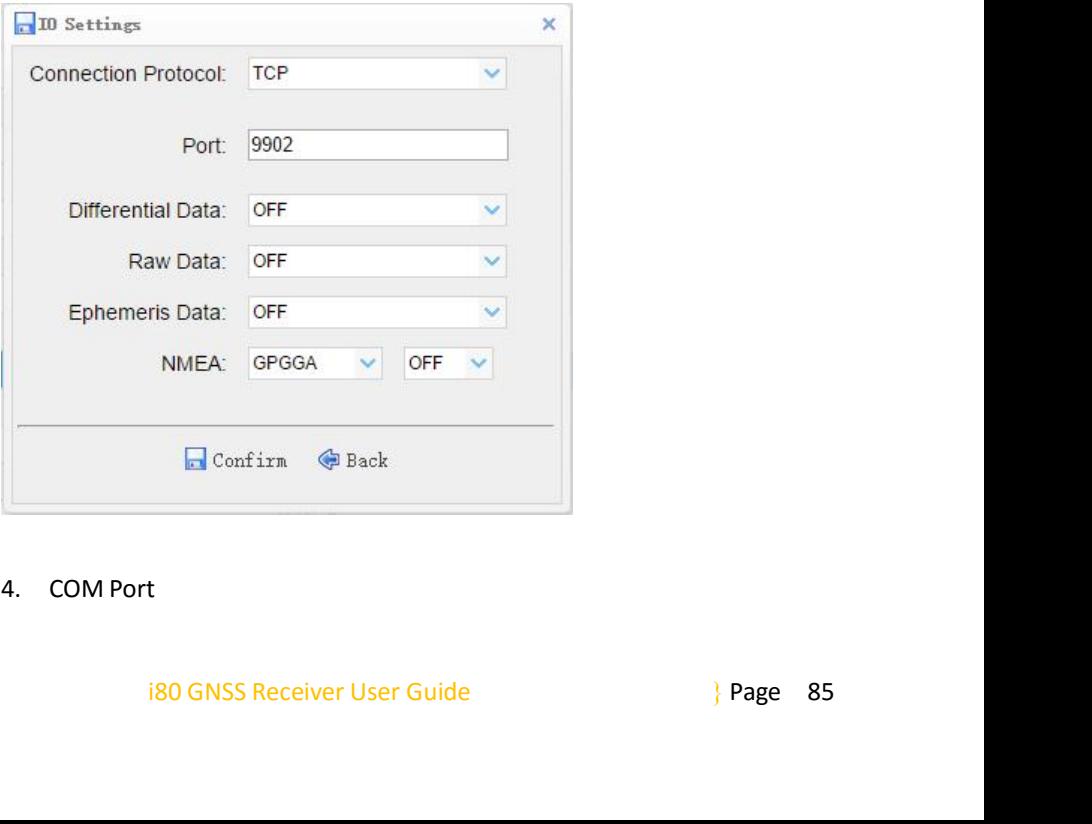

7. Configuring through a web browser<br>of COM Port  $\rightarrow$  the Serial Port Setup<br>the used to transmit data  $\rightarrow$  configure the Tap the **Settings** button to the right of COM Port  $\rightarrow$  the *Serial Port Setup*<br>screen will appear  $\rightarrow$  select Baud Rate used to transmit data  $\rightarrow$  configure the<br>messages that you want to output through the serial port  $\$ **Example 3** 3. Configuring through a web browser<br>Tap the **Settings** button to the right of COM Port  $\rightarrow$  the *Serial Port Setup*<br>screen will appear  $\rightarrow$  select Baud Rate used to transmit data  $\rightarrow$  configure the<br>messages Tap the **Settings** button to the right of COM Port  $\rightarrow$  the *Serial Port Setup*<br>screen will appear  $\rightarrow$  select Baud Rate used to transmit data  $\rightarrow$  configure the<br>messages that you want to output through the serial port 7. Configuring through a web bindled as the setting of COM Port  $\rightarrow$  the *Serial Port Setu* ppear  $\rightarrow$  select Baud Rate used to transmit data  $\rightarrow$  configurity you want to output through the serial port  $\rightarrow$  click to save

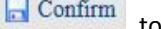

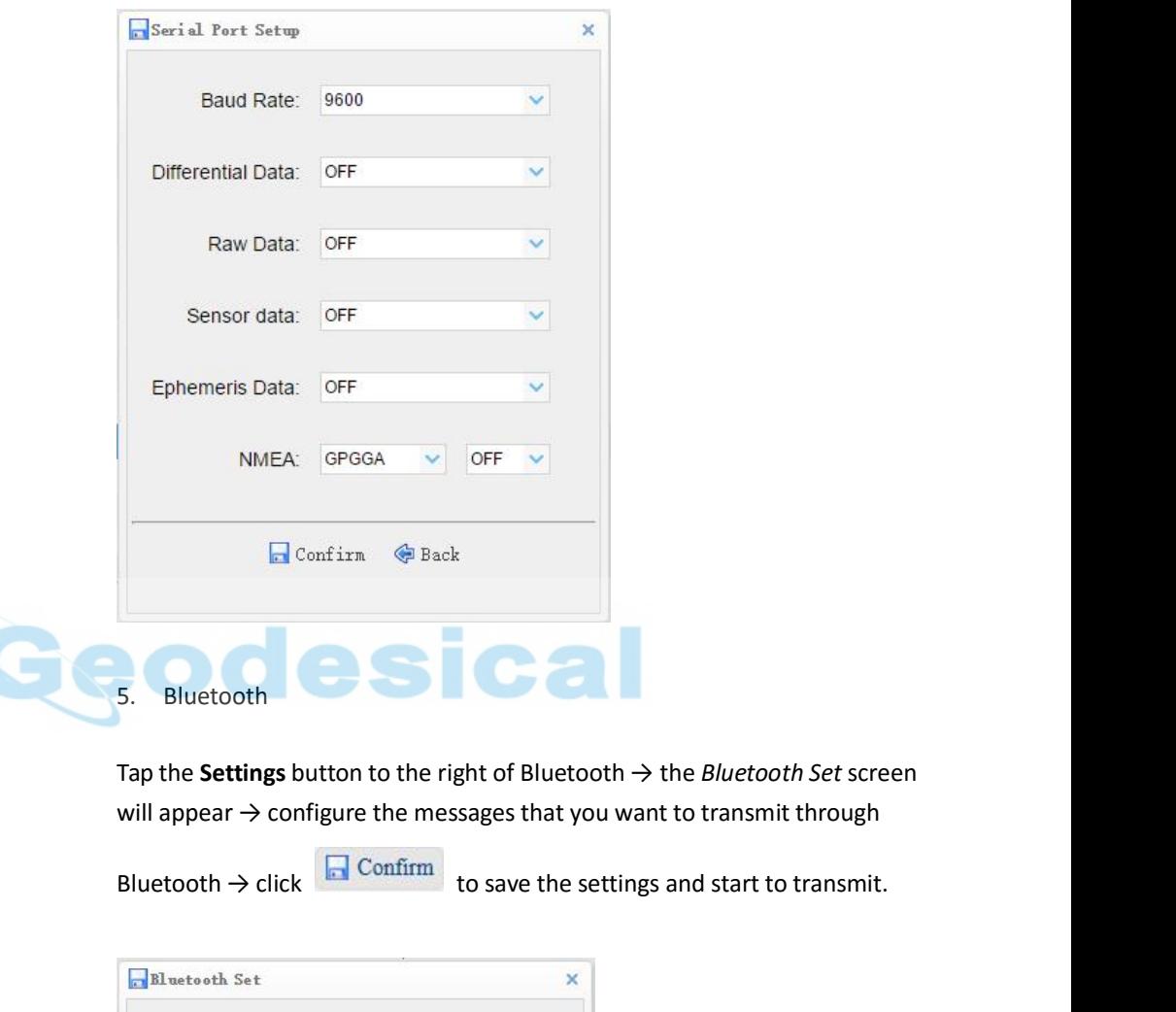

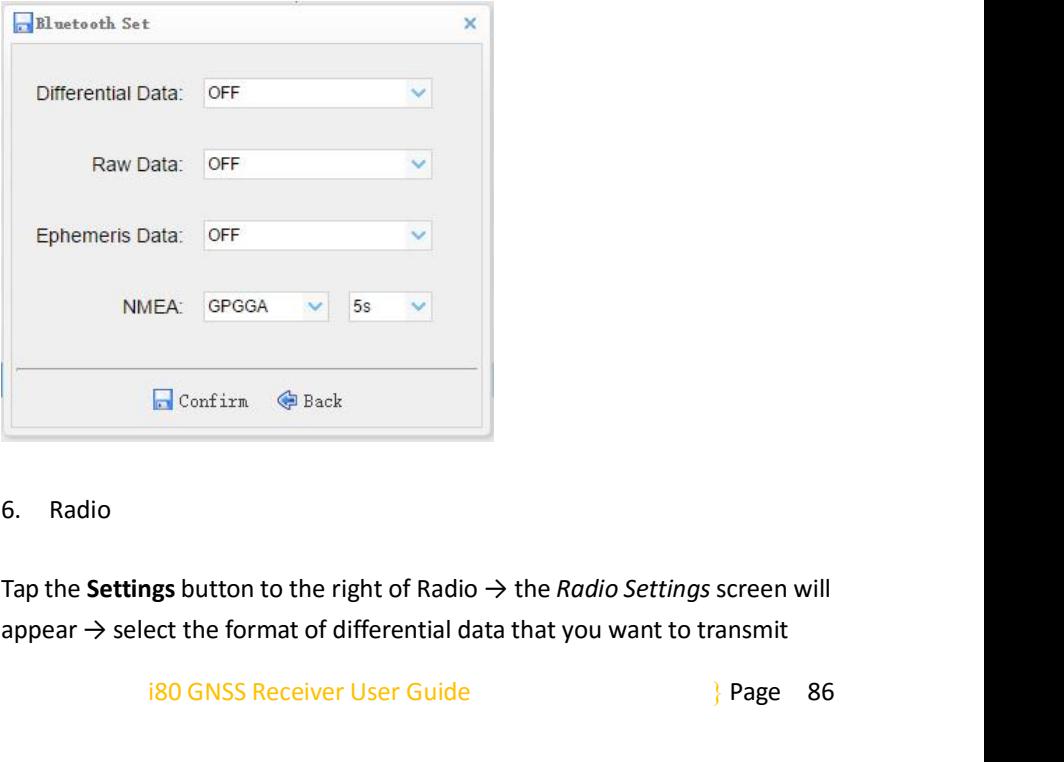

**iEA:** GPGGA  $\vee$  5s  $\vee$ <br> **Exerces**<br> **Exerces**<br> **Exerces**<br> **Exerces**<br> **Exerces**<br> **Exerces**<br> **Exerces**<br> **Exerces**<br> **Exerces**<br> **Exerces**<br> **Exerces**<br> **Exerces**<br> **Exarces**<br> **Exarces**<br> **Exarces**<br> **Exarces**<br> **Exarces**<br> **Exar** 

7. Configuring through a web browser<br>st  $\rightarrow$  click  $\Box$  Confirm to save the 7. Configuring through a web browser<br>through radio from the dropdown list  $\rightarrow$  click  $\Box$  Confirm to save the<br>settings and start to transmit. 7. Config<br>through radio from the dropdown list  $\rightarrow$  click<br>settings and start to transmit.

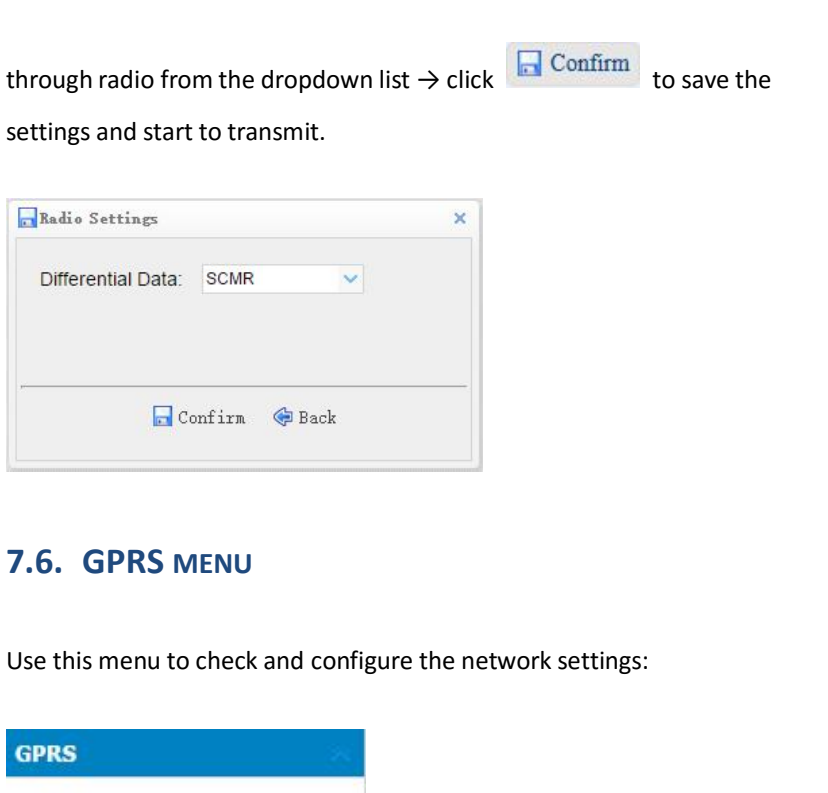

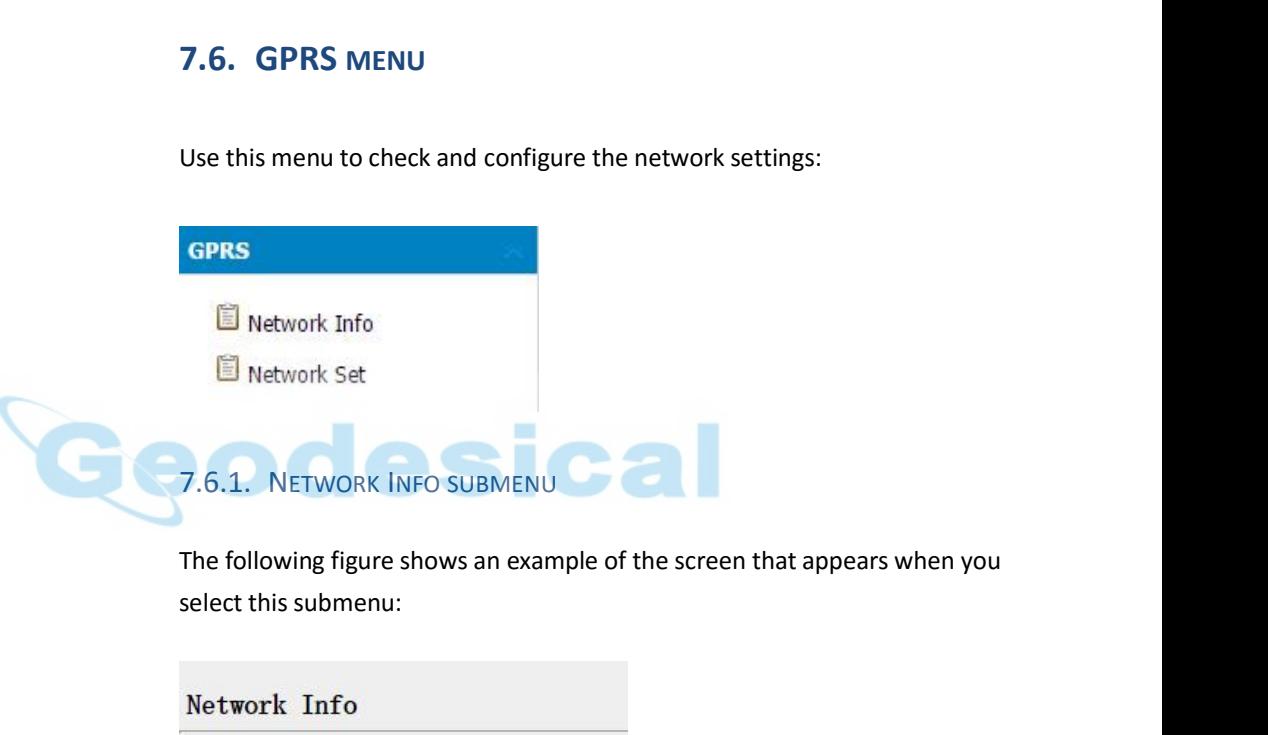

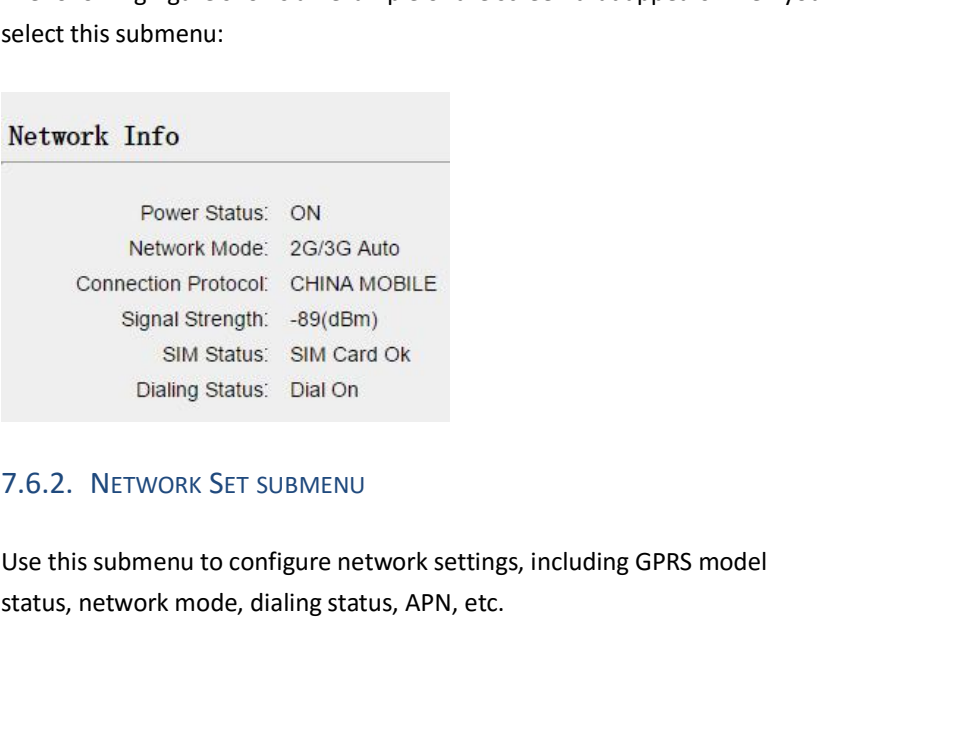

VORK SET SUBMENU<br>nenu to configure network settings, including GPRS model<br>rk mode, dialing status, APN, etc.<br>i80 GNSS Receiver User Guide } Page 87

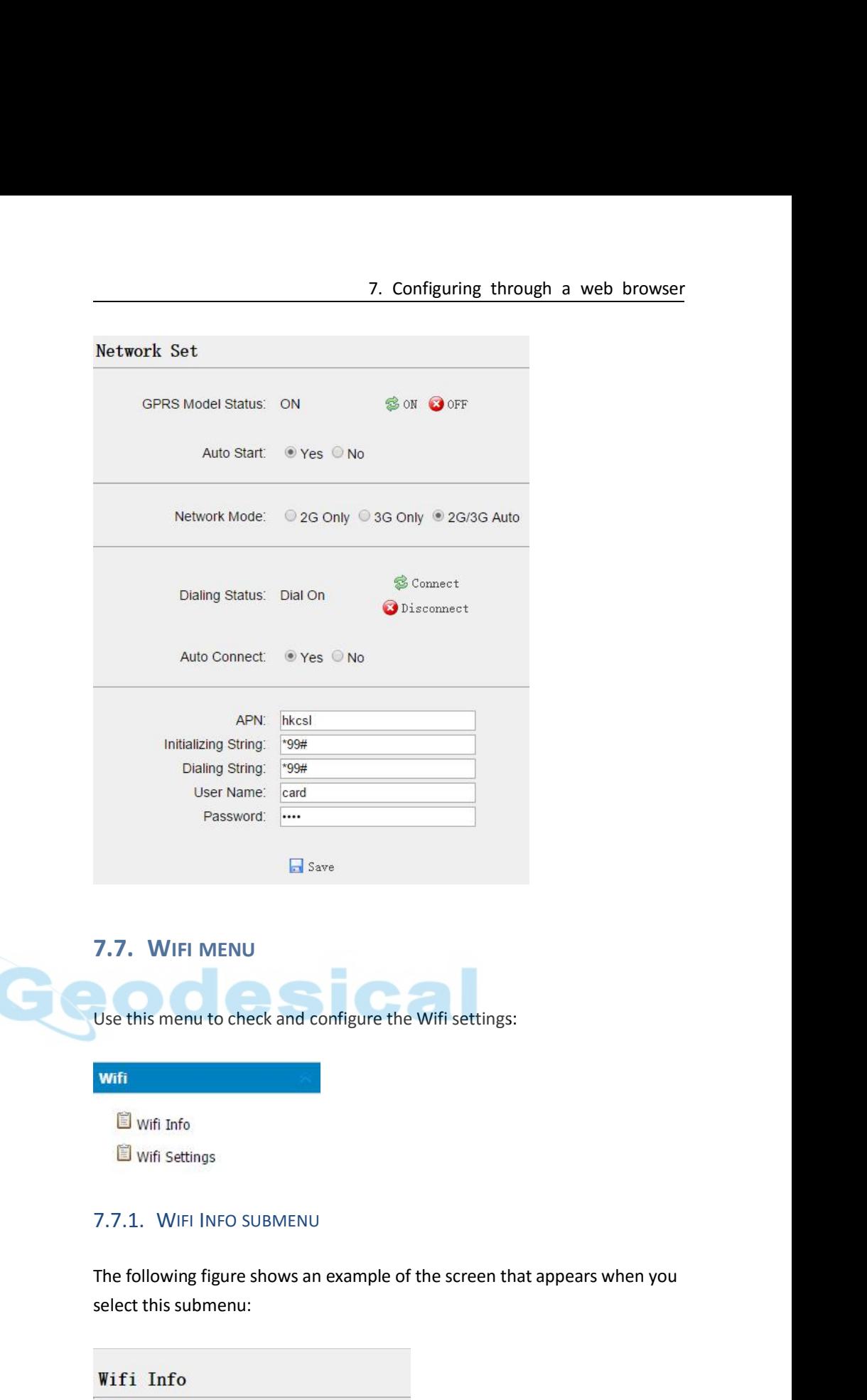

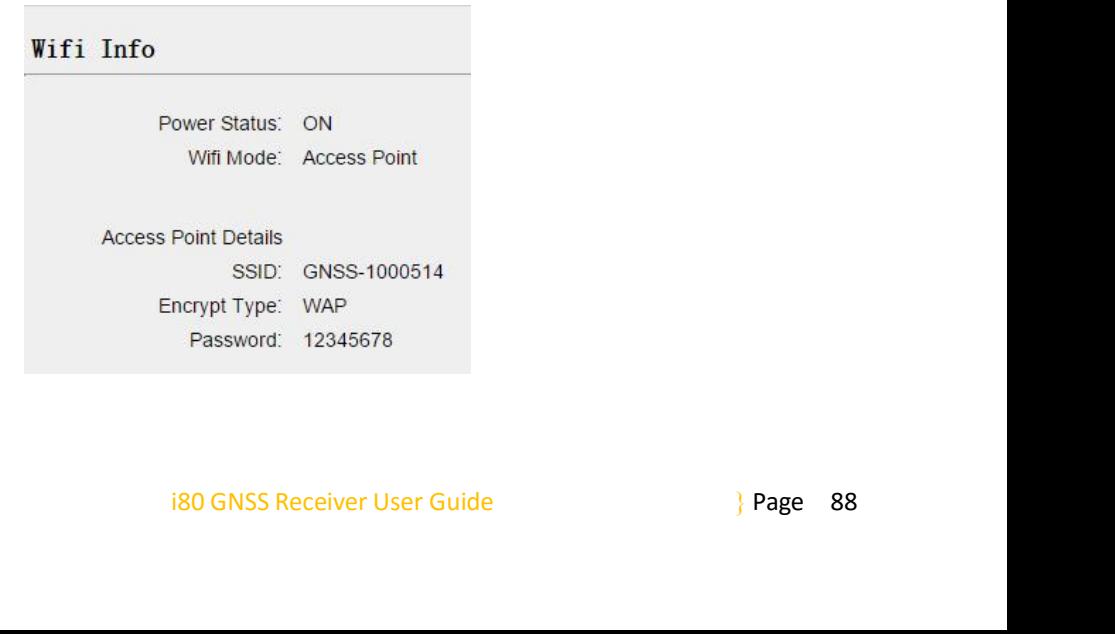

7. Configuring through a<br>
7.7.2. WIFI SETTINGS SUBMENU<br>
Use this submenu to configure the related parameters of the W<br>
including power status, wifi mode, encrypt type, password, etc. 7. Configuring through a web browser<br>
7.7.2. WIFI SETTINGS SUBMENU<br>
Use this submenu to configure the related parameters of the Wi-Fi settings,<br>
including power status, wifi mode, encrypt type, password, etc. 7. Configuring through a web browser<br>
7.7.2. WiFi SETTINGS SUBMENU<br>
Use this submenu to configure the related parameters of the Wi-Fi settings,<br>
including power status, wifi mode, encrypt type, password, etc.<br>
Wifi Setting

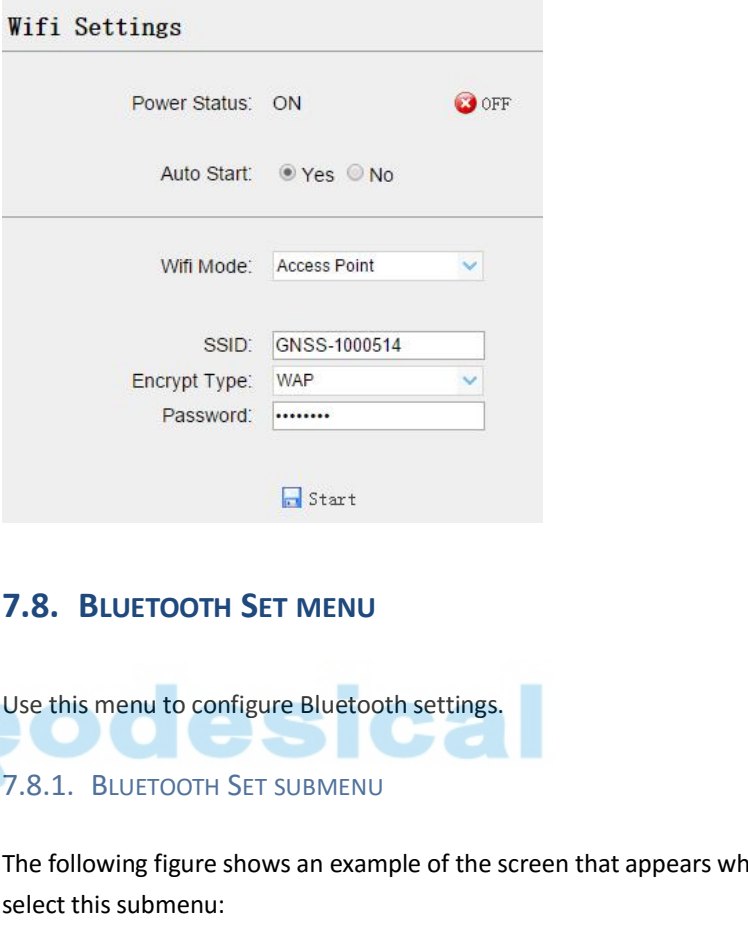

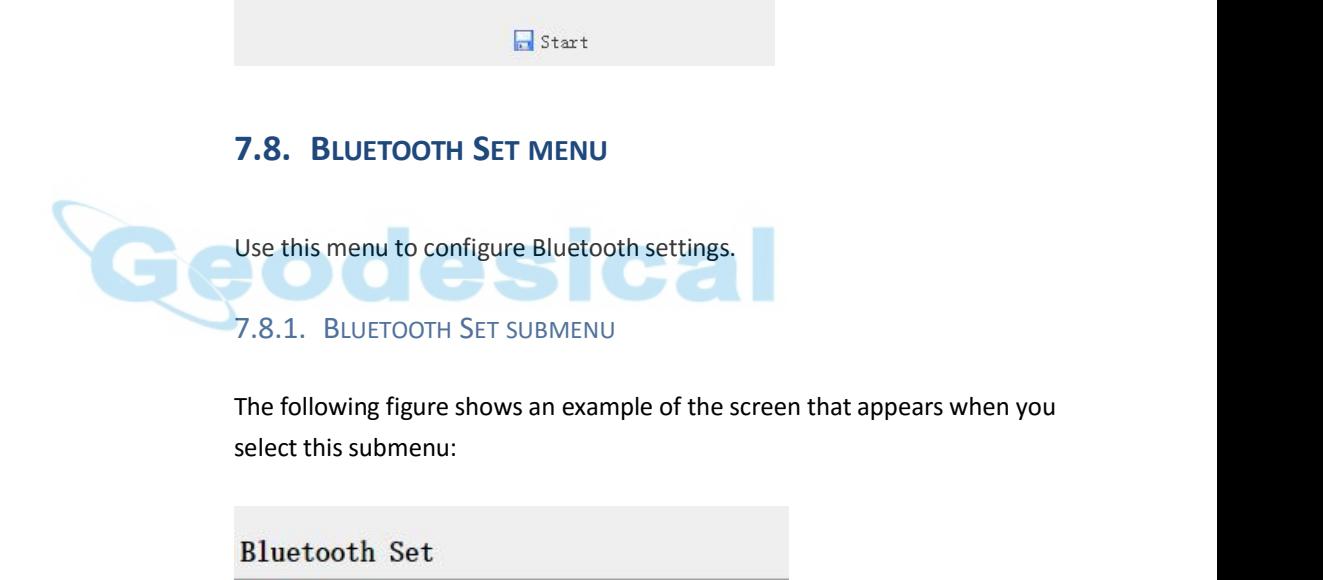

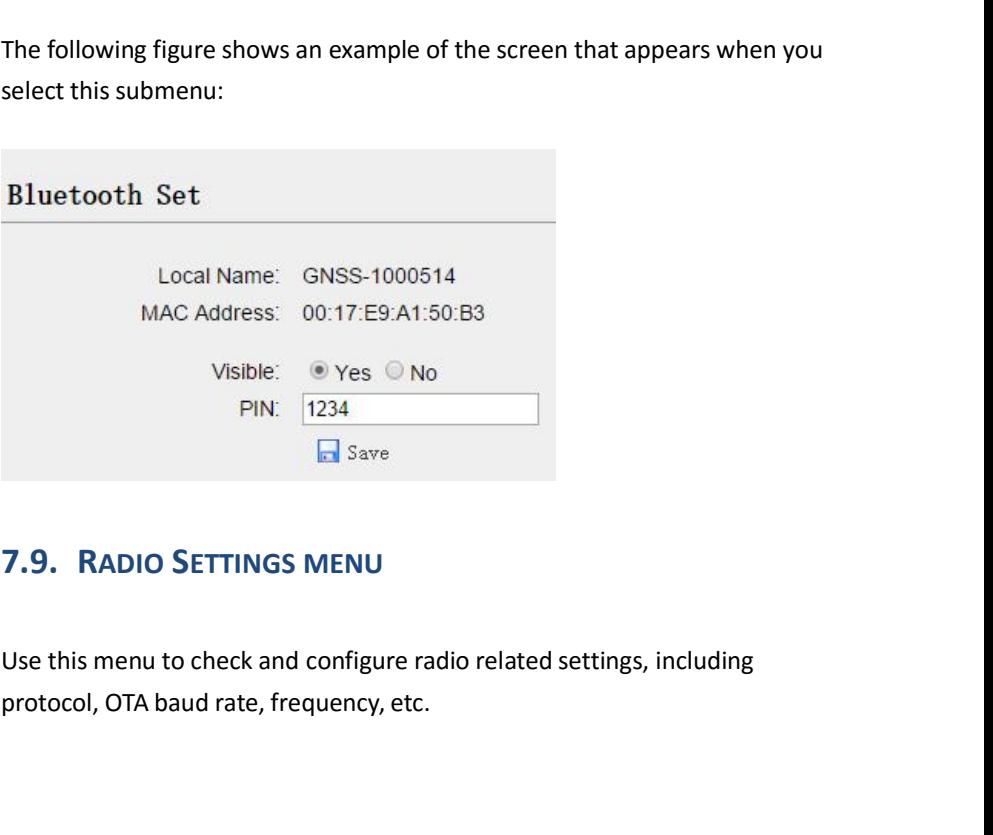

O SETTINGS MENU<br>
u to check and configure radio related settings, including<br>
baud rate, frequency, etc.<br>
i80 GNSS Receiver User Guide | Page 89

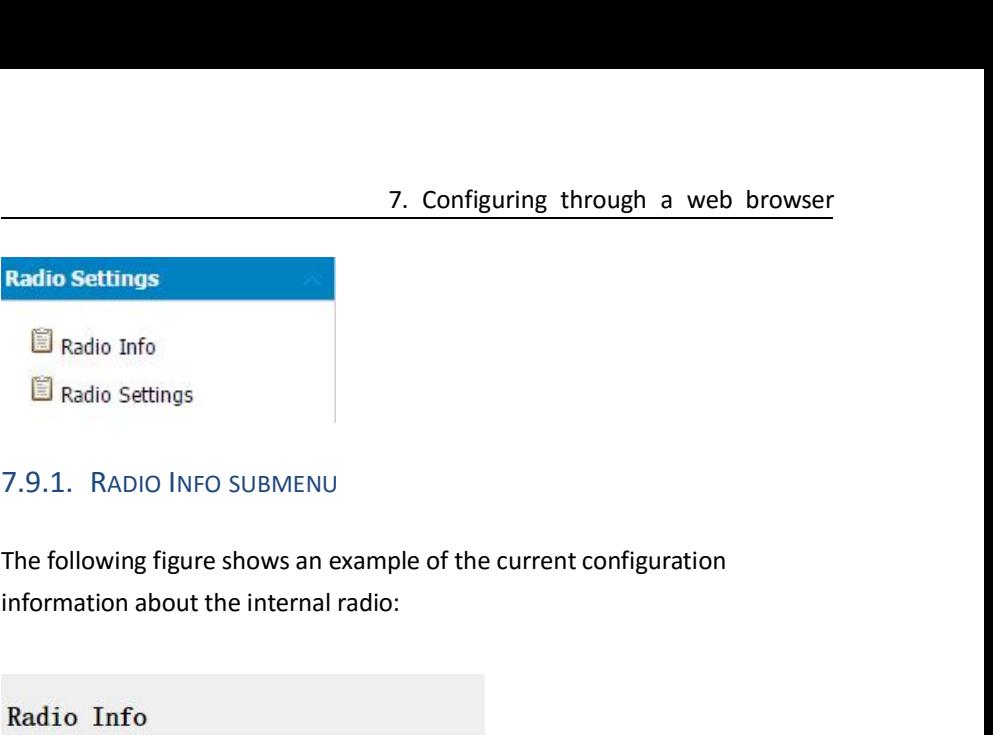

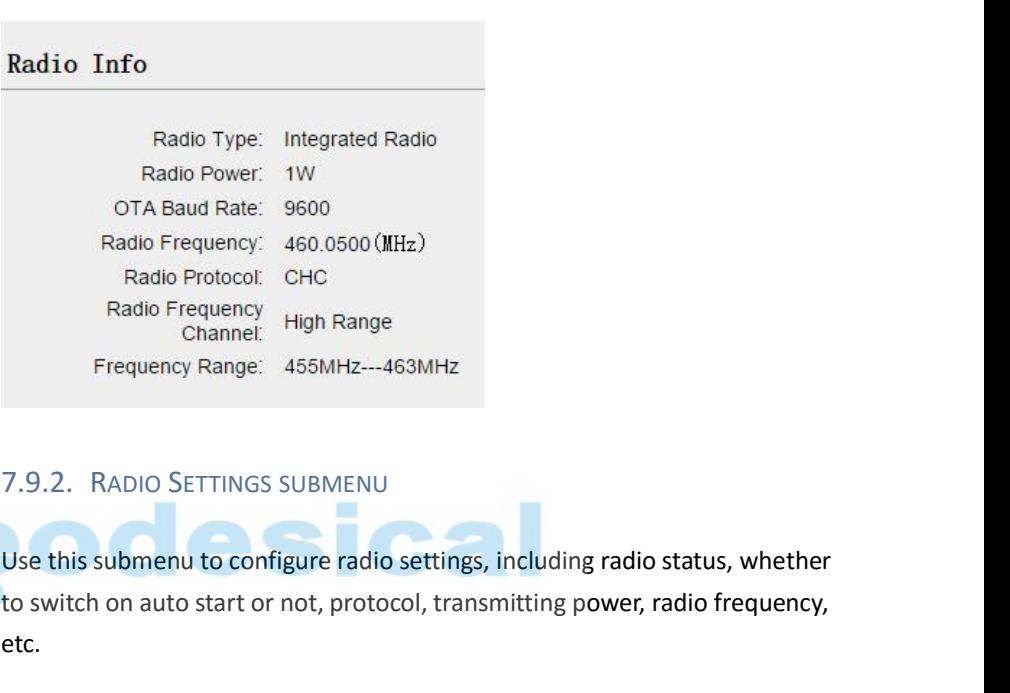

The Baud Rate: 9600<br>
Radio Frequency: 460.0500 (MHz)<br>
Radio Protocol, CHC<br>
Radio Prequency High Range<br>
Channel: 455MHz---463MHz<br>
T.9.2. RADIO SETTINGS SUBMENU<br>
Use this submenu to configure radio settings, including radio etc.

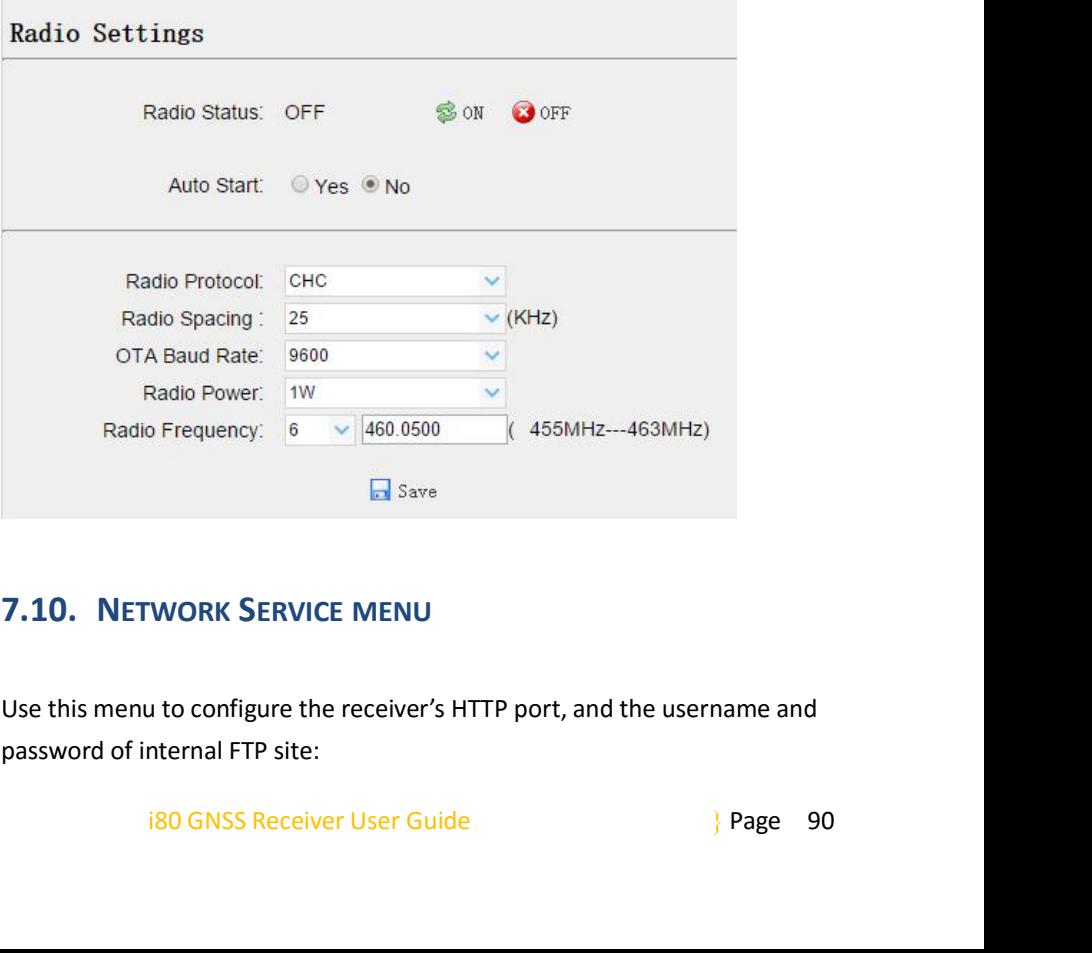

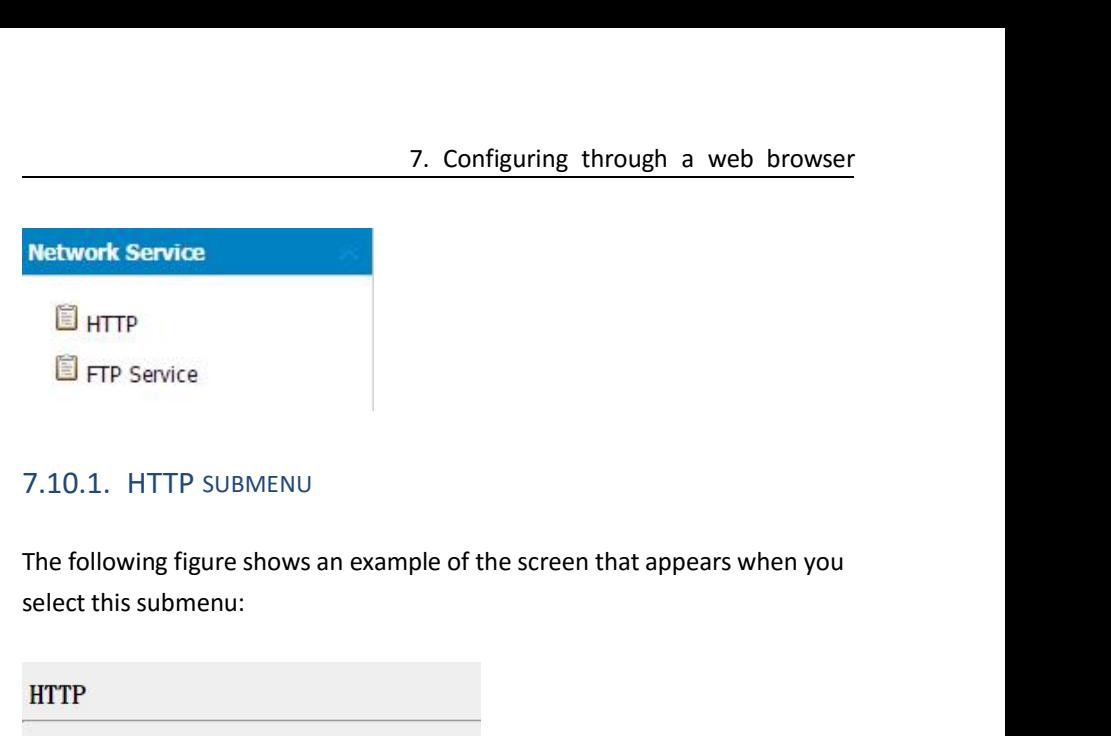

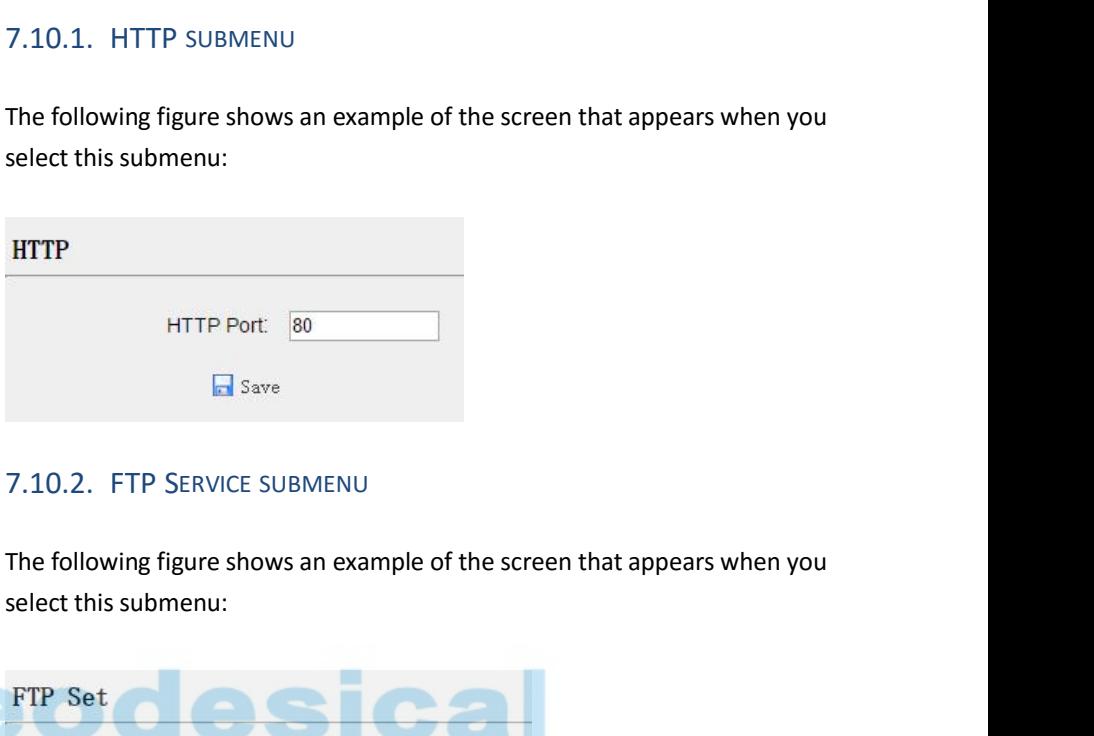

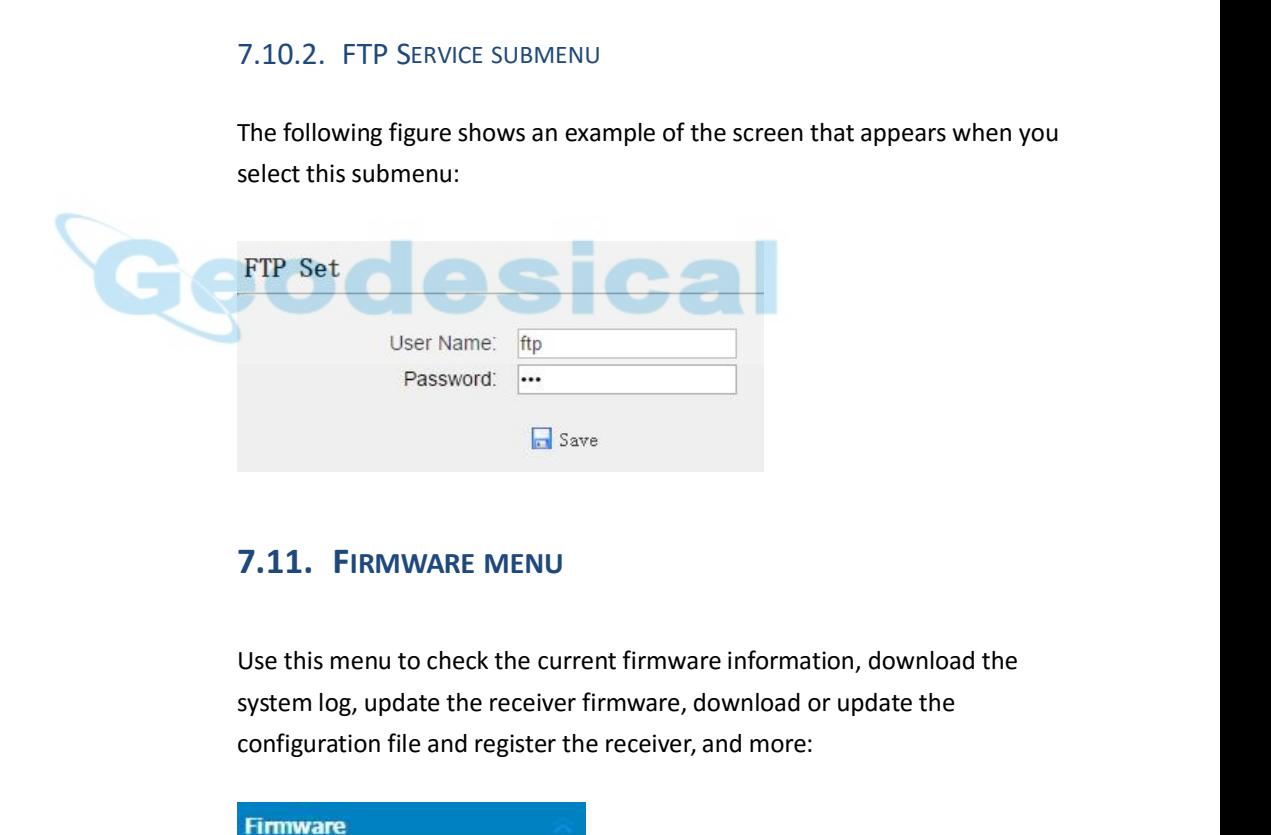

Configuration file<br>
Configuration file and register the receiver, and more:<br>
Figuration file and register the receiver, and more:<br>
Figuration file and register the receiver, and more:<br>
Figuration file and register the rece

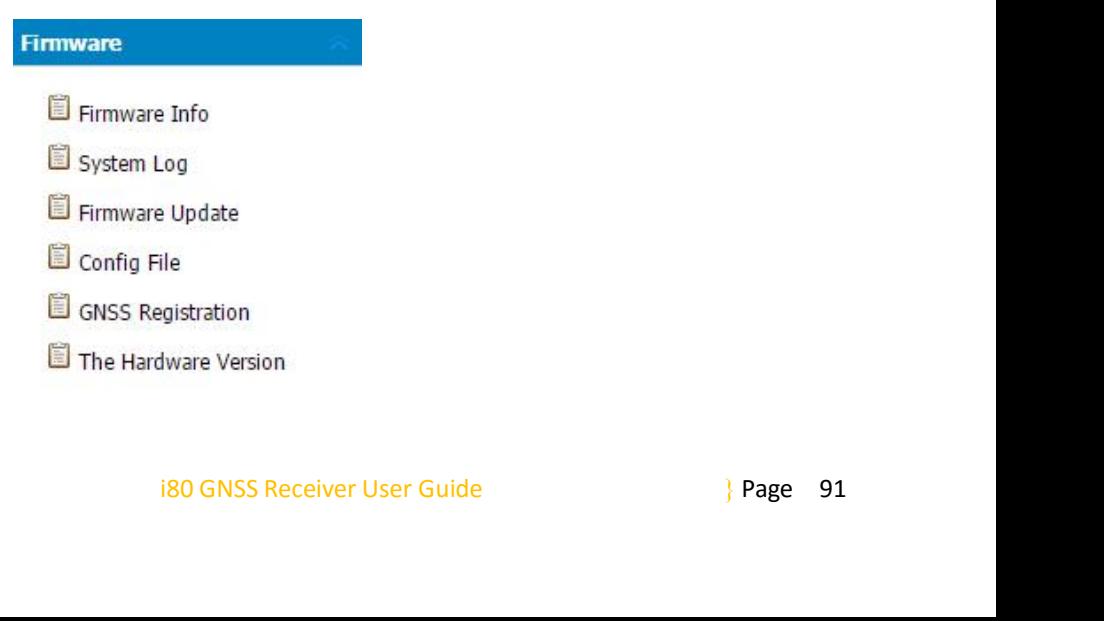

7. Configuring through a we<br>
7.11.1. FIRMWARE INFO SUBMENU<br>
Use this submenu to check the current firmware information. The<br>
figure shows an example of the firmware information. 7. Configuring through a web browser<br>7.11.1. FIRMWARE INFO SUBMENU<br>Use this submenu to check the current firmware information. The following<br>figure shows an example of the firmware information.<br>Firmware Info 7. Configuring through a we<br>
7.11.1. FIRMWARE INFO SUBMENU<br>
Use this submenu to check the current firmware information. The figure shows an example of the firmware information.<br>
Firmware Info

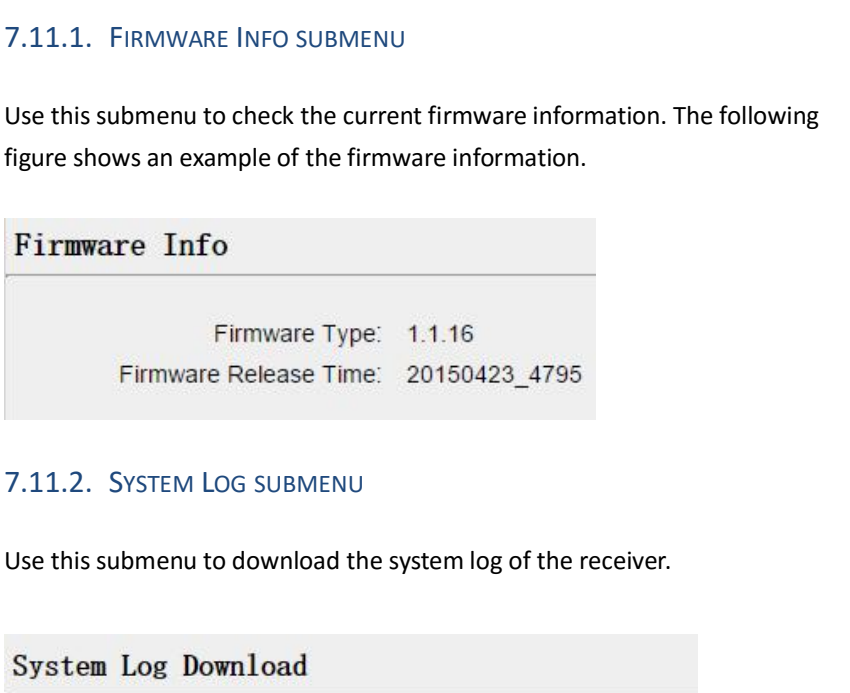

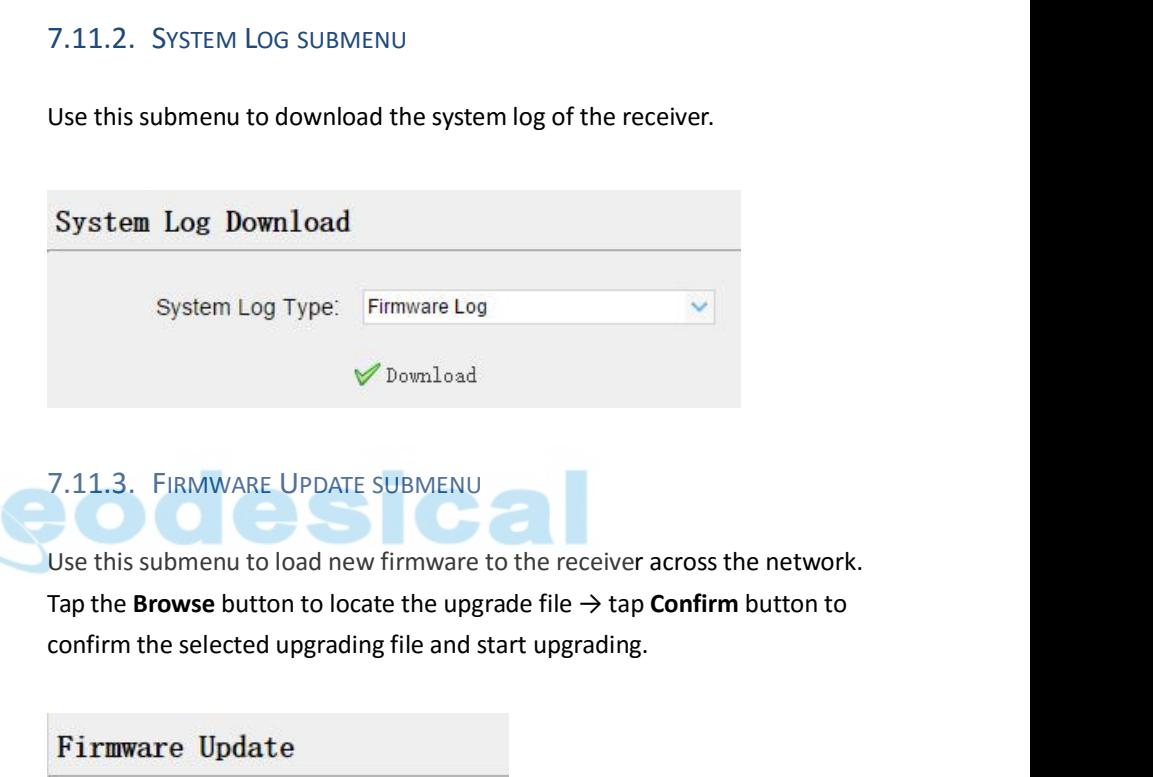

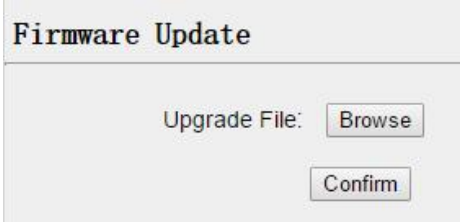

## *Notes*

- **If the Community of The Community Confirm**<br> **It may take about 3 or 4 minutes to complete the firmware**<br> **It may take about 3 or 4 minutes to complete the firmware**<br> **It the upgrading. Do not touch the power button or unp upgrade File: Browse**<br> **Confirm**<br> *Under a bout 3 or 4 minutes to complete the firmware<br>
<i>upgrading. Do not touch the power button or unplug the power*<br> *until the upgrading process is finished, or damage will be caused under File:*<br> **a**<br> **until the upgrading process is finished, or damage will be caused to<br>
the receiver.<br>
The receiver will restart after the firmware upgrading is done, so<br>
the receiver will restart after the firmware upg** *the receiver.*<br> **the receiver will receiver will restart after after after after after after after after after after the firmware upgrading. Do not touch the power button or unplug the power<br>
until the upgrading process i**
- if the distributed of a *Himnites to complete the Jimhware*<br>ading. Do not touch the power button or unplug the power<br>the upgrading process is finished, or damage will be caused to<br>eceiver.<br>receiver will restart after the f *users of the reconomient of the receiver the firm ware*<br> *upgrading. Do not touch the power button or unplug the power*<br> *until the upgrading process is finished, or damage will be caused to*<br> *the receiver.*<br> *The receiv* It may take about 3 or 4 minutes to complete the firmware<br>upgrading. Do not touch the power button or unplug the power<br>until the upgrading process is finished, or damage will be caused to<br>the receiver.<br>The receiver will re *configuration.*

7. Configuring through a<br>7.11.4. CONFIG FILE SUBMENU<br>In this submenu, users can download the configuration file by<br> $\blacktriangledown$  Download

In this submenu, users can download the configuration file by tapping

7. Configuring through a web browser<br>
IG FILE SUBMENU<br>
I, users can download the configuration file by tapping<br>
button and determine a saving path to download the<br>
le (.cfg file). Also, users can tap the **Browse** button t **7.11.4.** CONFIG FILE SUBMENU<br>
In this submenu, users can download the configuration file by tapping<br>  $\blacktriangledown$  Download<br>
button and determine a saving path to download the<br>
configuration file (.cfg file). Also, users can T. 11.4. CONFIG FILE SUBMENU<br>The this submenu, users can download the configuration file by tapping<br>In this submenu, users can download the configuration file by tapping<br>Nownload button and determine a saving path to dow 7.<br>
7.11.4. CONFIG FILE SUBMENU<br>
In this submenu, users can download t<br>  $\blacktriangleright$  Download<br>
button and determine<br>
configuration file (.cfg file). Also, users<br>
the existing configuration file  $\rightarrow$  tap Co<br>
file and start upda

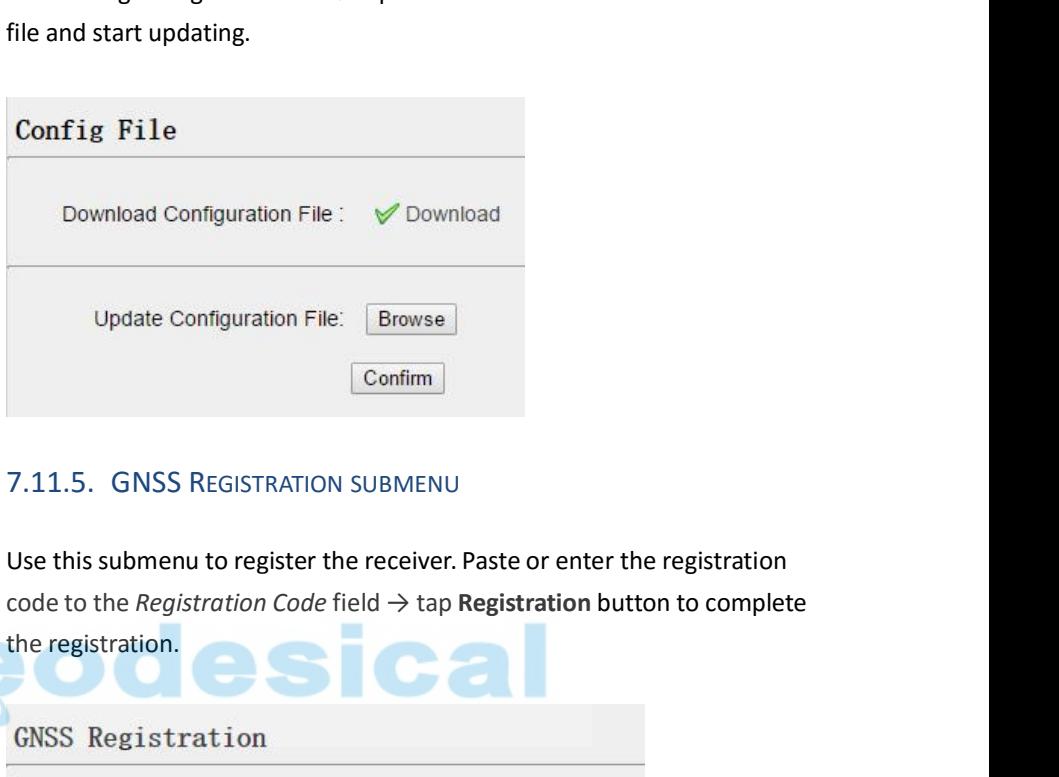

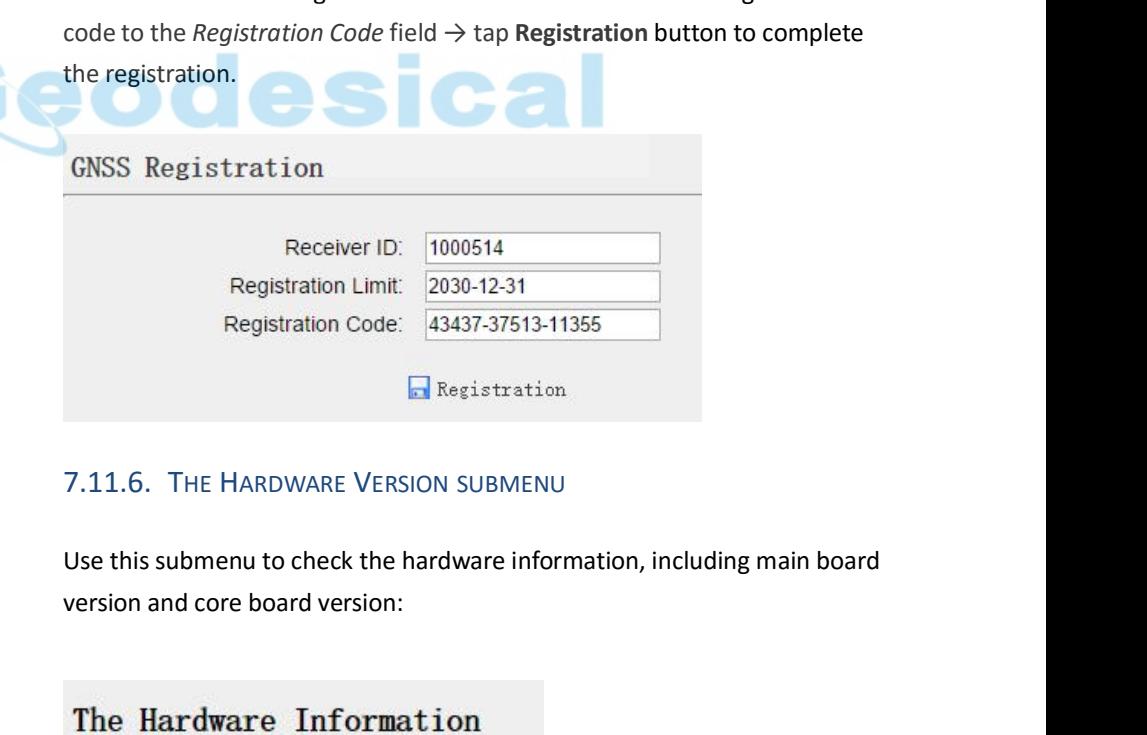

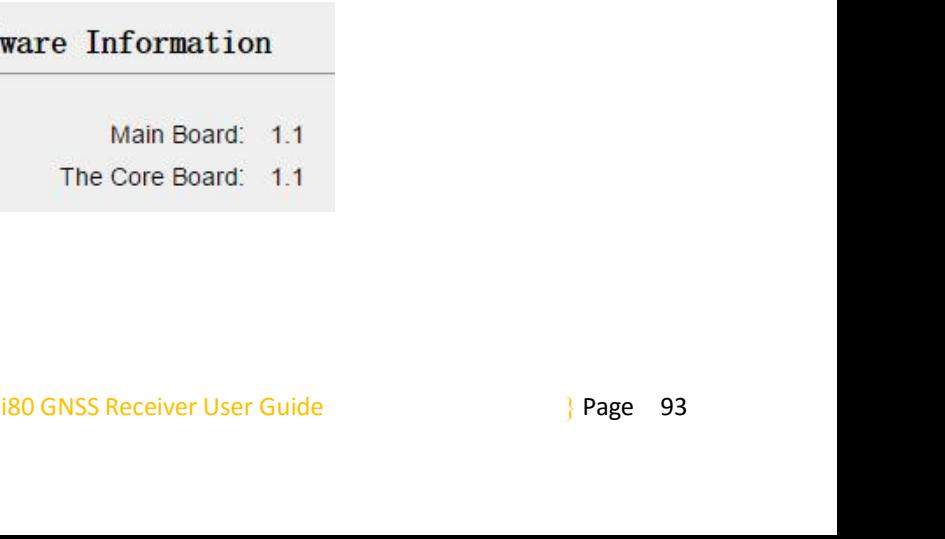

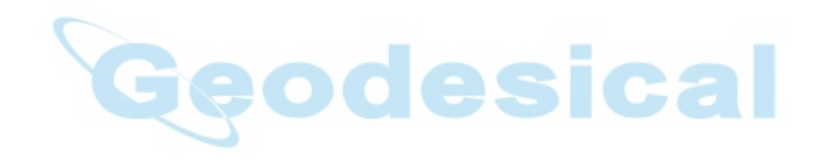

# **A. COMMUNICATION PORTS DEFINITION<br>A.I. CHC 180 RECEIVER 10 PORT (7-PIN LEMO PORT)**<br>DEFINITION **A.I. CHC 180** RECEIVER **IO** PORTS DEFINITION<br>**A.I. CHC 180** RECEIVER **IO** PORT (7-PIN LEMO PORT)<br>DEFINITION

# **DEFINITION**

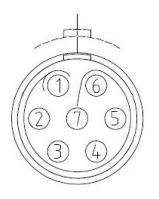

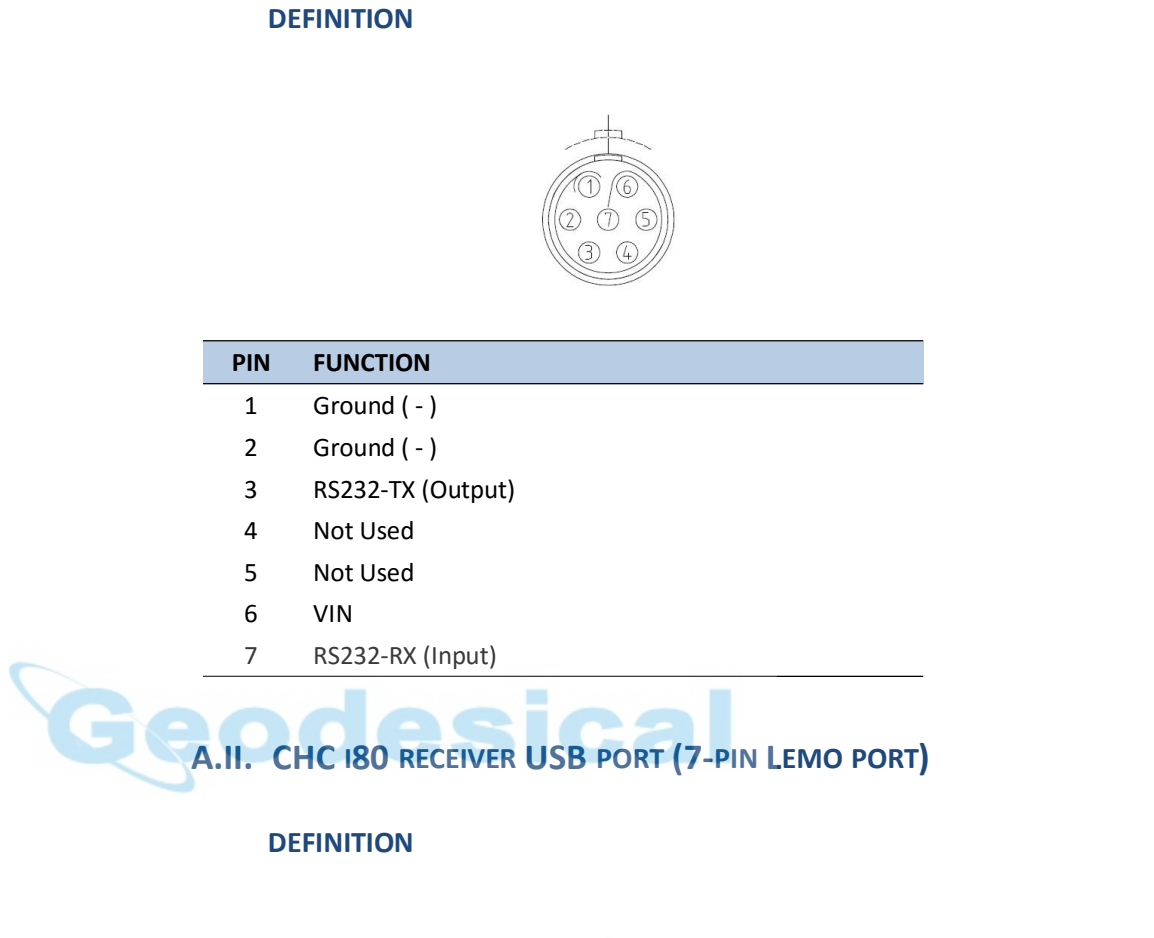

# **DEFINITION**

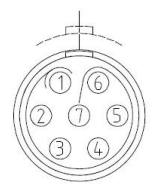

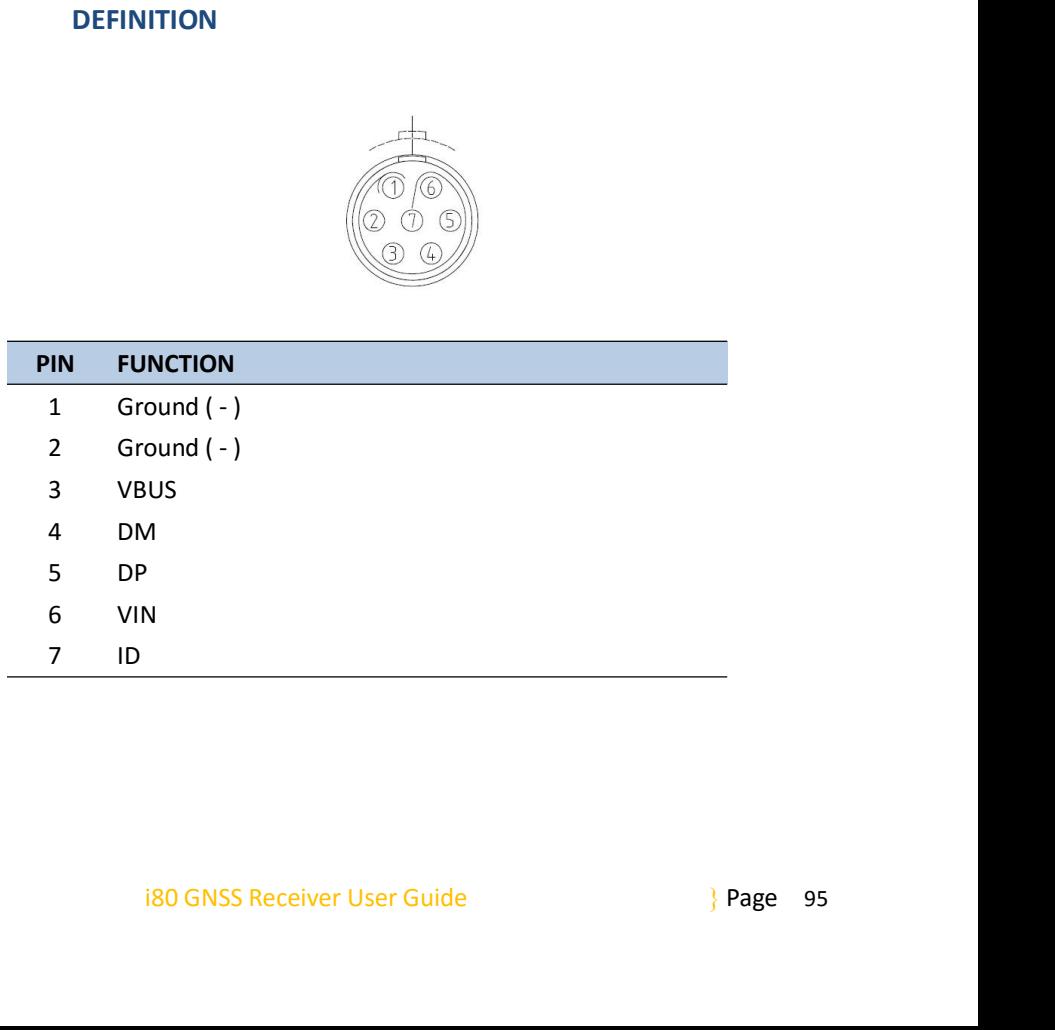

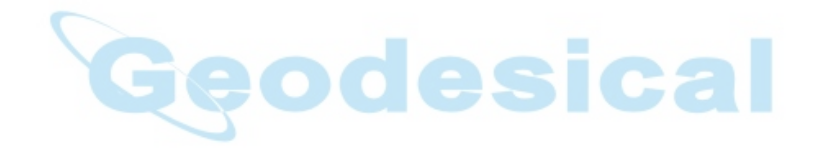